01.07.00

# 取扱説明書 **Liquiport CSP44**

液体測定物用ポータブル型サンプラ

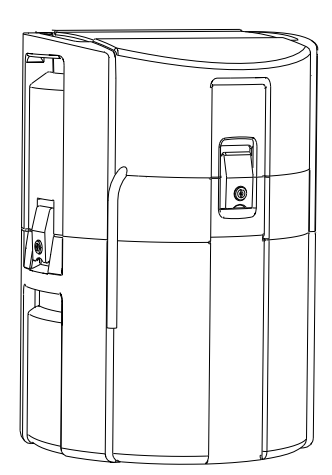

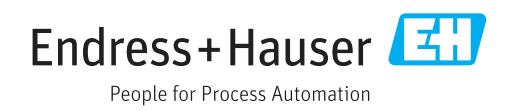

# **目次**

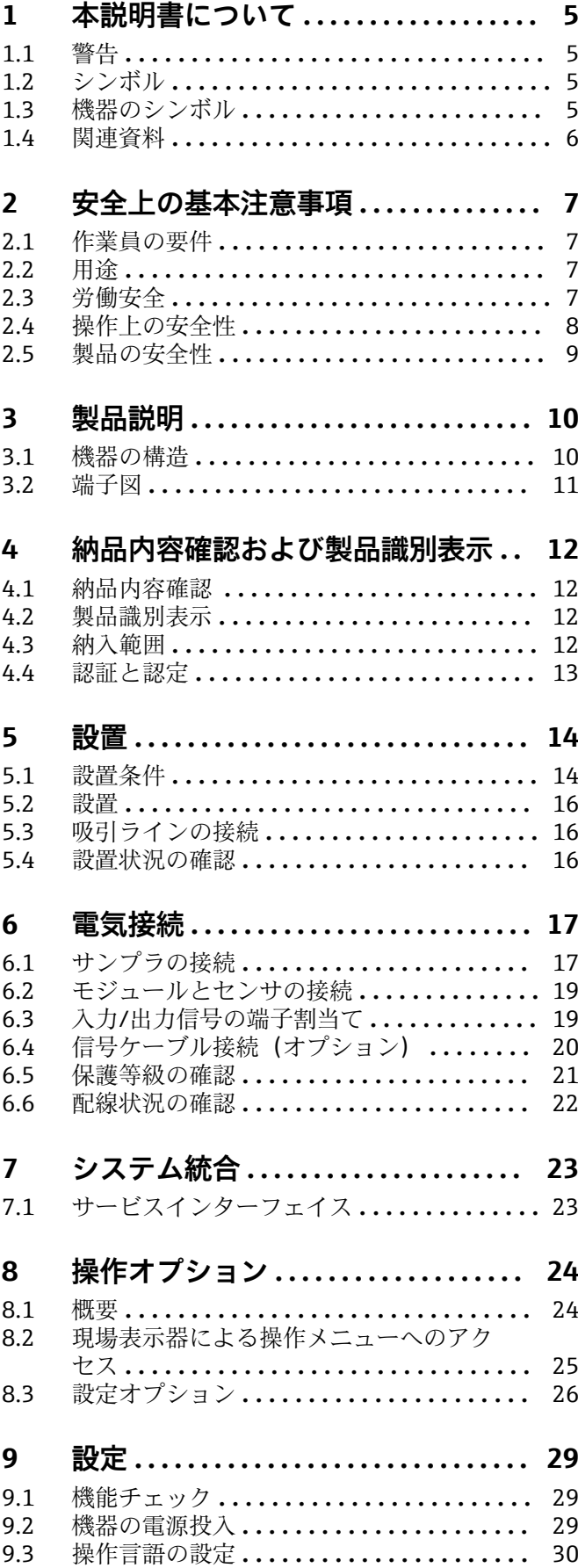

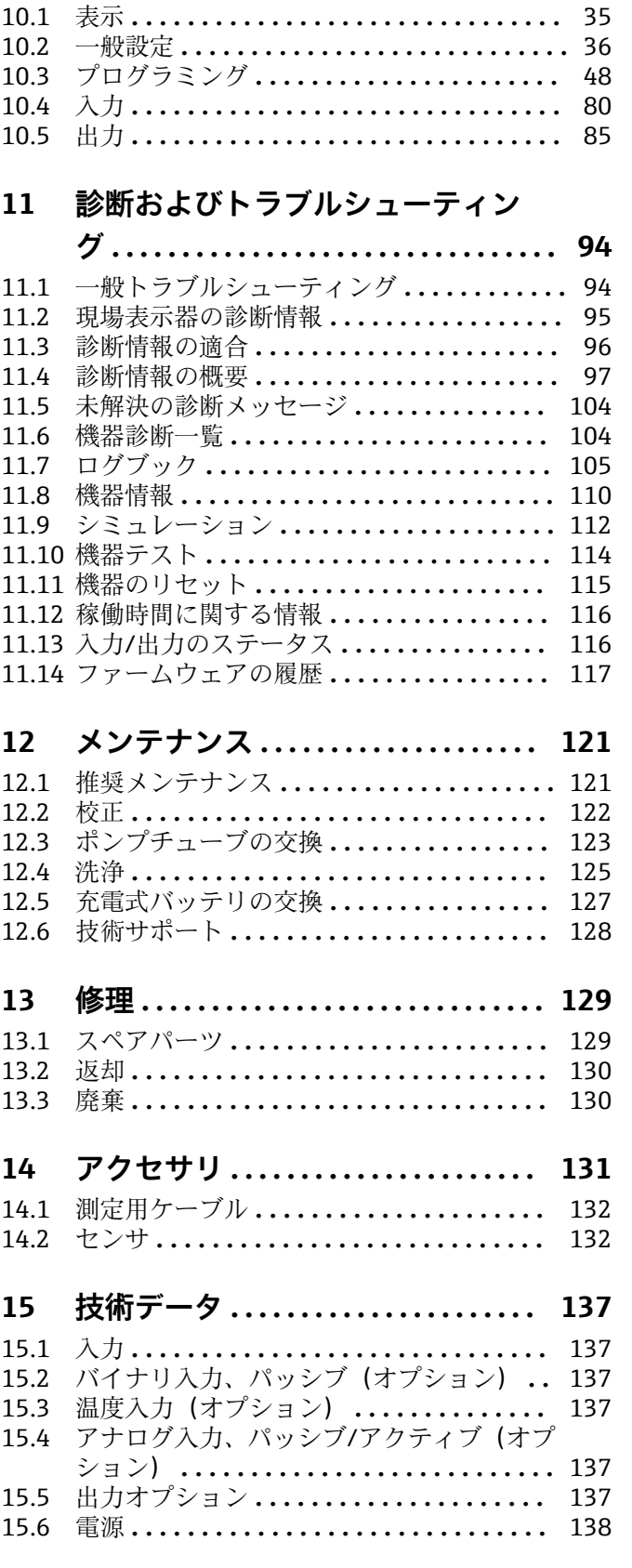

9.4 機器の設定 **[..........................](#page-29-0)** 30

**10 操作 [..............................](#page-34-0) 35**

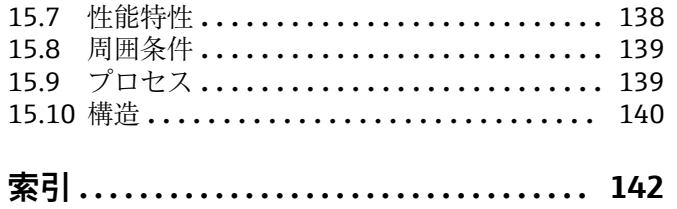

# <span id="page-4-0"></span>**1 本説明書について**

## **1.1 警告**

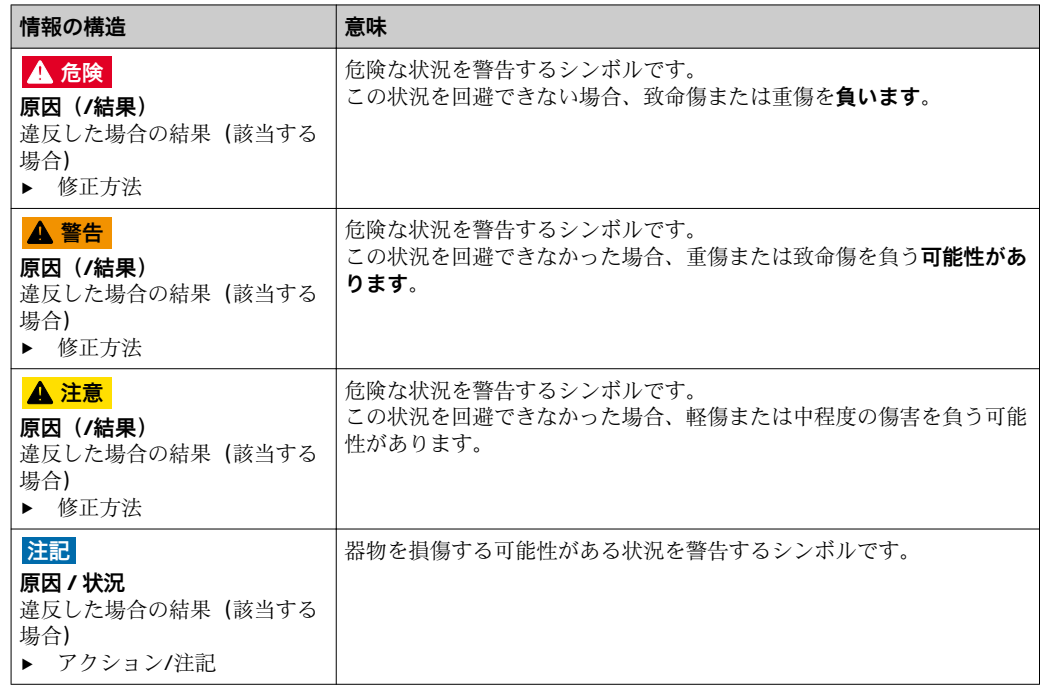

## **1.2 シンボル**

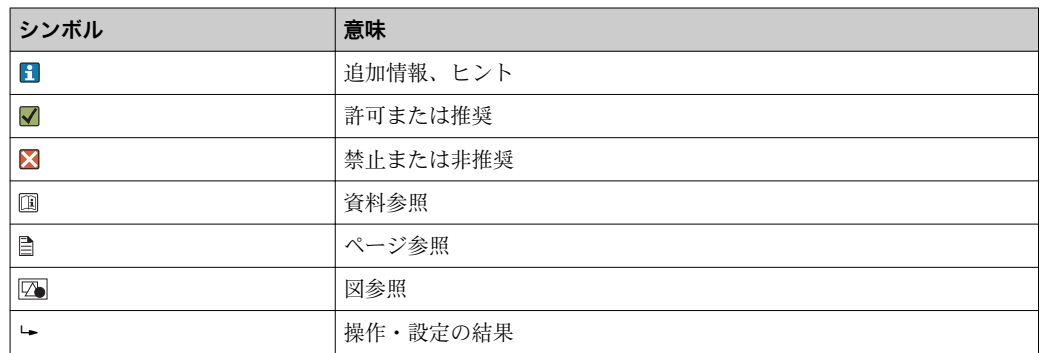

## **1.3 機器のシンボル**

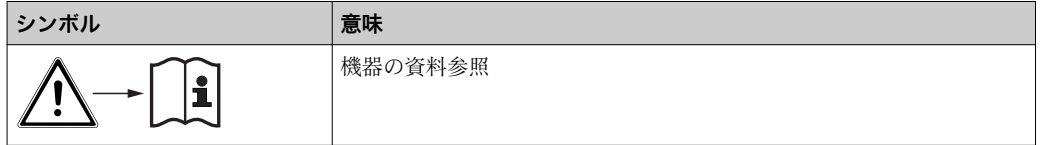

## <span id="page-5-0"></span>**1.4 関連資料**

本簡易取扱説明書 取扱説明書の補足資料として、以下の説明書をから入手できます。

- 簡易取扱説明書: Liquiport CSP44、BA00465C
- Memosens 取扱説明書:BA01245C
	- Memosens 入力のソフトウェア説明
	- Memosens センサの校正
	- センサ固有の診断とトラブルシューティング
- ■フィールドバスおよび Web サーバー経由の通信用ガイドライン
- 個別説明書: サンプラアプリケーション説明書 SD01068C
- Liquiline プラットフォームの他の機器に関する資料:
	- Liquiline CM44xR (DIN レール機器) ■ Liquiline System CA80 (アナライザ)
	- Liquiline System CAT8x0 (サンプル調製システム)
	- Liquistation CSFxx(サンプラ)
	- Liquiport CSP44(サンプラ)

## <span id="page-6-0"></span>**2 安全上の基本注意事項**

## **2.1 作業員の要件**

- 計測システムの据付け、試運転、運転、およびメンテナンスは、特別な訓練を受けた 技術者のみが行うようにしてください。
- 技術者は特定の作業を実施する許可をプラント管理者から受けなければなりません。
- 電気接続は電気技師のみが行えます。
- 技術者はこれらの取扱説明書を読んで理解し、その内容に従う必要があります。
- 測定点のエラーは、特別な訓練を受け、許可された作業員が修理を行ってください。
- 支給された取扱説明書に記載されていない修理はメーカーまたは契約サービス会 社のみが行えます。

## **2.2 用途**

Liquiport 2010 CSP44 は、非危険場所における液体測定物用のポータブル型サンプラで す。サンプルは、蠕動ポンプを使用して断続的に採取され、サンプリング容器に分配さ れます。

サンプラは、次のアプリケーションで使用するために設計されています。

- 公共および産業廃水処理施設
- ラボおよび水管理室
- 産業プロセスにおける液体測定物の監視

指定の用途以外で本機器を使用することは、作業員や計測システム全体の安全性を損な う恐れがあるため容認されません。不適切な、あるいは指定用途以外での使用に起因す る損傷については、製造者は責任を負いません。

### **2.3 労働安全**

- ユーザーは以下の安全条件を順守する責任があります。
- 設置ガイドライン
- 現地規格および規制
- 防爆規制 **電磁適合性**
- 電磁適合性に関して、この製品は工業用途に適用される国際規格に従ってテストされ ています。
	- 示されている電磁適合性は、これらの取扱説明書の指示に従って接続されている機器 にしか適用されません。

## <span id="page-7-0"></span>**2.4 操作上の安全性**

#### **全測定点の設定を実施する前に:**

- 1. すべて正しく接続されているか確認してください。
- 2. 電気ケーブルおよびホース接続に損傷が生じていないことを確かめてください。
- 3. 損傷した製品は操作しないでください。そして、意図せずに作動しないよう安全 を確保してください。
- 4. 損傷のある製品にはその旨を明記したラベルを掲示してください。

#### **操作中:**

‣ 不具合を解消できない場合は、 製品を停止させ、意図せずに作動しないよう安全を確保してください。

## <span id="page-8-0"></span>**2.5 製品の安全性**

#### **2.5.1 最先端技術**

本機器は最新の安全要件に適合するよう設計され、テストされて安全に操作できる状態 で工場から出荷されています。関連法規および国際規格に準拠します。

サンプラーに接続された機器は、該当する安全基準に準拠する必要があります。

#### **2.5.2 IT セキュリティ**

弊社は、取扱説明書に記載されている条件に従って使用されている場合のみ保証いたし ます。本機器は、いかなる予期しない設定変更に対しても保護するセキュリティ機構を 備えています。

弊社機器を使用する事業者の定義する IT セキュリティ規格に準拠し、尚且つ機器と機 器のデータ伝送に関する追加的な保護のために策定される IT セキュリティ対策は、機 器の使用者により実行されなければなりません。

## <span id="page-9-0"></span>**3 製品説明**

## **3.1 機器の構造**

サンプリングユニット一式は、以下から成ります。

- ■ディスプレイ、ソフトキー、ナビゲータ付きコントローラ
- サンプリング用の蠕動ポンプまたは真空ポンプ
- サンプル保存用の PE またはガラス製サンプルボトル
- 安全なサンプル保存のためのサンプリングチャンバ温度調整器 (オプション)
- 吸引ヘッド付き吸引ライン

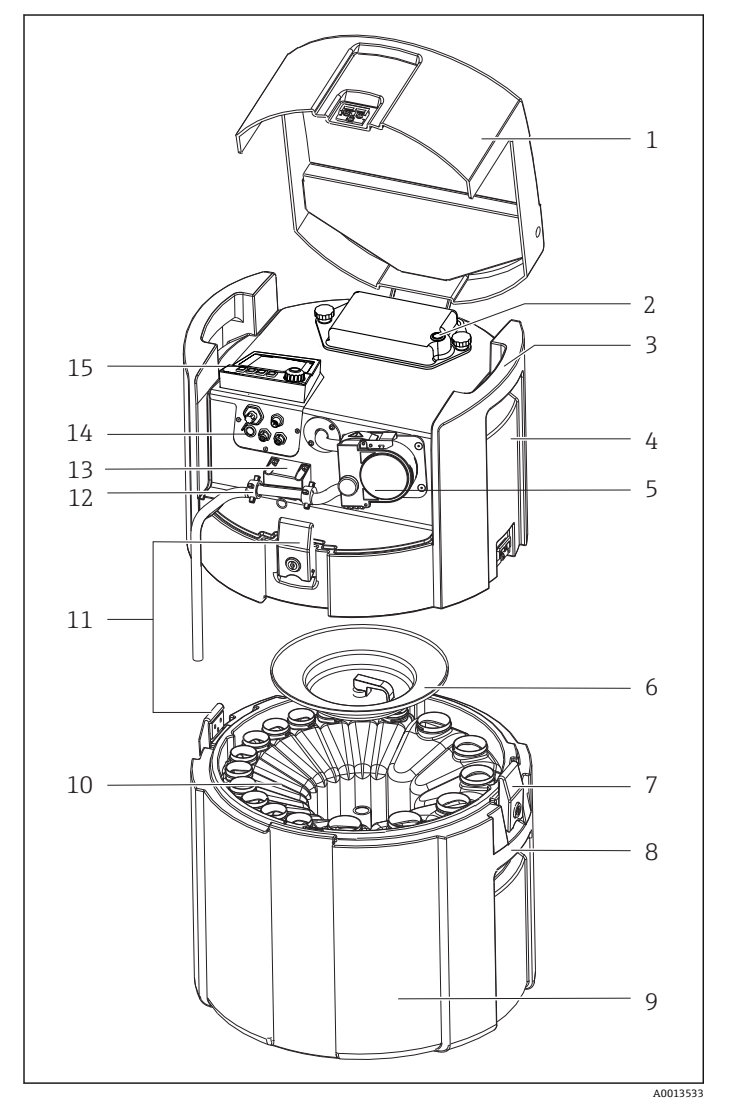

- 機器カバー
- バッテリ収納部カバー(スイ ッチ付き)
- 上部ハンドル(取っ手)
- ユニット上部コンパートメ ント
- ポンプチューブ付き蠕動ポ ンプ
- ボトル固定カバー
- ロック式ラッチ
- 下部ハンドル(取っ手)
- ユニット下部コンパートメ ント
- ボトル分配
- ロック式ラッチ
- ホースアダプタ
- 測定物の検出
- 電気接続
- コントローラ

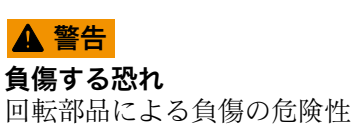

‣ ホースポンプを開けて作業する場合、サンプラの不意の始動を防止してください。

## <span id="page-10-0"></span>**3.2 端子図**

■ 各端子名は、以下の要素を組み合わせたものです。

スロット番号:ポート番号:端子

#### **例:リレーの NO 接点**

- デジタルセンサ用の x 入力、4 x 電流出力、4 x リレーを備える機器
- ■ベースモジュール BASE2-E (2 x センサ入力と 2 x 電流出力を含む)
- 2AO モジュール (2 x 電流出力)
- 4R モジュール (4 x リレー)

## <span id="page-11-0"></span>**4 納品内容確認および製品識別表示**

## **4.1 納品内容確認**

1. 梱包が破損していないことを確認してください。

- 梱包が破損している場合は、サプライヤに通知してください。 問題が解決されるまで破損した梱包を保管してください。
- 2. 内容物が破損していないことを確認してください。
	- 納品物が破損している場合は、サプライヤに通知してください。 問題が解決されるまで破損した製品を保管してください。
- 3. すべての納入品目が揃っており、欠品がないことを確認してください。 発送書類と注文内容を比較してください。
- 4. 保管および輸送用に、衝撃や湿気から確実に保護できるように製品を梱包してく ださい。
	- 弊社出荷時の梱包材が最適です。 許容周囲条件を必ず遵守てください。

ご不明な点がありましたら、弊社営業所もしくは販売代理店にお問い合わせください。

## **4.2 製品識別表示**

銘板は以下の位置にあります。

- ドア内側の
- 梱包表面(接着ラベル、縦長タイプ)
- ■機器カバーの内側

#### **4.2.1 銘板**

銘板には機器に関する以下の情報が記載されています。

- メーカー ID
- オーダーコード
- 拡張オーダーコード
- シリアル番号
- ファームウェアのバージョン
- 周囲条件とプロセス条件
- 入出力値
- アクティベーションコード
- 安全上の注意と警告
- 認証情報
- ▶ 銘板の情報と発注時の仕様を比較確認してください。

## **4.3 納入範囲**

納入範囲:

- 1 x Liquiport 2010 CSP44、以下の内容が納入されます:
	- 注文したボトル構成
	- オプションのハードウェア
- ■1x 印刷版の簡易取扱説明書(発注した言語による)
- オプションアクセサリ
- ▶ ご不明な点がございましたら 製造元もしくは販売代理店にお問い合わせください。

## <span id="page-12-0"></span>**4.4 認証と認定**

**4.4.1 マーク**

#### **適合宣言**

本製品はヨーロッパの統一規格の要件を満たしています。したがって、EU 指令による 法規に適合しています。Endress+Hauser は本機器が試験に合格したことを、CEマーク の添付により保証いたします。

#### **MCERTS**

本機器は認証機関 Sira Certification Service により評価され、「MCERTS Performance Standards for Water Monitoring Equipment Part 1, Version 2.1 dated November 2009」 に適合することが認証番号 Sira MC100176/02 により保証されます。

#### **EAC**

本製品は、欧州経済地域(EEA)で適用される TP TC 004/2011 および TP TC 020/2011 ガイドラインに従って認定を取得しています。EAC 適合マークが製品に貼付されてい ます。

# <span id="page-13-0"></span>**5 設置**

## **5.1 設置条件**

## **5.1.1 寸法**

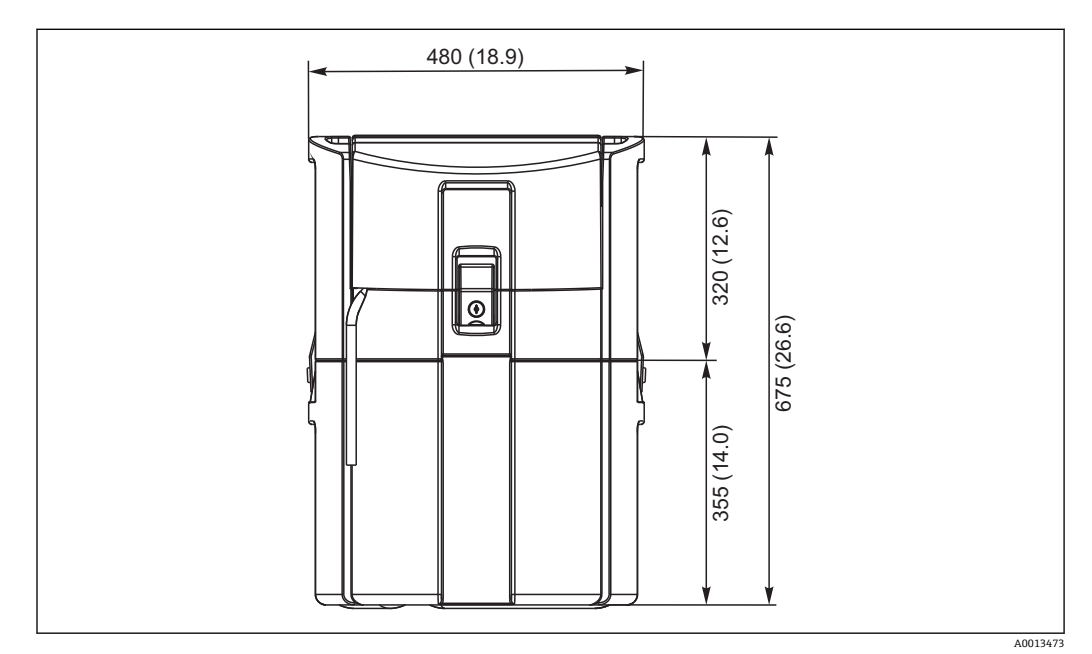

**■1 CSP44 標準バージョン、寸法単位 mm (in)** 

#### **5.1.2 設置場所**

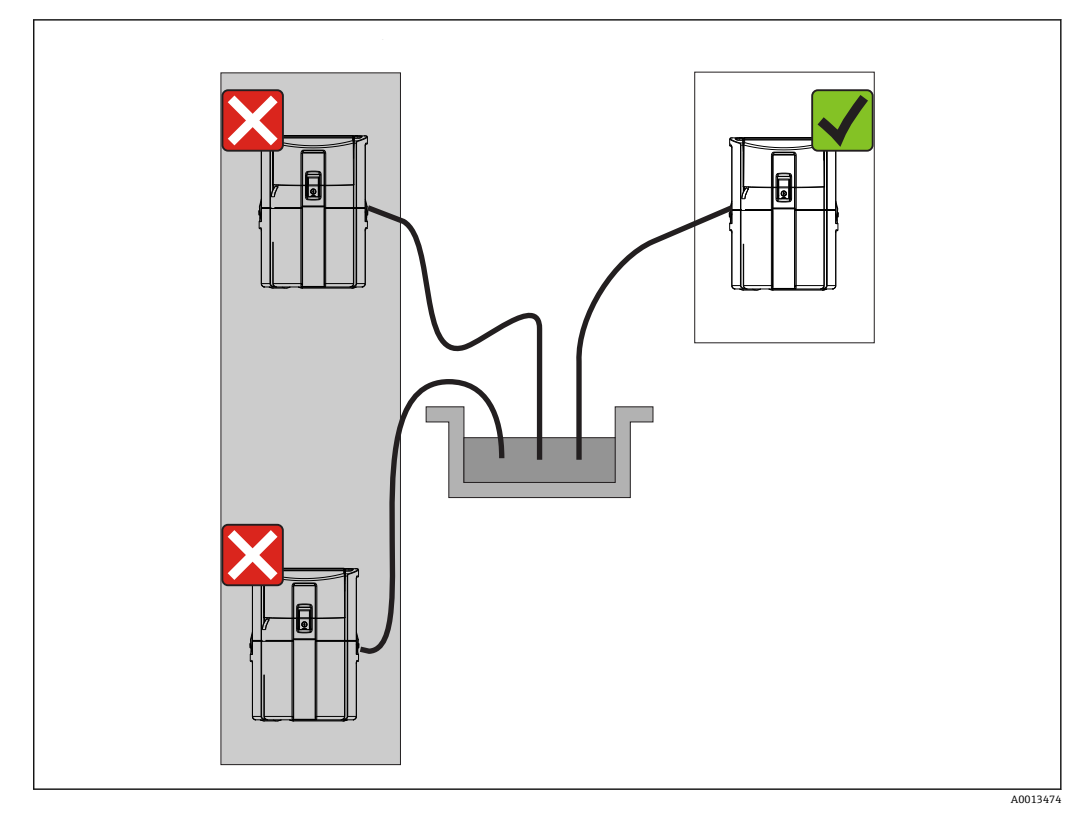

#### 2 設置場所、例

● 吸引ラインは、サンプリングポイントに向かって下向きに傾斜するよう配置する必 要があります。サイフォン作用を避けてください。

機器を設置する場合は、以下の点に注意してください。

- 機器を水平な場所に設置してください。
- 固定ポイントで機器を下の面にしっかりと接続します。
- ■機器がさらに加熱されないように保護します(例:プラスチックハウジングの場合、 ヒーターまたは直射日光により)。
- 機械的振動から機器を保護します。
- 強い磁界から機器を保護します。

#### **5.1.3 サンプル吸引用の接続**

- 最大吸引高さ:8m (26 ft)
- 最大ホース長: 30 m (98 ft)
- ホース接続部径: 10 mm (3/8") 内径
- 吸入速度:
	- > 0.5 m/s (> 1.6 ft/s)、EN 25667、ISO 5667 に準拠
	- > 0.6 m/s (> 1.9 ft/s)、Ö 5893、US EPA に準拠

#### **機器を設置する場合は、以下の点に注意してください。**

- 吸引ラインは、必ずサンプリングポイントからサンプラまで上向きに傾斜するように 配置してください。
- ■サンプラはサンプリングポイントの上方に配置されなければなりません。
- ■吸引ラインにおけるサイフォン効果を避けてください。

#### <span id="page-15-0"></span>**サンプリングポイントの要件:**

- 吸引ラインを加圧システムに接続しないでください。
- ■吸引フィルターを使用して、研磨性のある粗い固形物や目詰まりを引き起こす可能性 のある固形物を防ぎます。
- 吸引ラインを流れ方向に浸漬させます。
- ■代表ポイントでサンプルを採取します(乱流、直接水路の底からは不可)。

#### **便利なサンプリングアクセサリ**

吸引フィルター:

粗い固形物や目詰まりを引き起こす可能性のある固形物を防ぎます。

### **5.1.4 サンプルポンプ付きバージョンのサンプル吸引口の接続**

- 最大吸引高さ:8m (26 ft)
- 最大ホース長: 30 m (98 ft)
- ホース接続部径: 10 mm (3/8") 内径
- 吸入速度:
	- > 0.5 m/s (> 1.6 ft/s)、EN 25667、ISO 5667 に準拠
- > 0.6 m/s (> 1.9 ft/s)、Ö 5893、US EPA に準拠

#### **機器を設置する場合は、以下の点に注意してください。**

- 吸引ラインは、必ずサンプリングポイントからサンプラまで上向きに傾斜するように 配置してください。
- サンプラはサンプリングポイントの上方に配置されなければなりません。
- 吸引ラインにおけるサイフォン効果を避けてください。

#### **サンプリングポイントの要件:**

- 吸引ラインを加圧システムに接続しないでください。
- ■吸引フィルターを使用して、研磨性のある粗い固形物や目詰まりを引き起こす可能性 のある固形物を防ぎます。
- 吸引ラインを流れ方向に浸清させます。
- ■代表ポイントでサンプルを採取します(乱流、直接水路の底からは不可)。

#### **便利なサンプリングアクセサリ**

吸引フィルター:

粗い固形物や目詰まりを引き起こす可能性のある固形物を防ぎます。

### **5.2 設置**

### **5.3 吸引ラインの接続**

- 1. 機器を設置する場合は、設置条件を考慮してください。
- 2. 前面の固定具で機器のカバーを開きます。
- 3. サンプリングポイントから機器まで吸引ラインを配置します。
- 4. 吸引ラインを機器のホース接続部にネジ込みます。

#### **5.4 設置状況の確認**

- 1. 吸引ラインが機器にしっかりと接続されていることを確認します。
- 2. 吸引ラインがサンプリングポイントから機器まで正しく取り付けられていること を目視で確認します。
- 3. 回転アームが正しくかみ合っていることを確認します。

## <span id="page-16-0"></span>**6 電気接続**

### **6.1 サンプラの接続**

#### L **警告**

#### **機器には電気が流れています**

- 接続を誤ると、負傷または死亡の危険性があります。
- ▶ 電気接続は電気技師のみが行えます。
- ‣ 電気技師はこれらの取扱説明書を読んで理解し、その内容に従う必要があります。
- ‣ 接続作業を始める**前に**、どのケーブルにも電圧が印加されていないことを確認して ください。

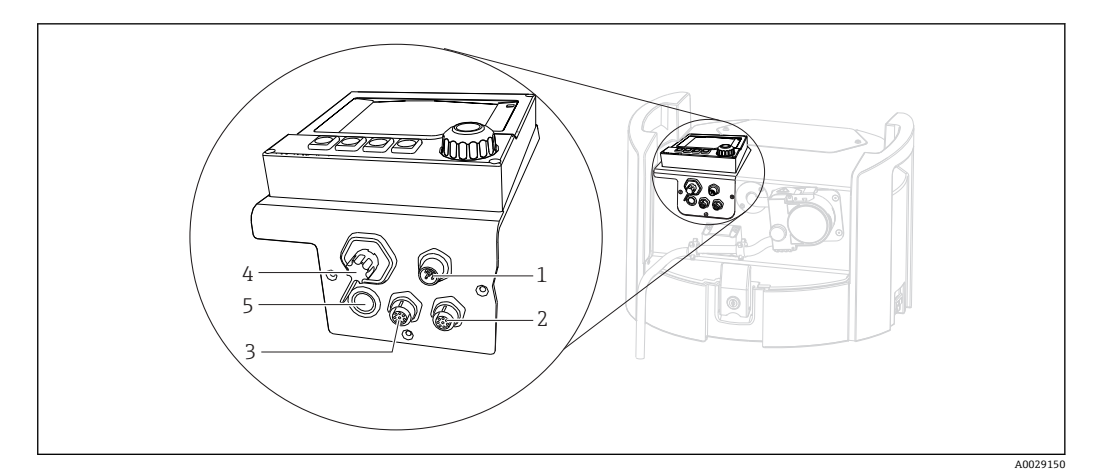

- ■3 コントローラの電気接続
- 1 充電器用接続ソケット
- 2 M12 センサコネクタ用ソケット(オプション)
- 3 M12 センサコネクタ用ソケット(オプション)
- 4 信号ケーブル用接続ソケット(オプション)
- 5 サービスインターフェイス

● スイッチ接続の極性を考慮する必要はありません。

#### **6.1.1 バッテリの充電**

#### **注記**

#### **バッテリの故障**

バッテリが完全に放電すると故障する可能性があります。

▶ スイッチを「オフ」位置に動かして、完全な放電を防止します。

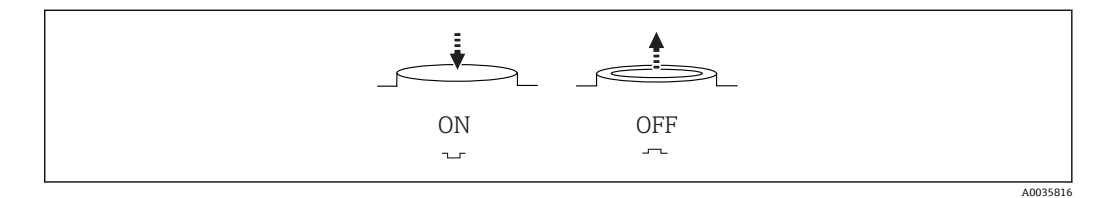

#### ■4 スイッチの位置

初回の設定前にバッテリを充電してください。バッテリを完全に充電するには、約 5 時間かかります。充電器の詳細については、充電器の取扱説明書を参照してください。

- ▶ 電源プラグを使用して、機器を電源に接続します。
	- バッテリは、スイッチの位置に関係なく、電源ユニットが接続されるとすぐに 充電を開始します。

■ バッテリは、必ずバッテリタイプ Panasonic LC-R127R2PG1 と交換してください。

#### **バッテリを取り付けた状態での充電器の接続**

充電器を電源から容易に切り離すことができるように、充電器の電源プラグは簡単にア クセスできなければなりません。

▶ バッテリ充電器を接続ソケット (項目 1) に接続します。バッテリが完全に充電さ れていない場合は、充電器によって再充電されます。

● 指定の充電器のみを使用してください。→ ● 137

#### **バッテリを取り外した状態での充電器の接続**

取り外したバッテリを充電する場合は、充電器に接続するためのアダプタケーブル(ア クセサリ番号:71111882)が必要です。

#### **6.1.2 カバーの取外し**

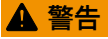

#### **機器には電気が流れています**

不適切な接続により、負傷または死亡事故につながる恐れがあります。

▶ 電源ユニットまたは充電器が接続されている場合は、電源から切り離します。

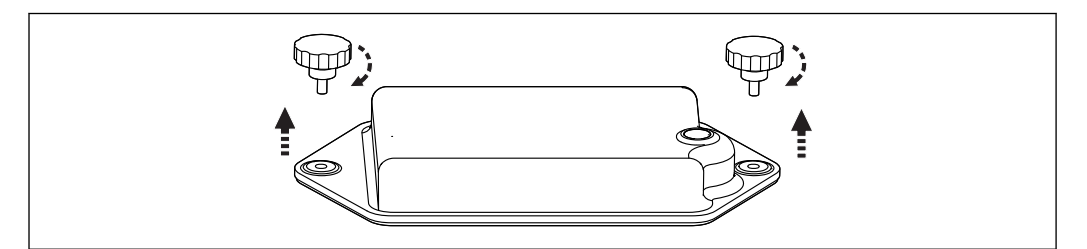

- 1. 両方の固定ネジを緩めます。
- 2. バッテリ収納部のカバーを外します。
- 3. 古いバッテリを取り出し、プラグイン接続を外します。
- 4. 新しいバッテリを接続します(バッテリの極性に注意)。
- 5. 新しいバッテリを入れて、バッテリ収納部カバーを固定します。

A0035817

## <span id="page-18-0"></span>**6.2 モジュールとセンサの接続**

### **6.2.1 センサの接続**

#### **センサ接続**

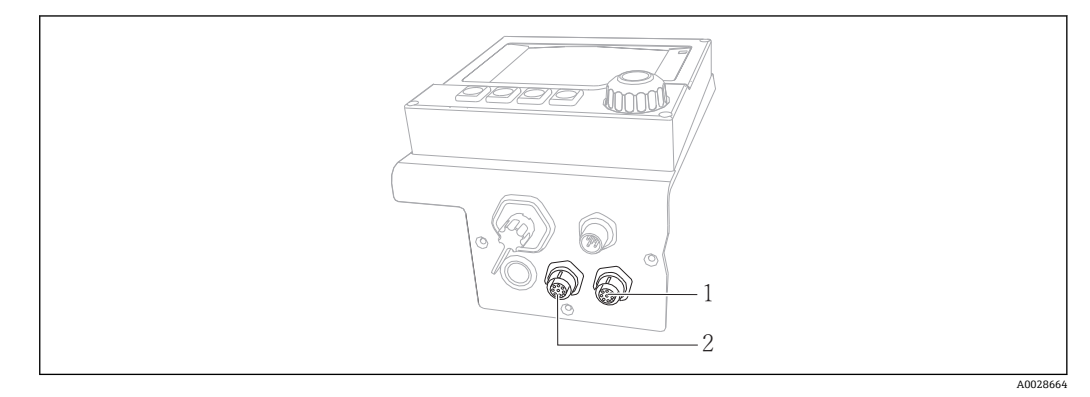

■5 センサ用の接続ソケット

- 1 M12 センサコネクタ用ソケット(= チャンネル 1 はセンサ 1 台バージョン用)
- 2 M12 センサコネクタ用ソケット (= チャンネル 2 はセンサ 2 台バージョン用)

## **6.3 入力/出力信号の端子割当て**

#### **入力信号**

- 2 x アナログ信号 0/4~20 mA (オプション)
- 2 x バイナリ信号 > 100 ms パルス幅またはエッジ (オプション) Memosens プロトコル搭載デジタルセンサの信号 (オプション)

#### **出力信号**

- 2 x バイナリ信号 > 1 s パルス幅またはエッジ (オプション)
- 2 x 電流出力 0/4~20 mA (オプション)

<span id="page-19-0"></span>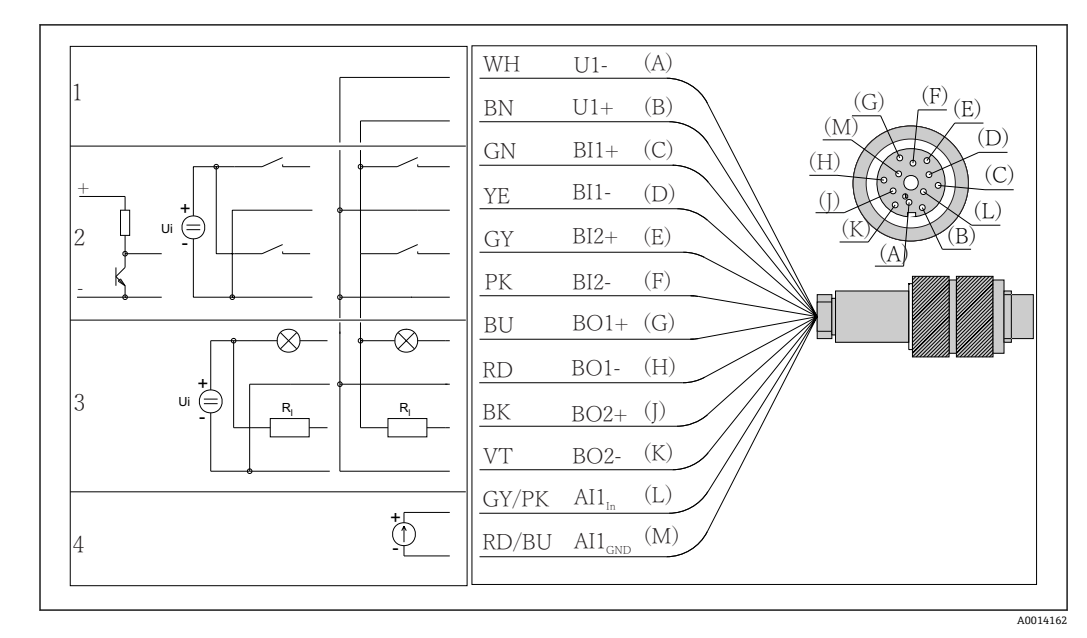

## **6.4 信号ケーブル接続(オプション)**

#### ■6 信号ケーブルのピン割当てと配線図 (バージョン K3)

1 補助電圧 U:24 V 最大 30 mA 負荷容量

2 バイナリ入力 BI:> 20 ms、超低電圧 Ui > DC 30 V のみ

3 バイナリ出力 BO:超低電圧 Ui > DC 30 V のみ、外部補助電圧の使用時の最大電流 (最大 200 mA)

4 アナログ入力 AI:0~20 mA、4~20 mA

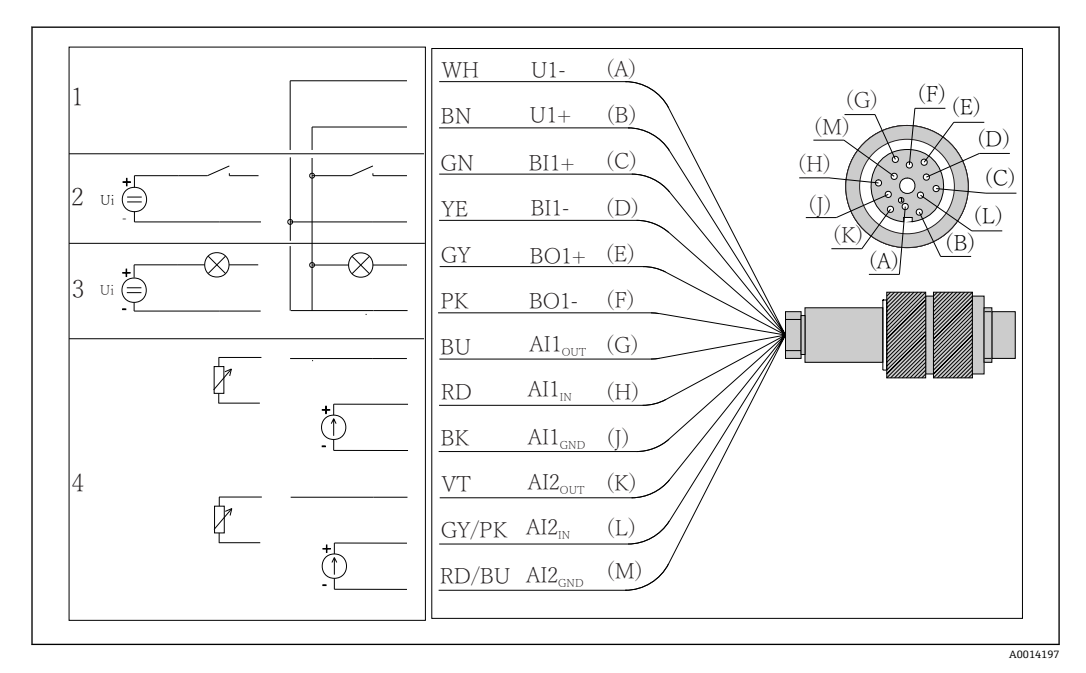

■7 信号ケーブルのピン割当てと配線図 (バージョン K4)

1 補助電圧 U:24 V 最大 30 mA 負荷容量

- 2 バイナリ入力 BI:> 20 ms、超低電圧 Ui > DC 30 V のみ
- 3 バイナリ出力 BO:超低電圧 Ui > DC 30 V のみ、外部補助電圧の使用時の最大電流 (最大 200 mA)
- 4 アナログ入力 AI:0~20 mA、4~20 mA

<span id="page-20-0"></span>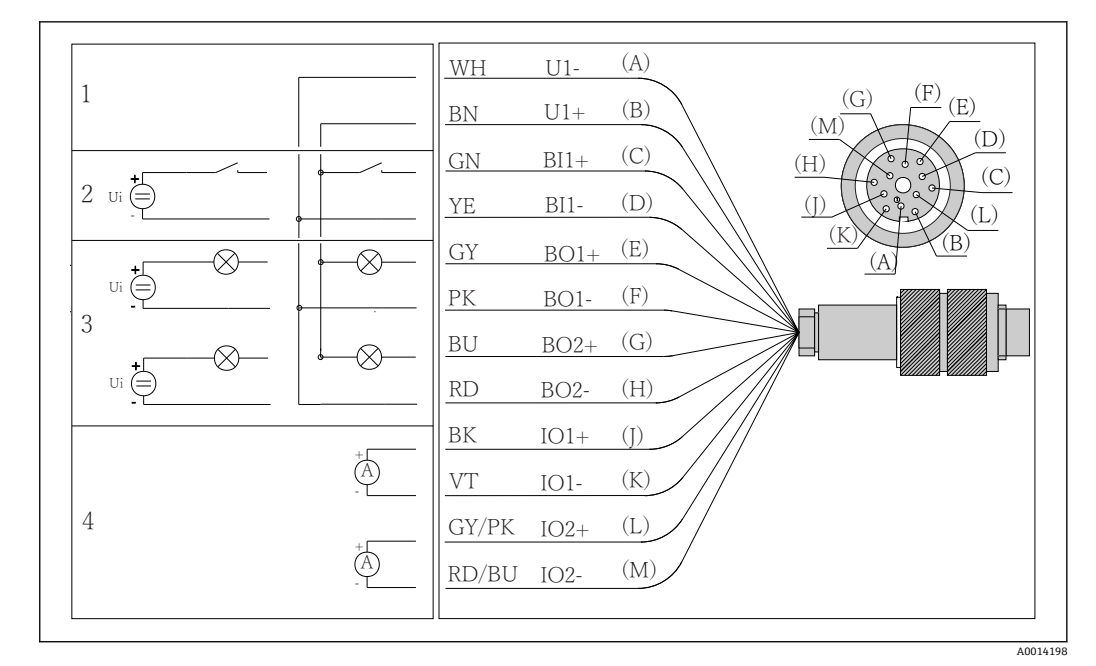

■8 信号ケーブルのピン割当てと配線図 (バージョン K5)

- 1 補助電圧 U:24 V 最大 30 mA 負荷容量
- 2 バイナリ入力 BI:> 20 ms、超低電圧 Ui > DC 30 V のみ
- 3 バイナリ出力 BO:超低電圧 Ui > DC 30 V のみ、外部補助電圧の使用時の最大電流(最大 200 mA)
- 4 アナログ入力 AI:0~20 mA、4~20 mA

## **6.5 保護等級の確認**

この機器に使用できるのは、これらの説明書で説明する機械的接続と電気的接続のみで あり、各接続は指定された用途に応じて必要になります。

‣ 作業時には十分に注意してください。

この製品で個別に確認されている保護等級(気密性(IP)、電気的安全性、EMC 干渉波 の適合性、防爆)はは次のような場合には保証されません 。

- カバーが外れている
- 支給されたものではない電源ユニットを使用する
- ■ケーブルグランドの締付けが不十分 (IP 保護等級を保証するには 2 Nm (1.5 lbf ft) Nm の締付けが必要)
- ■ケーブルグランドに適合しないケーブル径が使用される
- モジュールが完全に固定されていない
- ディスプレイが完全に固定されていない(密閉性が不十分なため湿気が侵入する危険 性あり)
- ■ケーブル/ケーブルの端の緩みまたは不十分な締付け
- ■機器に導電性ケーブルストランドが残されている

## <span id="page-21-0"></span>**6.6 配線状況の確認**

### L **警告 接続エラー**

接続を誤ると、作業員の安全性および測定点が危険にさらされます。製造者は、本説明 書の指示に従わなかった結果として生じたエラーおよび損害について一切の責任を負 いません。

‣ 次の**すべて**のチェック項目が確実に施工されていることを**確認した上**、機器を作動 させてください。

機器の状態および仕様

▶ 機器およびすべてのケーブルの表面に損傷はありませんか?

電気接続

- ▶ 取り付けたケーブルの歪みは解消されていますか?
- ▶ ケーブルが輪になったり交差したりしていませんか?
- ▶ 信号ケーブルが、配線図に従って正しく接続されていますか?
- ▶ すべてのプラグイン端子がしっかりとはめ込まれていますか?
- ▶ すべての接続ワイヤはしっかりとケーブル端子に接続されていますか?

## <span id="page-22-0"></span>**7 システム統合**

## **7.1 サービスインターフェイス**

サービスインターフェイスを介して機器をコンピュータに接続し、「FieldCare」を使用 して設定することができます 。さらに、設定を保存、転送および文書化することもで きます。

#### **7.1.1 接続**

- 1. Liquiline のベースモジュール上のインターフェイスにサービスコネクタを接続 し、これを Commubox に接続します。
- 2. USB接続を介して、Commubox を FieldCare がインストールされているコンピュ ータに接続します。

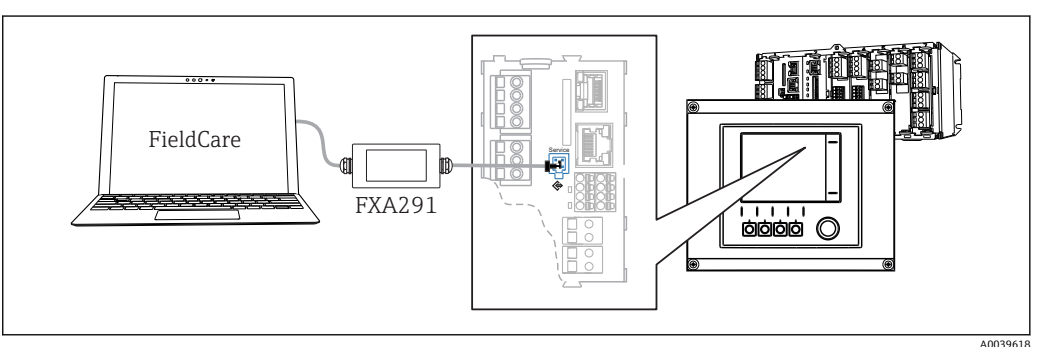

■9 接続概要

### **7.1.2 データ接続の確立**

- 1. FieldCare を開始します。
- 2. Commubox への接続を確立します。それには、「CDI 通信 FXA291」ComDTM を選 択します。
- 3. 次に「Liquiline CM44x」DTM を選択し、設定を開始します。

これで DTM を介してオンライン設定を開始できるようになりました。

オンライン設定は機器の現場操作と競合します。つまり、 オンライン設定と現場操作 は相互に競合(ブロック)します。両側で、反対側からのアクセスを取り除くことがで きます。

#### **7.1.3 操作**

- DTM のメニュー構造は本体操作に対応しています。Liquiline ソフトキーの機能は、 左側のメインウィンドウに表示されます。
- ■メニュー名または機能をクリックすることは、ナビゲータを押すことに対応します。
- ■コンピュータのキーボードを使用して設定を簡単に行うことができます。
- FieldCare を使用して、ログブックを保存し、設定のバックアップを作成し、他の機 器に設定を転送することができます。
- ■設定を印刷したり、PDF として保存することもできます。

# <span id="page-23-0"></span>**8 操作オプション**

### **8.1 概要**

### **8.1.1 表示部および操作部**

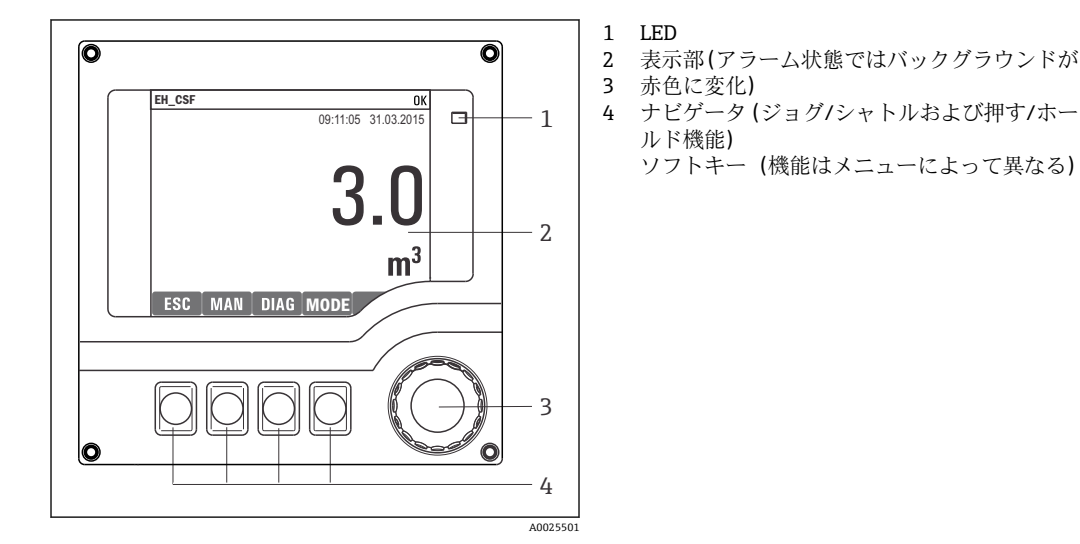

■10 操作の概要

#### **8.1.2 表示**

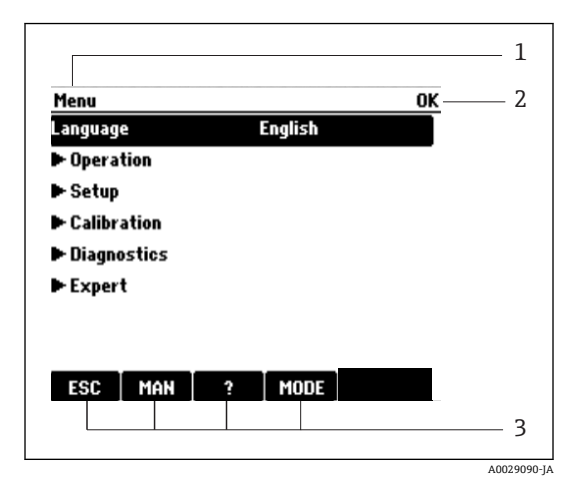

■11 ディスプレイ (例)

1 2 3 メニューパスおよび/または機器の ID ステータス表示 ソフトキーの割当て、例: ESC:サンプリングプロセスのエスケープまた は中止 MAN:手動サンプリング ?:ヘルプ(利用可能な場合) MODE:機器スタンバイまたはプログラムキャ ンセルの切替え

## <span id="page-24-0"></span>**8.2 現場表示器による操作メニューへのアクセス**

### **8.2.1 操作コンセプト**

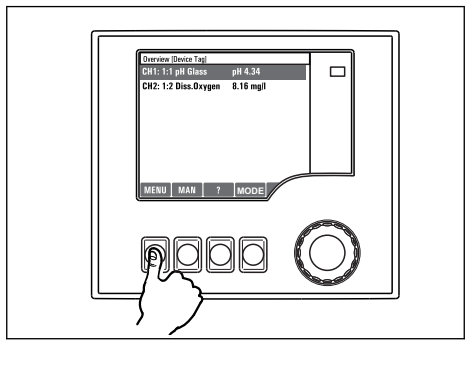

ソフトキーを押す:メニューの直接選択

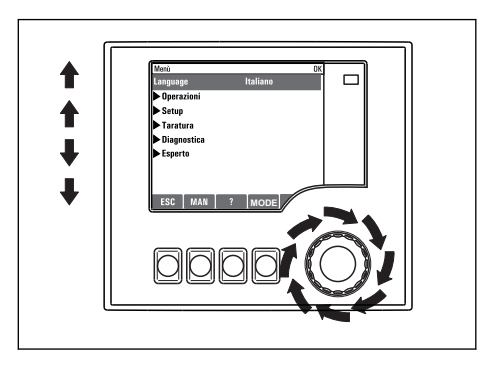

ナビゲータを回す:メニューのカーソル移動

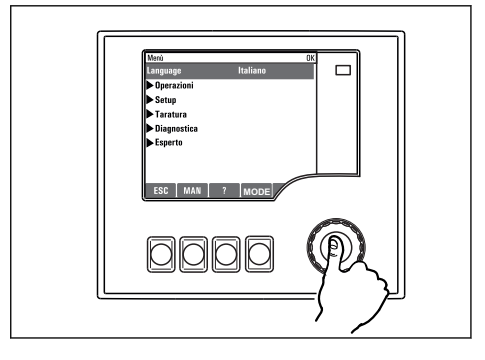

ナビゲータを押す:機能の起動

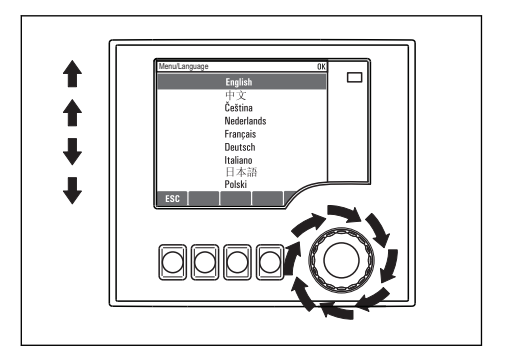

ナビゲータを回す:値の選択(例:リストから)

**MODE**

 $\Box$ 

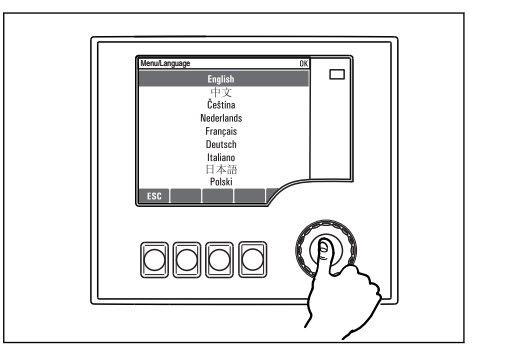

ナビゲータを押す:新しい値の取込み

新しい設定が受け入れられました

0000

### **8.2.2 操作キーのロックまたはロック解除**

#### **操作キーのロック**

▶ ナビゲータを2 秒以上押します。 操作キーをロックするためのコンテキストメニューが表示されます。

キーのロックでは、パスワード保護の有無を選択できます。「パスワードあり」を選択 した場合、正しいパスワードを入力しないとキーをロック解除できなくなります。この <span id="page-25-0"></span>パスワードは以下で設定できます:**メニュー設定一般設定追加セットアップデータマネ ージメントロックパスワード変更**

- ▶ ロックにパスワード保護を使用するかどうかを選択します。
	- キーがロックされ、 入力できなくなります。ソフトキーのバーに シンボルが 表示されます。

機器の工場出荷時のパスワードは 0000 に設定されています。**パスワードを変更 した場合は必ず書き留めておいてください。**パスワードを忘れてしまった場合、キ ーパッドをロック解除できなくなってしまいます。

#### **操作キーのロック解除**

- 1. ナビゲータを 2 秒以上押します。 操作キーをロック解除するためのコンテキストメニューが表示されます。
- 2. **キーロック解除** を選択します。
	- キーのロックにパスワードを使用していない場合は、キーが即座にロック解除 されます。パスワードを使用している場合は、パスワードの入力を求められま す。
- 3. キーパッドをパスワードで保護している場合のみ、正しいパスワードを入力しま す。
	- キーがロック解除されます。これで現場の操作全体にアクセスできるように なります。 シンボルがディスプレイに表示されなくなります。
- 機器の工場出荷時のパスワードは 0000 に設定されています。**パスワードを変更**  $| \cdot |$ **した場合は必ず書き留めておいてください。**パスワードを忘れてしまった場合、キ ーパッドをロック解除できなくなってしまいます。

### **8.3 設定オプション**

#### **8.3.1 表示のみ**

- 値を読み取ることのみ可能です。変更することはできません。
- 標準的な読み取り専用値:センサデータ、システム情報
- 例:**メニュー**/**設定**/**入力**/../**センサタイプ**

#### **8.3.2 選択リスト**

- オプションのリストが表示されます。場合によっては、これは複数選択ボックスの形 で表示されることもあります。
- 通常は1つのオプションのみを選択します。まれに、1つ以上のオプションを選択す る場合があります。
- 例:**メニュー**/**設定**/**一般設定**/**温度単位**

#### **8.3.3 数値**

- 変数を変更します。
- この変数の最大値および最小値がディスプレイに表示されます。
- このリミット内で値を設定します。
- 例:**メニュー**/**動作**/**ディスプレイ**/**コントラスト**

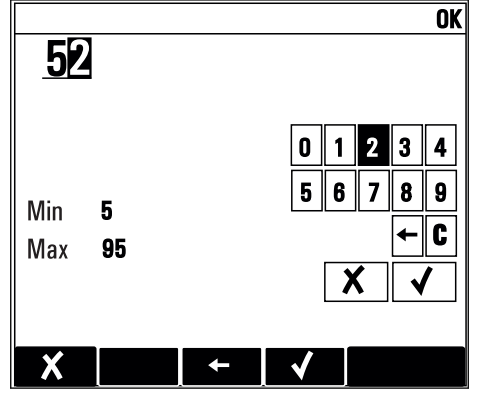

#### **8.3.4 アクション**

- 適切な機能を持つアクションを実行します。
- ■次の記号が先行している場合、当該項目がアクションであることが分かります。▶
- 典型的なアクションの例には、以下のものがあります。
	- ログエントリーの削除
	- ■設定の保存またはロード
	- 洗浄プログラムの実行
- 典型的なアクションの例には、以下のものがあります。
	- サンプリングプログラムの起動
	- 手動サンプリングの開始 ■設定の保存またはロード
- 例:**メニュー**/**手動サンプリング**/**サンプリング開始**

#### **8.3.5 フリーテキスト**

- 個々の ID を割り当てます。
- ■テキストを入力してください。この目的のためにエディタで文字(大文字、小文字、 数字、特殊文字)を使用できます。
- ソフトキーを使用して、次のことができます。
- ■データを保存せずに入力をキャンセル (X)
- カーソルの前の文字を削除( X)
- ■カーソルを1つ前の位置に移動(←)
- 入力を終了し、保存(v)
- 例:**メニュー**/**設定**/**一般設定**/**デバイスタグ**

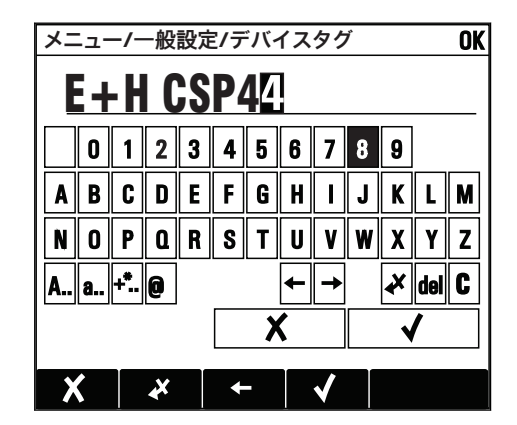

### **8.3.6 表**

- 演算機能のマッピングまたは不規則な間隔のサンプルを入力するにはテーブルが必 要です。
- ■テーブルを編集するには、ナビゲータで行および列内を移動し、セルの値を変更しま す。
- 数値のみ編集できます。コントローラが工学単位を自動的に処理します。
- テーブルへの行の追加( **INSERT**)、またはテーブルから行の削除( **DEL**)。
- **▪その後、テーブルを保存します ( SAVE)。**
- また、ソフトキー X を使用して、いつでも入力をキャンセルできます。
- 例:**メニュー**/**設定**/**入力**/pH/**測定液補償**

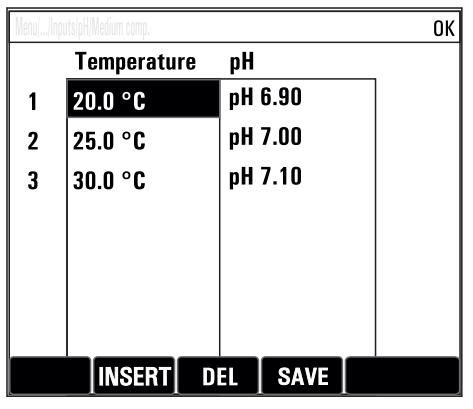

## <span id="page-28-0"></span>**9 設定**

### **9.1 機能チェック**

#### L **警告**

#### **接続が間違っている。供給電圧が間違っている。**

要員の安全性に関するリスクと機器の誤動作

- ▶ すべての接続が配線図どおりに正しく行われていることをチェックしてください。
- ‣ 供給電圧が銘板に示されている電圧と一致していることを確認してください。
- 表示をスクリーンショットとして保存

ディスプレイを操作して、いつでもスクリーンショットを撮り、それを SD カード に保存することができます。

- 1. ベースモジュールの SD カードスロットに SD カードを挿入します。
- 2. ナビゲータボタンを 3 秒以上押します。
- 3. コンテキストメニューで「スクリーンショット」項目を選択します。 **► 現在の画面がビットマップファイルとして SD カードの「スクリーンショッ** ト」フォルダに保存されます。

## **9.2 機器の電源投入**

本機器の納入時には、充電式バッテリが内蔵されています。バッテリカバーのスイッチ は「OFF」に設定されています。

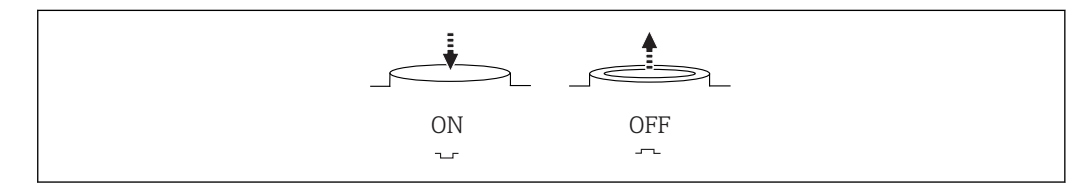

#### ■12 スイッチの位置

- 1. 初回の設定前に、電源を接続してバッテリを充電してください。
	- バッテリは、スイッチの位置に関係なく、電源が接続されるとすぐに充電を開 始します。バッテリを完全に充電するには、約 5 時間かかります。充電器の詳 細については、充電器の取扱説明書を参照してください。
- 2. 充電プロセスが完了したら、バッテリカバーのスイッチを押して「ON」位置にし ます。
	- 変換器が起動します。
- 3. 起動プロセスが完了するまで待ちます。

サンプラ未使用時のバッテリ取外し:

- ▶ バッテリカバーのスイッチを押して「OFF」位置にします。
	- スイッチが「OFF」位置になっている場合、バッテリが完全に放電して修復不能 な損傷が発生することを確実かつ効果的に防止できます。

A0035816

## <span id="page-29-0"></span>**9.3 操作言語の設定**

#### **言語の設定**

ハウジングカバーが開いている場合は、ハウジングカバーを閉じ、閉じた状態で機器を ネジで取り付けます。

- 1. 充電バッテリーを接続します(「電気接続」を参照)。
	- 初期化が完了するまで待ちます。
- 2. 初期化が完了するまでお待ちください。**MENU** . 一番上のメニュー項目で言語を 設定します。
	- 指定した言語で機器を操作できるようになります。

## **9.4 機器の設定**

#### **9.4.1 スタート画面**

最初の画面に、以下のメニュー項目とソフトキーが表示されます。

- **サンプリングプログラムを選択してください**
- **プログラム %0V 編集 1)**
- **プログラム開始 %0V**1)
- **MENU**
- **MAN**
- **MEAS**
- **MODE**

#### **9.4.2 表示動作**

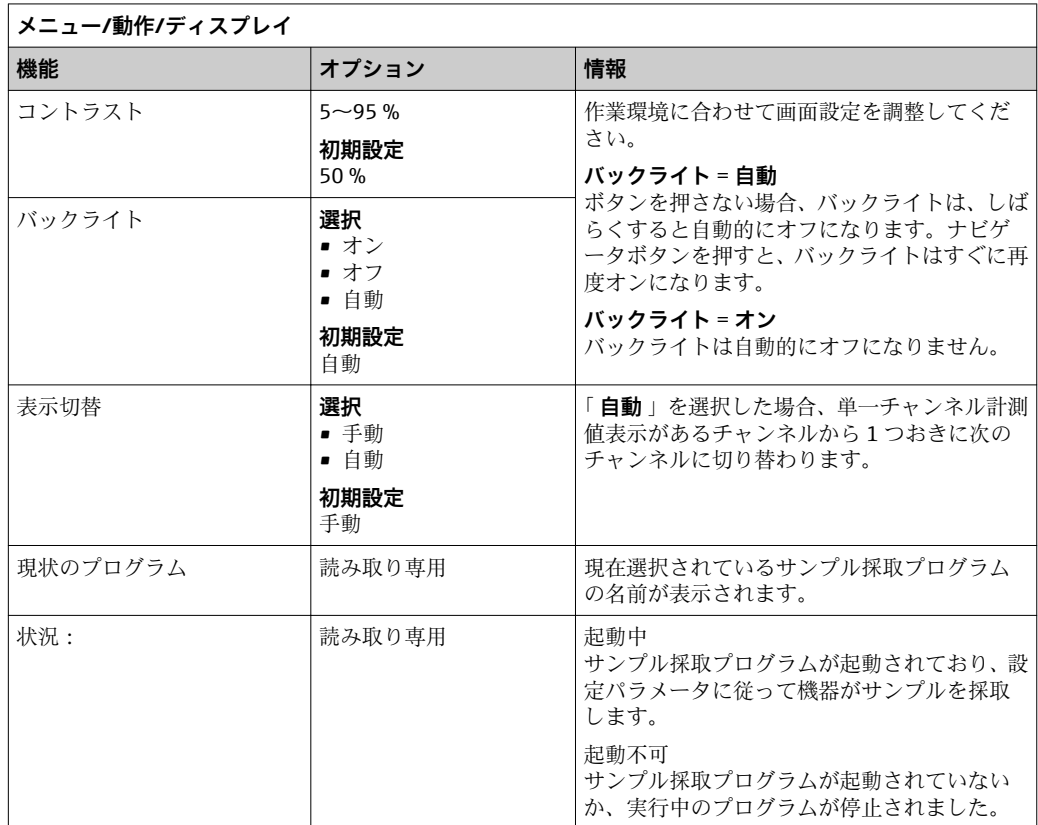

1) **「%0V」は文脈依存のテキストを表します。このテキストはソフトウェアによって自動作成され、%0V の場所に挿入されます。**

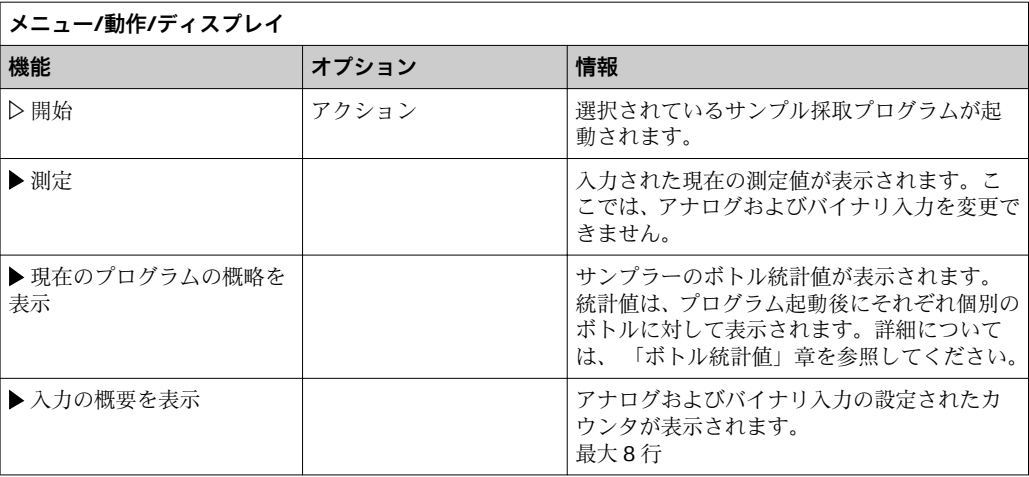

## **9.4.3 ユーザ定義スクリーン**

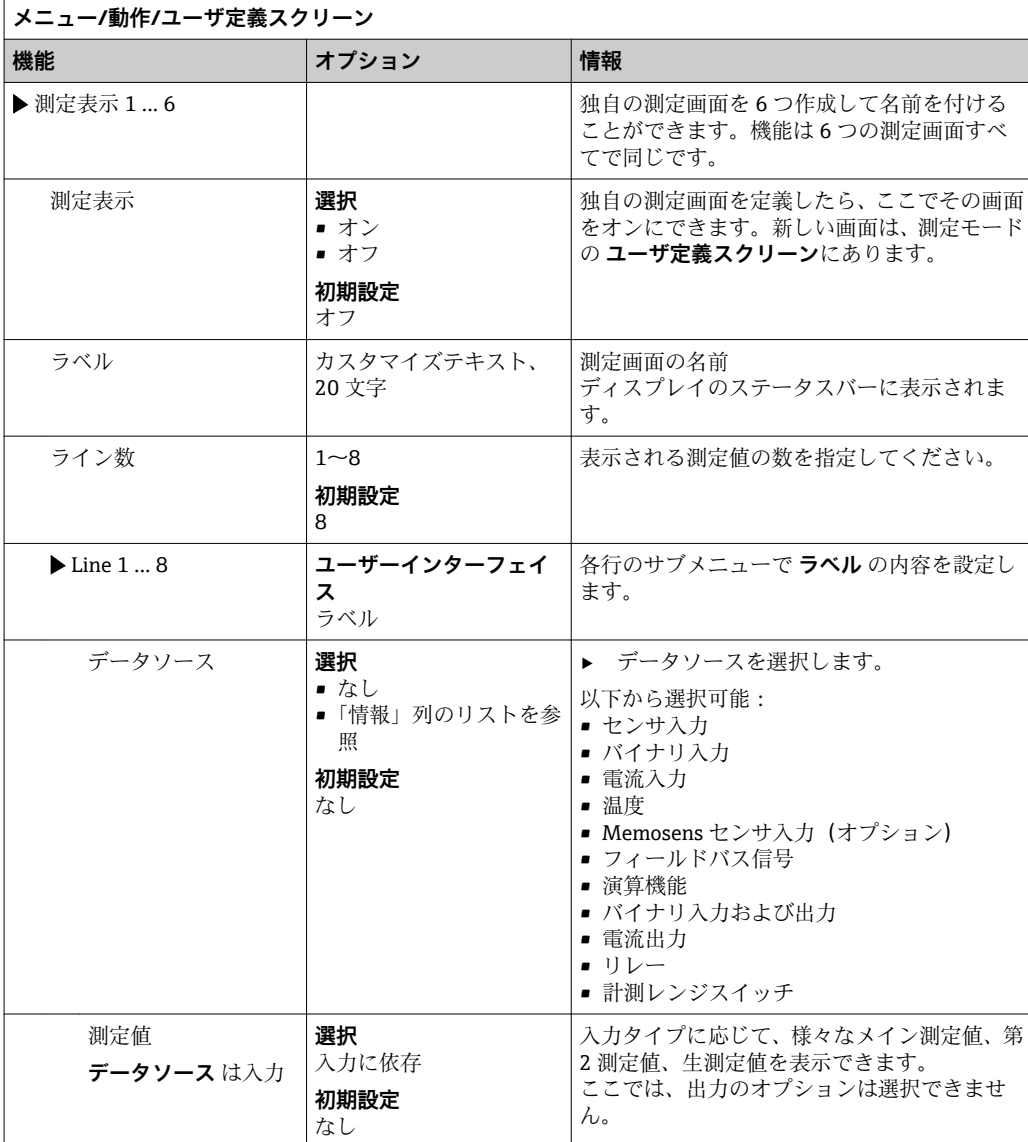

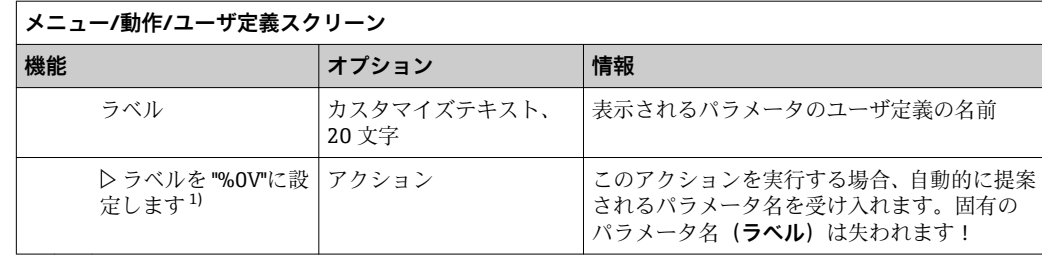

1) 「%0V」は文脈依存のテキストを表します。このテキストはソフトウェアによって自動作成され、%0V の場所に挿入されます。最も単純な状況では、生成されたテキストが、たとえば測定チャンネルの名 前になります。

#### **9.4.4 基本設定**

#### **基本設定**

- 1. **設定**/**基本設定** メニューに移動します。
	- 次の設定を行います。
- 2. デバイスタグ:機器に任意の名前を付けます(32 文字以内)。
- 3. **日付設定**:必要に応じて設定されている日付を修正します。
- 4. **時刻設定**:必要に応じて設定されている時刻を修正します。
- 5. **ボトル数**:必要に応じて設定されているボトルの数を修正します。
- 6. **ボトル容量**:必要に応じて設定されているボトルの容積を修正します。
	- クイック設定の場合、出力などの追加設定を無視できます これらの設定は、 後で特定のメニューで行うことができます。
- 7. 表示概要に戻る場合:「 **ESC** 」ソフトキーを 1 秒以上押したままにします。 これで、サンプラは基本設定で機能するようになりました。

次のメニューにある最も重要な入出力パラメータを設定したい場合は、以下の手順を実 行します。**基本設定**:

▶ 次のサブメニューで、電流入力、リミットスイッチ、洗浄サイクルおよび機器自己 診断を設定します。

### **9.4.5 サンプリングプログラム**

#### **プログラムタイプの違い**

以下のボックスは、Basic、Standard、Advanced プログラムタイプの違いに関して概要 を示しています。

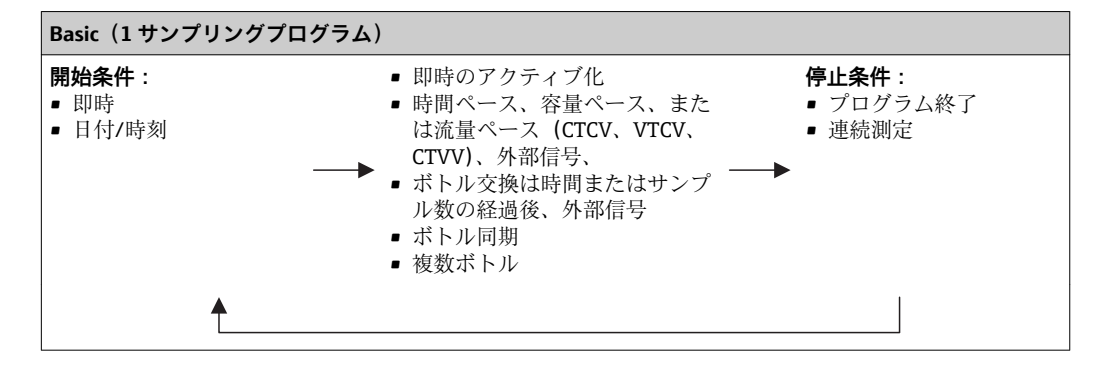

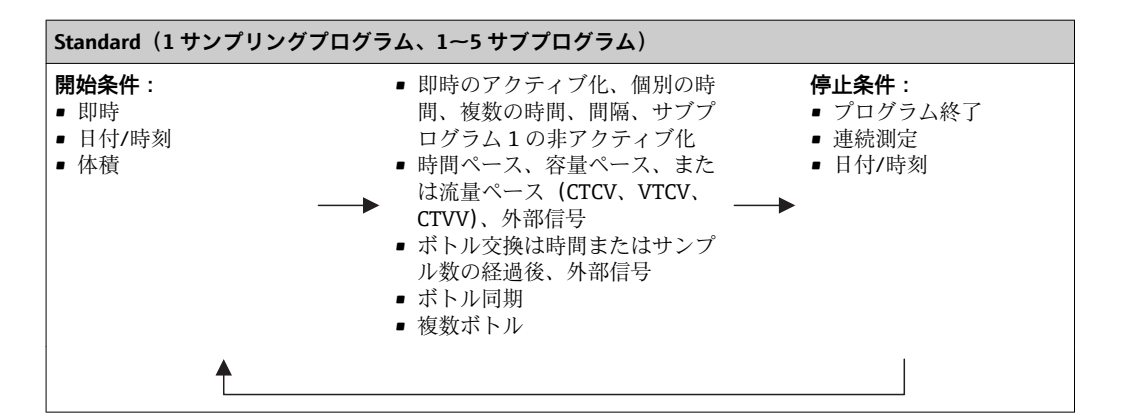

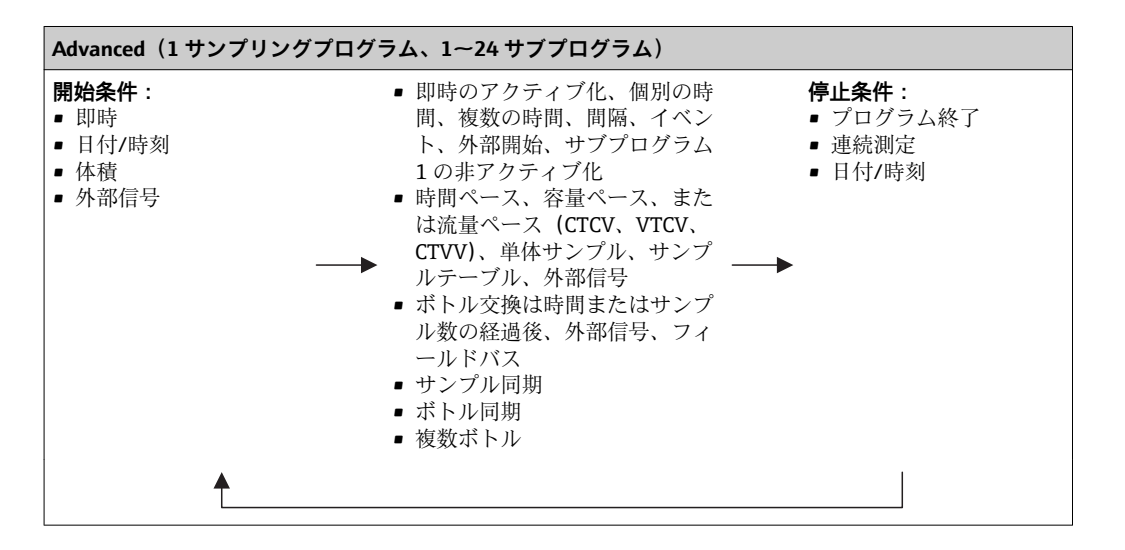

#### **手動サンプリング**

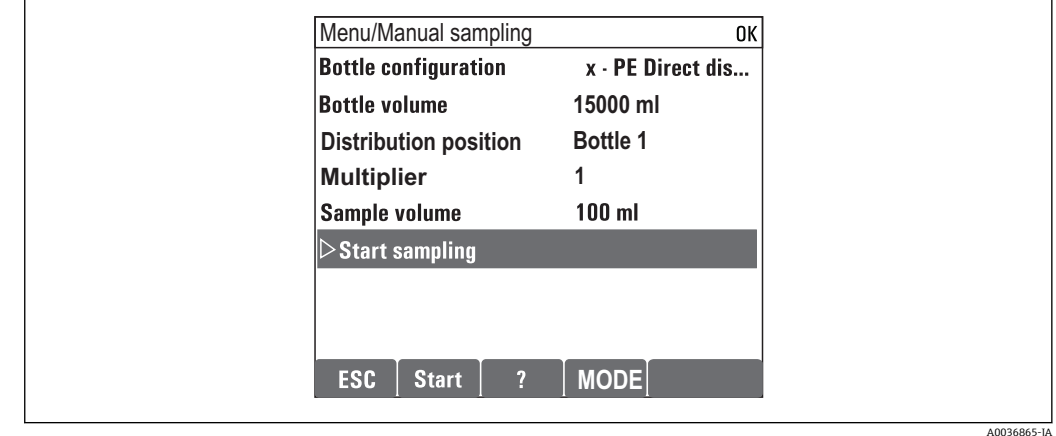

- 1. 手動サンプリングは、**MAN** ソフトキーによってトリガされます。これにより、現 在実行中のプログラムが一時停止します。
	- 現在のボトル構成と現在のサンプル容量が表示されます。ディストリビュー タの位置を選択できます。蠕動システムでは、サンプル容量を変更することも 可能です。 真空システムでは、**乗算** で複数または単体の手動サンプルを採取できます。
		- **乗算** の設定範囲は 1~50 となります。
- 2. **サンプリング開始** を選択します。
	- サンプリングプロセスの進行状況を示す新しい画面が表示されます。

 「手動サンプリング」のサンプル容量は、計算されたボトル容量には考慮され ません。

#### **自動サンプリングのプログラミング**

**サンプリングプログラムを選択してください**/**新規**/**基本** の概要表示または **メニュー**/ **設定**/**サンプリングプログラム**/**プログラムの設定**/**新規**/**基本** メニューで簡単なサンプ リングプログラムを作成します。

- 1. 「プログラム名」を入力します。
- 2. **基本設定** のボトル構成とボトル容量の設定が表示されます。
- **3. サンプリングモード=時間ペース CTCV** がプリセットされています。
- 4. **サンプルリング間隔** を入力します。
- 5. 各サンプルに対して **サンプリングボリューム** を入力します。(真空ポンプ付きバ ージョンの場合は、**メニュー**/**設定**/**一般設定**/**サンプリング** で設定)
- 6. 平均サンプルのサンプル数または時間の経過後の **ボトル変更モード** を選択しま す。
- 「時間経過後のボトル交換」オプションを使用して、交換時間とボトル同期を入力 することができます(なし、最初のボトル交換時間、最初の交換時間 + ボトル数)。 この説明については、「ボトル同期」セクションを参照してください。
- 「時間経過後のボトル交換」オプションを使用して、開始条件前のボトル同期を選 択することができます(なし、最初のボトル交換時間、最初の交換時間 + ボトル 数)。この説明については、「ボトル同期」セクションを参照してください。
- 1. **複数ボトル** でサンプルを分配するボトルの数を入力します。
- 2. **開始状態**:日付/時刻後に即時
- 3. **停止状態**:プログラム終了後または連続運転
- 4. **SAVE** を押すと、プログラムが保存され、データ入力が終了します。 ← 例:

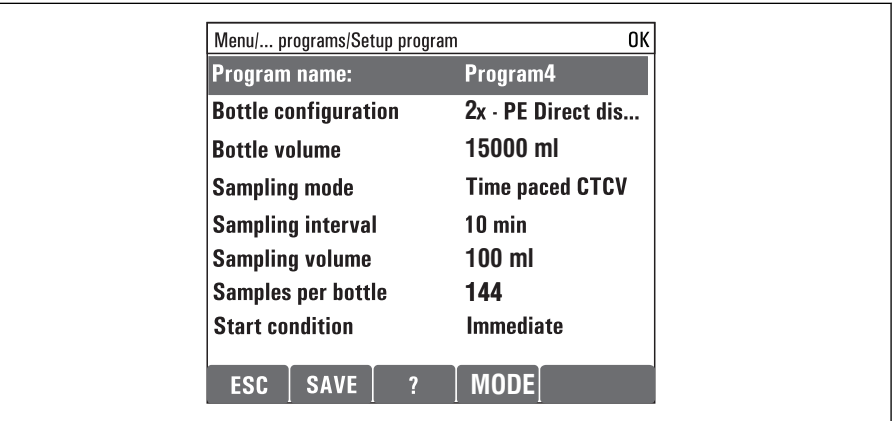

A0029242-JA

プログラムを開始できます。

<span id="page-34-0"></span>**10 操作**

### **10.1 表示**

#### **10.1.1 測定モード**

‣ 測定値を表示するには、スタート画面でソフトキー **MEAS** を押すか、または操作中 に**測定**の下にある **STAT** を押します。

日 モードを変更するには、ナビゲータボタンを押します

#### **様々な表示モードがあります。**

- チャンネルの概要 すべてのチャンネルの名称、接続されているセンサタイプおよび現在のメイン値が表 示されます。
- 選択したチャンネルのメイン値 チャンネルの名称、接続されているセンサタイプおよび現在のメイン値が表示されま す。
- 選択したチャンネルのメイン値および SV 値 チャンネルの名称、接続されているセンサタイプ、現在のメイン値、および SV 値が 表示されます。 温度センサ 1 は特殊機能を備えます。コンプレッサ、ベンチレータ、ヒーターの状態 (オン/オフ)が表示されます。
- ■すべての入力/出力の全測定値 現在のメイン値、SV 値、およびすべての生値が表示されます。
- ユーザー定義の測定画面 表示する値を設定します。物理的に接続されたセンサと「仮想」センサのすべての測 定値(演算機能を使用して計算される)および出力パラメータから選択できます。
- 4 最初の3つのモードでは、ナビゲータを回してチャンネルを切り替えることができ ます。すべてのチャンネルの概要表示に加え、4 番目のモードでは値を選択してナ ビゲータを押し、値の詳細を確認することもできます。このモードでは、ユーザ定 義スクリーンも表示できます。

#### **10.1.2 機器ステータス**

ディスプレイ上のアイコンは、特別な機器状態に対する警告を表します。

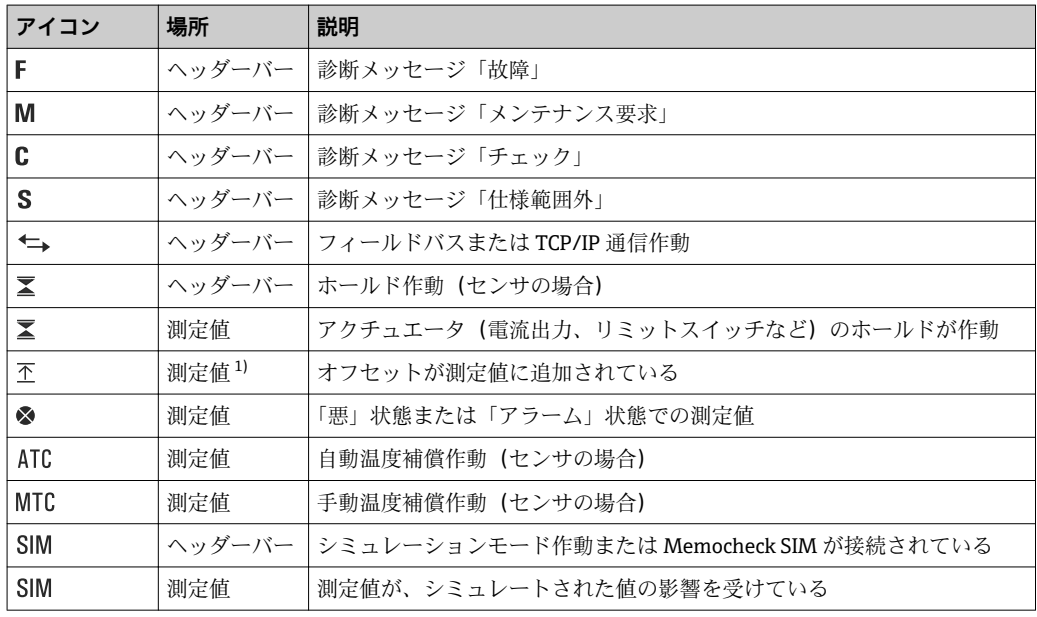

 $\overline{\phantom{0}}$ 

<span id="page-35-0"></span>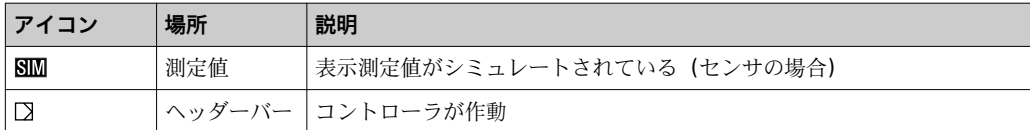

1) pH または ORP 測定のみ

■ 2つ以上の診断メッセージが同時に発生した場合、最も高い優先度を持つメッセー ジのアイコンのみがディスプレイに表示されます(優先順位は NAMUR に準拠、  $\rightarrow$   $\bigcirc$  96).

### **10.1.3 割当ビュー**

「 **チャンネル割当ビュー**」などの「割当ビュー」は、メニューの多くのセクションで最 後の機能として表示されます。この機能を使用して、どのアクチュエータまたは機能が 入力または出力に接続されているかを確認できます。割当ては階層的順序で表示され ます。

### **10.2 一般設定**

#### **10.2.1 基本設定**

一部の設定は、オプションのハードウェアを使用する場合のみ表示されます。

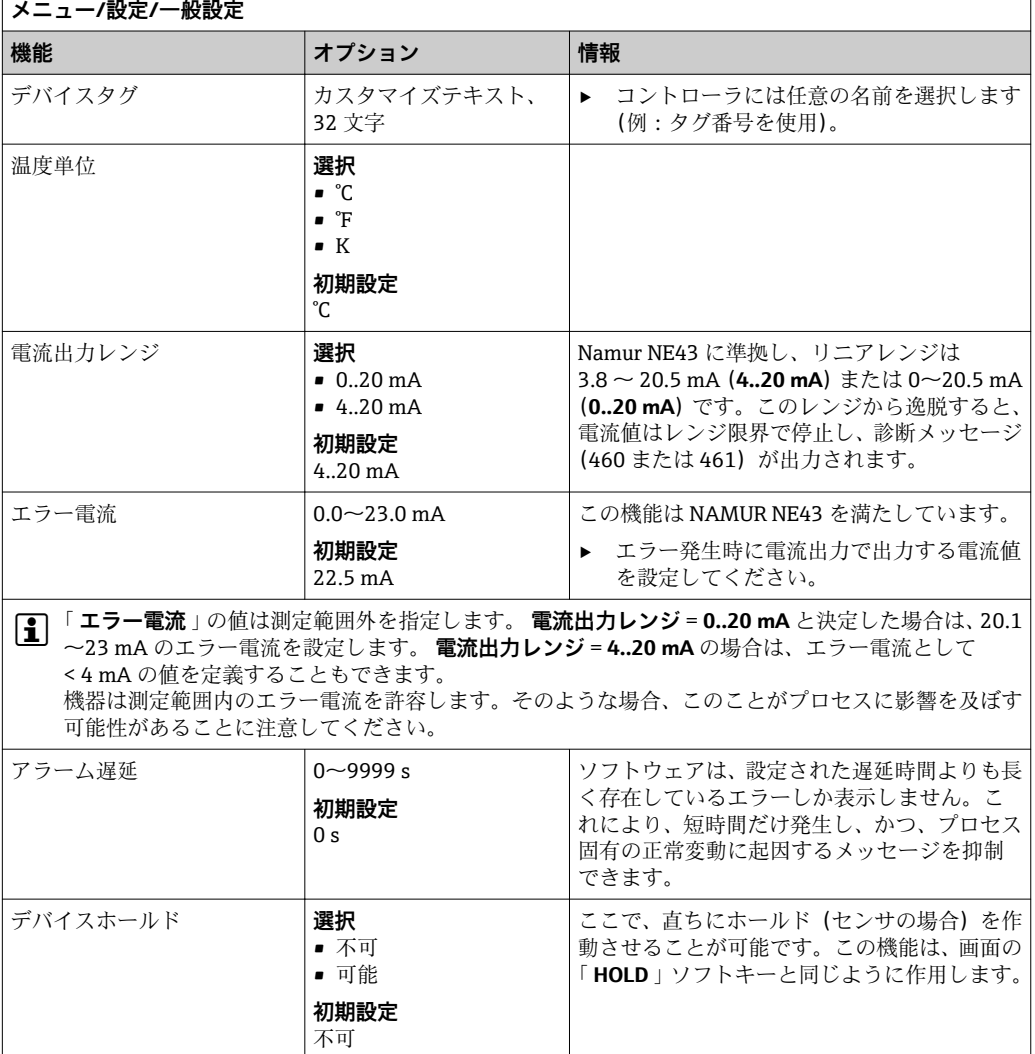
# **10.2.2 日付と時刻**

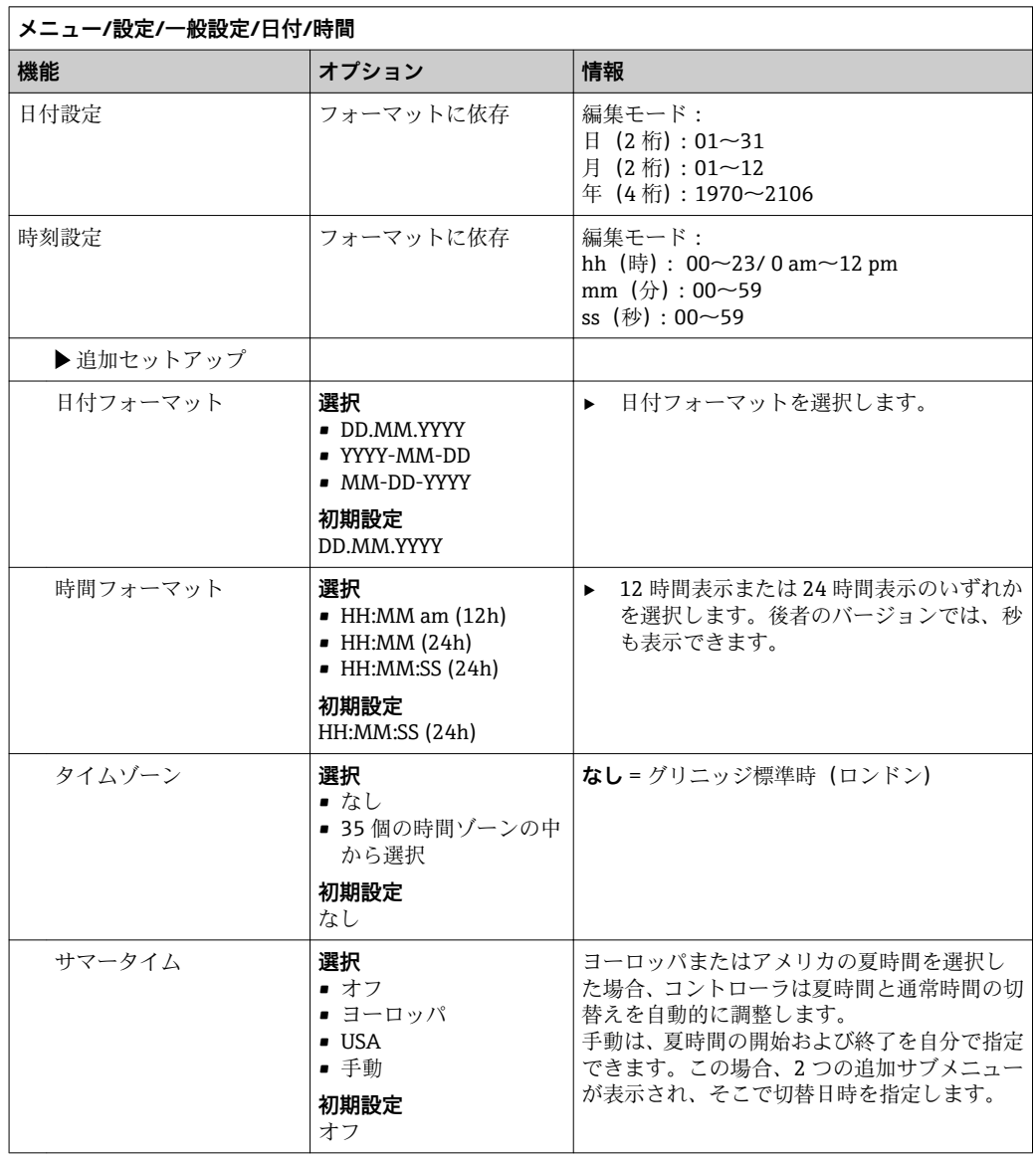

# **10.2.3 ホールド設定**

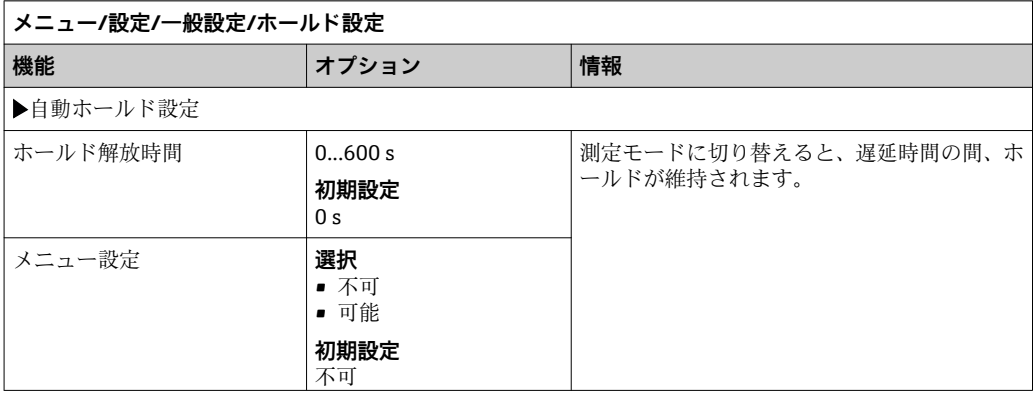

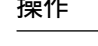

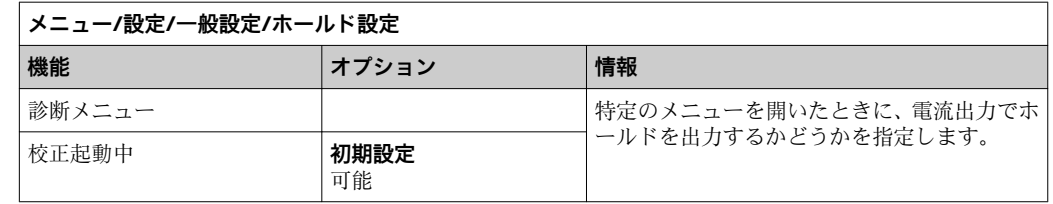

■ 機器固有のホールドが有効な場合、その前に開始された洗浄は停止します。ホール ド作動中は、手動洗浄しか開始できません。ホールドはサンプリングに影響を与え ません。

## **10.2.4 ログブック**

ログブックは次のイベントを記録します。

- 校正/調整イベント
- オペレータイベント
- 診断イベント
- プログラミングイベント

ログブックがデータを記憶する方法を定義します。

さらに、個々のデータログブックを定義することもできます。

- 1. ログブック名を割り当てます。
- 2. 記録する測定値を選択します。
- 3. スキャン時間を設定します(**スキャン時間**)。 データログブックごとに個別にスキャン時間を設定できます。

■ ログブックの詳細:

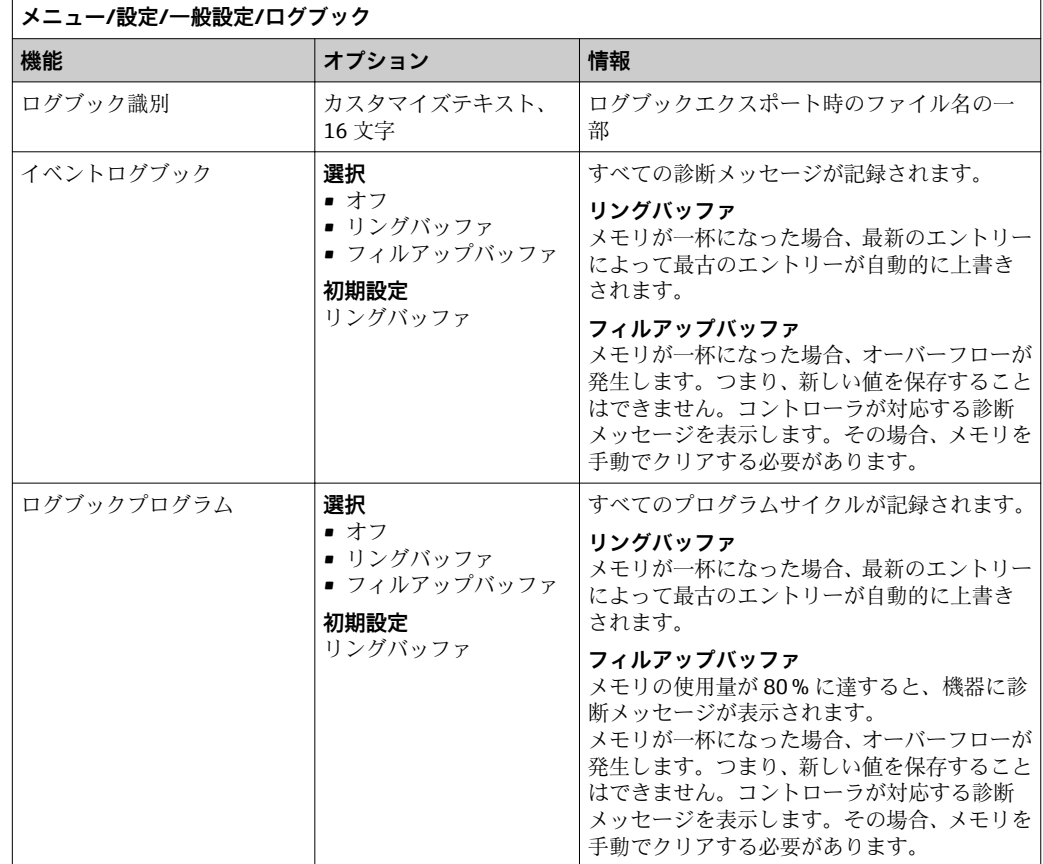

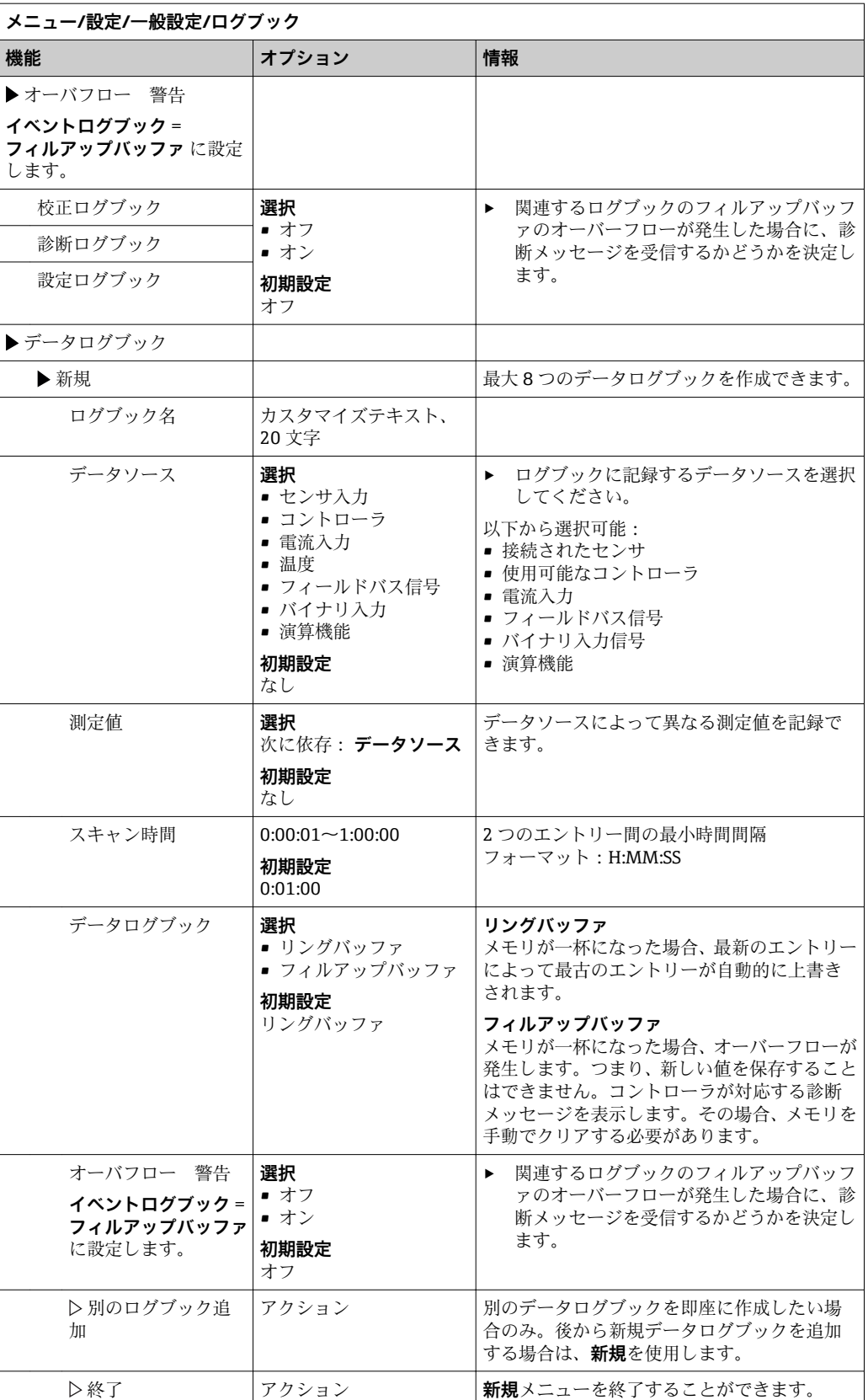

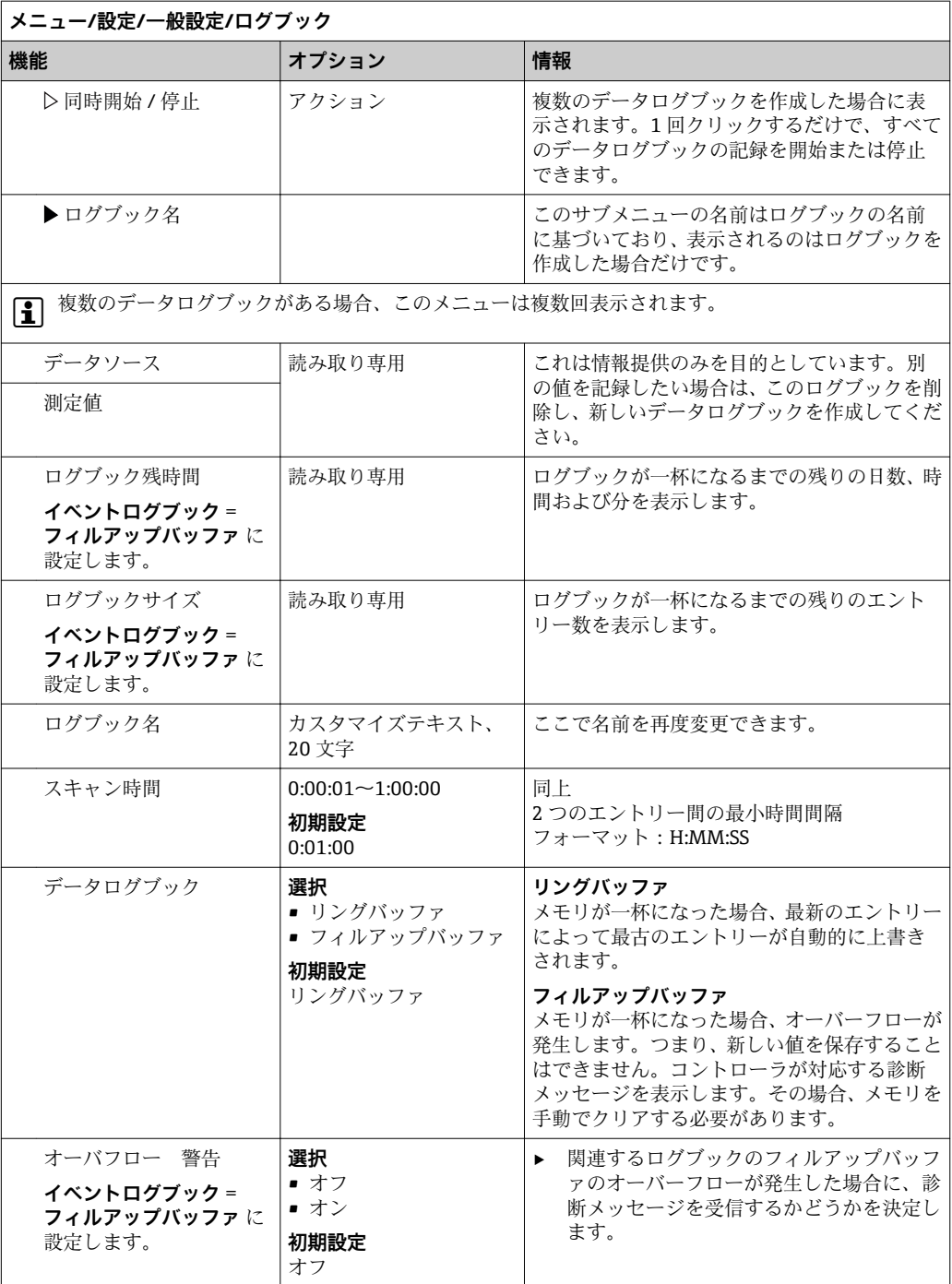

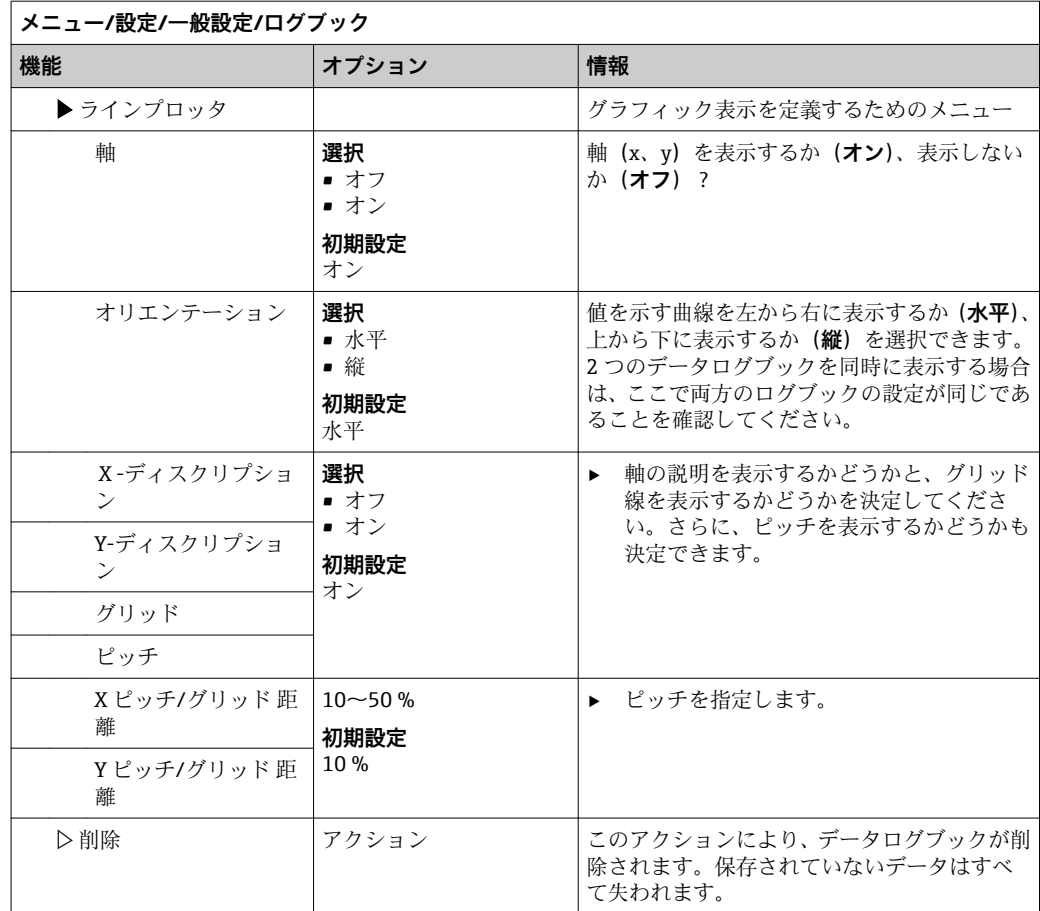

### **例:新しいデータログブック(設定/一般設定/ログブック/データログブック/新規)**

1. 設定を行います。

- ログブック名
- 名前を割り当てます。例:「01」
- データソース データソースを選択します。例: チャンネル 1 (CH1) に接続されているセンサ • 測定値
- 記録する測定値を選択します。例:pH 値
- スキャン時間
- 2 つのログブックエントリー間の時間間隔を指定します。 • データログブック
- ログブックをアクティブにします。データ記憶方法を指定します。
- 2. ../**終了**:動作を実行します。
	- 機器のデータログブックリストに新しいログブックが表示されます。
- 3. ログブック「01」を選択します。 追加表示:**ログブック残時間**
- 4. **フィルアップバッファ**の場合のみ:
	- **オーバフロー 警告**:**オン**または**オフ**を設定します。
	- **→ オン**:メモリのオーバーフローが発生すると、機器に診断メッセージが表示さ れます。
- 5. **ラインプロッタ**サブメニュー:グラフィック表示のタイプを設定します。

# **10.2.5 機器バージョンごとのサンプリングの設定**

選択した機器バージョンに応じて表示される機能の一覧を以下に示します。

- 真空ポンプ1)
- 蠕動ポンプ2)
- 分配駆動部 3)
- サンプリングホルダ4

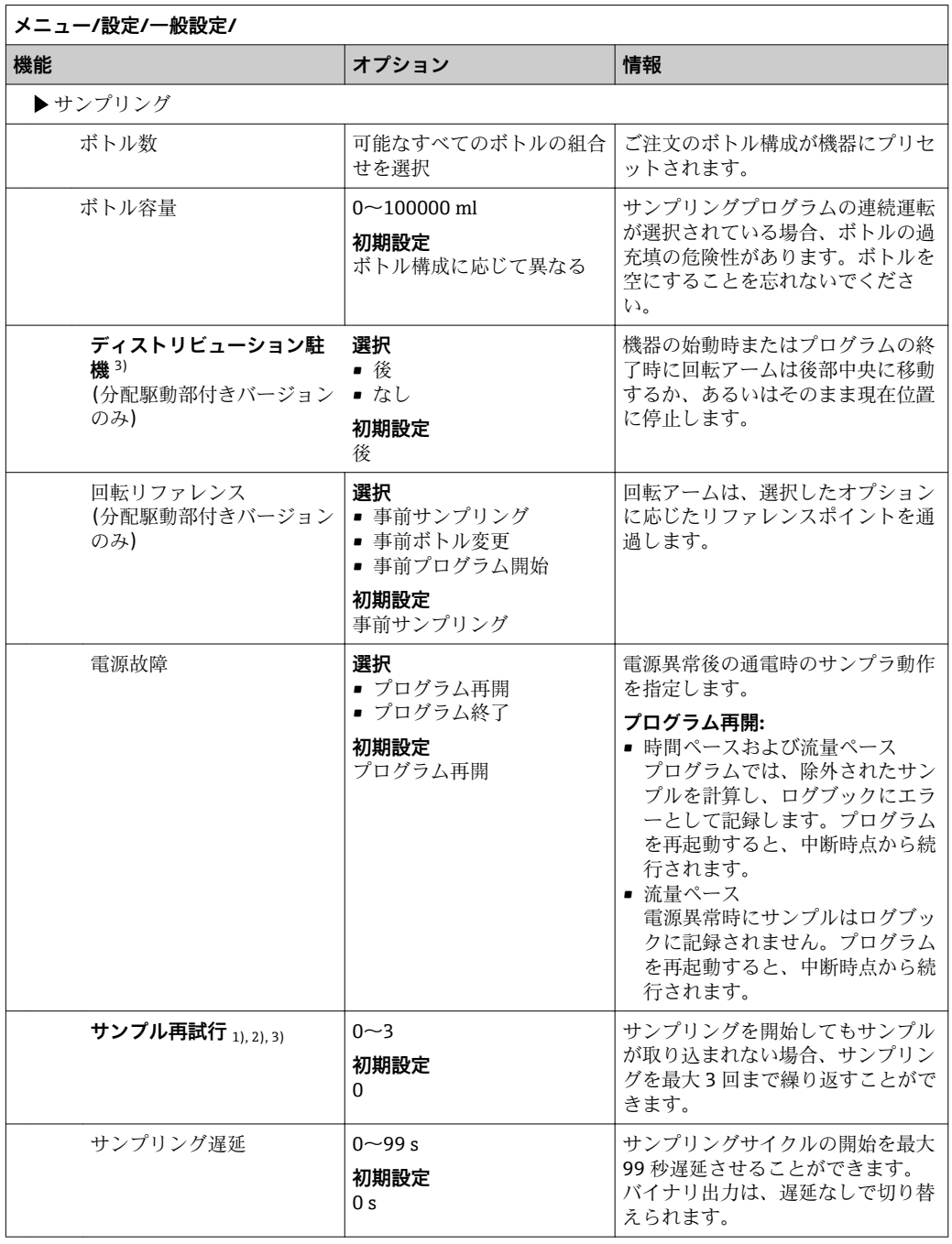

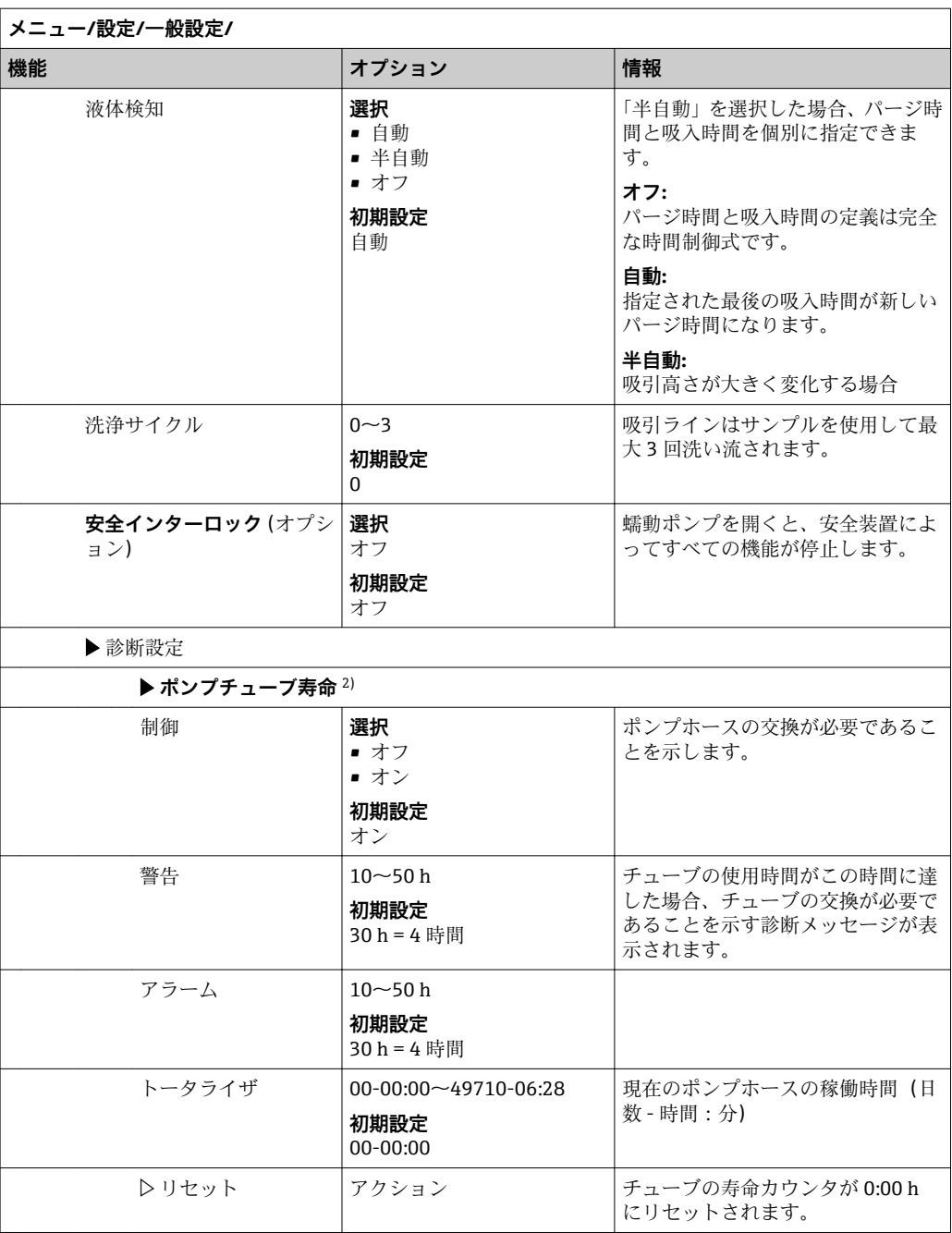

## **10.2.6 高度な設定**

### **診断設定**

表示される診断メッセージのリストは、選択されているパスに依存します。機器固有の メッセージと、接続されているセンサに依存するメッセージがあります。

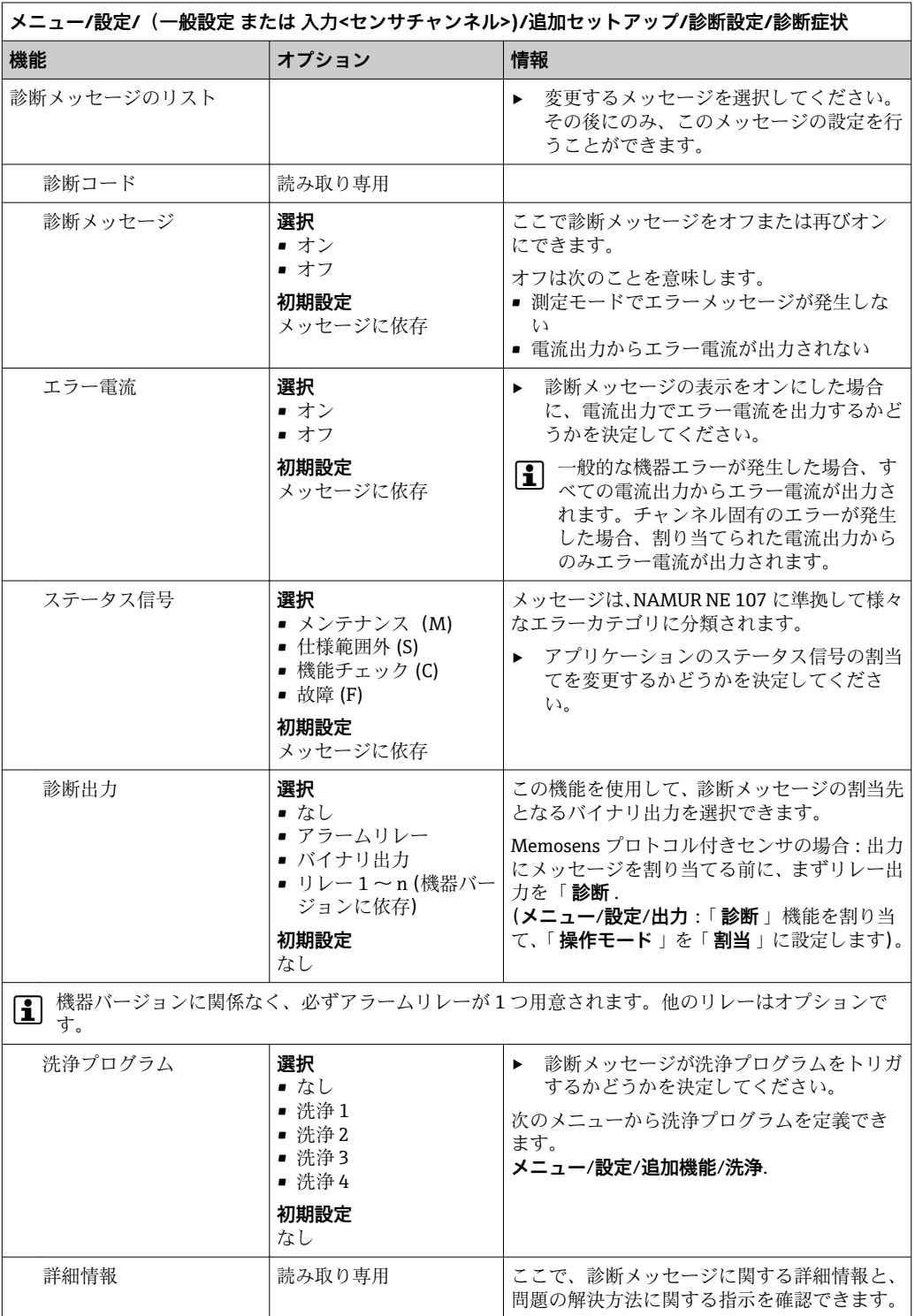

### **Modbus**

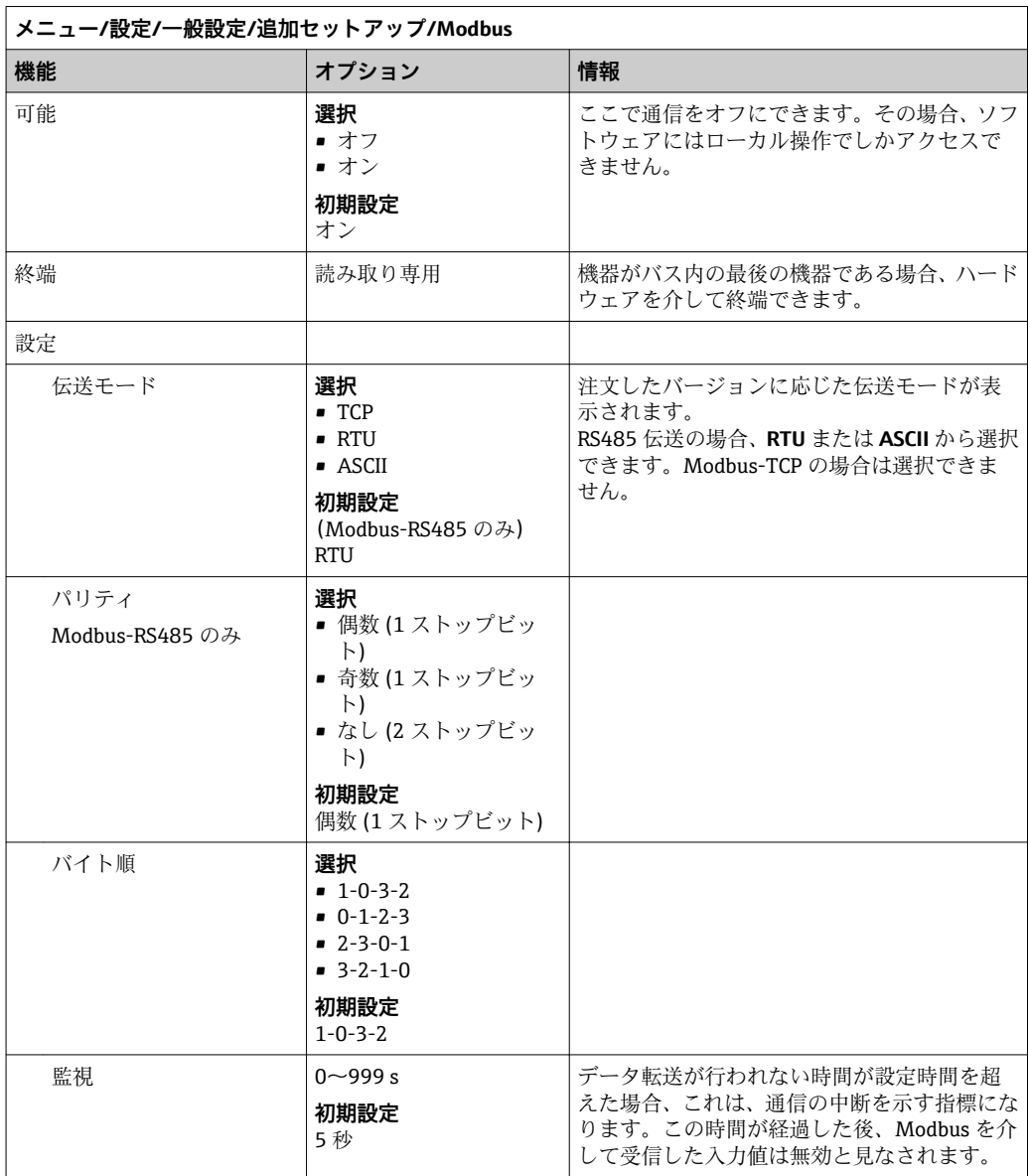

### **データ管理**

### **ファームウェアアップデート**

■1コントローラで利用できるファームウェア更新とその旧バージョンとの互換性に ついては、最寄りの弊社営業所までお問い合わせください。

**現在のファームウェアバージョン:**:**メニュー**/**診断**/**システム情報**/

▶ 現在の設定およびログブックを SD カードにバックアップします。

ファームウェア更新をインストールするには、その更新情報をあらかじめ SD カードに 保存しておく必要があります。

1. コントローラカードリーダーに SD カードを挿入します。

## 2. **メニュー**/**設定**/**一般設定**/**追加セットアップ**/**データマネージメント**/**ファームウ ェアアップデート**に移動します。

**► SD** カード上の更新ファイルが表示されます。

3. 目的の更新を選択し、次のメッセージが表示されたら「はい」を選択します。

- 現在のファームウェアは書き換えられます。 その後、機器は再起動されます。 実行しますか?
- ファームウェアがロードされ、機器が新しいファームウェアで起動します。

#### **セットアップの保存**

セットアップを保存すると、特に次の利点があります。

- 他の機器用に設定をコピーできる
- ユーザーグループごとに、あるいはセンサタイプの変更を繰り返す場合などに、様々なセットアッ
- 設定を大幅に変更して元の設定が分からなくなった場合などに、元のセットアップを 復元できる
- 1. コントローラカードリーダーに SD カードを挿入します。
- 2. 次のメニューに移動します。**メニュー**/**設定**/**一般設定**/**追加セットアップ**/**データ マネージメント**/**設定保存**
- 3. **名前**:ファイル名を割り当てます。
- 4. 次に **保存** を選択します。
	- ファイル名をすでに割り当てている場合は、既存のセットアップを上書きする かどうかを尋ねられます。
- 5. **OK** で確定するか、またはキャンセルして新しいファイル名を割り当てます。 ┗ セットアップが SD カードに保存されるため、後でこのセットアップを機器に 迅速にアップロードできます。

#### **セットアップのロード**

- セットアップをロードすると、現在の設定は上書きされます。
- 1. コントローラカードリーダーに SD カードを挿入します。セットアップが SD カー ドに保存されていなければなりません。
- 2. 次のメニューに移動します。**メニュー**/**設定**/**一般設定**/**追加セットアップ**/**データ マネージメント**/**設定読み込み**
	- **► SD** カード上のすべてのセットアップのリストが表示されます。 カードに有効なセットアップが保存されていない場合、エラーメッセージが表 示されます。
- 3. 目的のセットアップを選択します。
	- 警告が表示されます: 現在のパラメータは上書きされ機器はリブートされます 警告:洗浄および制御プログラムは起動できます 実行しますか?
- 4. **OK** で確定するか、またはキャンセルします。
	- **OK** を選択して確定すると、目的のセットアップを使用して機器が再始動しま す。

#### **セットアップのエクスポート**

セットアップをエクスポートすると、特に次の利点があります。

- ■スタイルシート付きの XML フォーマットでエクスポートできるため、以下のように XML 互換性のあるアプリケーションで書式付き表示が可能:Microsoft Internet Explorer
- ■データのインポートが可能(XML ファイルをブラウザのウィンドウにドラッグアン ドドロップする)
- 1. コントローラカードリーダーに SD カードを挿入します。
- 2. 次のメニューに移動します。**メニュー**/**設定**/**一般設定**/**追加セットアップ**/**データ マネージメント**/**設定転送**
- 3. **名前**:ファイル名を割り当てます。
- 4. 次に **転送** を選択します。
	- ファイル名をすでに割り当てている場合は、既存のセットアップを上書きする かどうかを尋ねられます。
- 5. **OK** で確定するか、またはキャンセルして新しいファイル名を割り当てます。 セットアップが SD カードの「Device」フォルダに保存されます。
- エクスポートしたセットアップを機器に再度アップロードすることはできません。 このためには、「 **設定保存** 」を使用する必要があります。SD カードにセットアッ プを保存し、後でこれを再ロードまたは他の機器にアップロードする唯一の方法と なります。

### **アクティベーションコード**

以下の場合にアクティベーションコードが必要です。

- 追加機能
- ファームウェアアップグレード
- 出荷時の機器にアクティベーションコードが付いている場合、これはに記載されて います。該当する機器の機能は工場でアップグレードされているため、 コードが 必要になるのは機器の点検・修理時、またはフィールドバスプロトコルを非アクテ ィブ化する場合のみです。
- 1. アクティベーションコードを入力します:**メニュー**/**設定**/**一般設定**/**追加セットア ップ**/**データマネージメント**/**アクティベーションコード**
- 2. 入力値を確定します。 新しいハードウェアまたはソフトウェア機能が起動され、設定できるようにな ります。

#### **アクティベーションコードにより有効になる機能:**

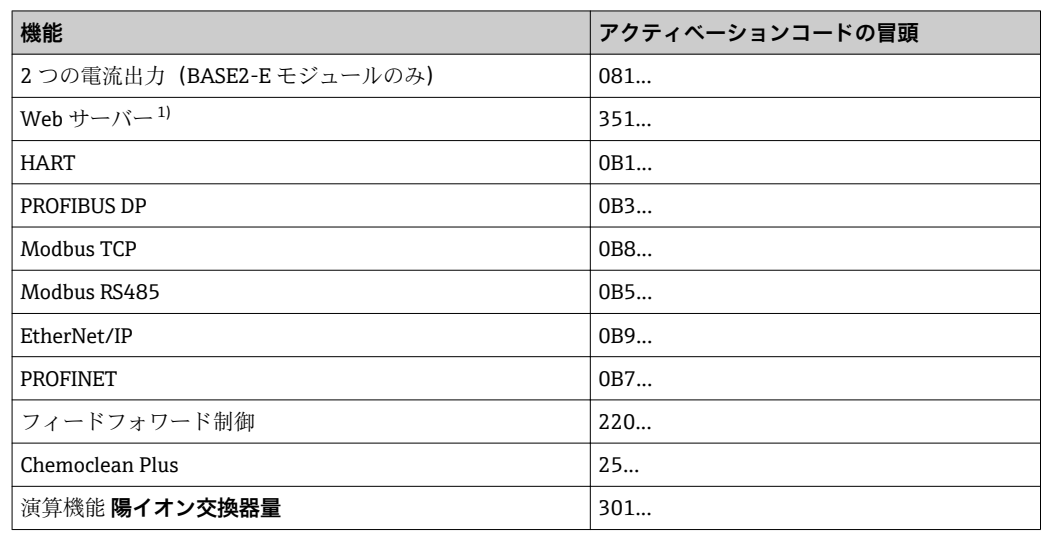

1) Base2 モジュールの Ethernet ソケット経由、Ethernet フィールドバスを使用しないバージョン用

# **10.3 プログラミング**

以下のボックスは、Basic、Standard、Advanced プログラムタイプの違いに関して概要 を示しています。

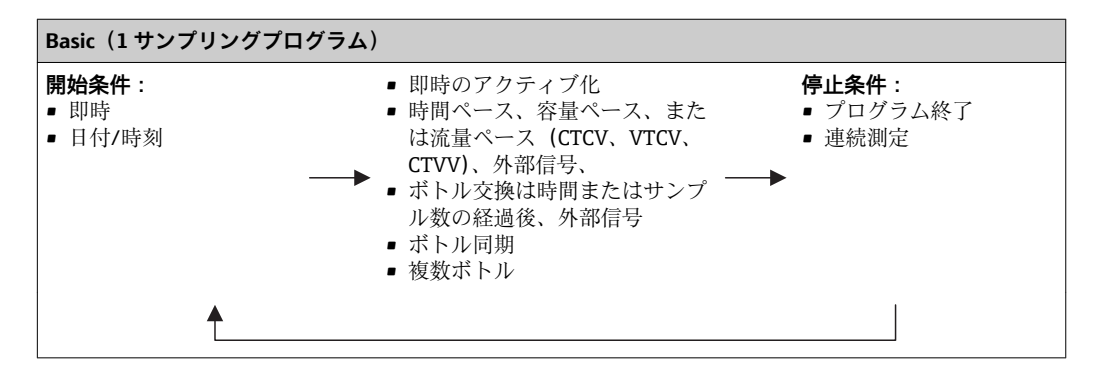

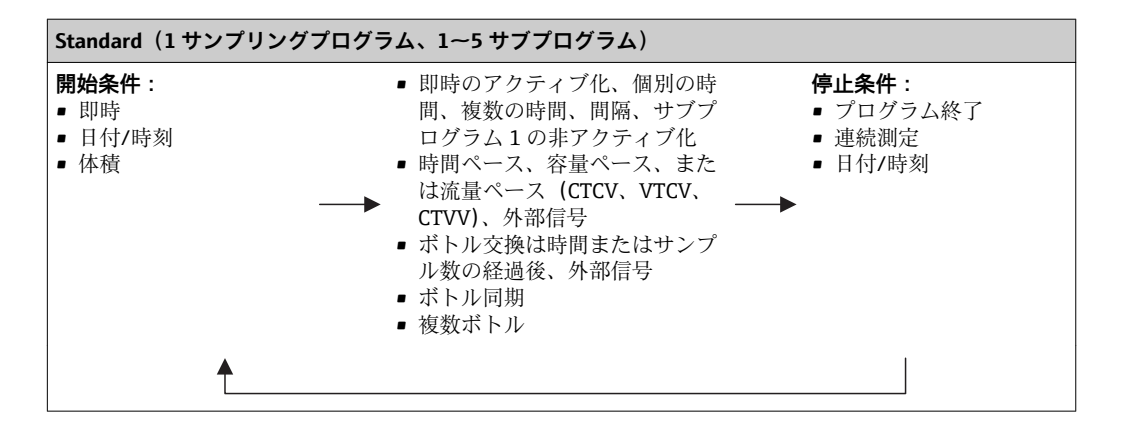

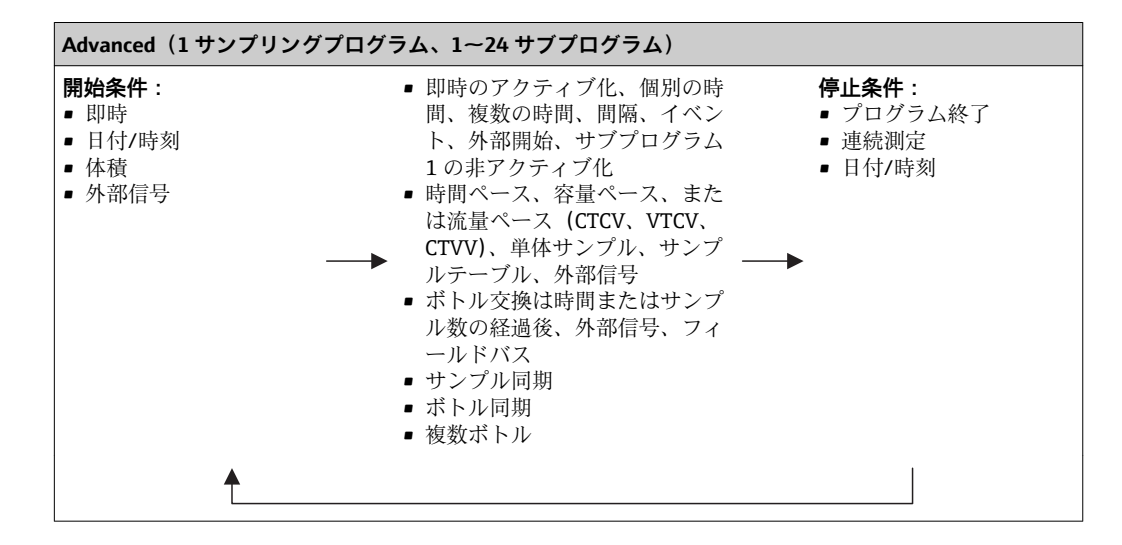

## **10.3.1 プログラムタイプの概要**

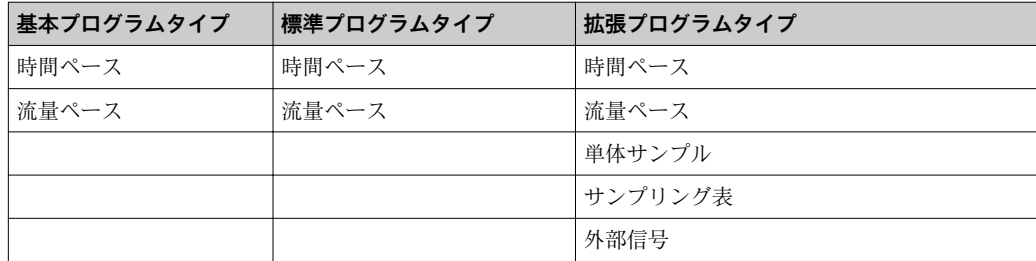

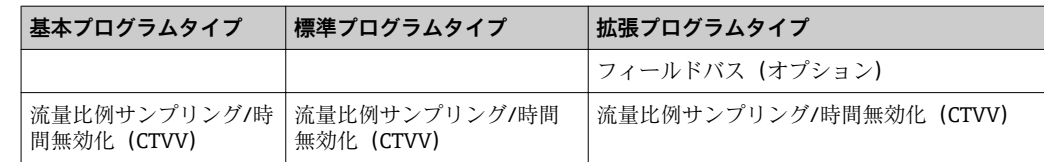

以下のグラフは、流量曲線に基づいてサンプリングを制御するためのさまざまな方法を 示します。

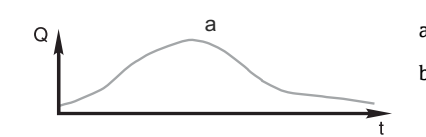

b

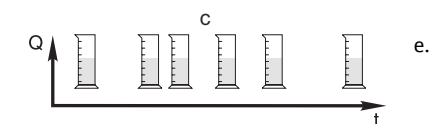

d  $\mathsf Q$  $\frac{1}{2}$ Ì ł

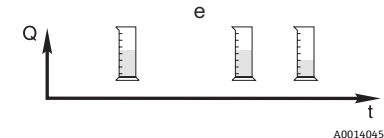

■13 サンプリング制御

Q 流量

t 時間

a. 流量曲線

- b. **時間比例サンプリング(CTCV)** -<br>完のサンプル容量 (例: 50 ml) が一定の間隔 (例: 5 分ご と)で採取されます。
- c. **容量比例サンプリング(VTCV)** 一定のサンプル容量が(流入量に応じて)可変の間隔で採取 されます。
- d. **流量比例サンプリング(CTVV)** 可変のサンプル容量(サンプル容量は流量に応じて異なりま す)が一定の間隔(例:10 分ごと)で採取されます。

#### e. **イベント制御式サンプリング** イベント (例:pH リミット値) によってサンプリングが開始 されます。時間ペース、容量ペース、流量ペースのサンプリ ングが可能であり、単体サンプルも採取できます。

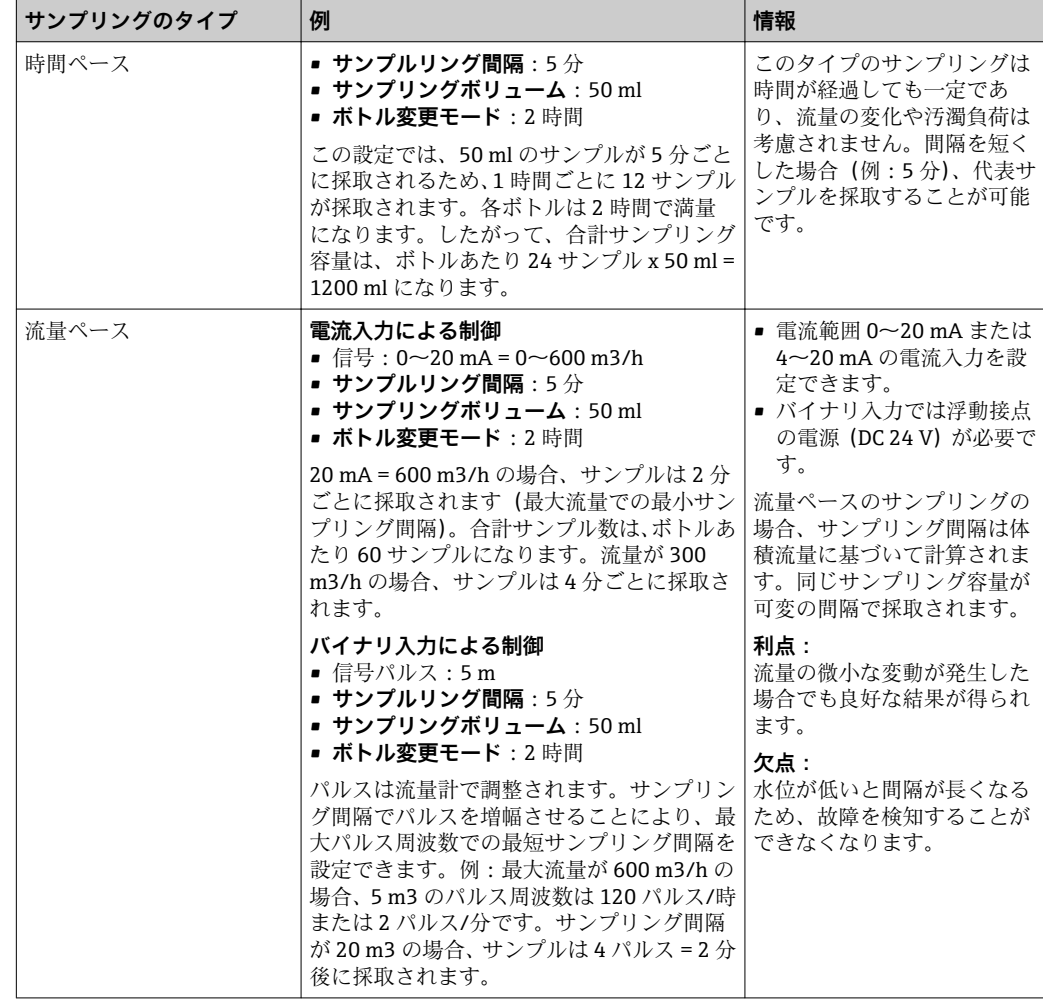

以下の表では、具体例を使用してさまざまなタイプのサンプリングを説明しています。

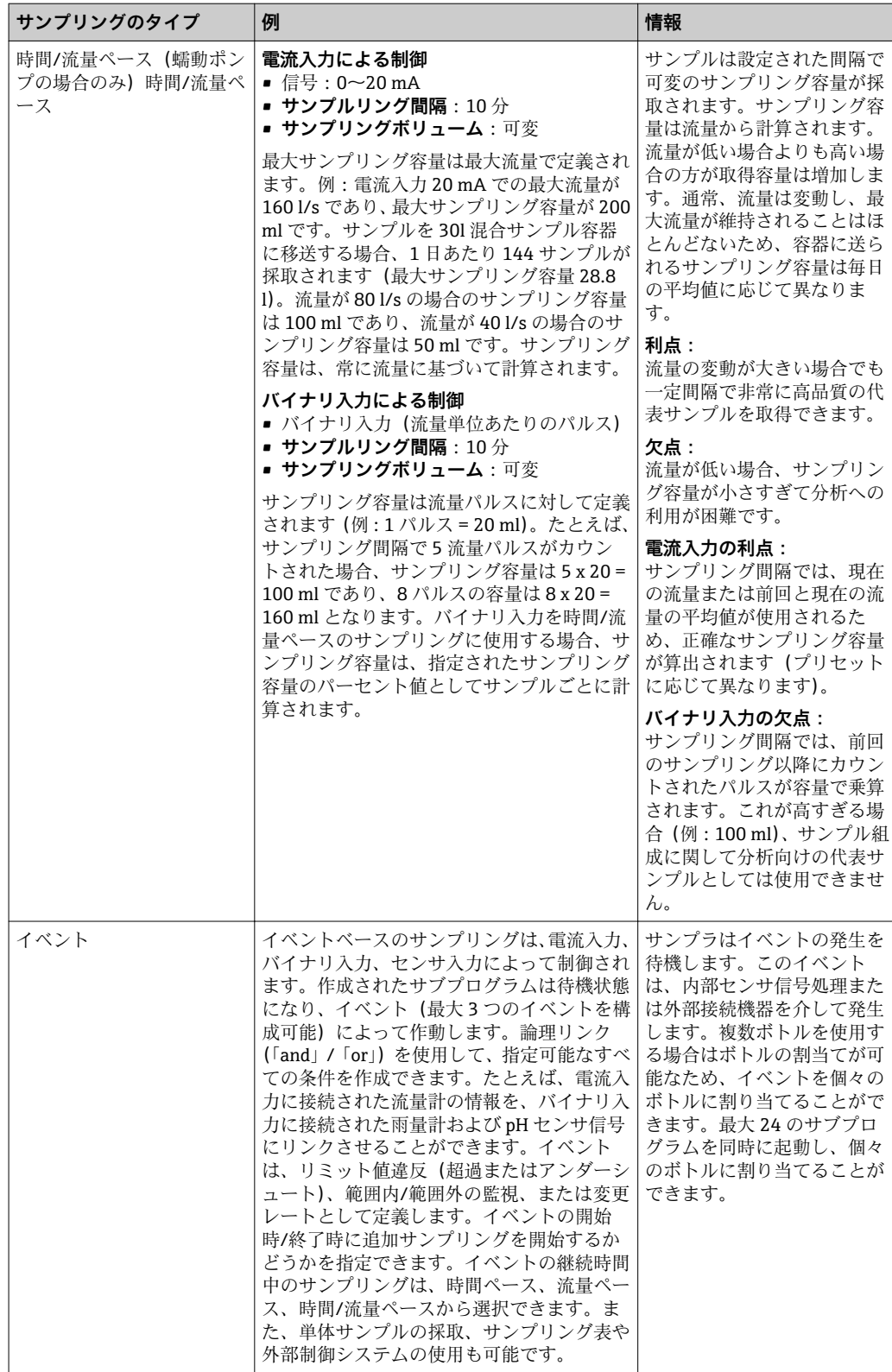

### **ボトル同期**

すべてのプログラムタイプでボトル同期の設定が可能です。さらに、ボトル同期を外部 信号によって切り替えることもできます。ボトル同期は、一定時間経過後のボトル交換 の場合にのみ使用でき、サンプル数経過後のボトル交換では使用できません。

ボトル同期機能では、特定のボトルに特定の充填時間を割り当てることができます。た とえば、ボトル 1 は午前 0 時から午前 2 時まで、ボトル 2 は午前 2 時から午前 4 時ま で充填できます。このために、以下のオプションがあります。

• **なし:**

サンプリング時間とボトル交換時間は同期されません。

• **1.ボトル交換時刻**:

サンプリングは最初のボトルから始まります。次のボトルへの交換は同期されます。 たとえば、ボトル交換の時間が 2 時間、同期が 00:00 に設定されており、プログラム が午前 5 時 23 分に起動した場合、最初にボトル 1 が充填されます。最初に午前 0 時 (00:00)にボトル 2 に切り替わり、次に、午前 2 時にボトル 3 へと切り替わります。

- **交換時間 + ボトル番号**:各ボトルに特定の充填時間が割り当てられます。
	- 例: 00:00~02:00:ボトル 1、

02:00~04:00:ボトル 2、

04:00~06:00:ボトル 3 など

たとえば、プログラムが 10:00 に起動した場合、ボトル 6 の充填から開始されます。 特定の曜日で同期を開始することもできます。たとえば、ボトル交換の時間が 24 時 間、同期が月曜日の 00:00、プログラムの起動が火曜日の午前 8 時に設定されている 場合、水曜日の 00:00 までボトル 2 が充填されてから、ボトル 3 に切り替わります。

• **外部信号**:

外部信号の受信時に、次のボトルに切り替わります。最初にバイナリ入力を介して外 部信号を設定する必要があります。これでソースとしてバイナリ入力を選択できま す。

■ 標準および拡張プログラムでは、現在、電源異常後にボトル位置は復元されませ ん。

## **10.3.2 プログラムタイプ:基本**

基本プログラムタイプでは、時間、容量、流量ベースの単純なサンプリングプログラム をすばやく作成できます。

容量および流量制御式のサンプリングでは、適切な入力を事前に設定しておく必要があ ります。プログラムを作成してすぐに使用する場合は、プログラミングの前にサンプラ の設定を確認する必要があります。

充填容量の設定により、ボトルのレベルを正確に計算できるため、ボトルの過充填を確 実に防止できます。

ここでは、ボトル構成、ボトル容量、および真空ポンプ付き機器の場合は正確な充填容 量を調整できます。

‣ **メニュー** /**設定**/**一般設定**/**サンプリング**

**プログラムの設定**には、**サンプリングプログラムを選択してください**の下にある概 要またはパス:**メニュー**/**設定**/**サンプリングプログラム**から移動できます。

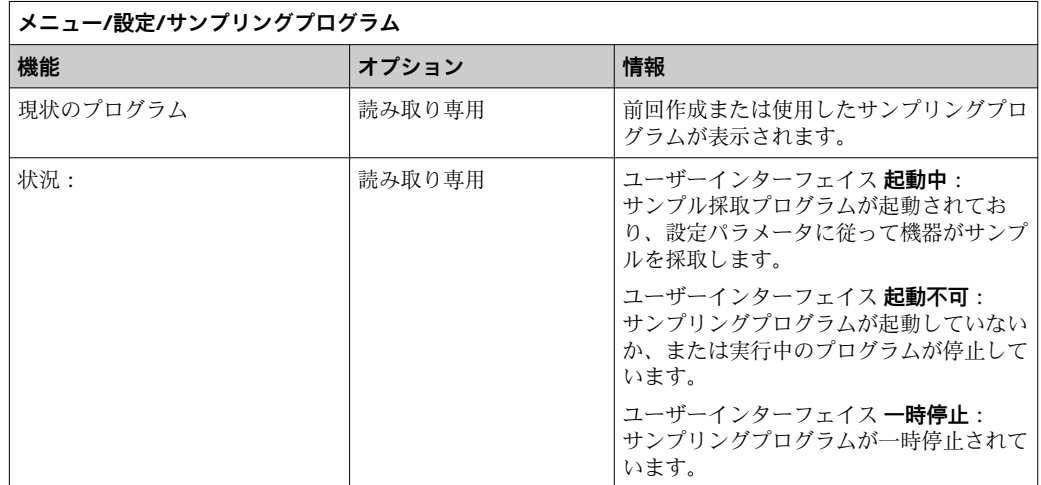

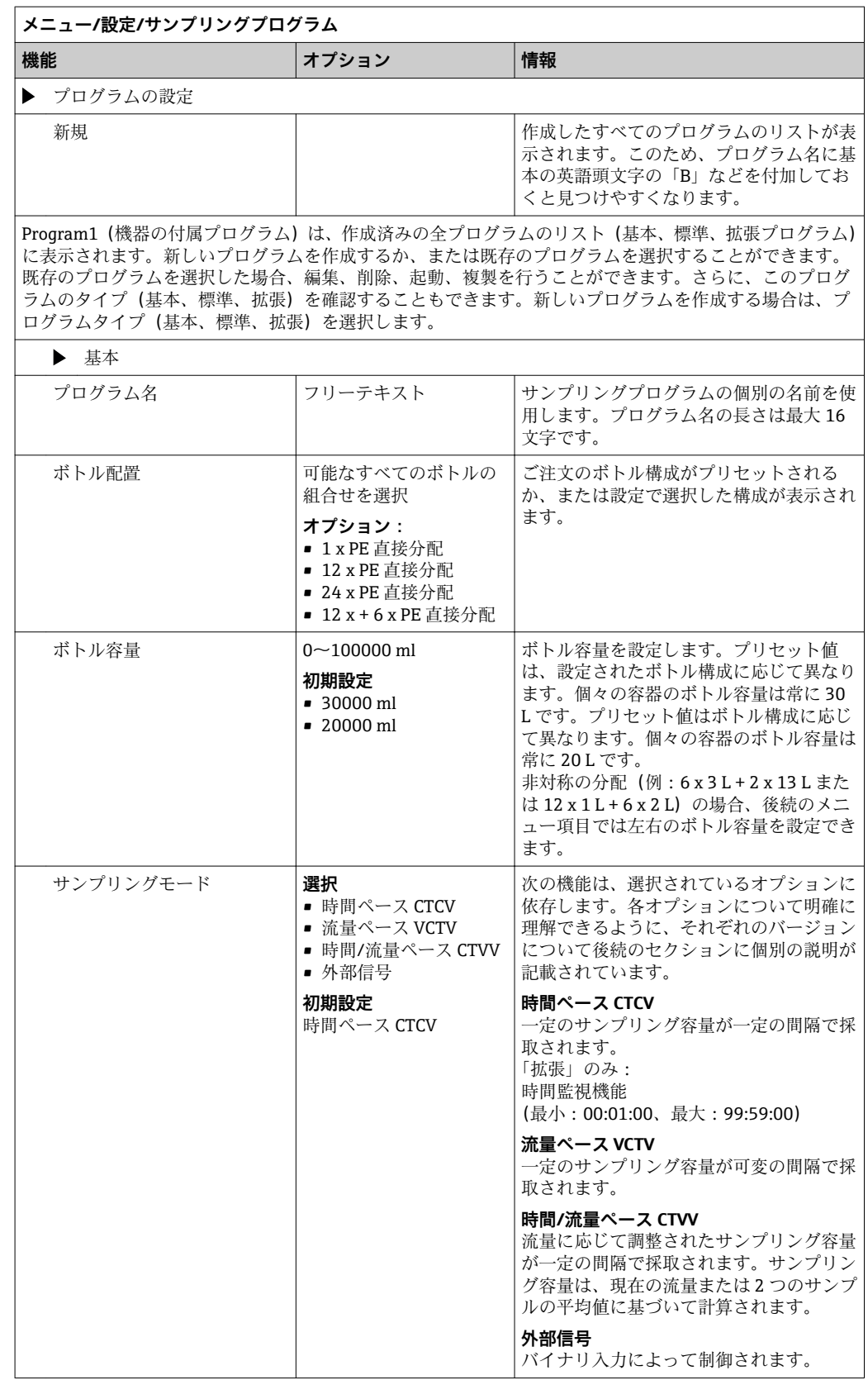

# **時間ペースの基本プログラムの設定 基本プログラムタイプの設定(1 x ボトル) サンプリングモード** = **時間ペース CTCV**

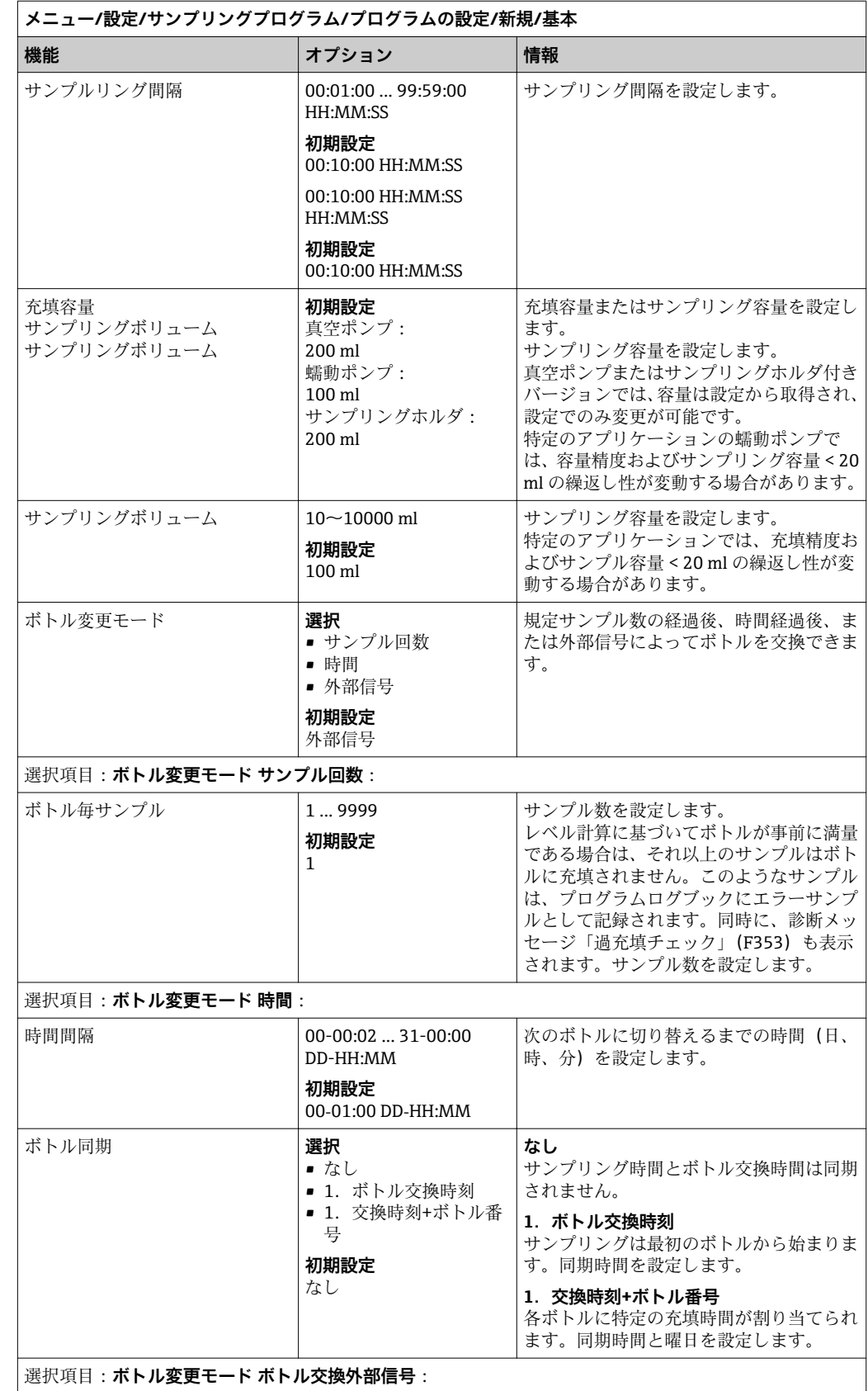

開始日

 $\blacktriangleright$ 

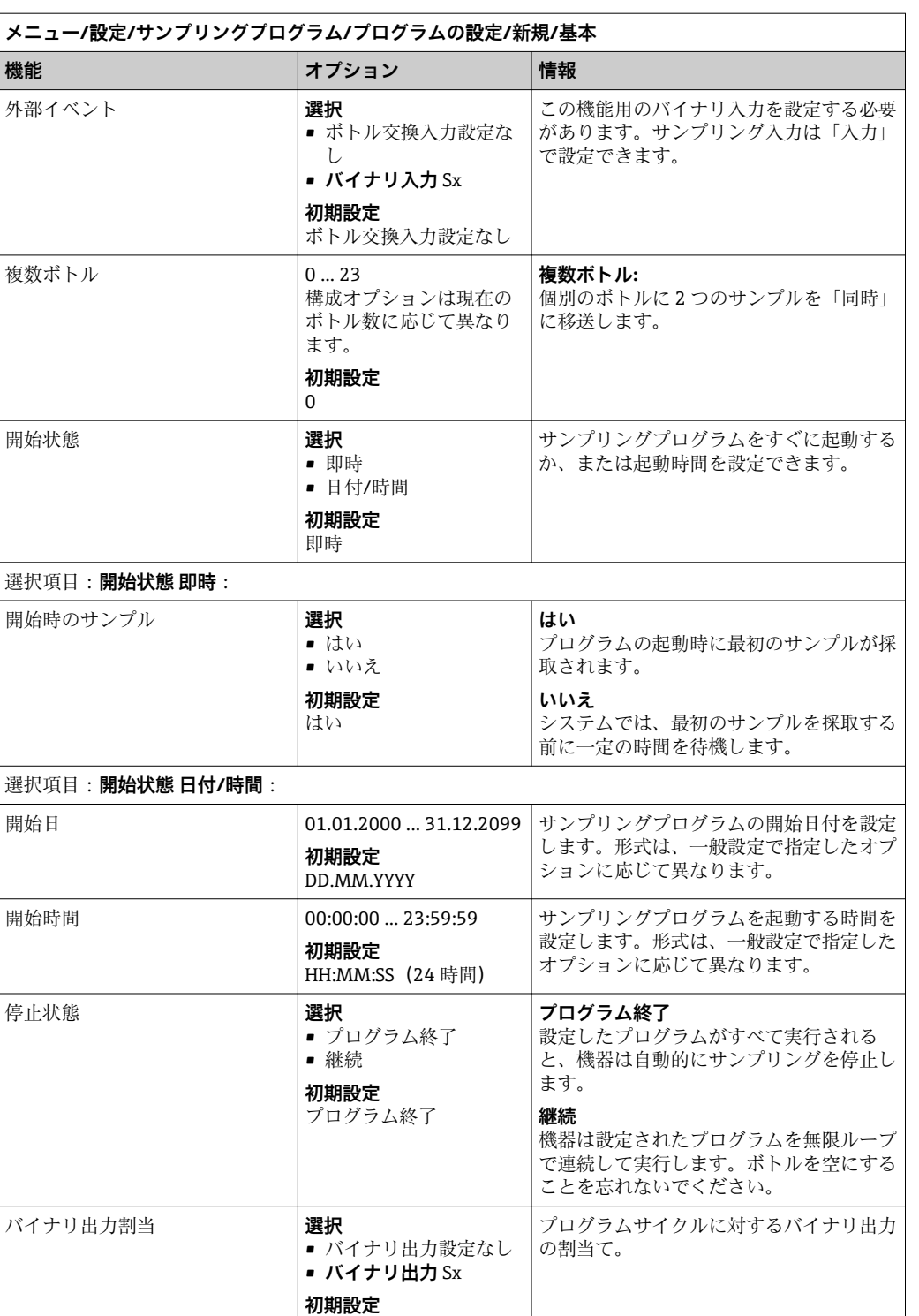

バイナリ出力設定なし

入力 | 入力の設定については、「入力」セクション

を参照してください。

# **基本プログラムタイプの設定(複数ボトル) サンプリングモード** = **時間ペース CTCV**

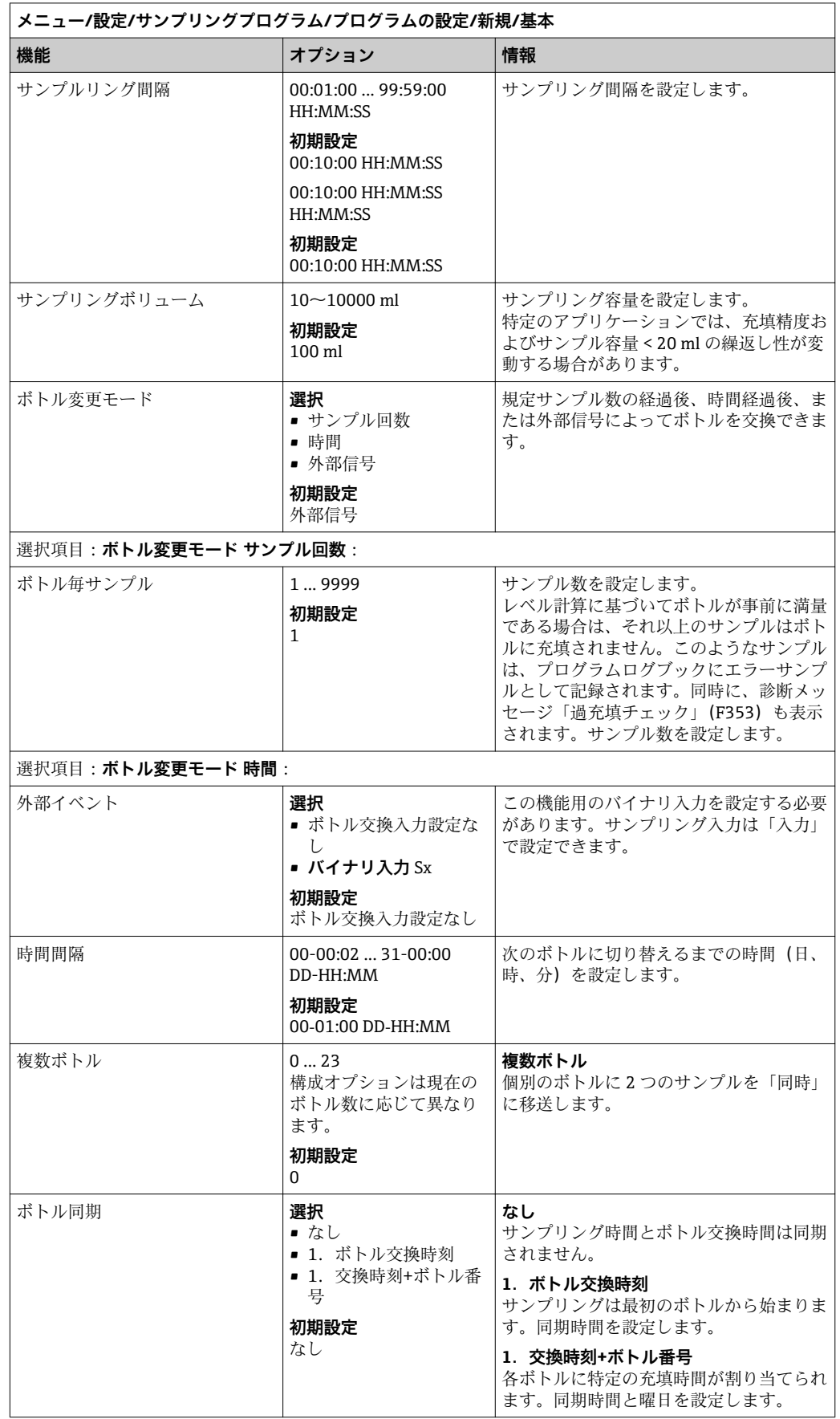

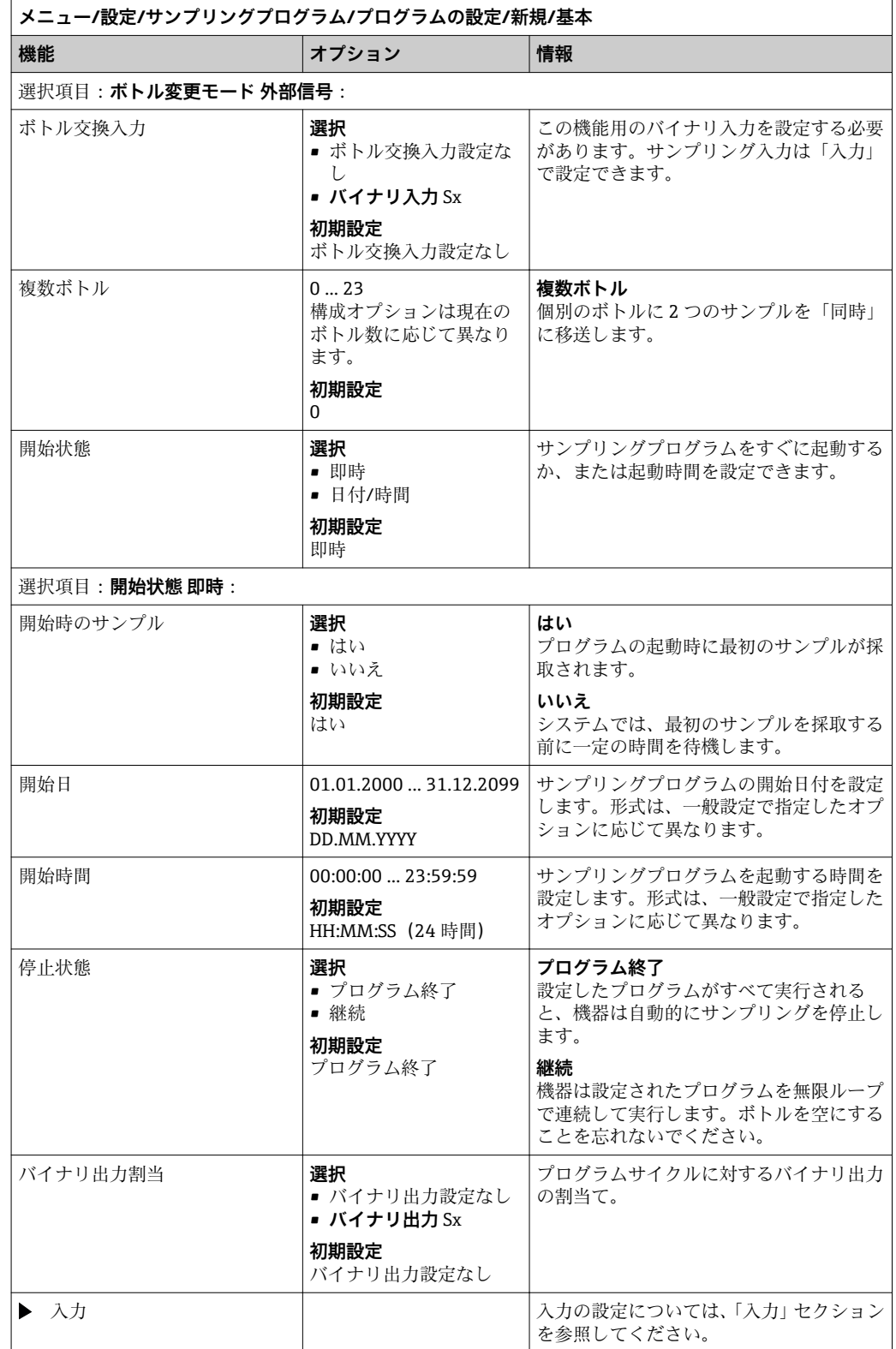

# **流量ペースの基本プログラムの設定** 基本プログラムタイプの設定 (1 x ボトル) **サンプリングモード** = **流量ペース VCTV**

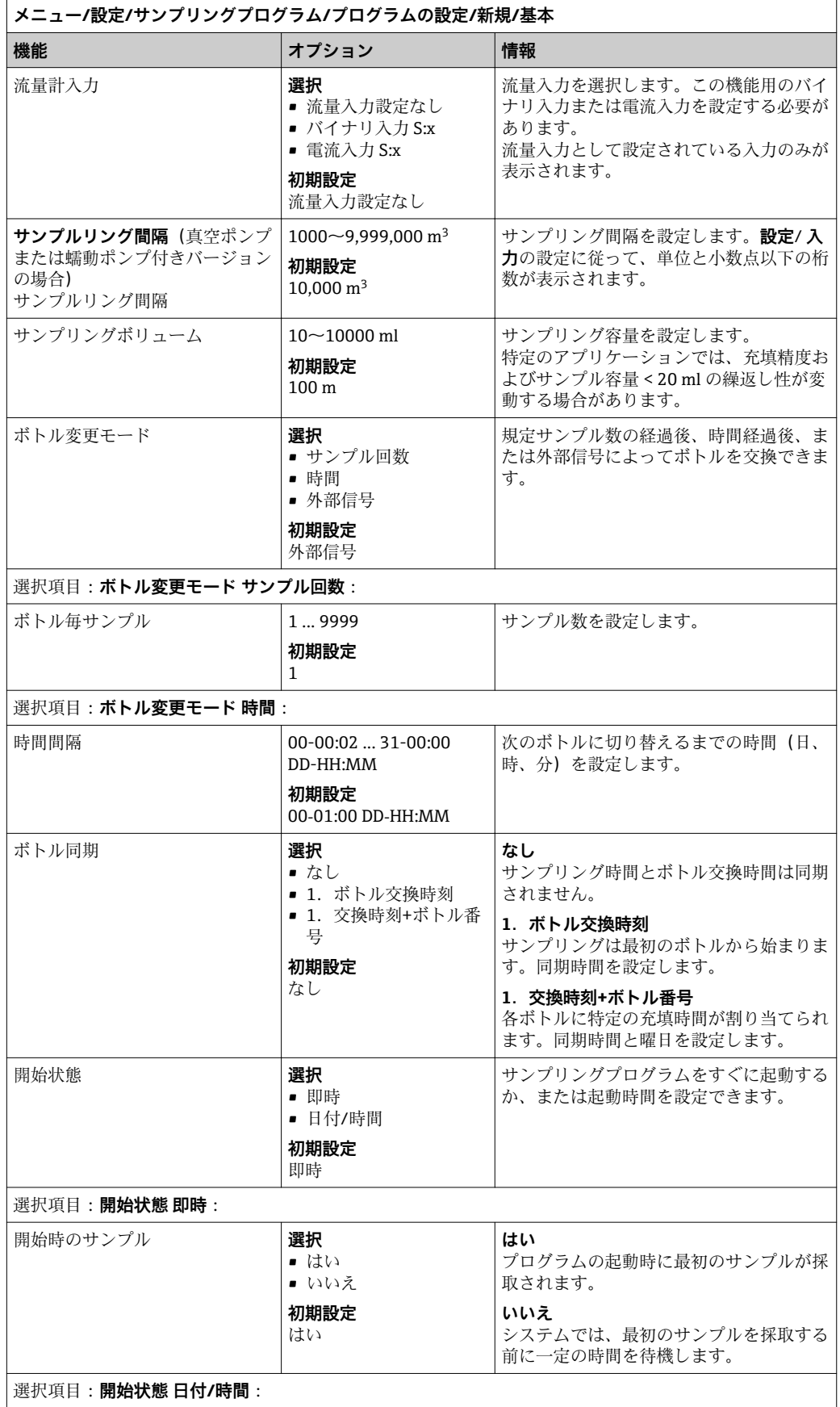

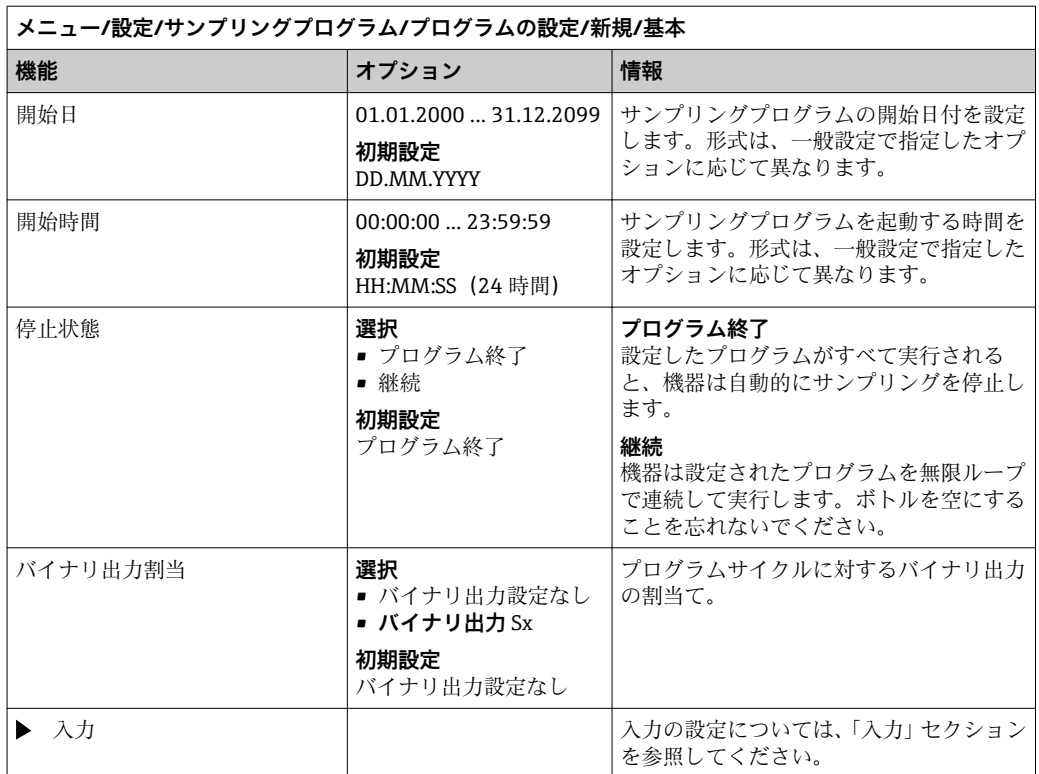

## **基本プログラムタイプの設定(複数ボトル)**

**サンプリングモード** = **流量ペース VCTV**

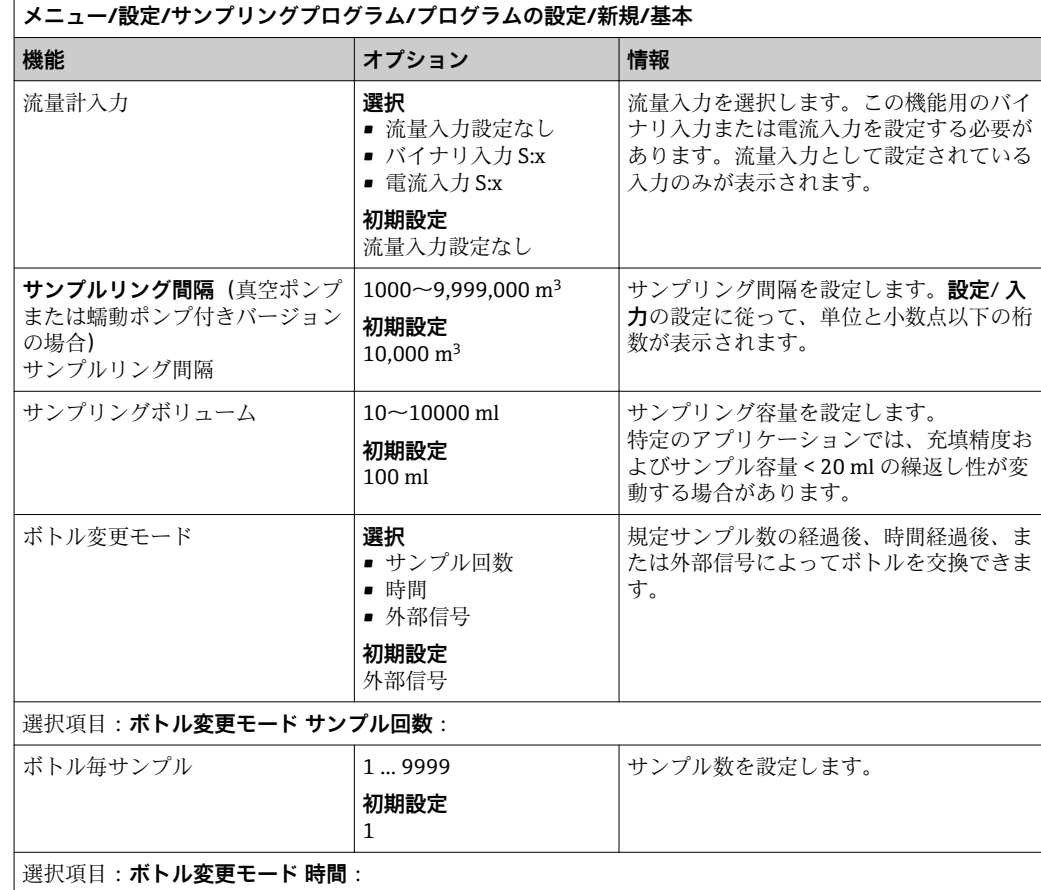

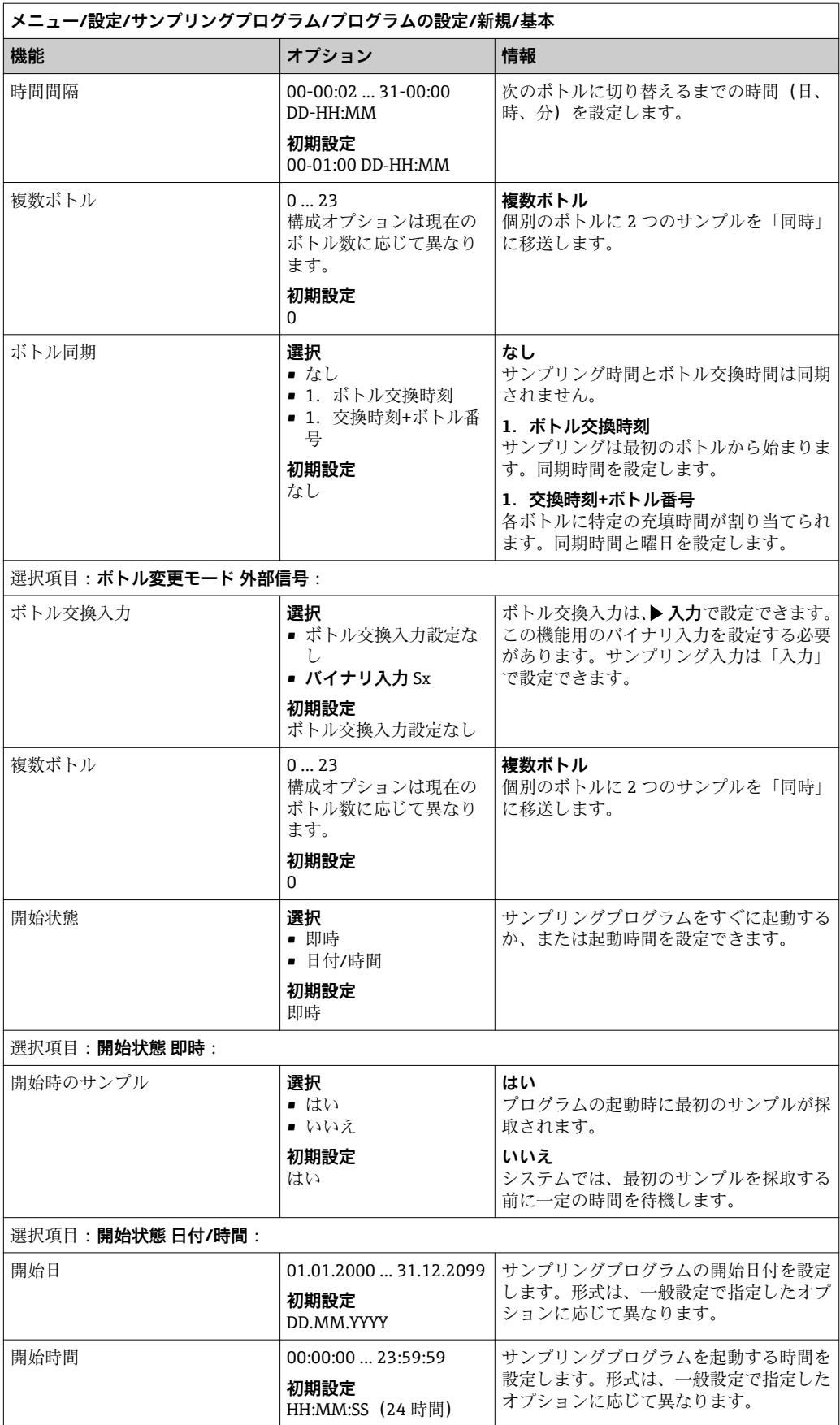

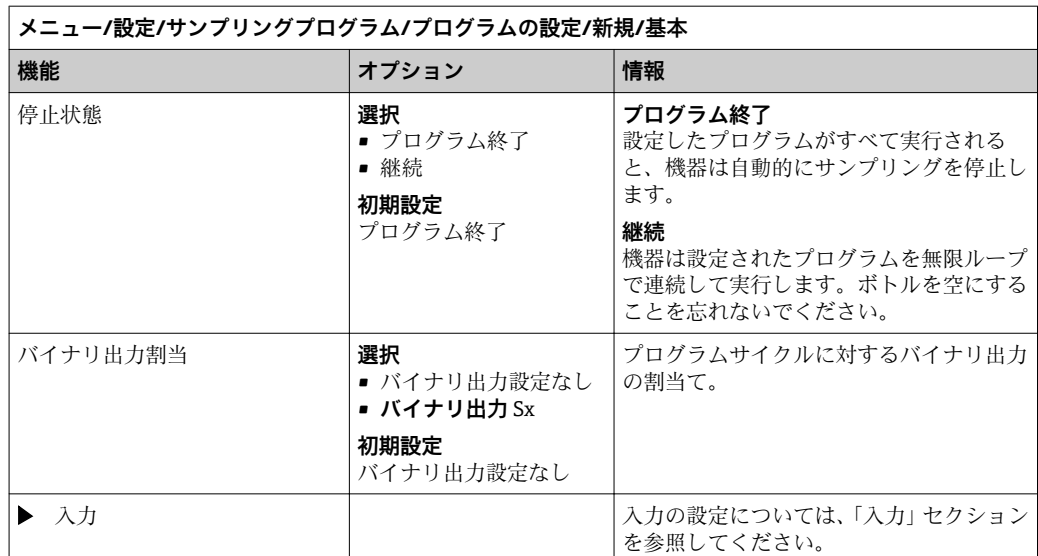

## **時間/流量ペースの基本プログラムの設定(蠕動ポンプ付きバージョンのみ)**

**基本プログラムタイプの設定(1 x ボトル)**

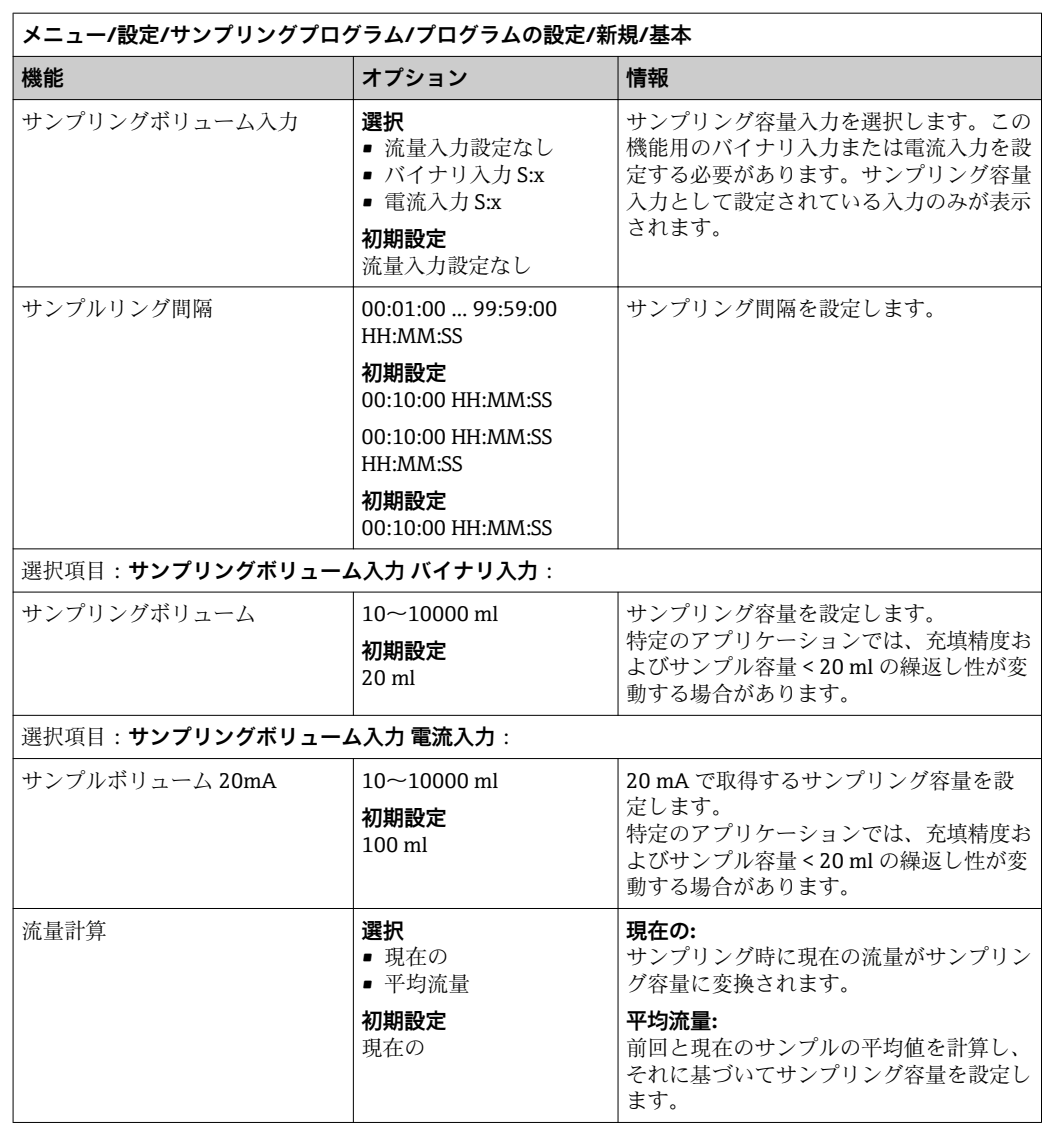

**サンプリングモード** = **時間/流量ペース CTVV**

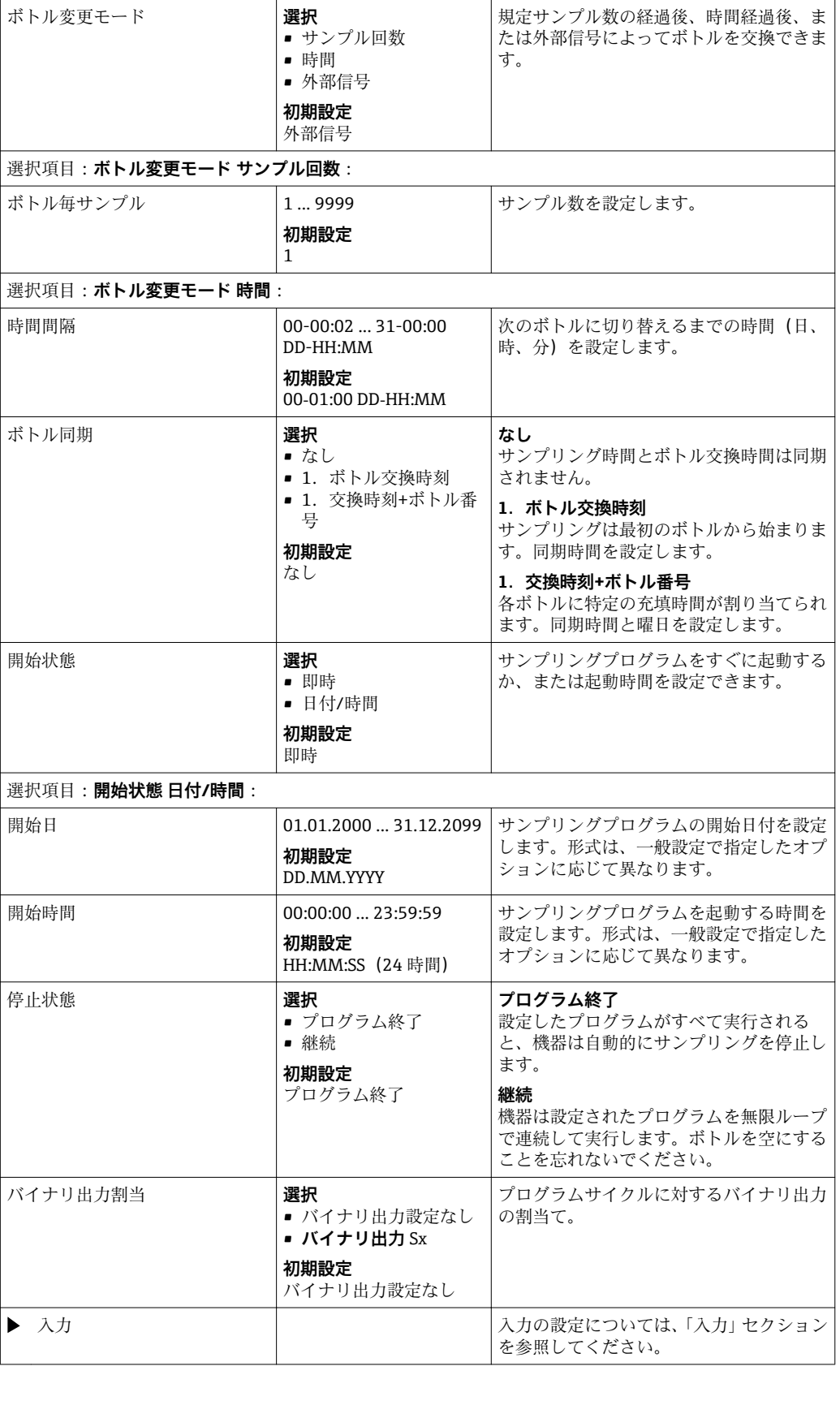

**メニュー/設定/サンプリングプログラム/プログラムの設定/新規/基本** ■ <mark>オプション イプション イプション 情報</mark>

 $\blacktriangleright$ 

## **基本プログラムタイプの設定(複数ボトル) サンプリングモード** = **時間/流量ペース CTVV**

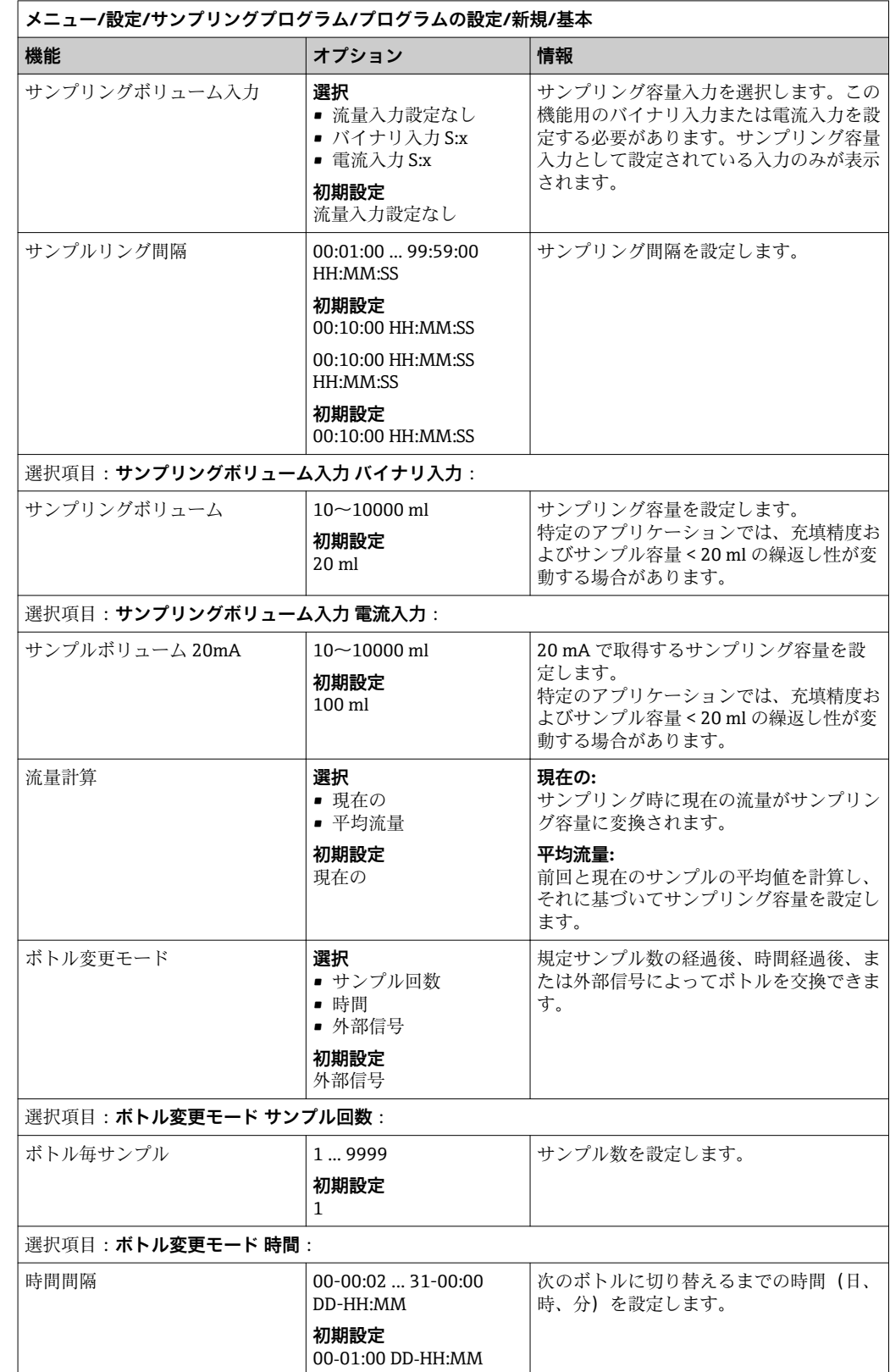

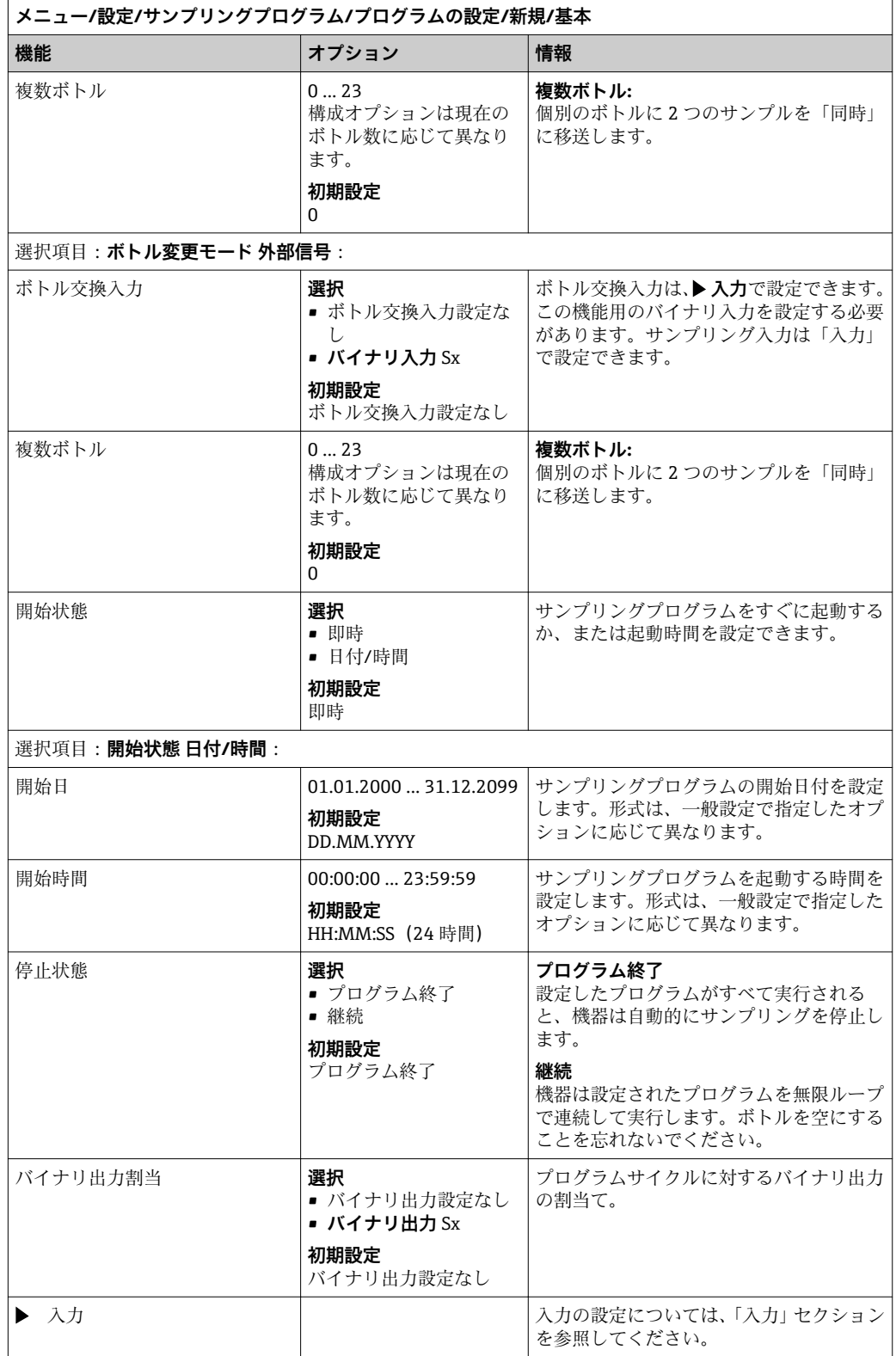

# **基本プログラムおよび外部信号の設定 外部信号を使用する基本プログラムタイプの設定(1 x ボトル) サンプリングモード** = **外部信号**

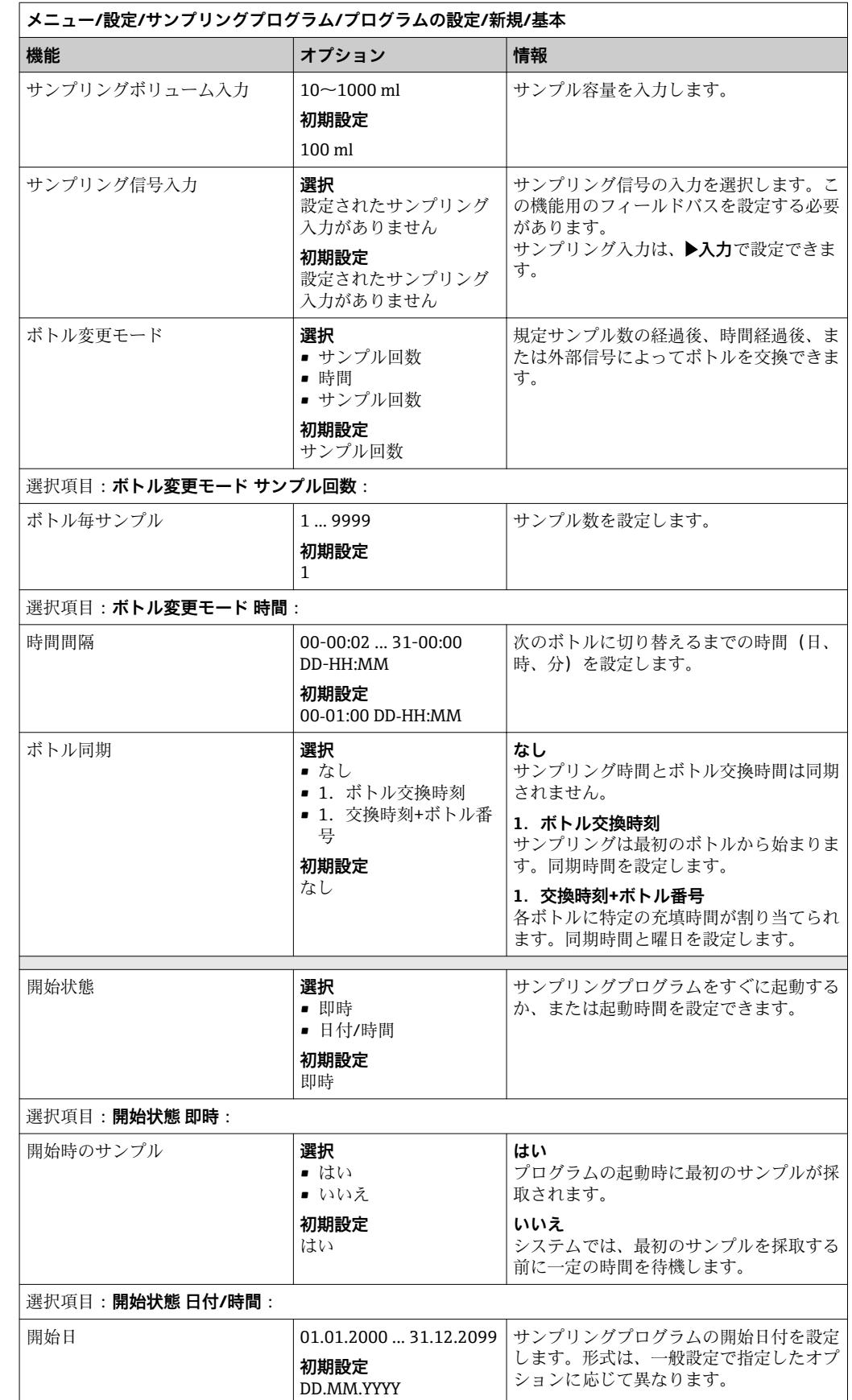

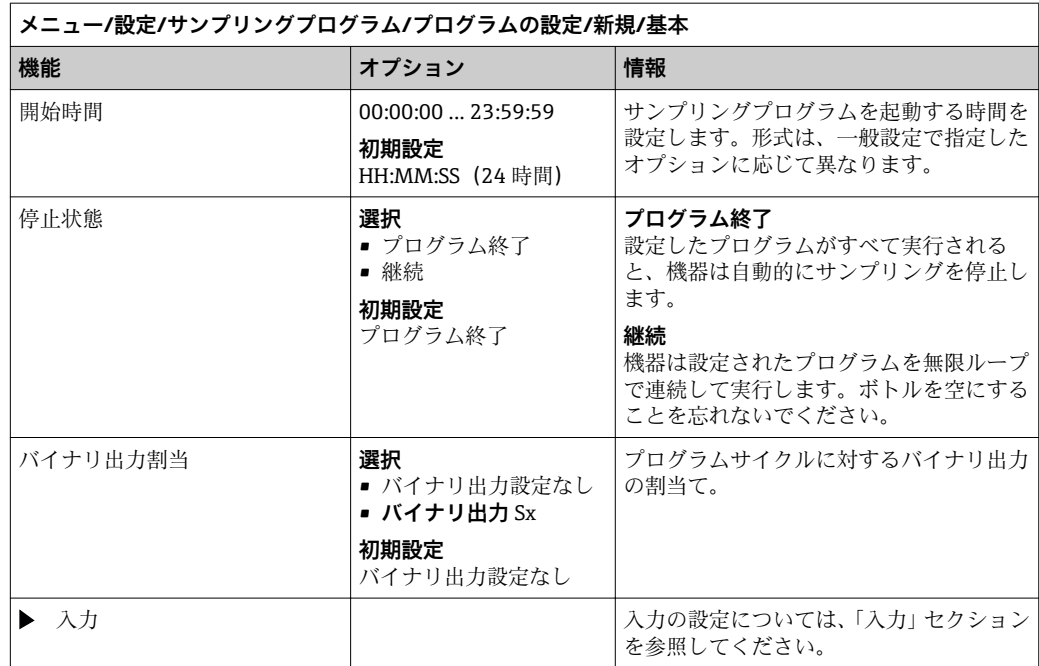

## **外部信号を使用する基本プログラムタイプの設定(複数ボトル)**

## **サンプリングモード** = **外部信号**

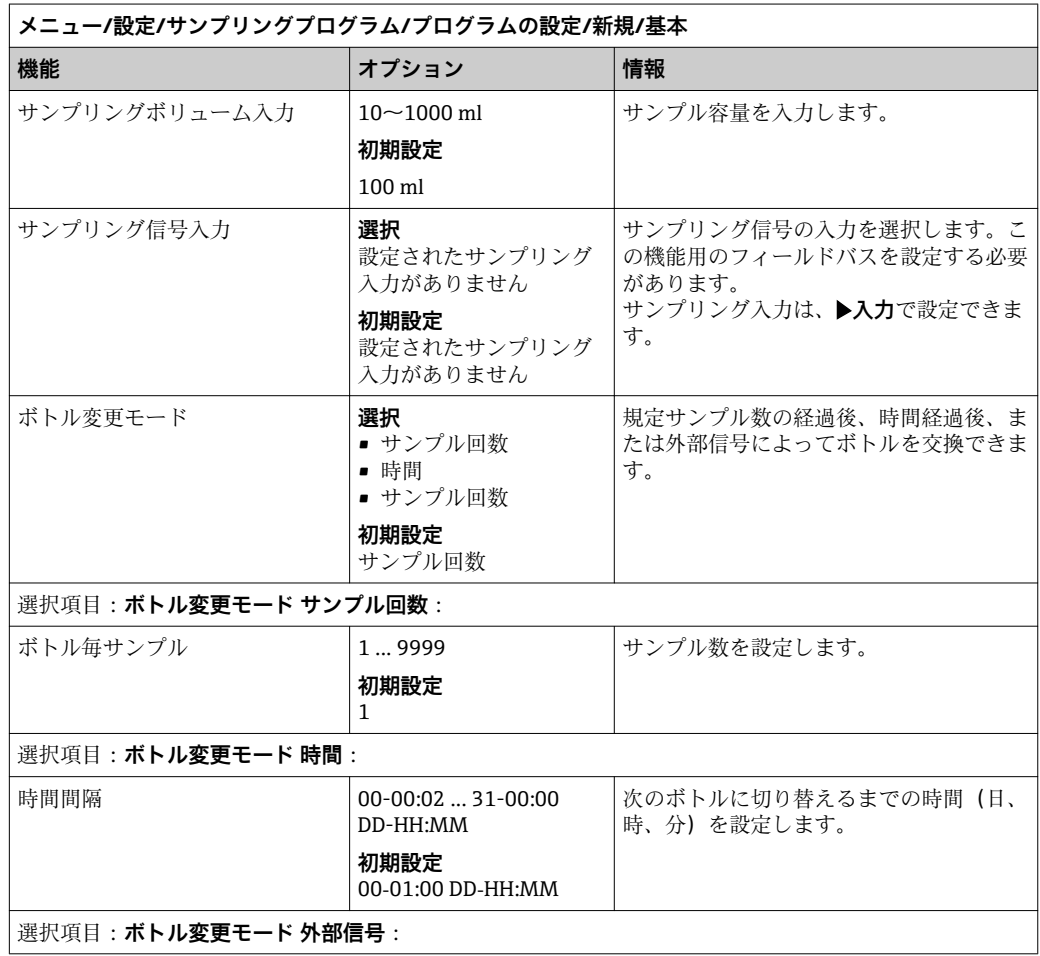

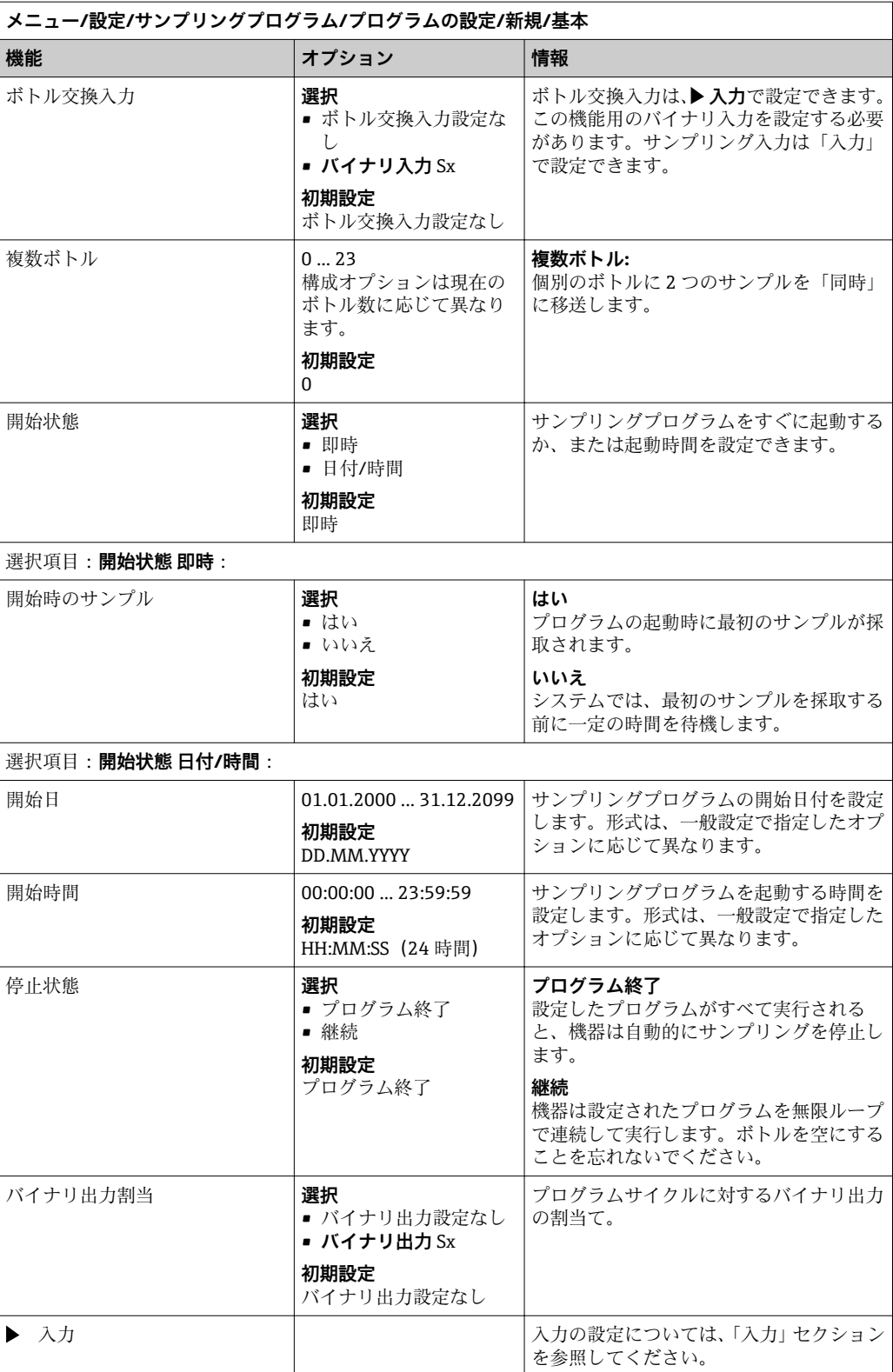

# **10.3.3 プログラムタイプ:標準および拡張**

### **標準プログラム:**

最大 5 本のサブプログラムで構成されます。

### **拡張プログラム:**

- 最大 24 本のサブプログラムで構成されます。
- これらのサブプログラムを同時に実行するか、または連続して実行することができま す。
- 各イベントサブプログラムには、最大3つの条件を指定できます。
- ■機器がデュアルボトルトレイを搭載している場合、プログラムの割当ておよびプログ ラムの変更検出を容易に行うことができます。

### **標準プログラムの設定**

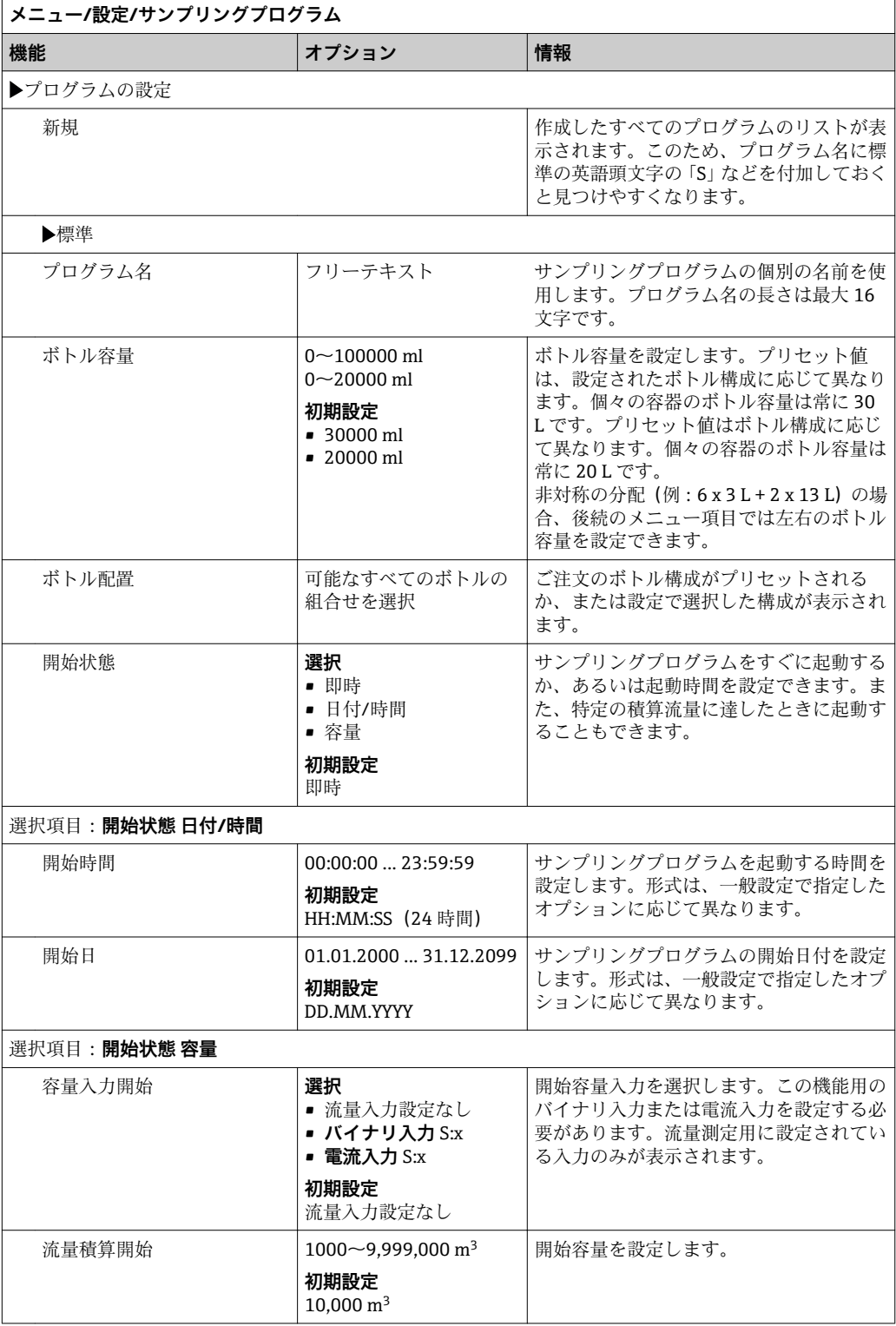

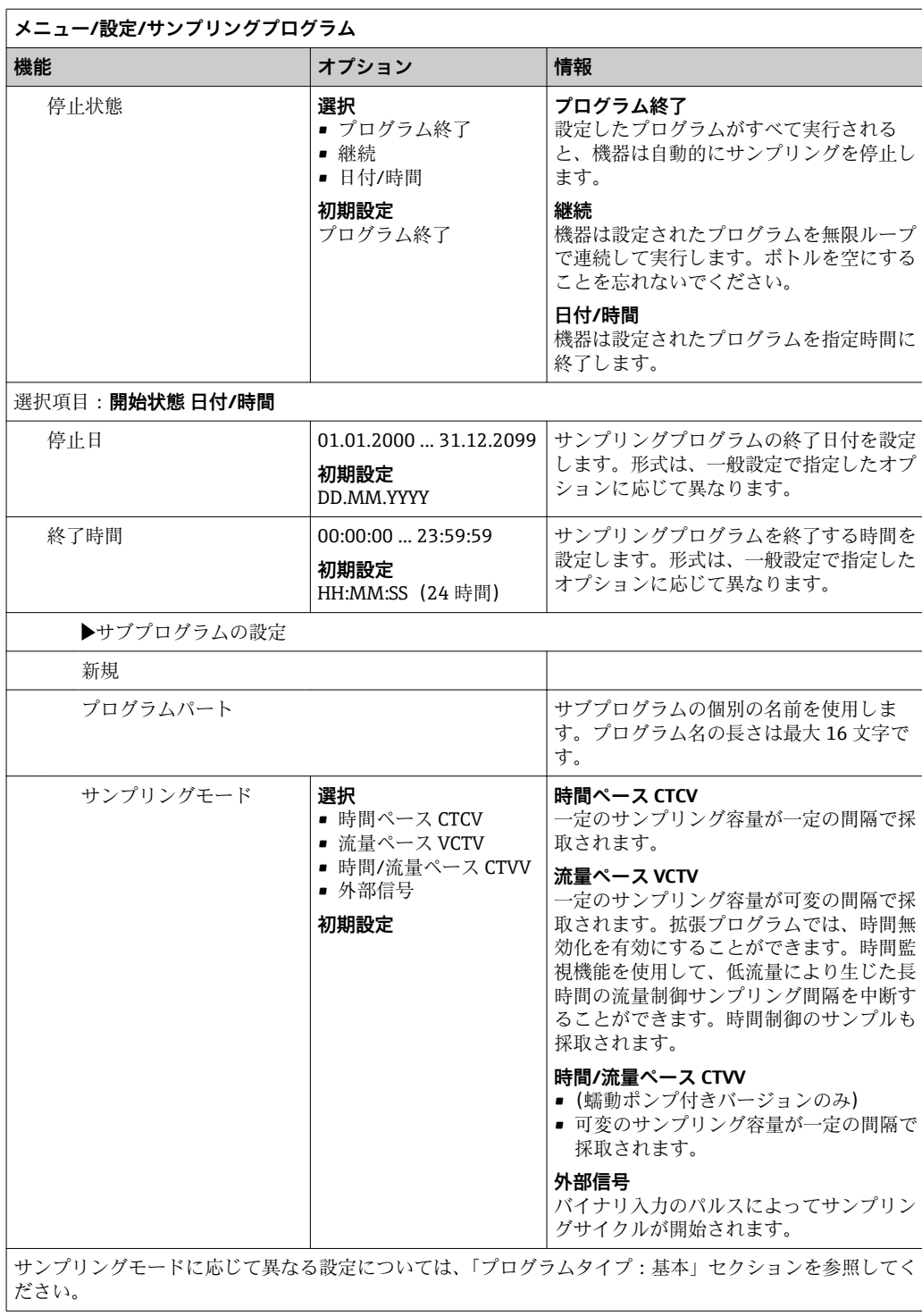

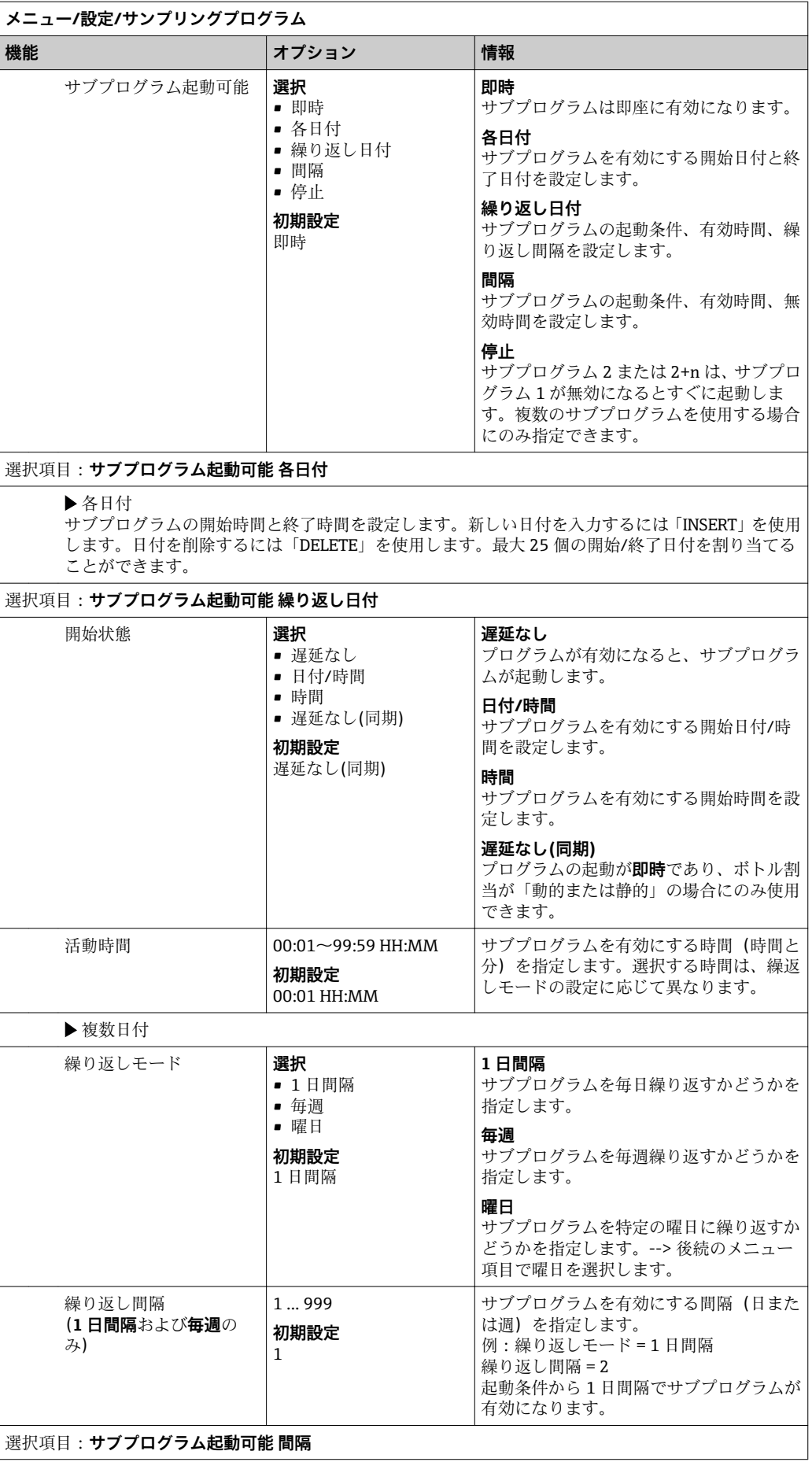

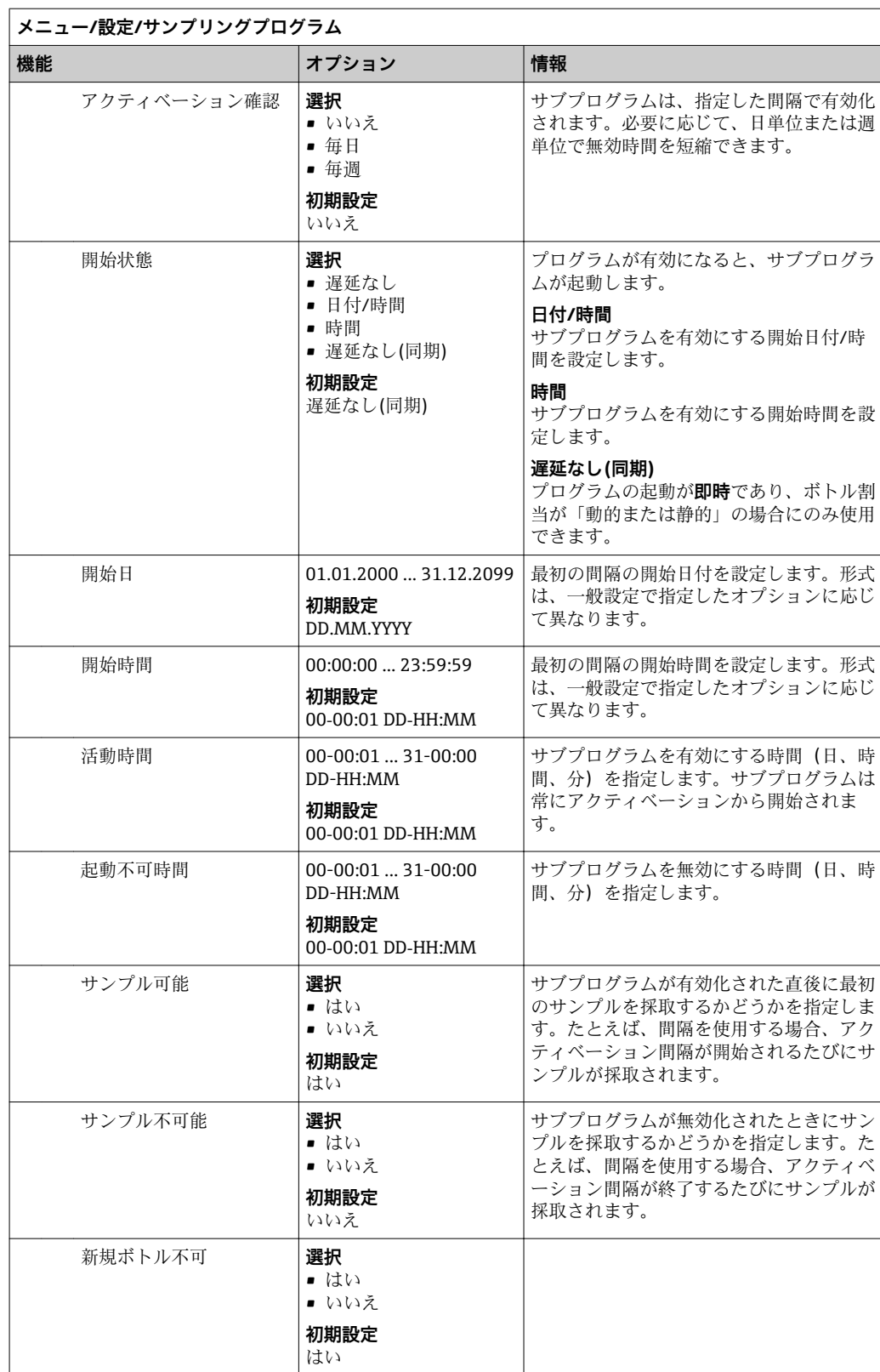

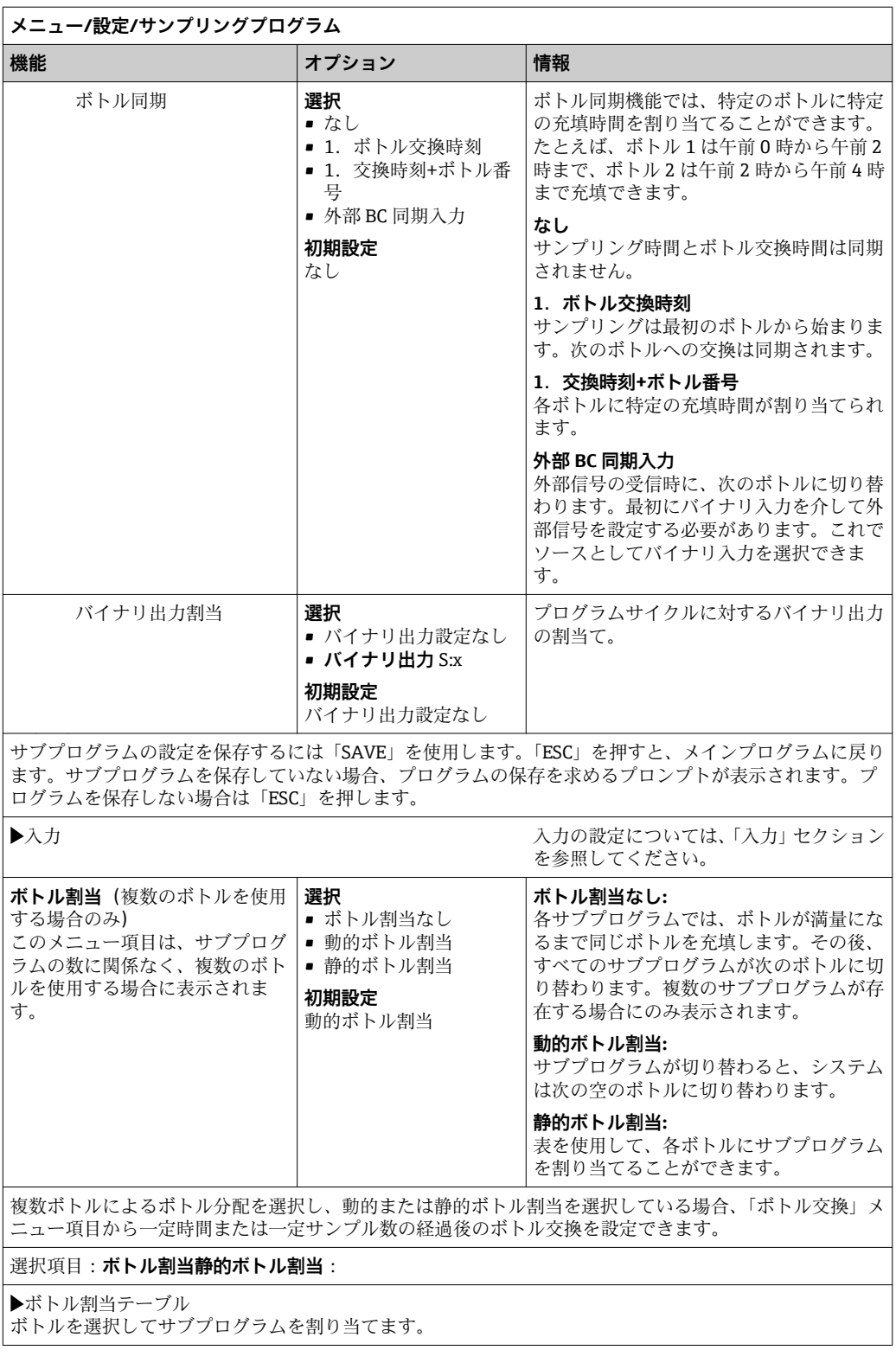
### **拡張プログラムの設定**

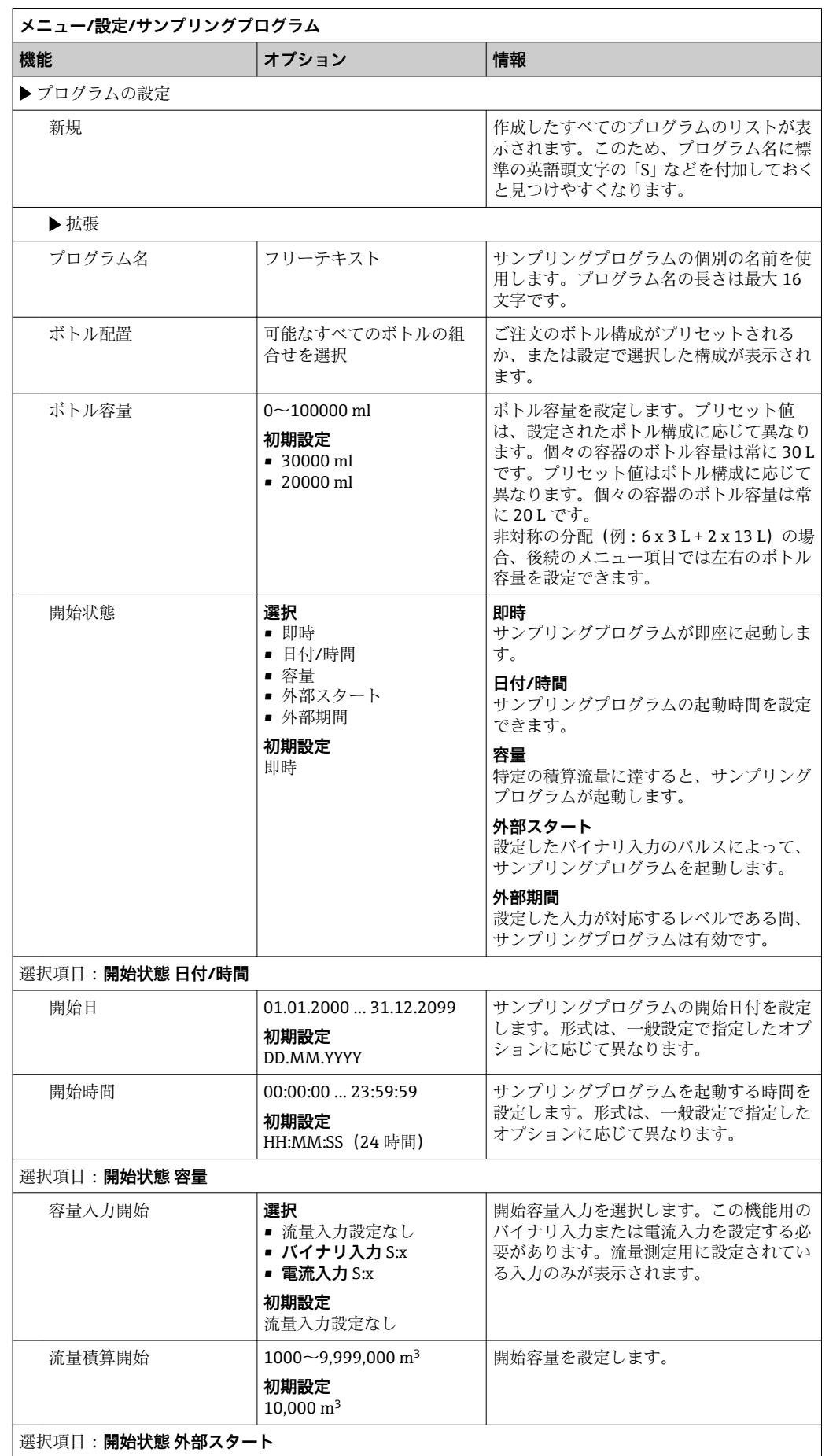

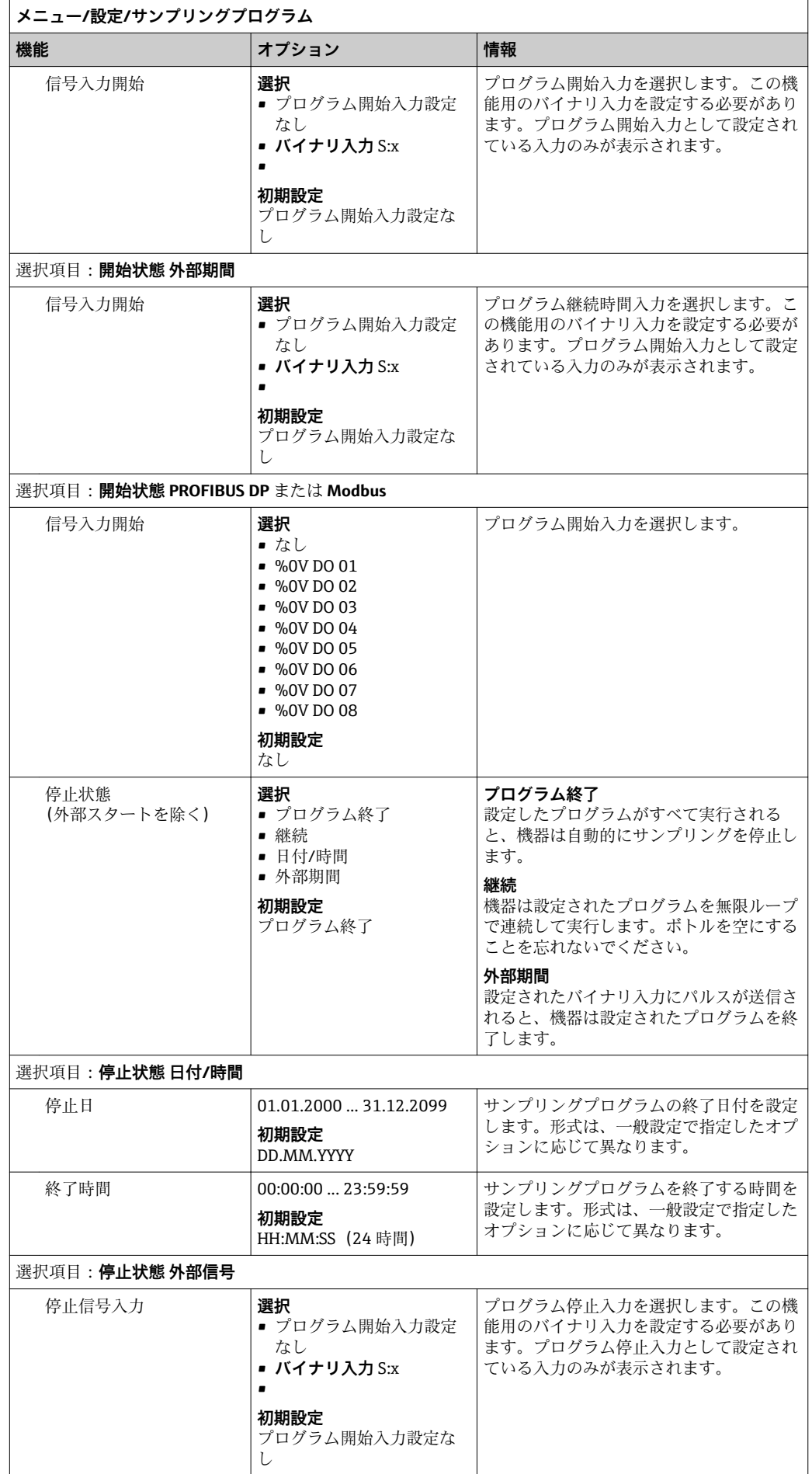

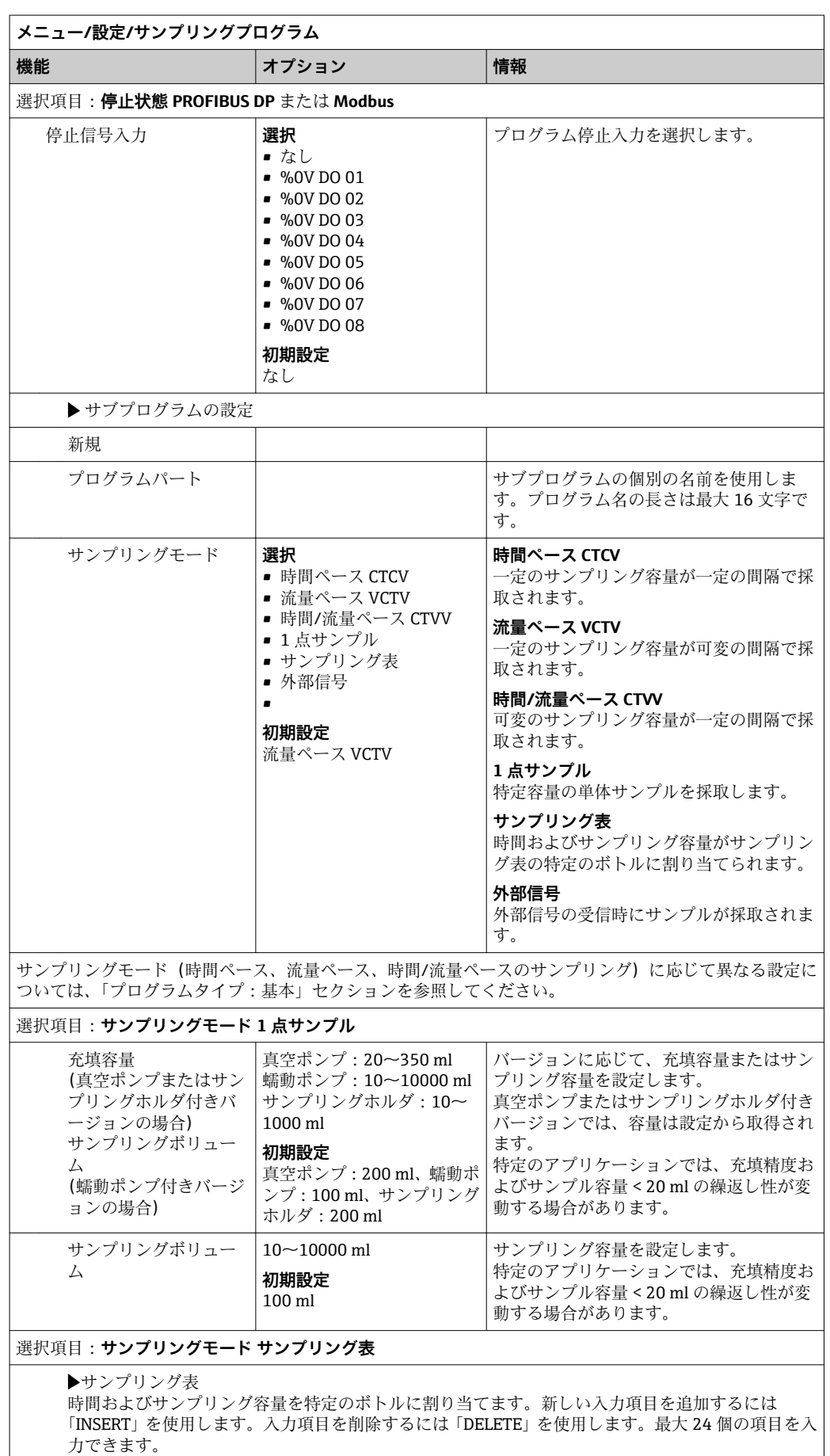

٦

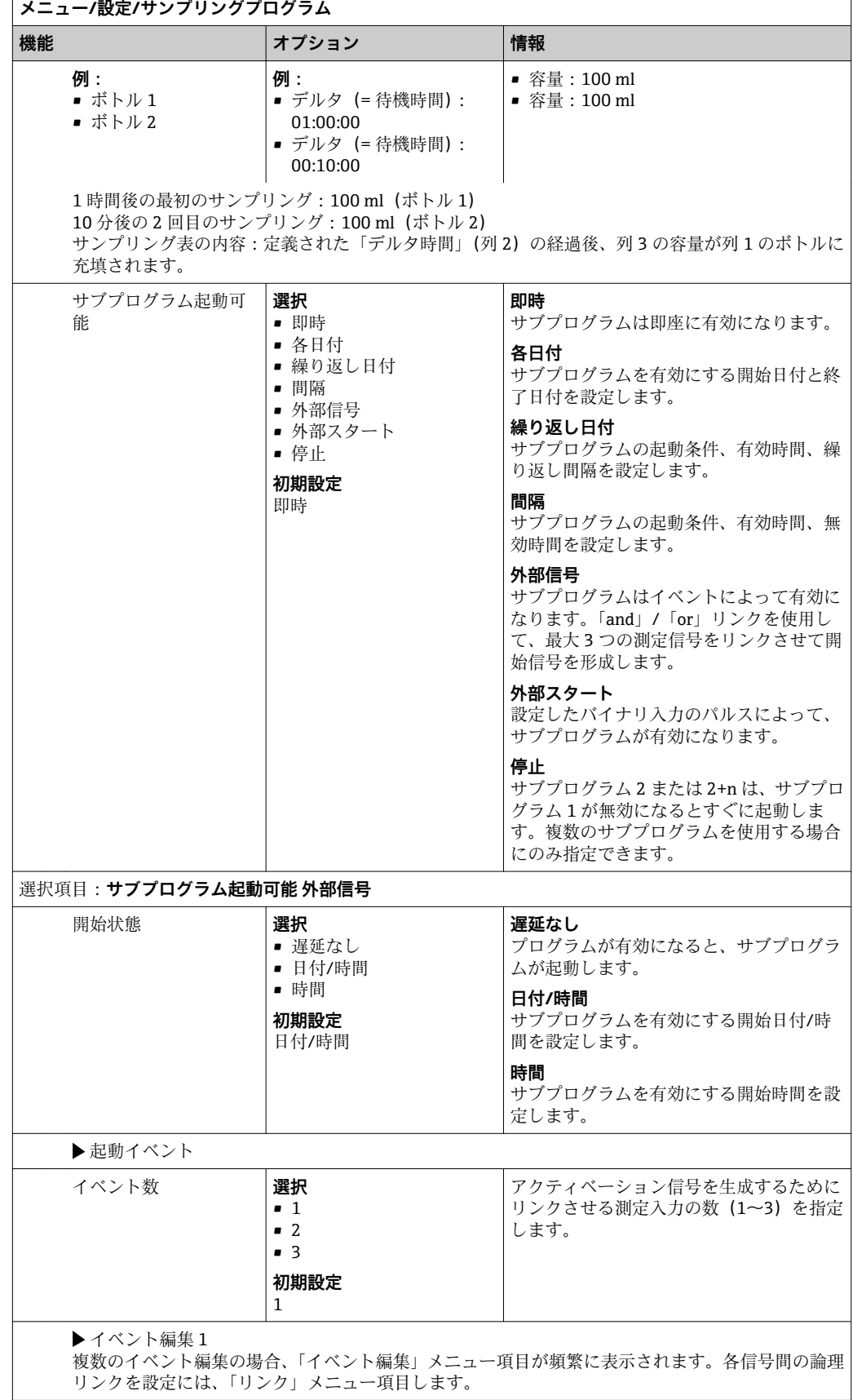

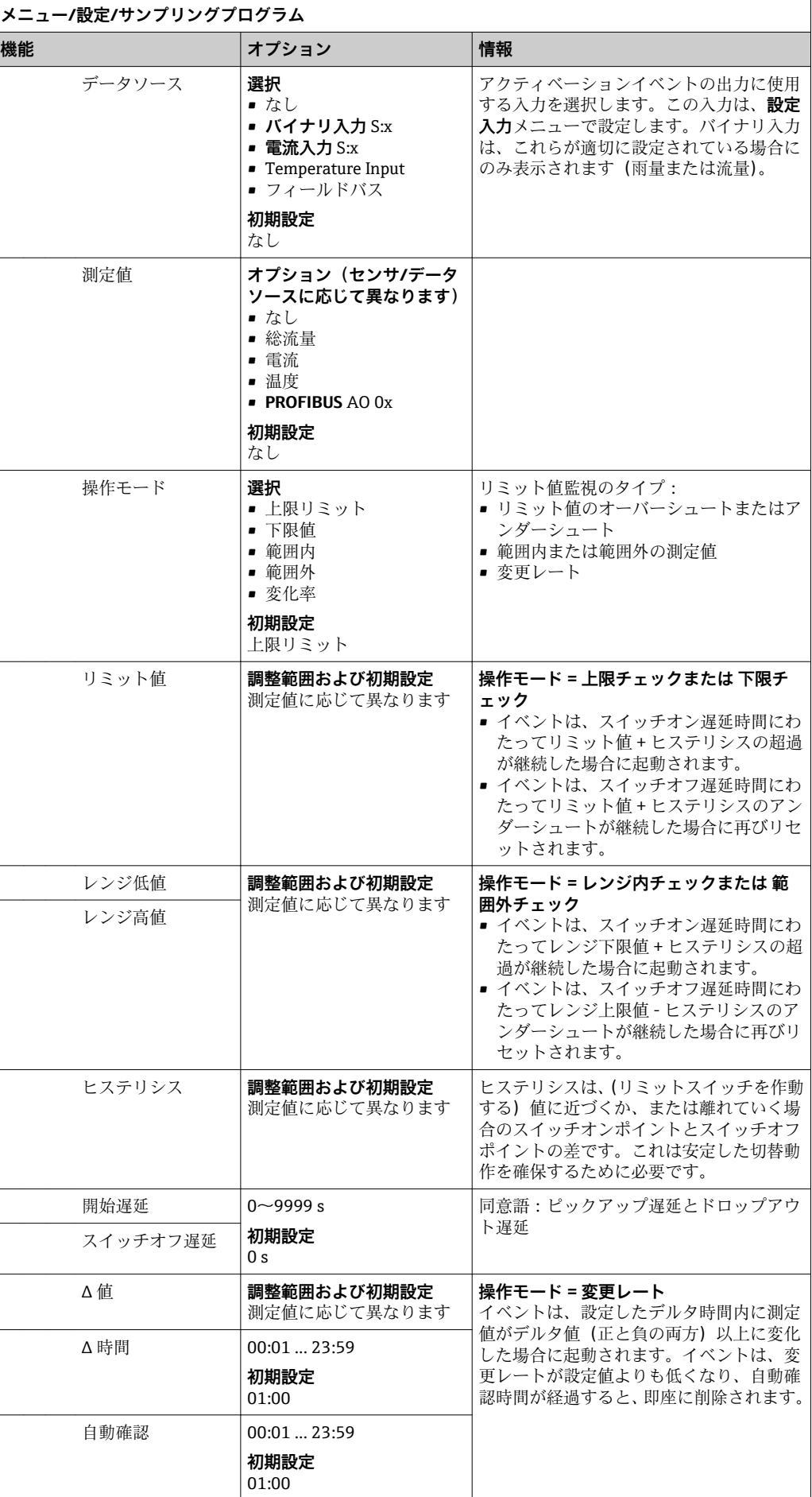

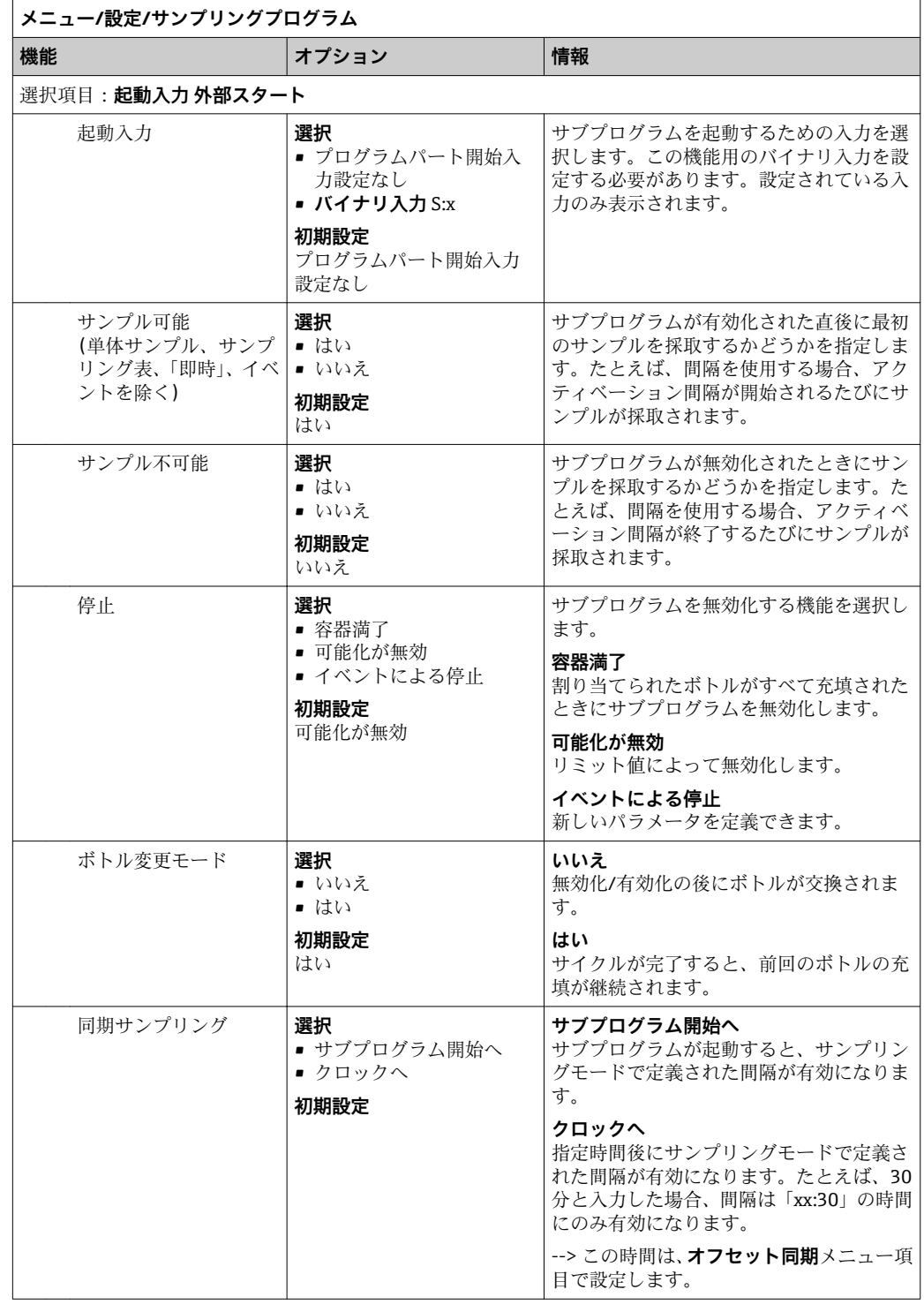

h

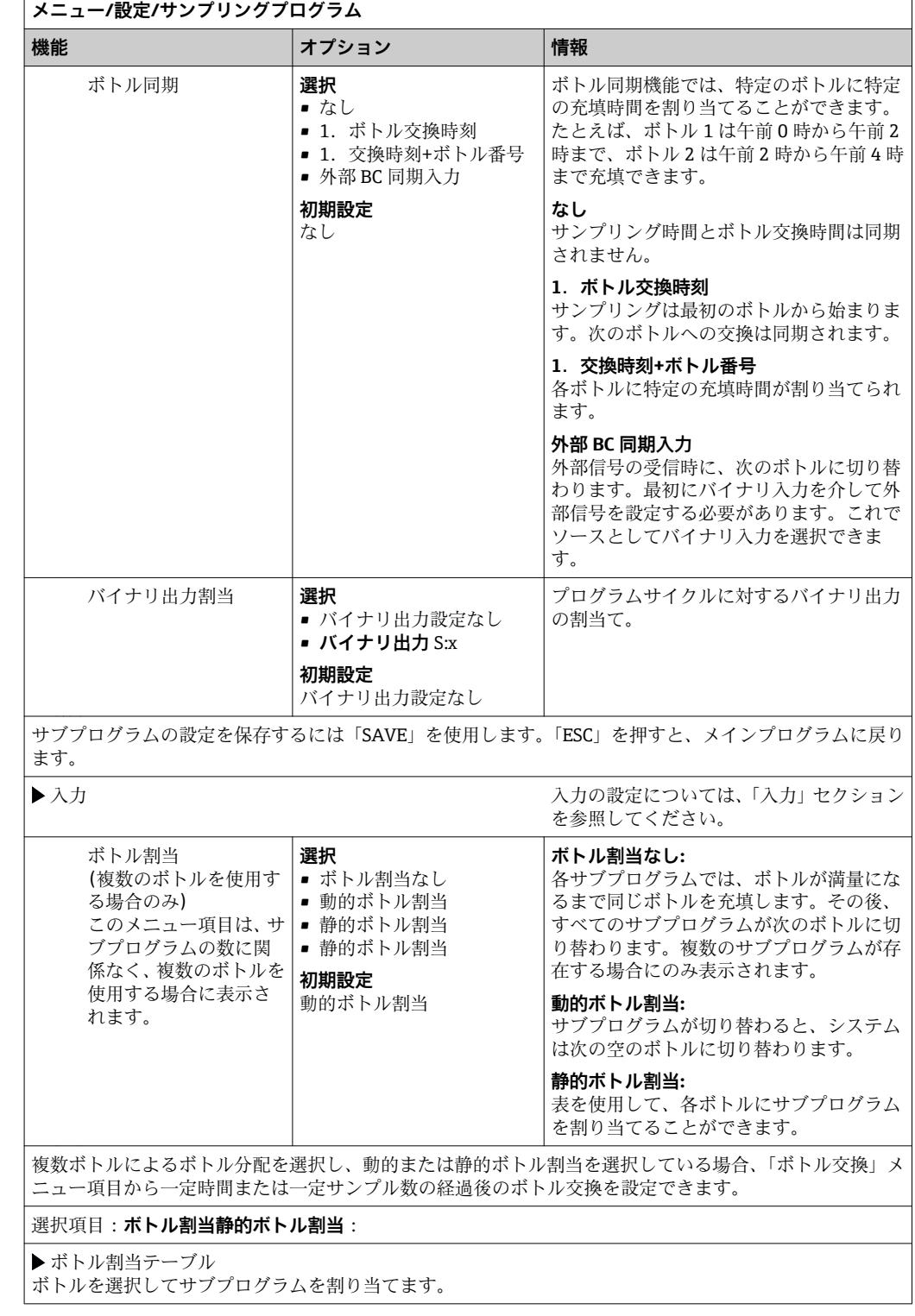

# **10.3.4 プログラムの選択および実行**

概要では、**サンプリングプログラムを選択してください**の下で作成済みのすべてのプロ グラムを確認できます。**新規**を使用して、新しいプログラムを作成することもできま す。

ナビゲータを使用して、実行するプログラムを選択すると、以下のメニュー項目を選択 できます。

- 編集
- 開始
- 複製
- 中止

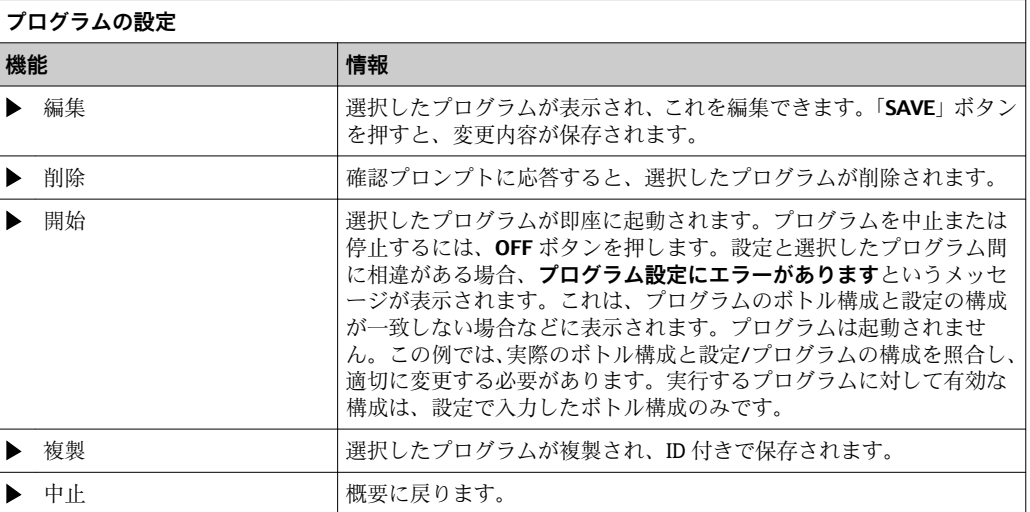

**プログラムの設定**表示には、**ESC**、**MAN**、**?**、**MODE** ソフトキーの機能があります。 **プログラム起動中**表示には、**ESC**、**STAT**、**MODE** ソフトキーの機能があります。

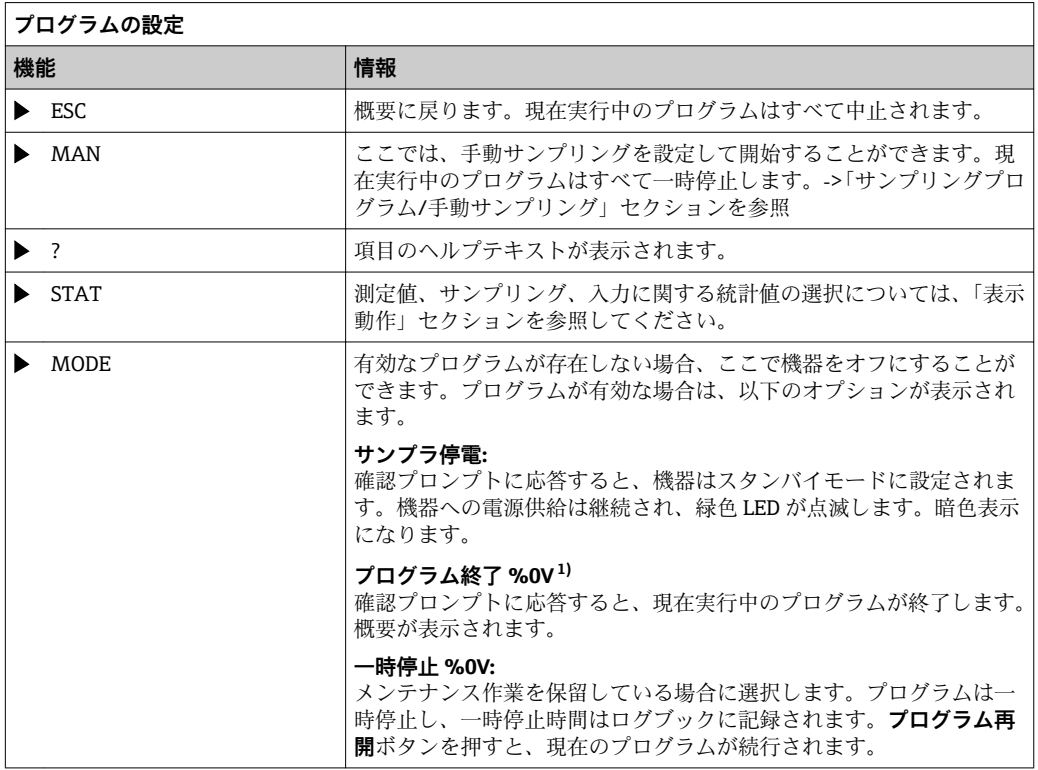

1) 「%0V」は文脈依存のテキストを表します。このテキストはソフトウェアによって自動作成され、%0V の場所に挿入されます。単純な例としては、測定チャンネルの名前などが挿入されます。

# **10.4 入力**

Liquiport 2010 CSP44 は、注文オプションで指定された入力数を搭載します。 相互に電気的に絶縁

# **10.4.1 バイナリ入力**

バイナリ入力は、外部信号を使用してサンプラを制御する場合に使用します。

CSP44 では、マルチ I/O ソケットの DC 24 V 電源を浮動接点に使用できます(「電気接 続」セクションを参照)。

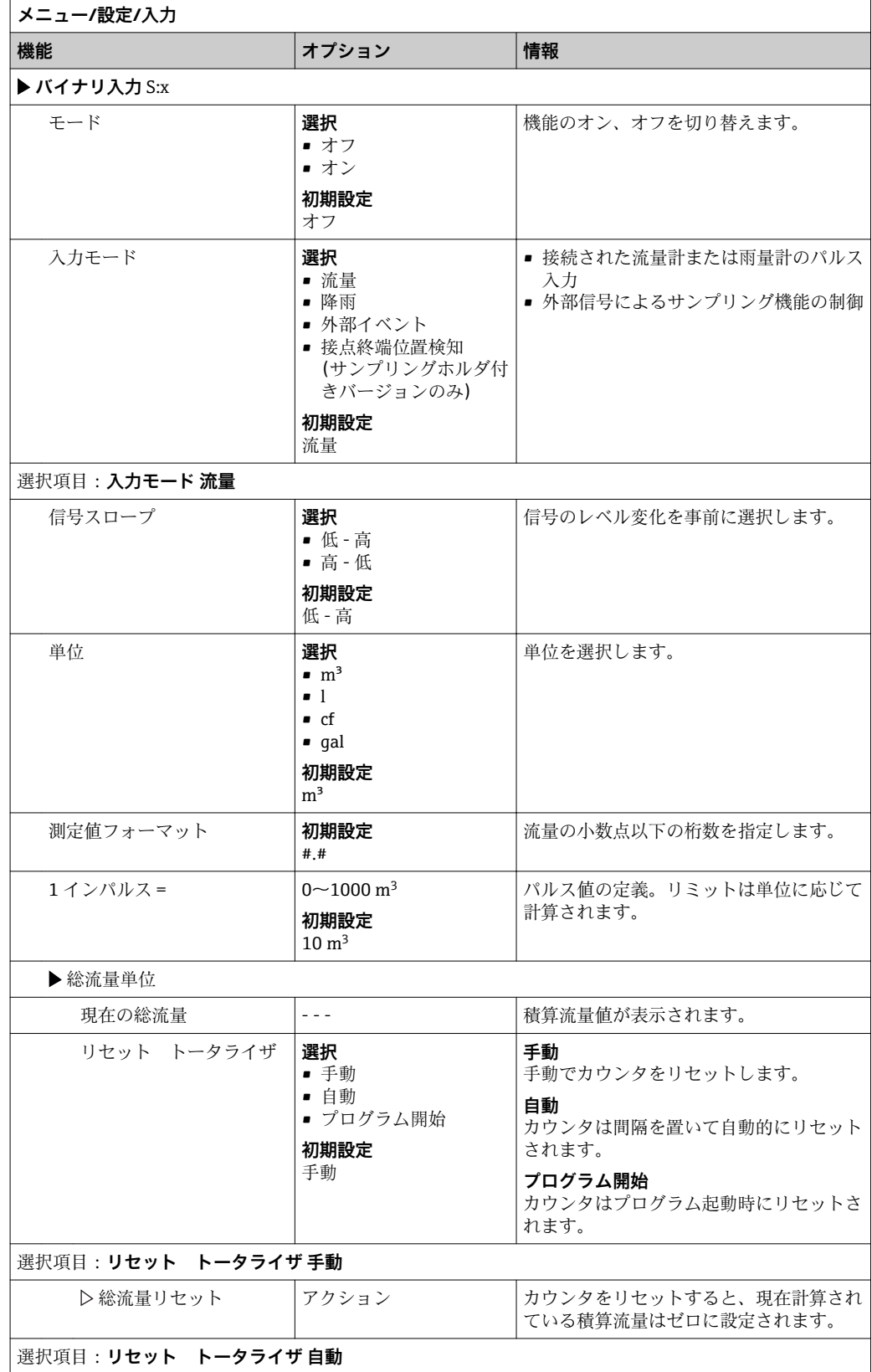

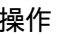

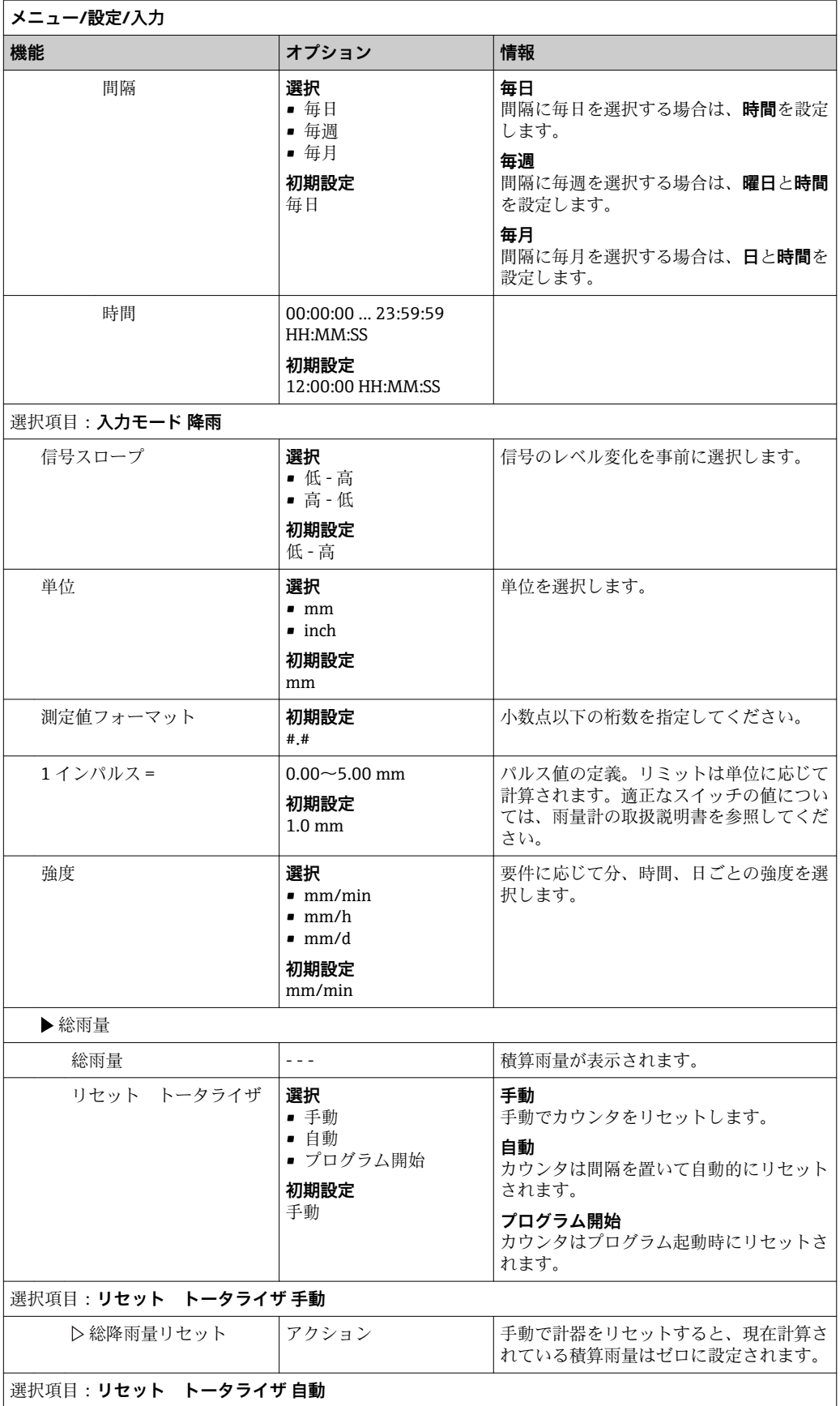

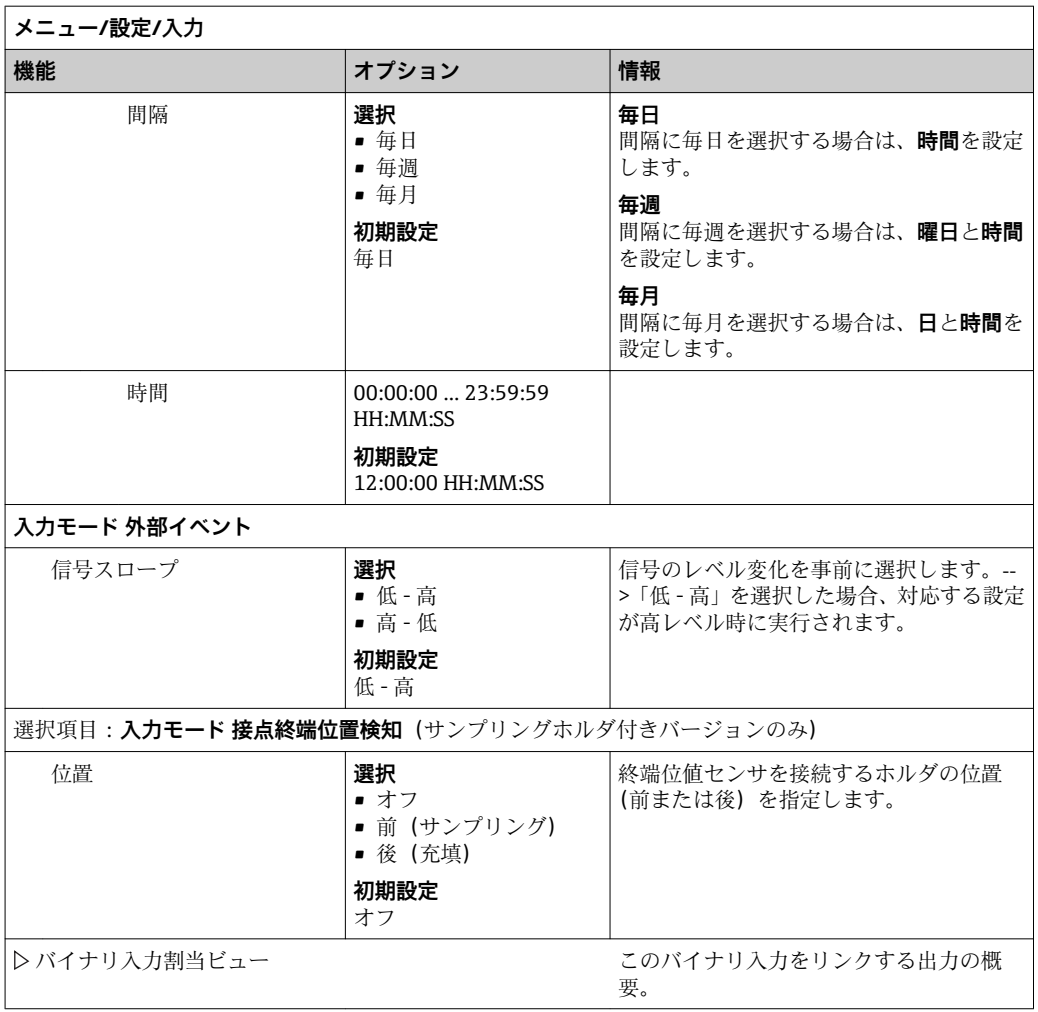

# **10.4.2 電流入力**

説明した機能については、電流入力にアナログ信号を割り当てる必要があります。 電流入力の正しい配線については、「電気接続」セクションを参照してください  $\rightarrow$   $\blacksquare$  17

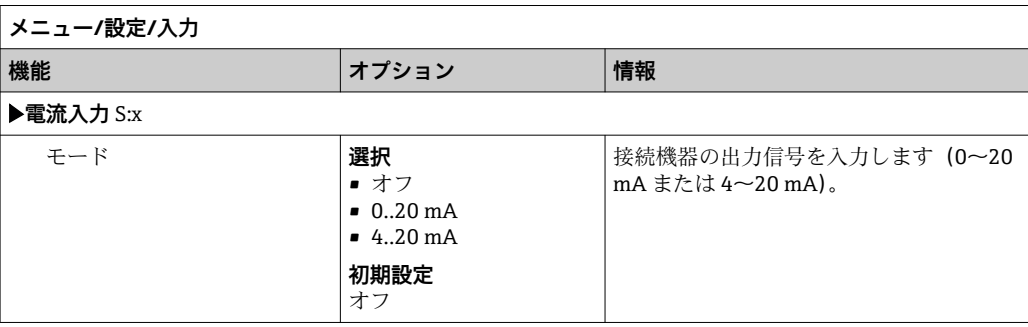

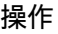

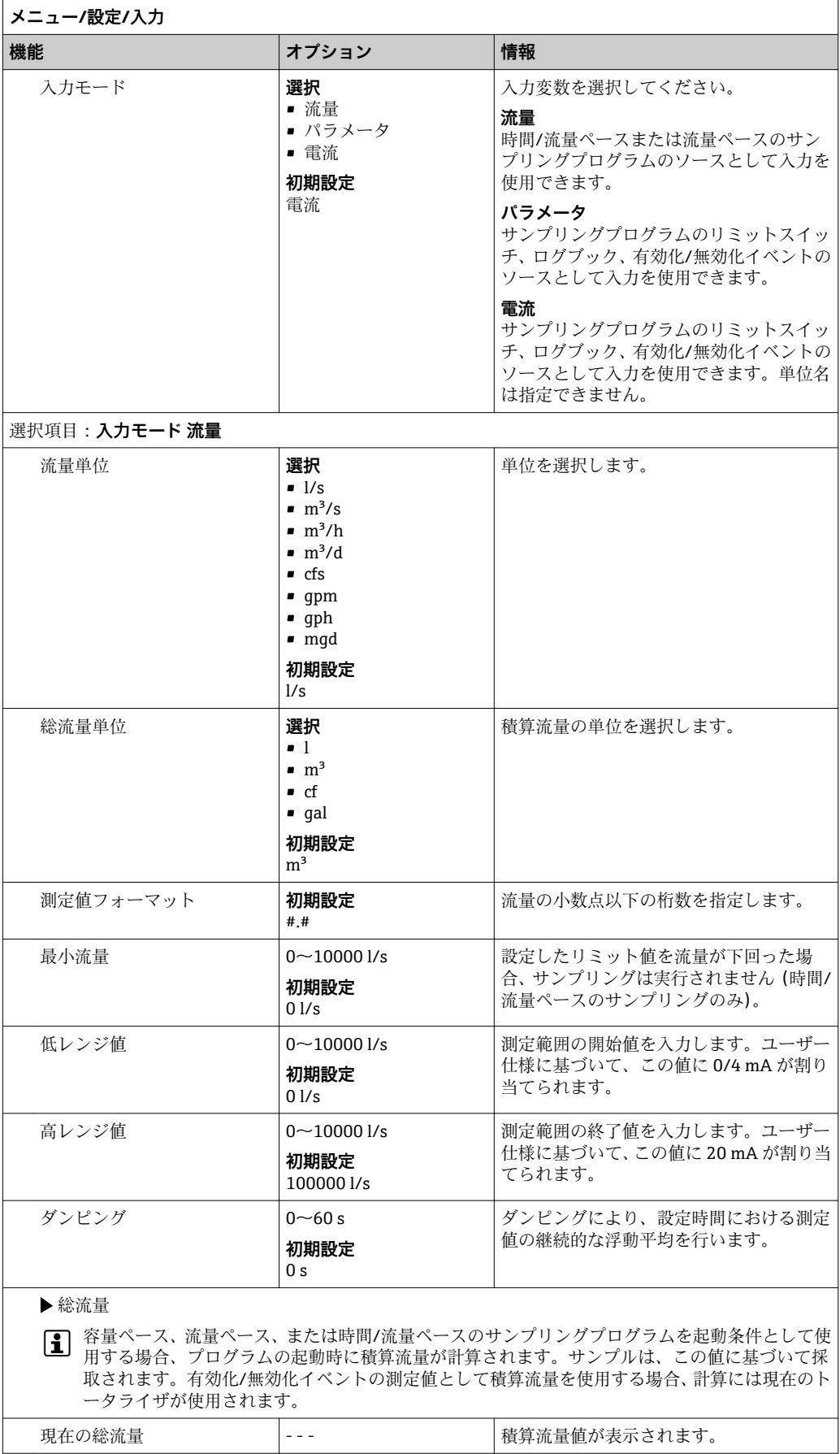

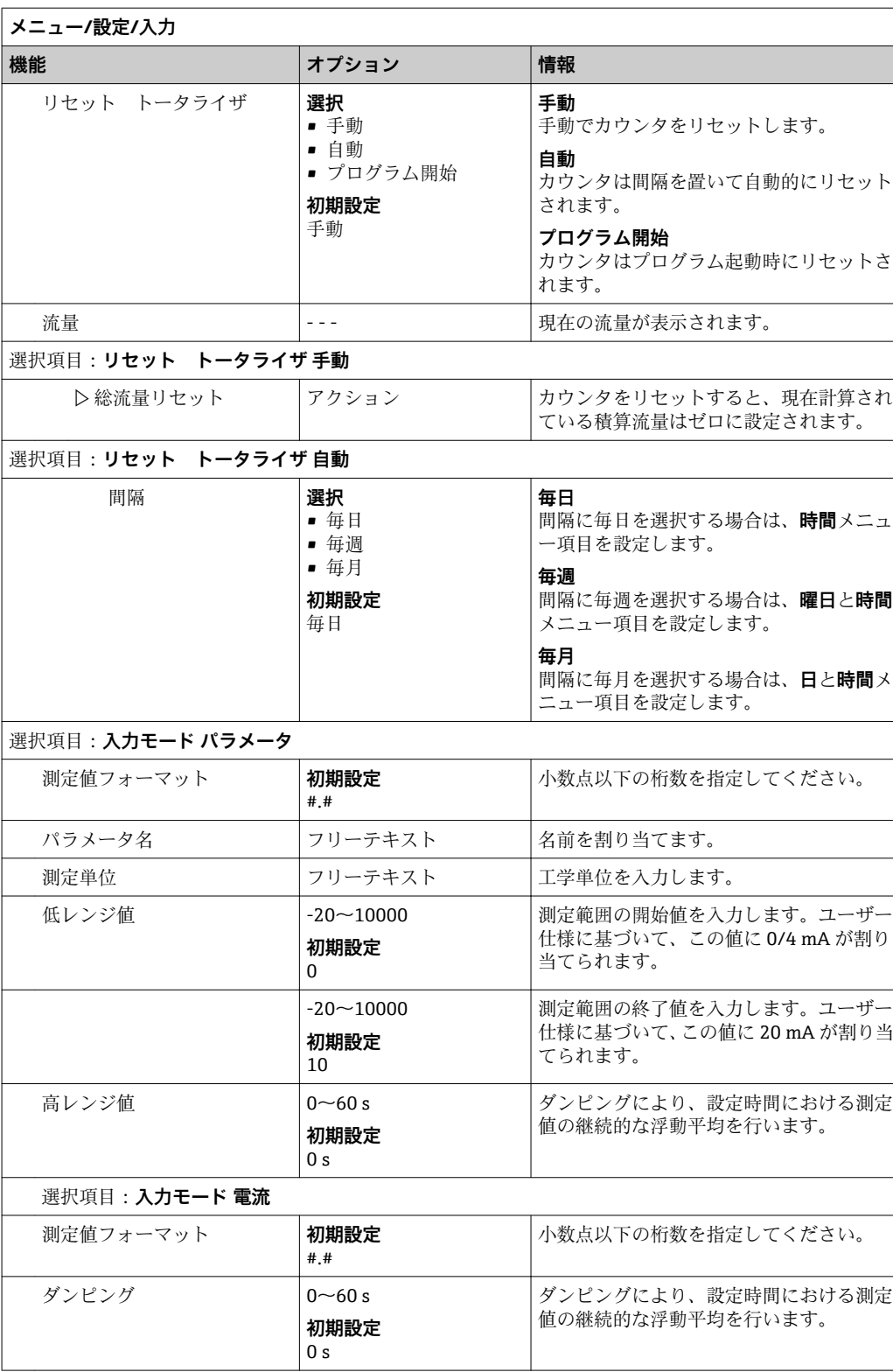

# **10.5 出力**

**10.5.1 バイナリ出力 (オプション)**

オプションとして最大 2 つのバイナリ出力を使用できます。

対応アプリケーション --> 接続されたアクチュエータへの操作変数の出力

プログラムまたはサブプログラムを有効化するには、バイナリ出力を割り当てる必 要があります。

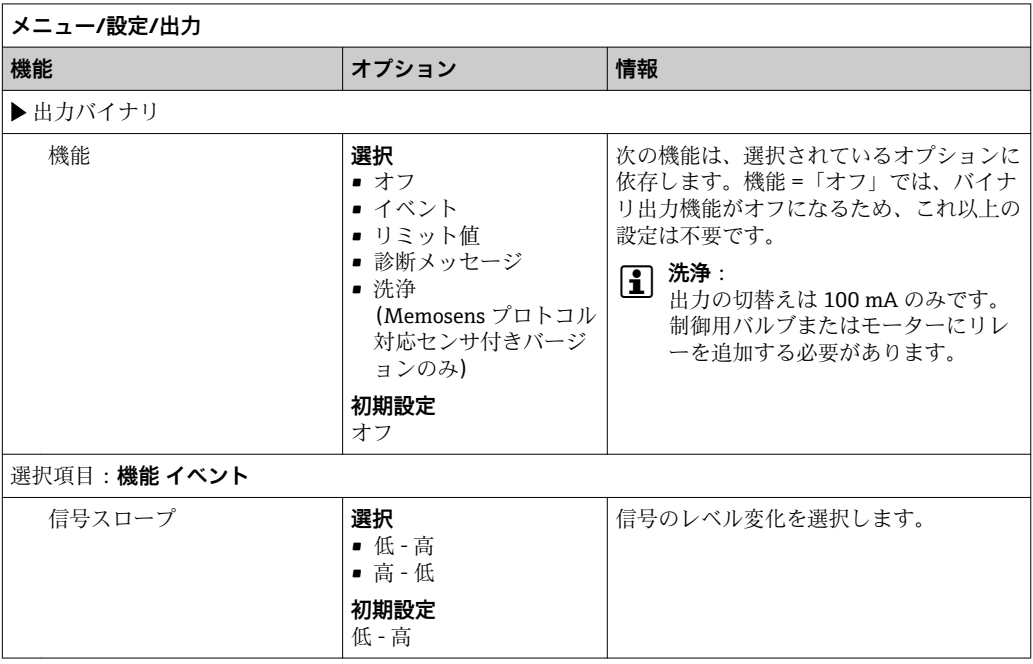

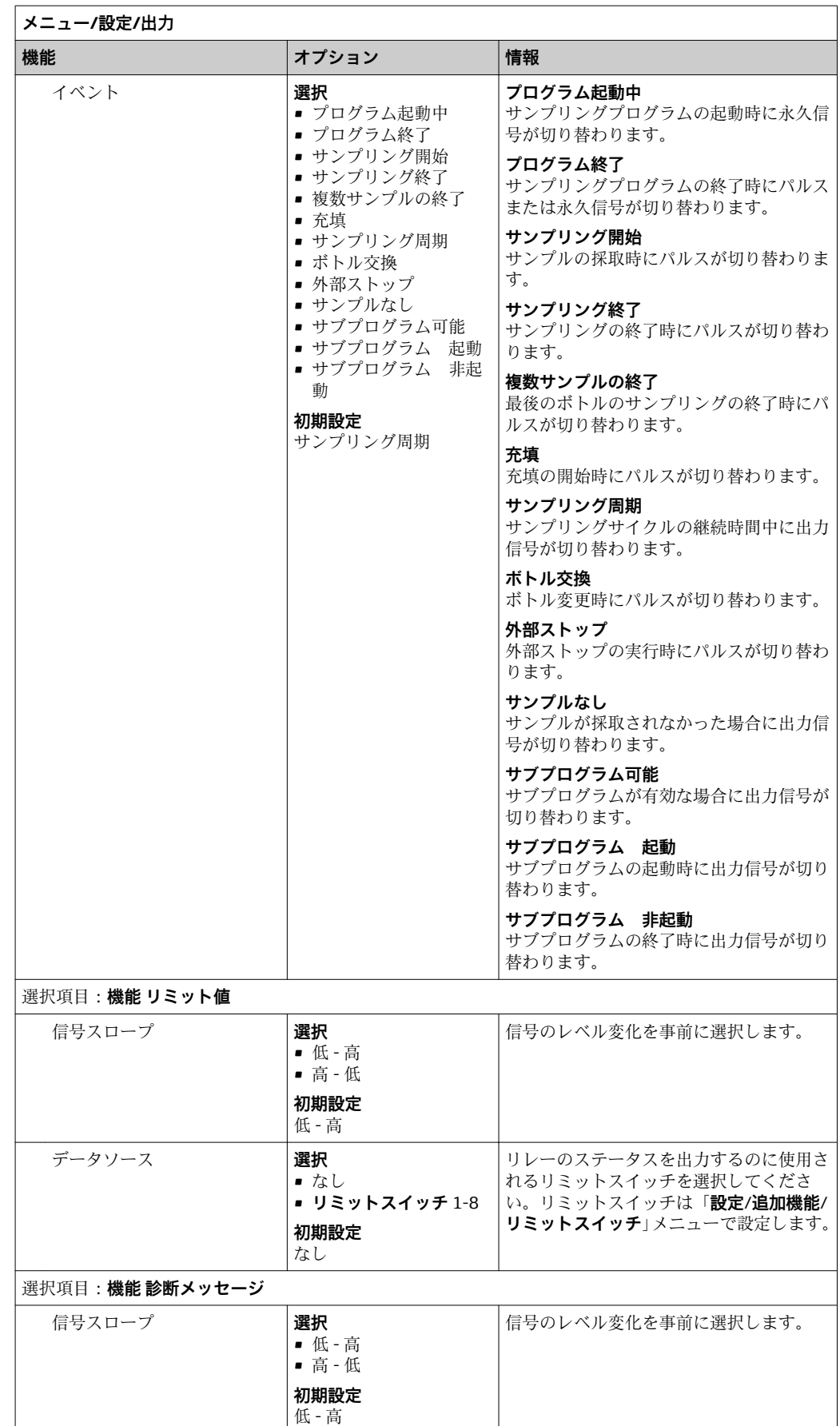

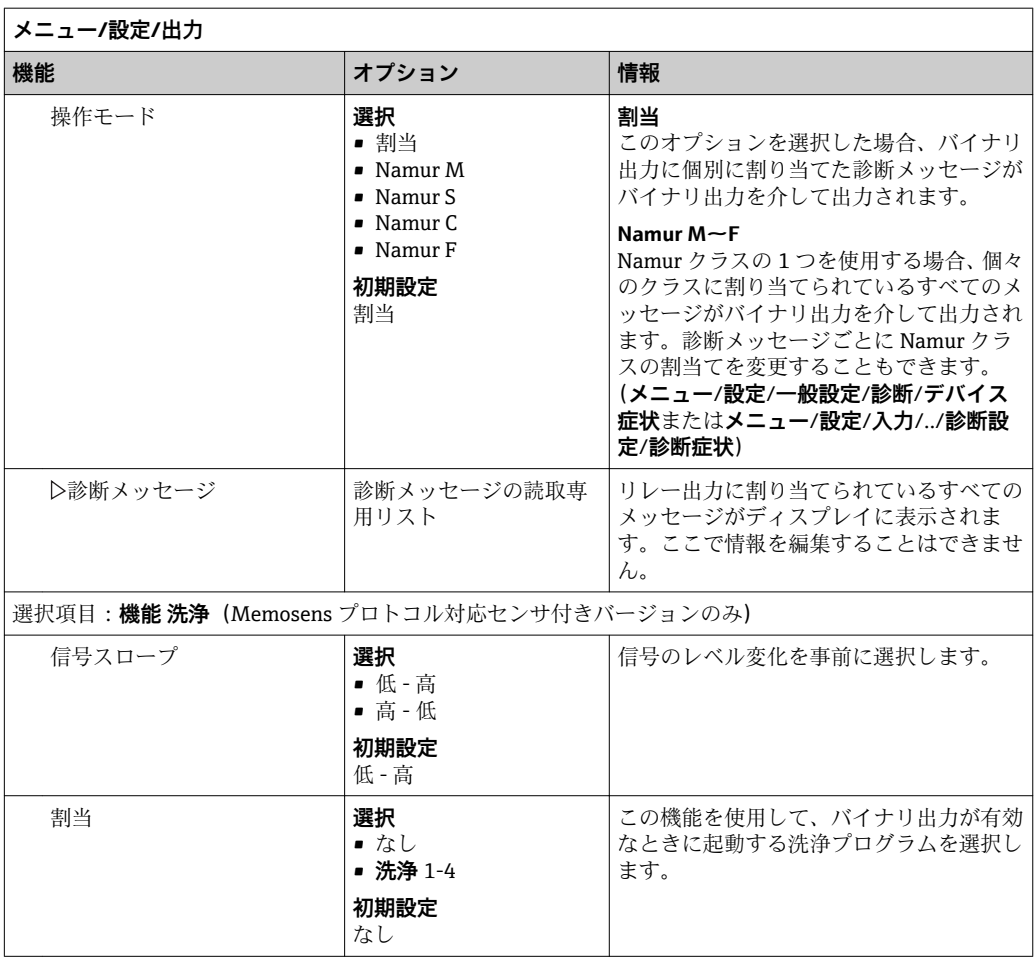

# **10.5.2 電流出力**

最大 2 つの電流出力をオプションで使用できます。

#### **電流出力範囲の設定**

‣ **メニュー**/**設定**/**一般設定**:**0..20 mA** または **4..20 mA** を選択します。

アプリケーション

- プロセス制御システムまたは外部レコーダーに測定値を出力
- 接続されているアクチュエータに操作変数を出力

■電流出力曲線は常にリニアです。

**メニュー/設定/出力/電流出力 x:y [1\)](#page-88-0)**

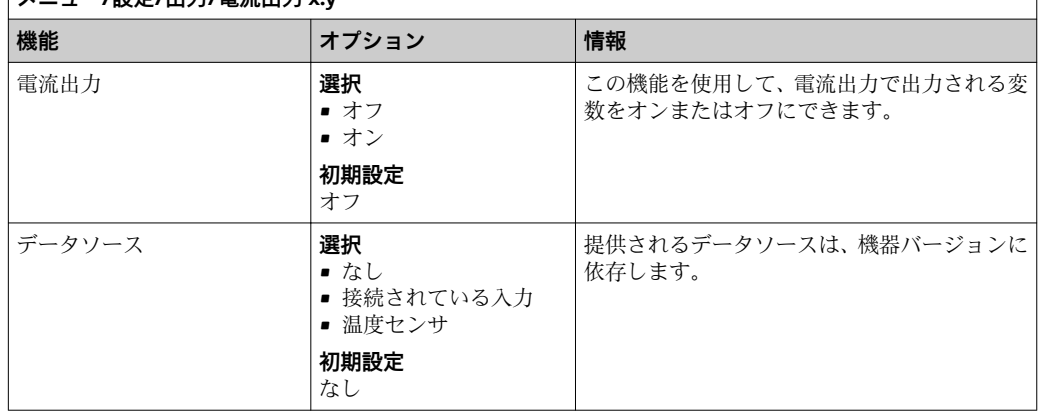

<span id="page-88-0"></span>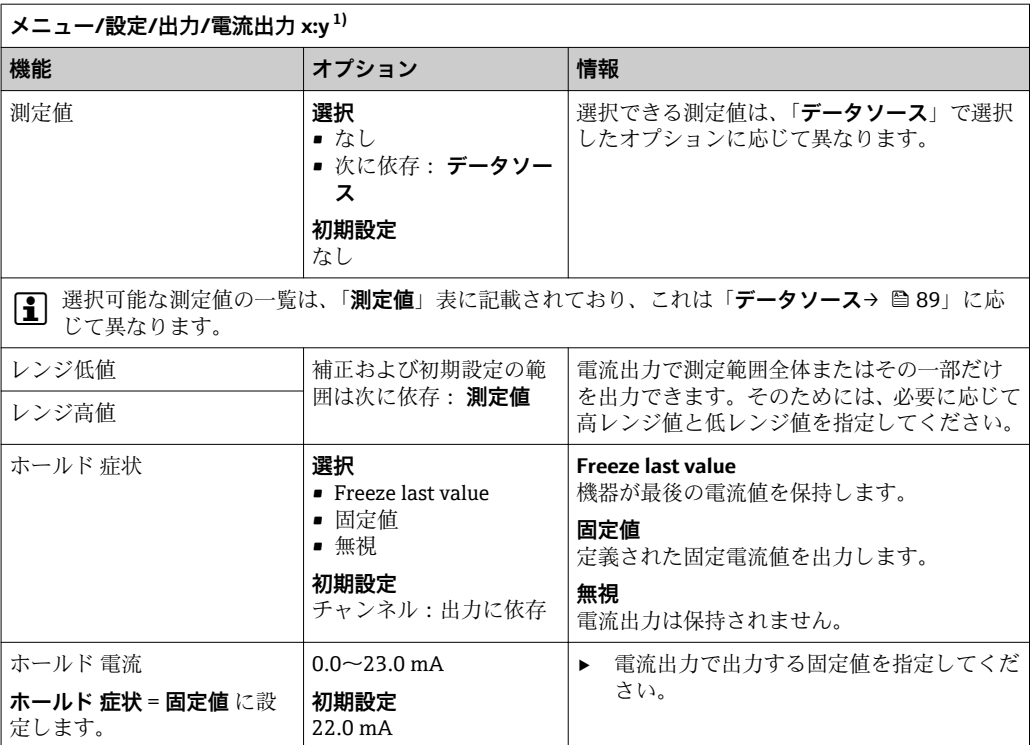

1) x:y = スロット:出力番号

### **測定値(データソース に応じて)**

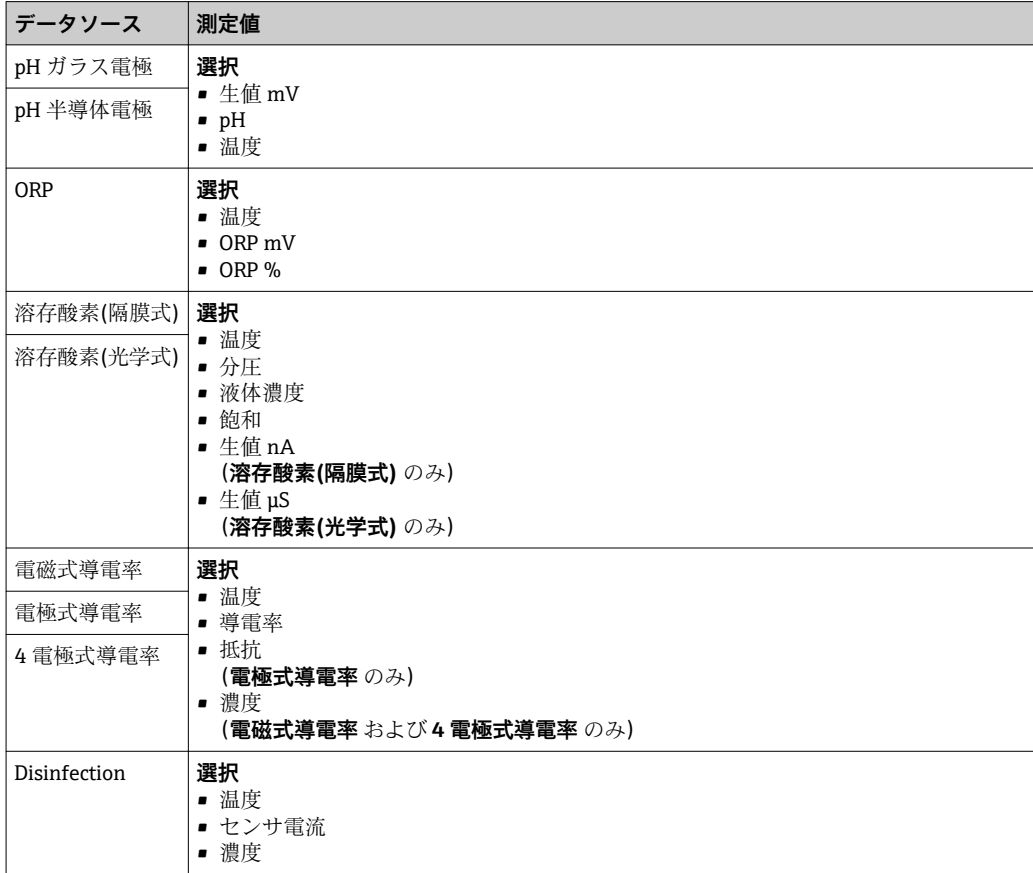

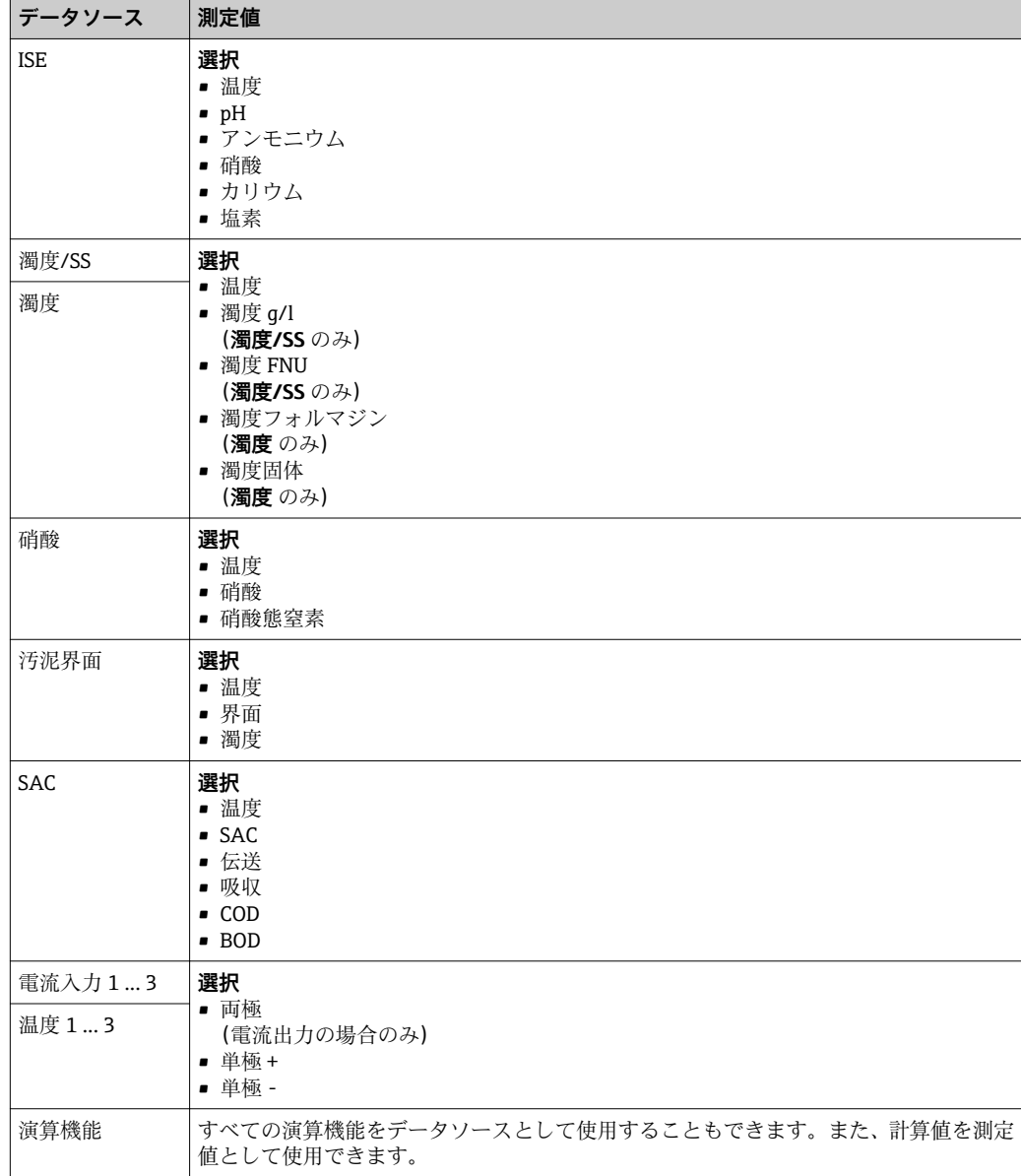

### **10.5.3 アラームリレーおよびオプションのリレー、オプションのバイ ナリ出力の機能**

ベーシックバージョンの機器には、必ず 2 つのアラームリレーが備えられています。 機器のバージョンに応じて、追加のリレーも使用できます。

#### **リレーを介して以下の機能を出力できます。**

#### • リミットスイッチステータス

- ■アクチュエータ制御用のコントローラ操作変数
- 診断メッセージ
- ポンプまたはバルブ制御用の洗浄機能ステータス

■ たとえば、複数のセンサを1つの洗浄ユニットで洗浄するために、リレーを複数の 入力に割り当てることが可能です。

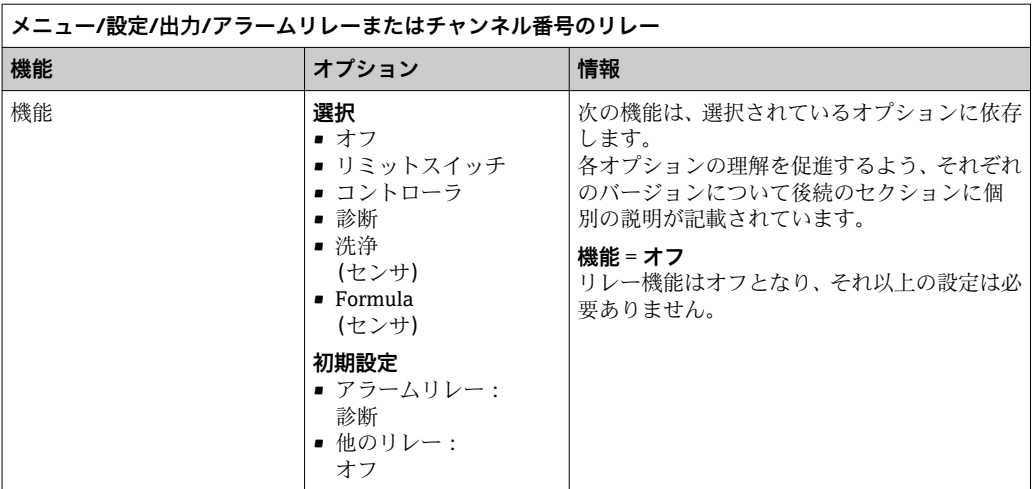

#### **リミットスイッチのステータスの出力**

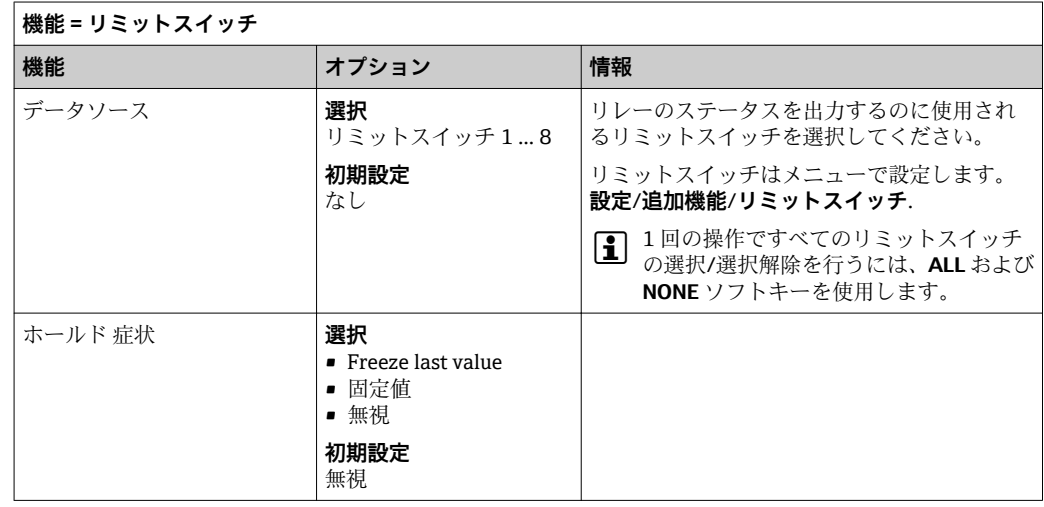

#### **リレーを介した診断メッセージの出力**

リレーを診断リレーとして定義すると(**機能** = **診断**)、**「フェールセーフモード」**で作 動します。

つまり、エラーが発生していない基本状態では、リレーは常に通電しています(「ノー マルクローズ」、NC)。このようにして、たとえば、電圧降下を示すことも可能です。 アラームリレーは常にフェールセーフモード作動します。

リレーを介して次の 2 つのカテゴリの診断メッセージを出力できます。

- 4 つの Namur クラスの 1 つからの診断メッセージ()
- ■リレー出力に個別に割り当てた診断メッセージ

次に示す 2 つのメニューでメッセージをリレー出力に個別に割り当てます。

- **メニュー**/**設定**/**一般設定**/**追加セットアップ**/**診断設定**/**診断症状** (機器固有のメッセージ)
- **メニュー**/**設定**/**入力**/<センサ>/**追加セットアップ**/**診断設定**/**診断症状** (センサ固有のメッセージ)

リレー出力を**診断症状**の特別なメッセージに割り当てるには、最初に**出力**/リレー x:y または /**アラームリレー**/**機能** = **診断**を選択する必要があります。

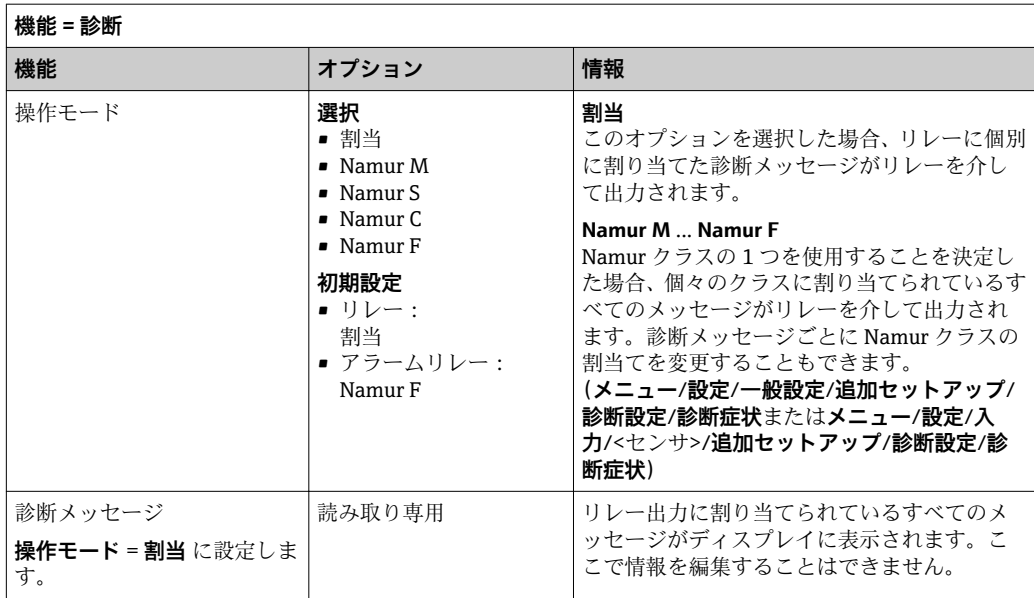

#### **洗浄機能のステータスの出力**

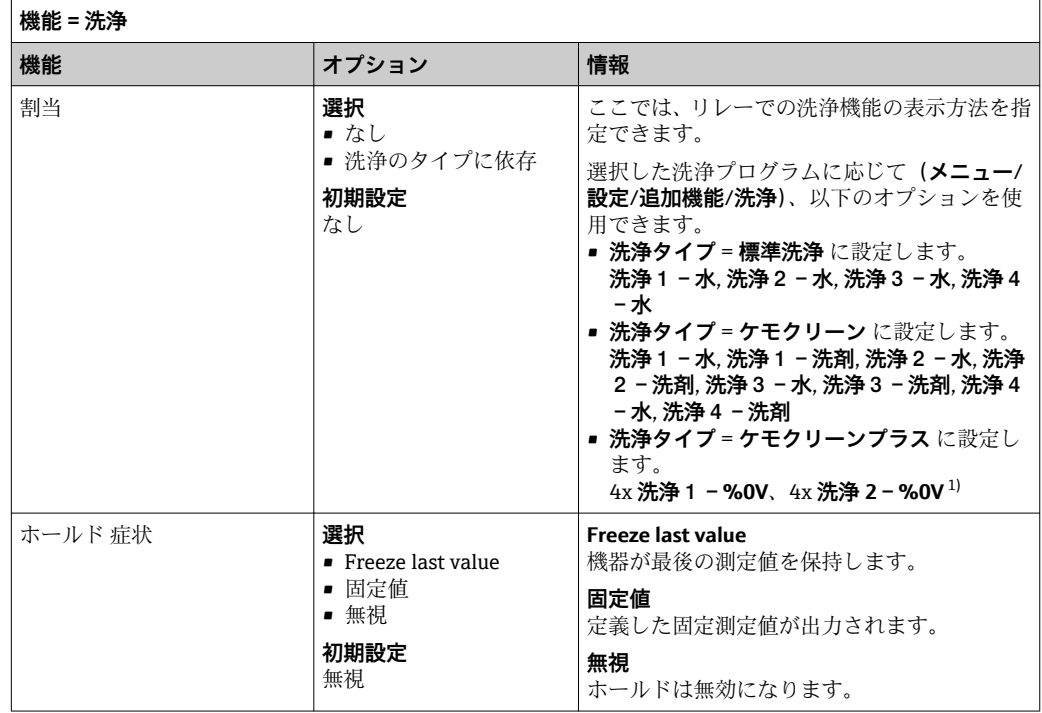

1) %0V は、**メニュー**/**設定**/**追加機能**/**洗浄**/**ケモクリーンプラス**/**出力ラベル1 ... 4** で割り当てることがで きる変数テキストです。

### **10.5.4 Modbus RS485 および Modbus TCP**

Modbus RS485 通信または Modbus TCP を介してどのプロセス値を出力するかを指定 してください。

Modbus RS485 の場合、RTU と ASCII プロトコルを切り替えることができます。

最大 16 個の機器変数を定義できます。

- 1. データソースを定義します。 センサ入力、コントローラの中から選択できます。
- 2. 出力する測定値を選択します。

3. 「ホールド」状態で機器がどのように動作するかを定義します。( **データソース**, **測** 定値 および ホールド 症状) → <sup>■89</sup>

**ホールド 症状** = **フリーズ** を選択した場合、システムはステータスにフラグを設定する だけでなく、測定値を実際に「フリーズ」することに注意してください。

「Modbus」の詳細については、Modbus 通信のガイドライン(SD01189C)を参照 してください。

# **11 診断およびトラブルシューティング**

## **11.1 一般トラブルシューティング**

サンプラーは自身の機能を継続的に監視します。

エラーカテゴリ「F」の診断メッセージが発生した場合、ディスプレイの背景色は赤色 に変わります。

エラーカテゴリ「M」の診断メッセージが発生した場合、ディスプレイの近くにある LED が赤色に点滅します。

### **11.1.1 トラブルシューティング**

診断メッセージがディスプレイに、表示された場合、測定値が適切でない場合、ユーザ ーが異常を認識した場合:

1. 診断メッセージの詳細について診断メニューを確認します。

問題を解決するには、その指示に従ってください。

- 2. それでも問題が解決しない場合:取扱説明書の「診断情報の概要」()で診断メッ セージを検索してください。検索基準としてメッセージ番号を使用します。 NAMUR エラーカテゴリを示す文字は無視してください。
	- エラーリストの下に記載されたトラブルシューティングの指示に従ってくだ さい。
- 3. 異常な測定値、現場表示器の故障、または、その他の問題が発生している場合は、 「メッセージがないプロセスエラー」(→ Memosens 取扱説明書、BA01245C)また
	- は「機器固有のエラー」()で、その問題を検索してください。
	- 推奨の対策に従ってください。
- 4. ご自身でエラーを解決できない場合は、弊社サービス部門にお問い合わせくださ い。その場合は、エラー番号をご連絡ください。

### **11.1.2 メッセージのないプロセスエラー**

取扱説明書「Memosens」、BA01245C

#### **11.1.3 機器固有のエラー**

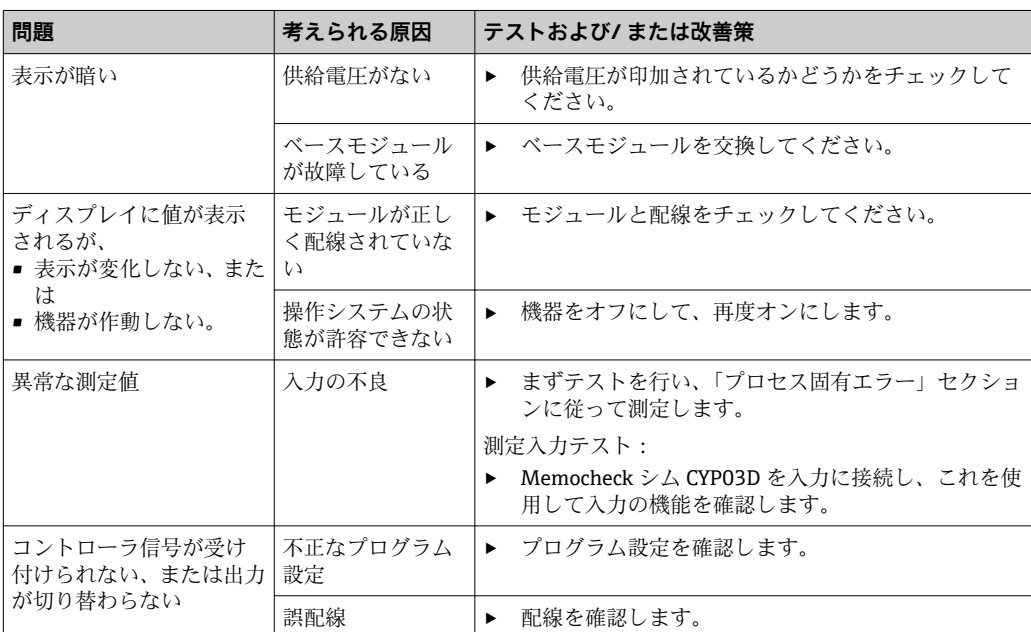

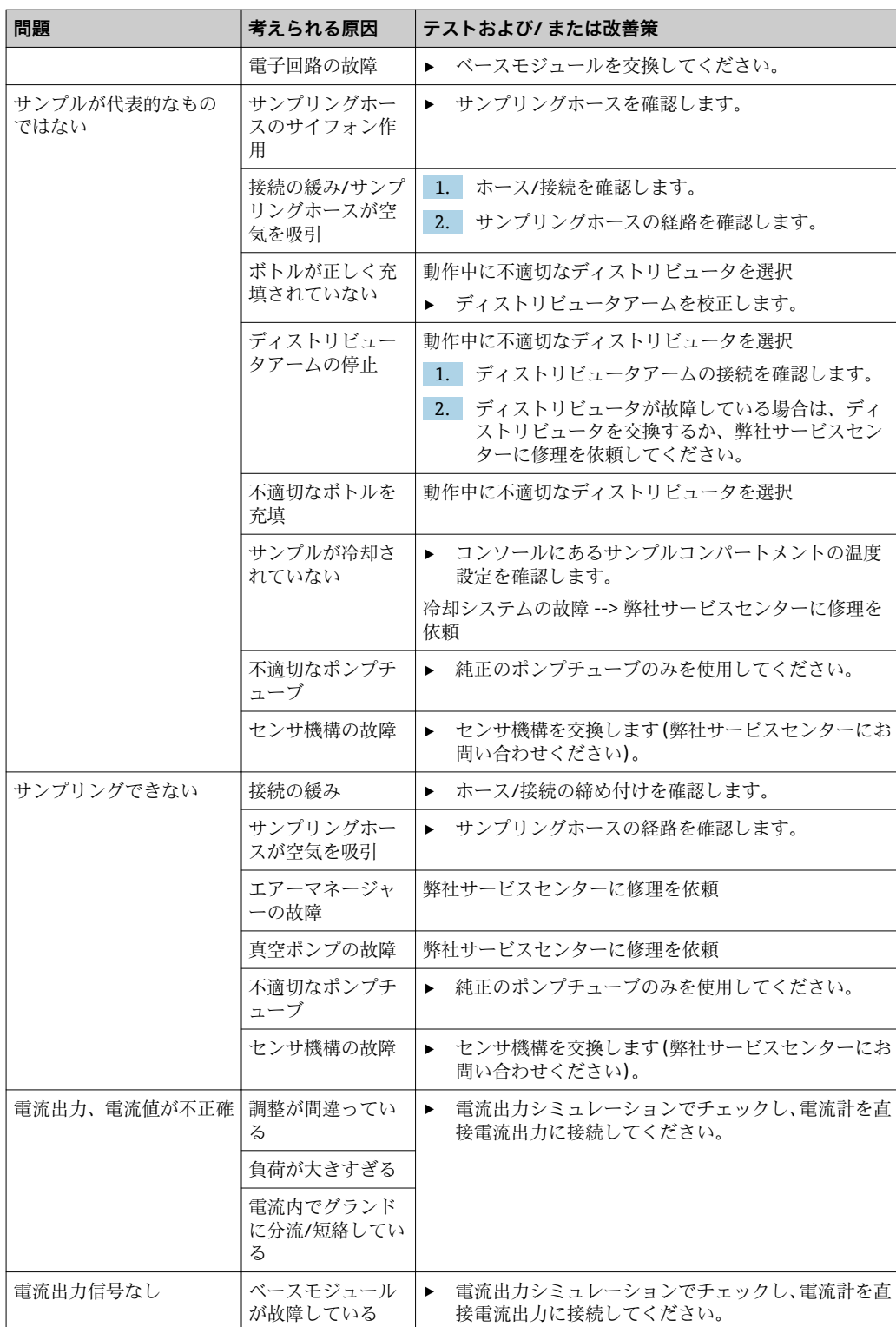

# **11.2 現場表示器の診断情報**

最新の診断イベントが、そのステータスカテゴリ、診断コード、ショートテキストとと ー、アップトン・・・・・・・・・・・・・。<br>もに表示されます。ナビゲータをクリックすると、詳細情報や対処法に関するヒントを 読み出すことができます。

# **11.3 診断情報の適合**

#### **11.3.1 診断メッセージの分類**

ln **DIAG**/**診断リスト** メニューには、表示されている現在の診断メッセージに関する詳 細情報が示されます。

診断メッセージは、NAMUR 規格 NE 107 に準拠しており、次の特徴があります。

- メッヤージ番号
- ■エラーカテゴリ (メッセージ番号の先頭の文字)
	- F = (故障)故障が検出されました。 故障の原因はサンプリング点/測定点にあります。接続されているすべての制御シ ステムを手動モードに設定してください。
	- C = (機能チェック)、(エラーなし) 機器の保守作業が実施されています。作業が完了するまでお待ちください。
	- **■S=(仕様範囲外)、測定点が仕様範囲外で操作されています。** 今のところは操作が可能ですが、 摩耗の進行、動作寿命の短縮、測定精度低下の可 能性があります。問題の原因は計測機器以外にあります。
	- M = (メンテナンス要求)、早急に措置を講じる必要性があります。 機器はまだ正確に測定/サンプリングしています。必ずしも早急な措置が必要とは 限りませんが、 適切な保守作業により将来的な故障を予防できます。
- メッセージテキスト
- サービスセンターへのお問い合わせには、メッセージ番号のみをご連絡ください。 l - I エラーカテゴリへのエラーの割当ては個別に変更できるため、この情報はお伝えい ただいてもサービスセンターで活用することはできません。

#### **11.3.2 診断動作の適合**

すべての診断メッセージは、工場で特定のエラーカテゴリに割り当てられています。ア プリケーションによっては、設定を変更した方が適切な場合があるため、測定点のエラ ーカテゴリとエラー結果は個別に設定することができます。また、すべての診断メッセ ージは無効化することが可能です。

#### **例**

診断メッセージ 531 **ログブック満量**がディスプレイに表示されます。たとえば、ディ スプレイにエラーが表示されないよう、このメッセージを変更できます。

- 1. 診断メッセージを選択し、ナビゲータボタンを押します。
- 2. 以下を決定します。
	- (a)メッセージを無効化するかどうか (**診断メッセージ** = **オフ**)
	- (b)エラーカテゴリ変更するかどうか(**ステータス信号**)
	- (c)エラー電流を出力するかどうか (**エラー電流** = **オン**)
	- (d)洗浄プログラムをトリガするかどうか (**洗浄プログラム**)
- 3. 例:メッセージを無効化します。
	- メッセージは表示されなくなります。ln **DIAG** メニューで、メッセージは **過去 のメッセージ**.

#### **可能な設定**

表示される診断メッセージのリストは、選択されているパスに依存します。機器固有の メッセージと、接続されているセンサに依存するメッセージがあります。

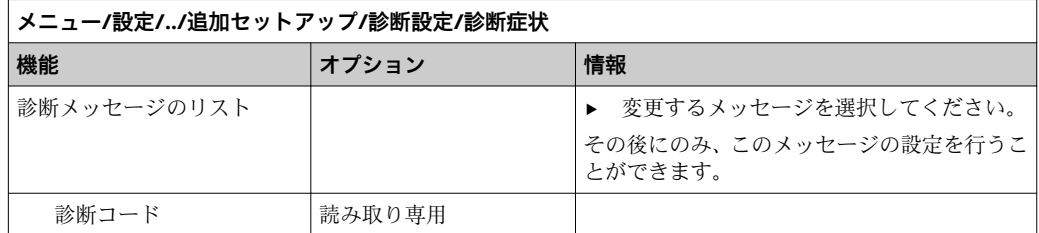

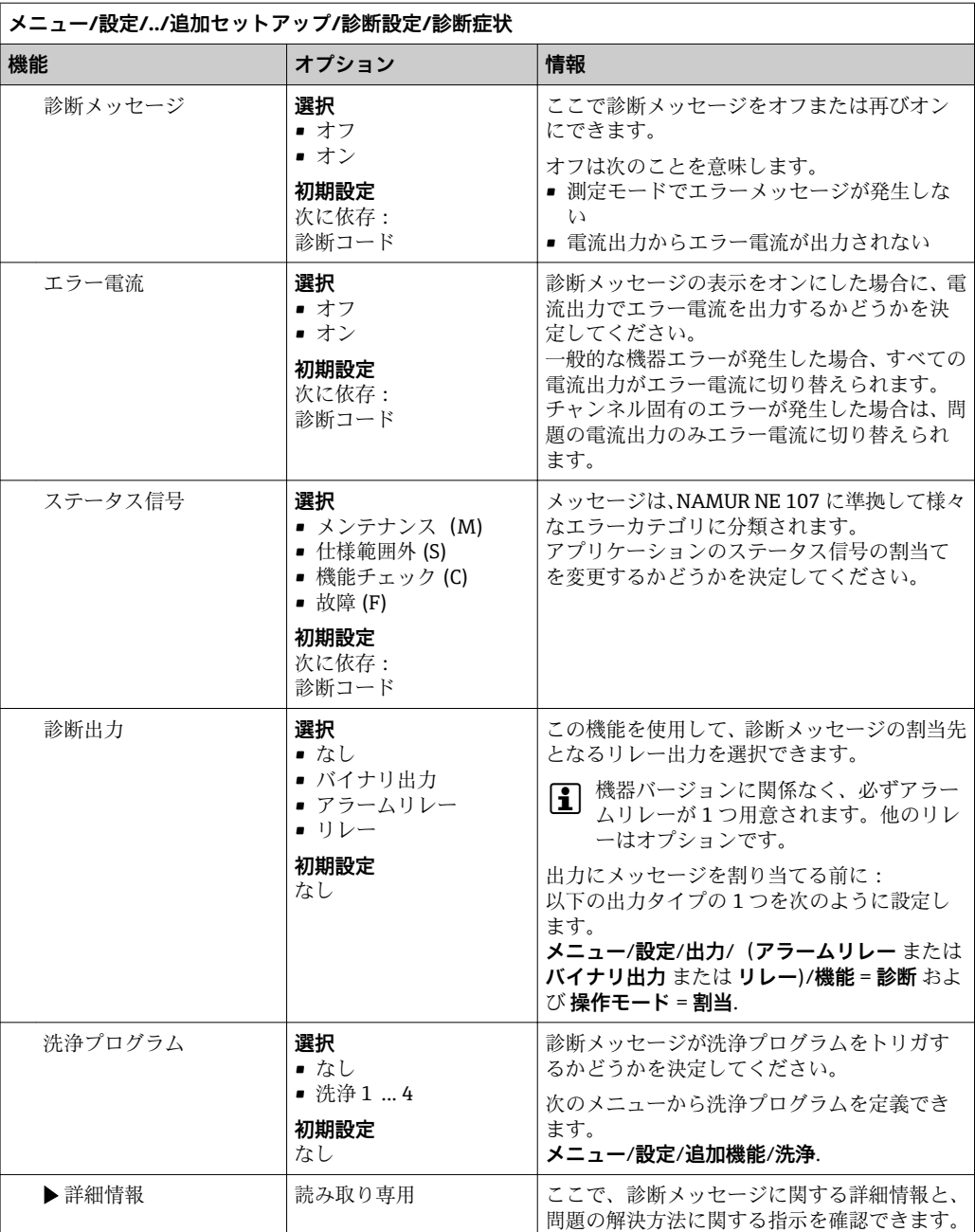

# **11.4 診断情報の概要**

# **11.4.1 機器固有の一般的な診断メッセージ**

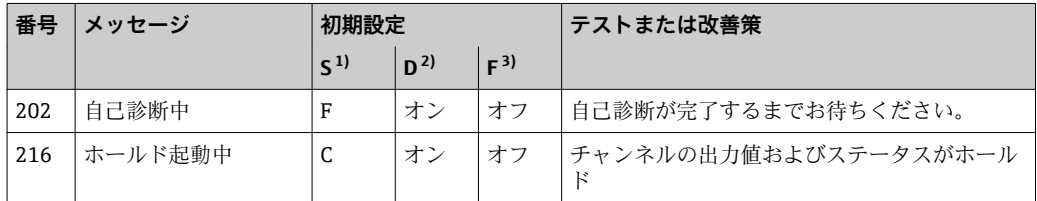

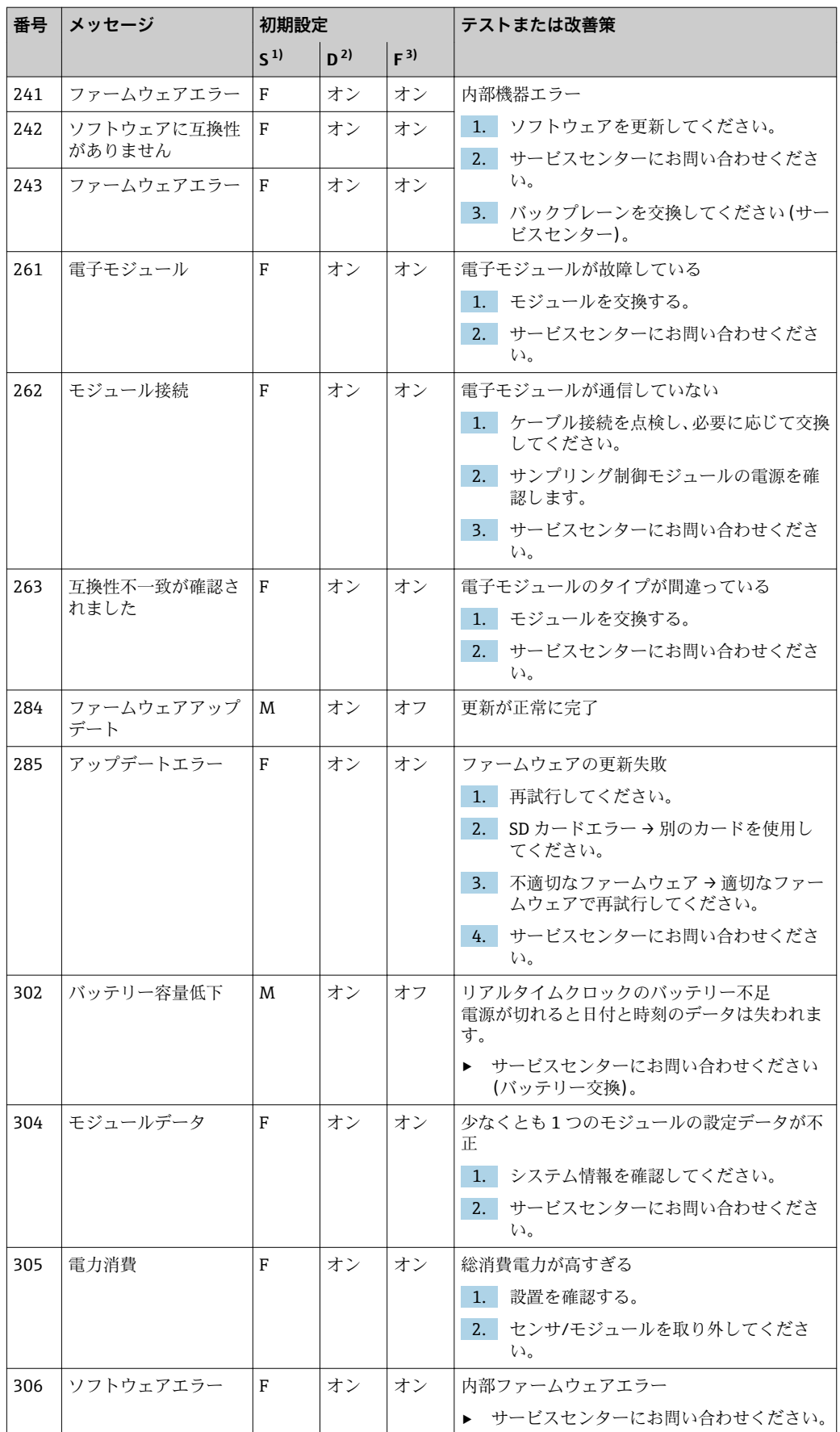

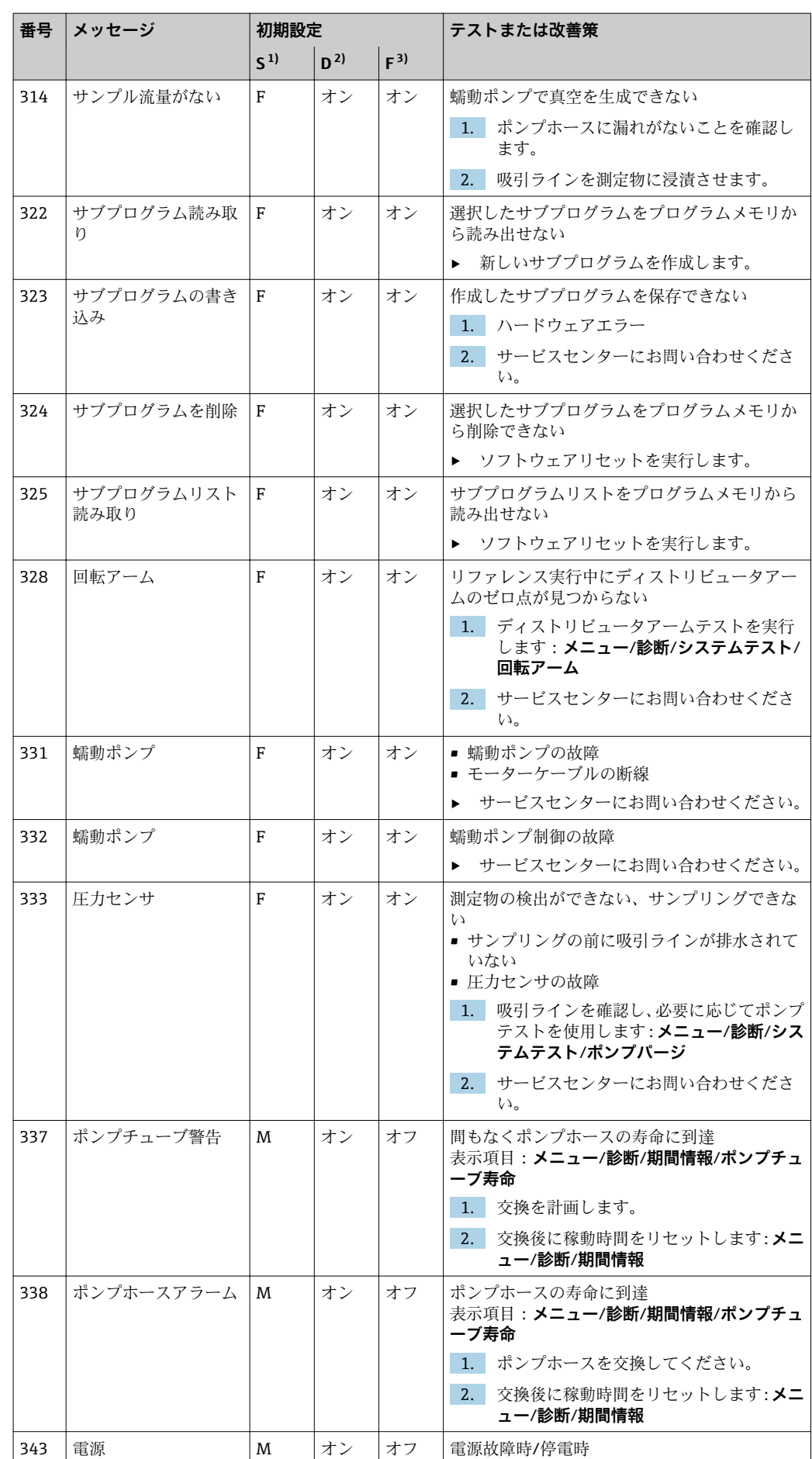

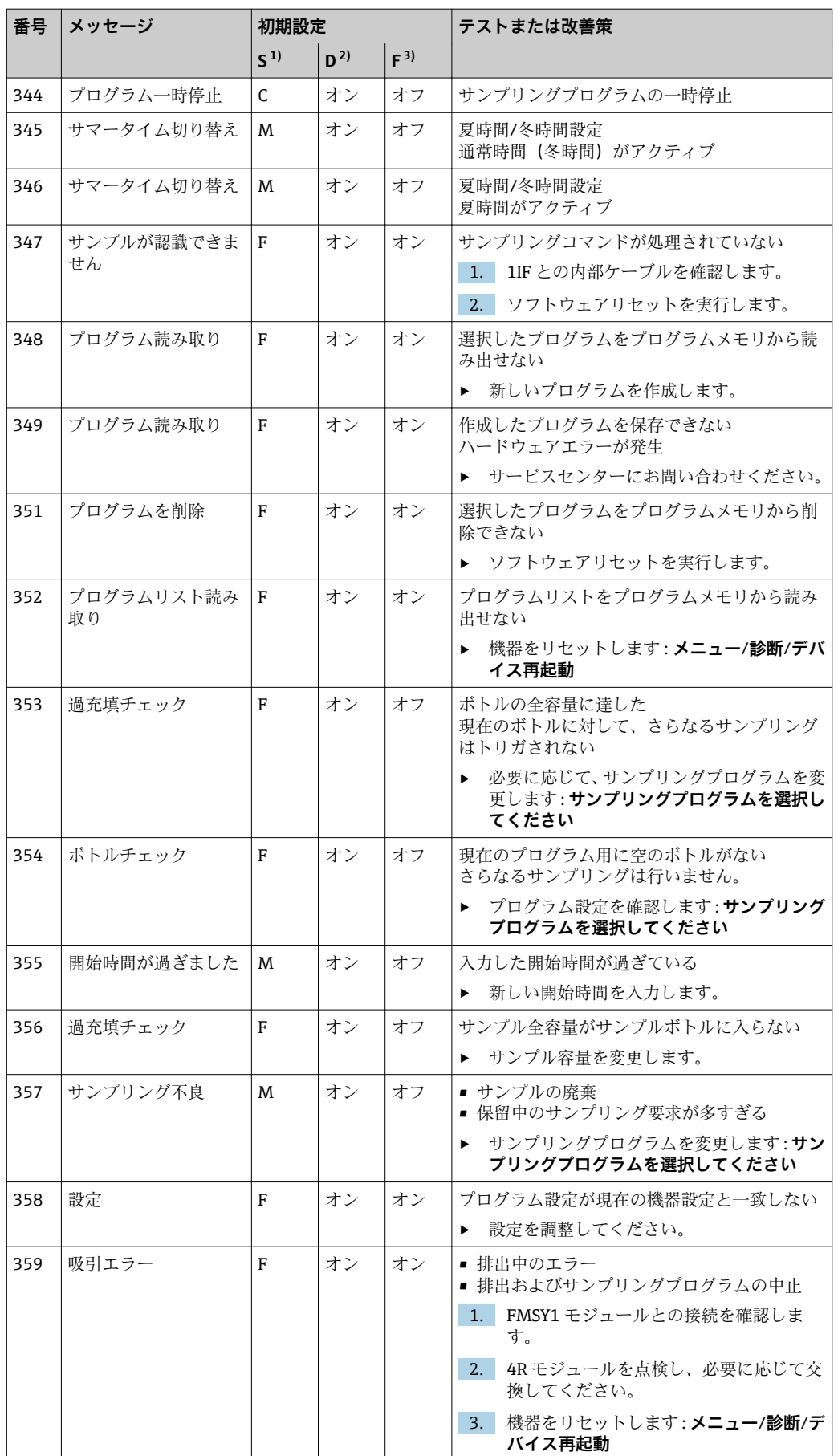

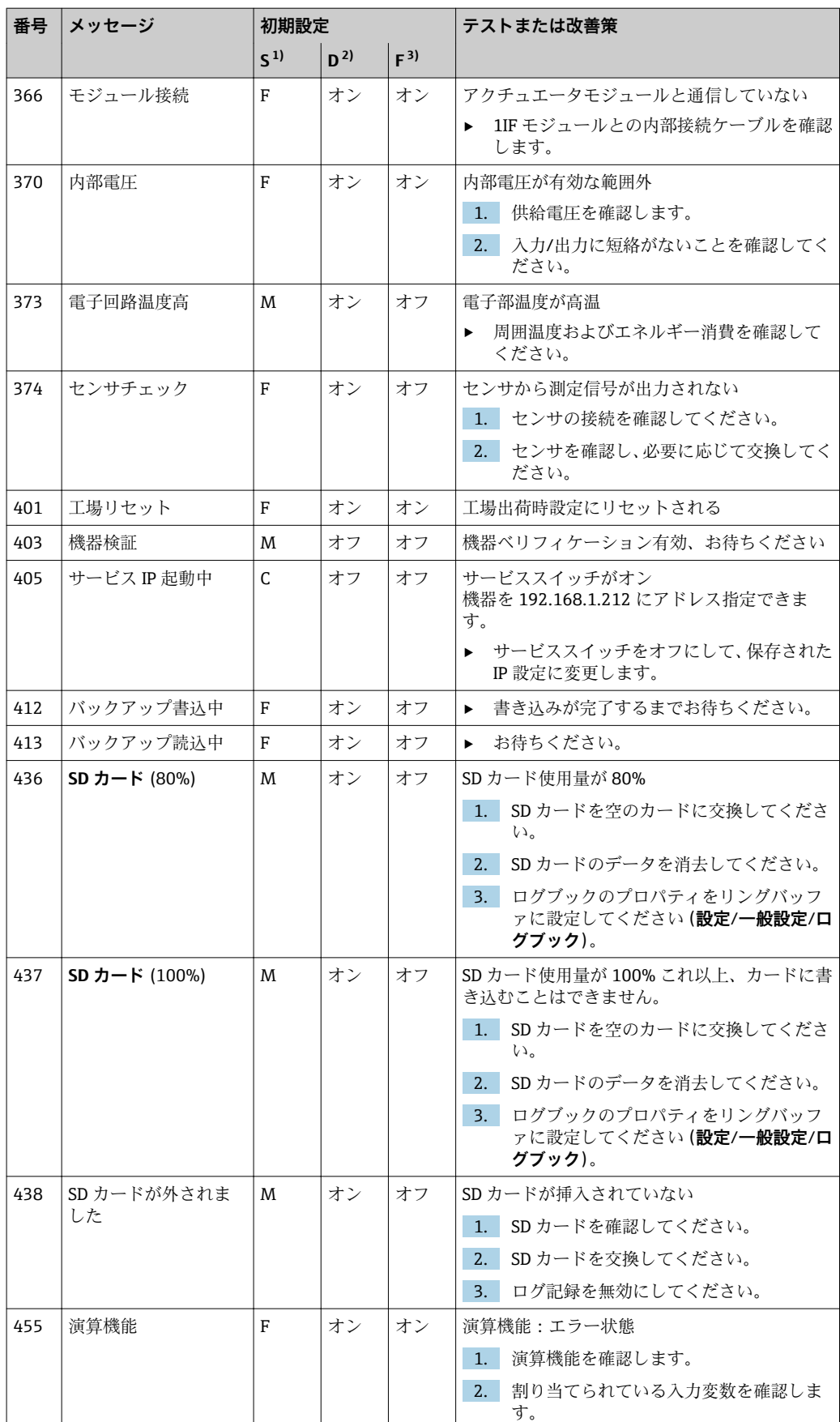

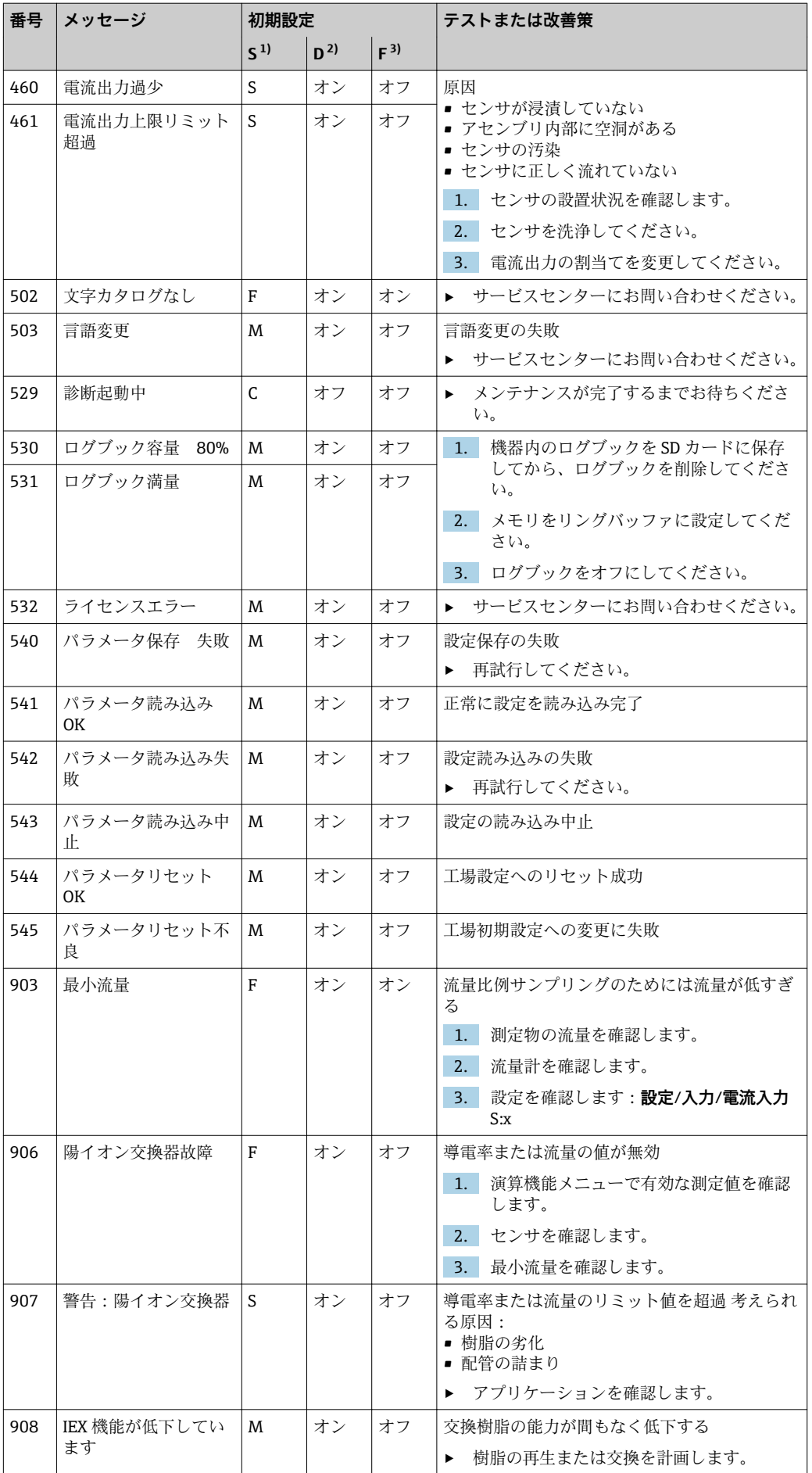

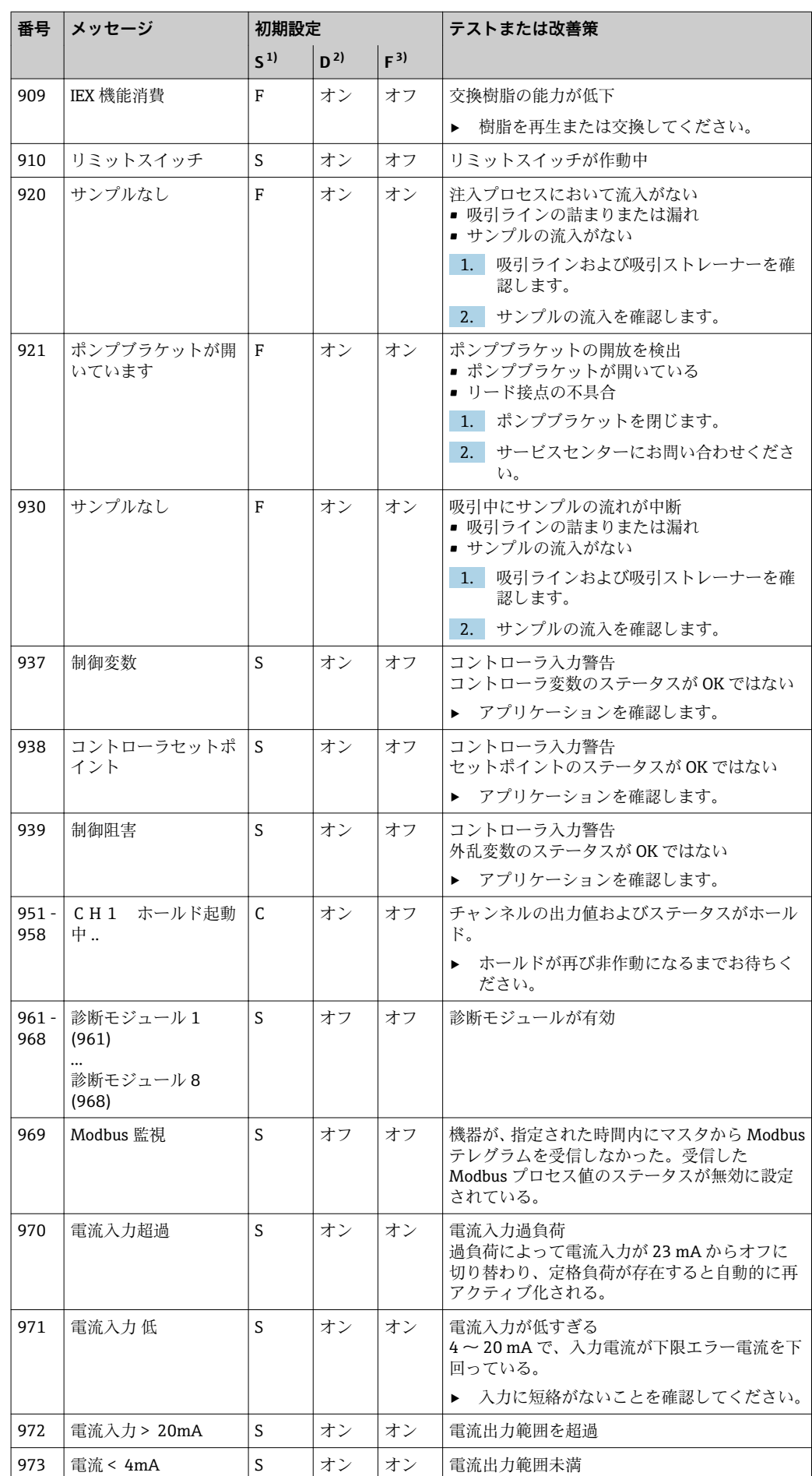

<span id="page-103-0"></span>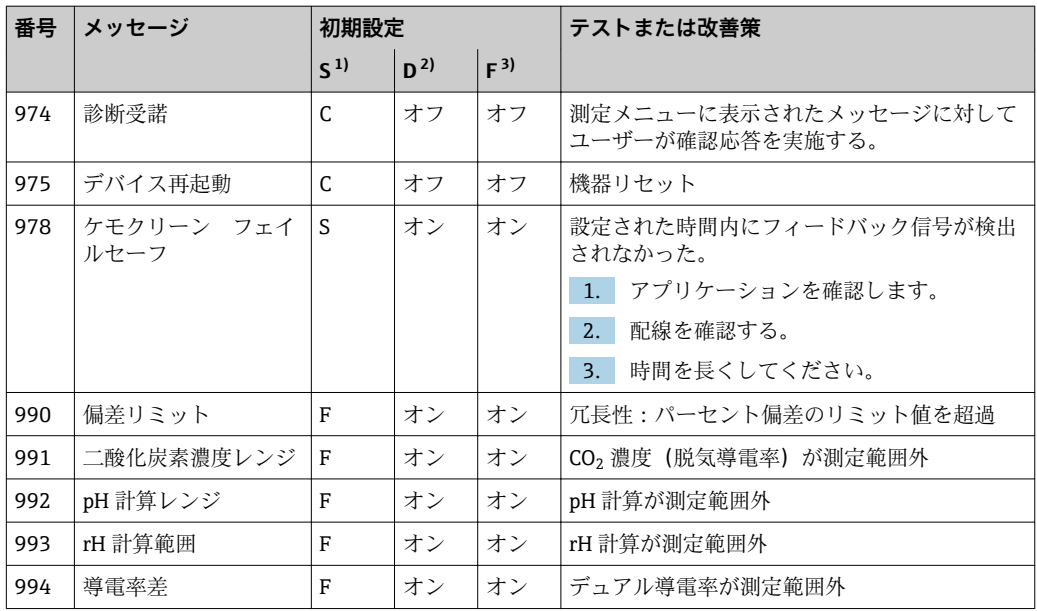

1) **ステータス信号**

2) **診断メッセージ** 3) **エラー電流**

### **11.4.2 センサ固有の診断メッセージ**

取扱説明書「Memosens」、BA01245C

## **11.5 未解決の診断メッセージ**

診断メニューには、機器ステータスに関するすべての情報が表示されます。

さらに、各種サービス機能が用意されています。

メニューを開くと必ず以下のメッセージが表示されます。

- **最重要メッセージ**
- 最高の危機レベルで記録された診断メッセージ
- **過去のメッセージ** その原因がすでに存在しない診断メッセージ

診断メニューのその他すべての機能については、次章の説明を参照してください。

サンプリングと関連する診断メッセージは、次の条件下で削除されます。

- ■サンプリングに起因する診断メッセージは、次にサンプリングが成功すると自動的に 削除されます。
- ■ボトル内の測定物レベルに起因する診断メッセージは、次にボトルを交換すると削除 されます。
- $\vert \mathbf{f} \vert$ プログラム実行中に診断メッセージ「M313 液体センサ」が連続して 5 回表示され た場合、安全上の理由からアクティブなプログラムは停止します。機器側のこの動 作は、 **メニュー**/**設定**/**一般設定**/**追加セットアップ**/**診断設定** で診断メッセージを 非アクティブにして変更することはできません。

## **11.6 機器診断一覧**

現在の診断メッセージはすべてここに一覧表示されます。

各メッセージにはタイムスタンプが付加されています。また、 **メニュー**/**設定**/**一般設 定**/**追加セットアップ**/**診断設定**/**診断症状** に保存した設定およびメッセージの説明も 表示されます。

# **11.7 ログブック**

# **11.7.1 使用可能なログブック**

ログブックのタイプ

- 物理的に使用可能なログブック(総合ログブック以外はすべて)
- 全ログブックのデータベース表示 (= 総合ログブック)

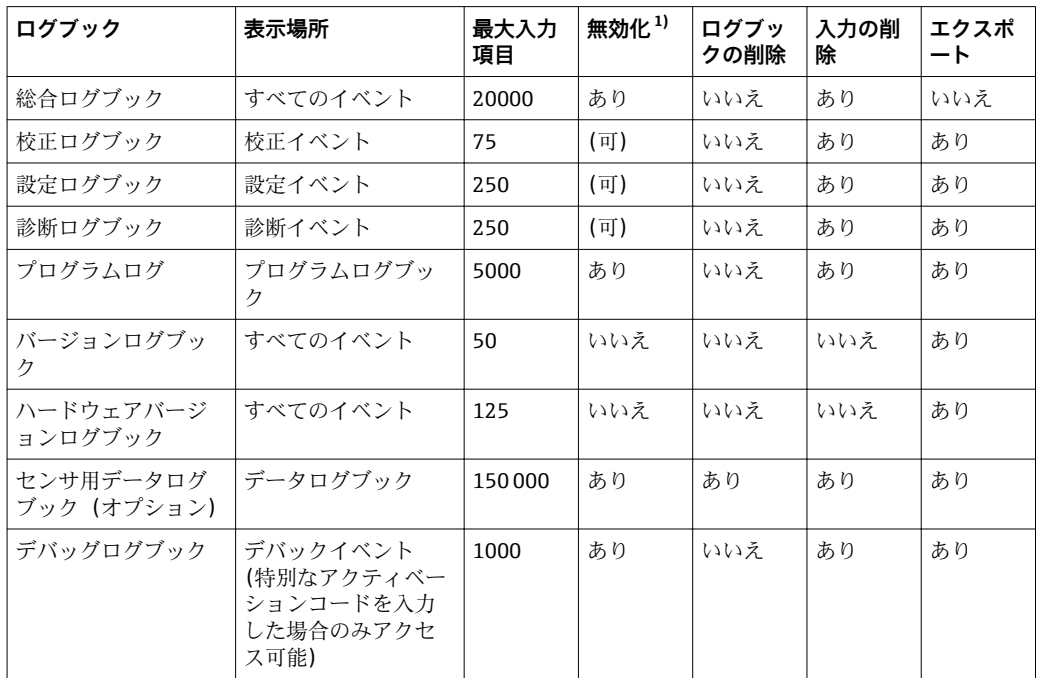

1) カッコ内の情報は総合ログブックに応じて異なることを意味します。

# **11.7.2 ログブックメニュー**

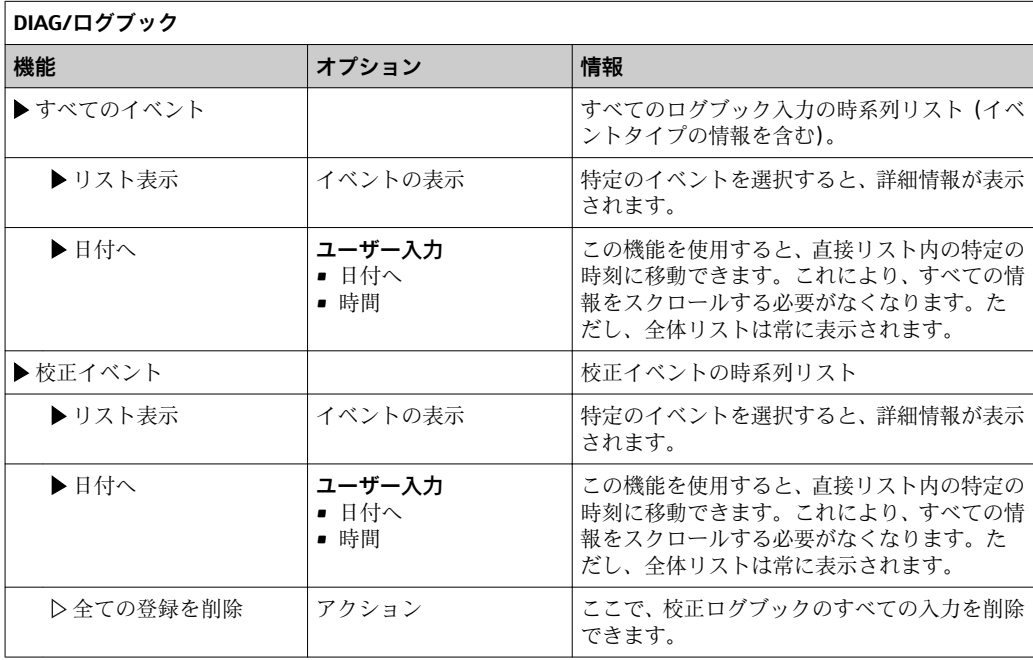

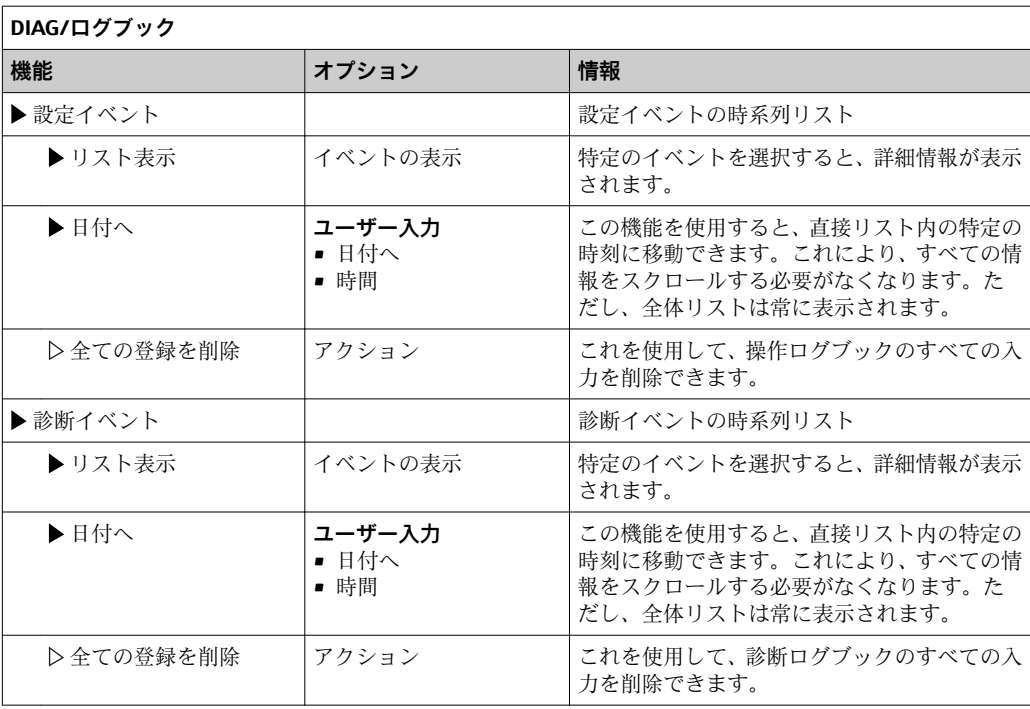

データログブックに記録されているデータをディスプレイにグラフ形式で表示できま す(**プロット表示**)。

個々の要件に応じて表示を調整することが可能です。

- グラフ表示中にナビゲータボタンを押す:ズーム機能やグラフの x/y 移動などの追加 オプションを使用できます。
- ■カーソルの設定:このオプションを選択すると、ナビゲータでグラフを移動したり、 グラフの各点からテキストのログブック入力 (データスタンプ/測定値) を表示した りできます。
- ■2つのログブックの同時表示:2番目のプロット選択およびプロット表示
	- 小さい×マークは現在選択されているグラフを示し、ズームの変更、カーソルの使 用などが可能です。
	- コンテキストメニュー (ナビゲータボタンを押す) で、他方のグラフを選択できま す。これにより、今度はそちらのグラフでズーム機能や移動、カーソルを使用でき るようになります。
	- コンテキストメニューを使用して、両方のグラフを同時に選択することもできま す。この場合、両方のグラフでズーム機能などを同時に使用できます。

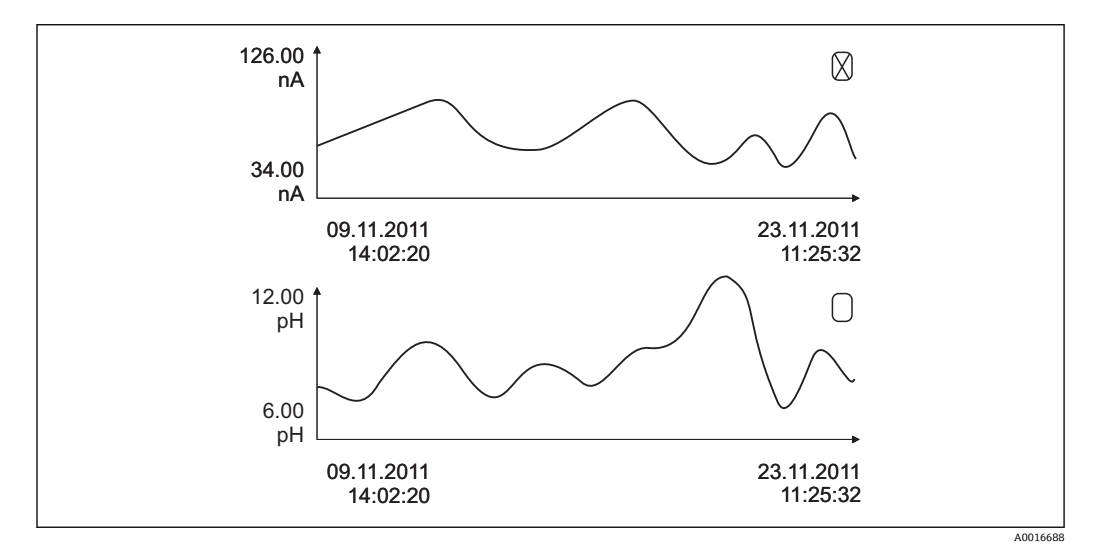

■14 2 つのグラフの同時表示、ここでは上のグラフを「選択」

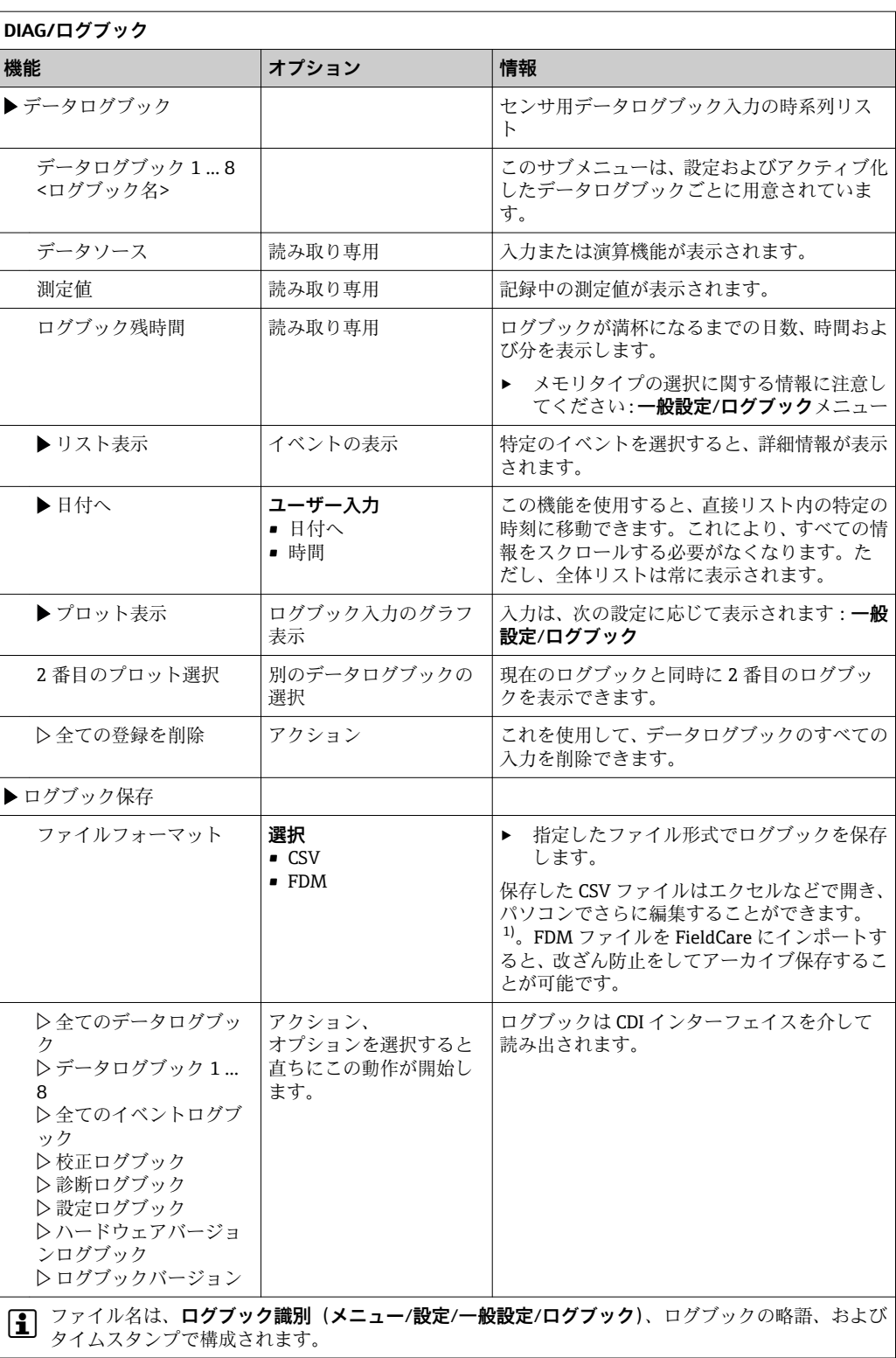

1) CSV ファイルでは、国際的な数の形式およびセパレーター文字が使用されます。そのため、適切なフ ォーマット設定の外部データとしてエクセルにインポートする必要があります。エクセルの国設定を 米国にしてインストールした場合に限り、ファイルをダブルクリックで開いたときにデータが正しく 表示されます。

# **11.7.3 プログラムログブック**

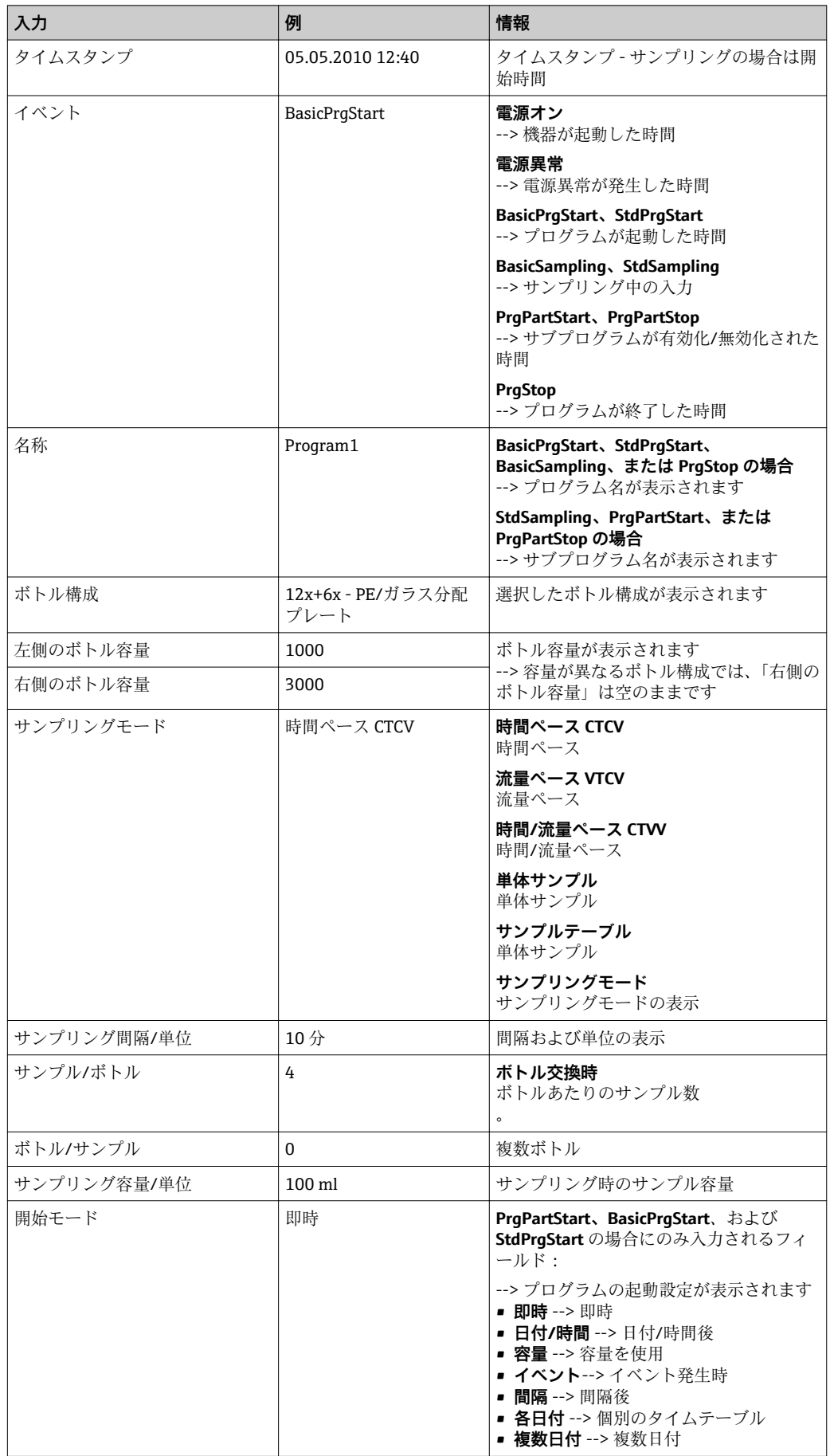
<span id="page-108-0"></span>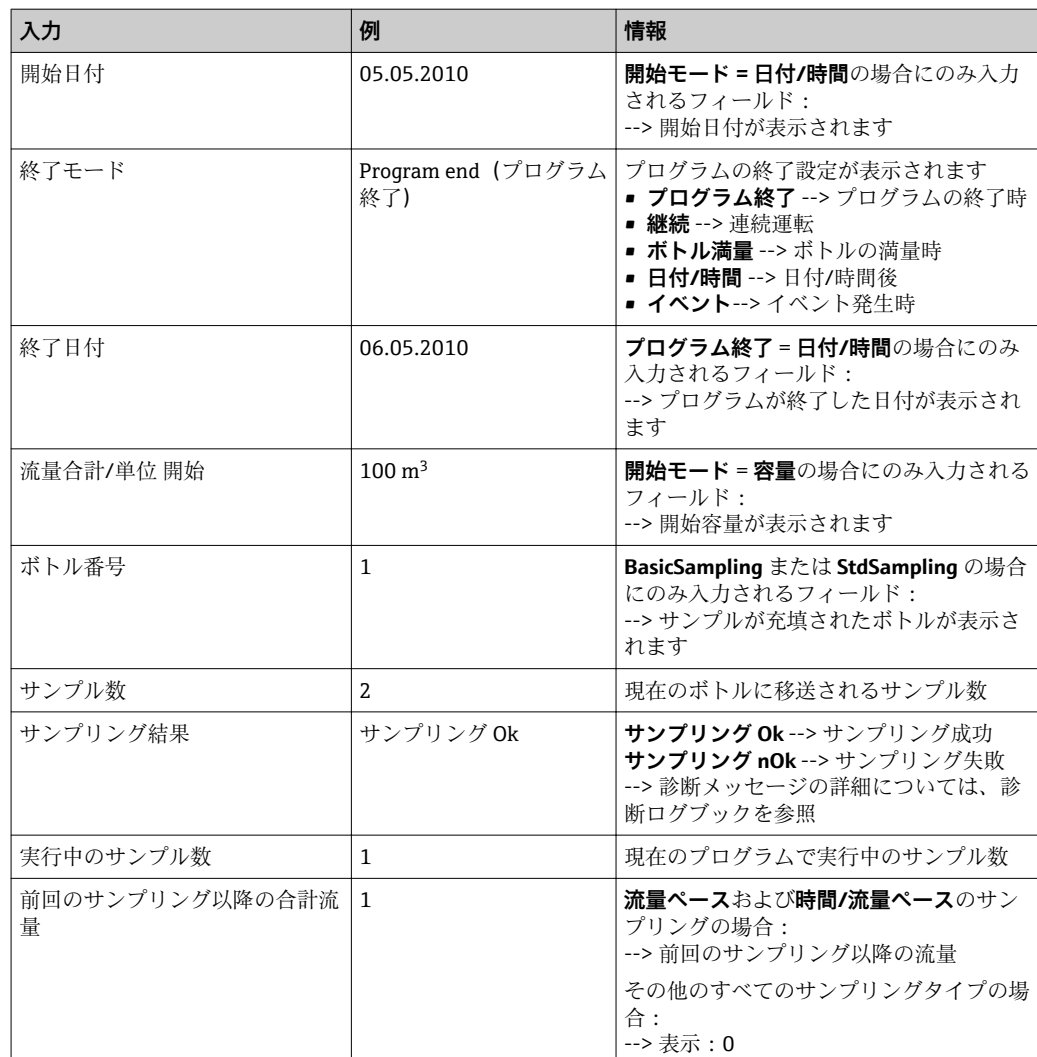

## **11.7.4 ボトル統計値**

サンプラのボトル統計値が表示されます。

- ‣ **メニュー**/**診断**/**ログブック**/**ログブックプログラム**で、**現在のプログラムの概略を表 示**メニュー項目を選択するか、またはサンプリングプログラムの実行中に STAT ソ フトキーを押します。
	- プログラムの起動時に各ボトルの統計値が表示されます。これにより、前回の サンプリングに関する詳細なフィードバックが得られます。

● 以下のイベントの発生時に統計値は削除されます。 プログラムの起動

以下のイベントの発生時には、統計値の上書きを選択することができます。 プログラム設定ではプログラム終了時に「連続運転」が設定されている状況で、最 初のボトルに達した場合

統計値は、以下のように表示されます。

<span id="page-109-0"></span>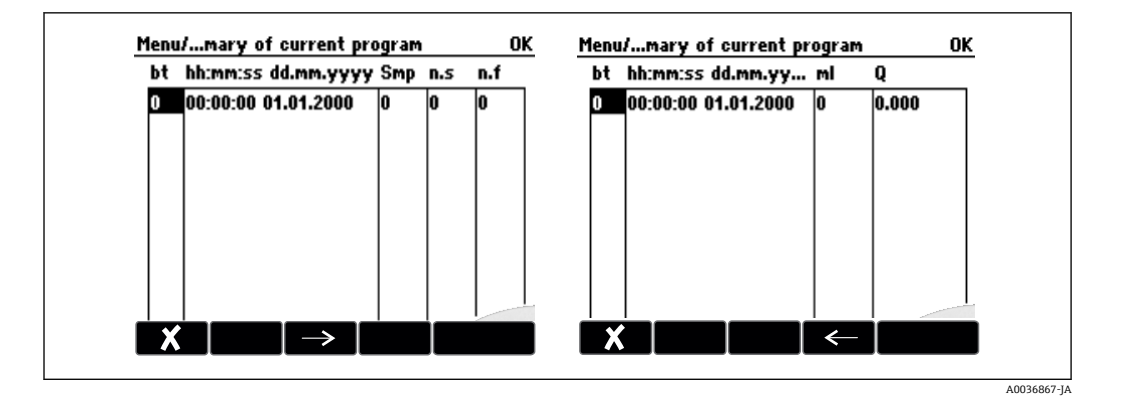

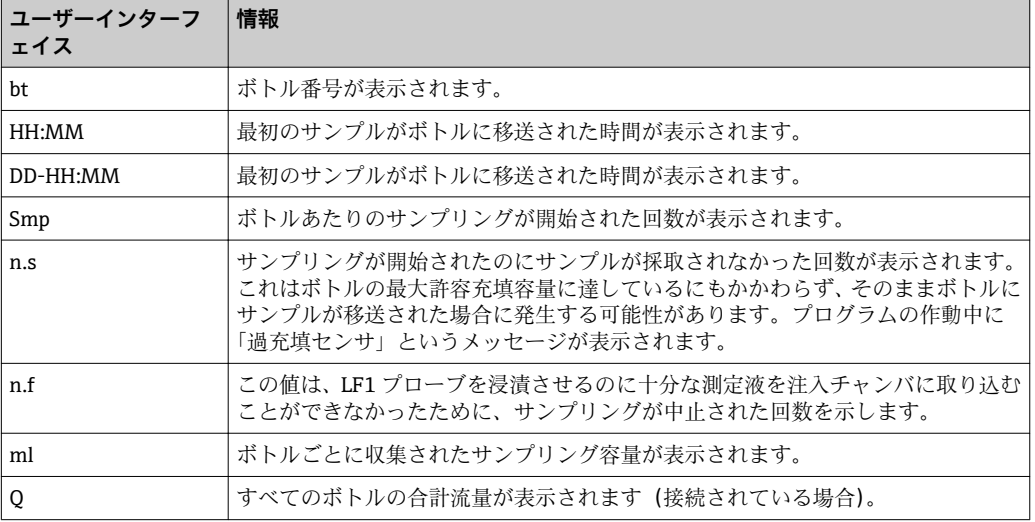

## **11.8 機器情報**

## **11.8.1 システム情報**

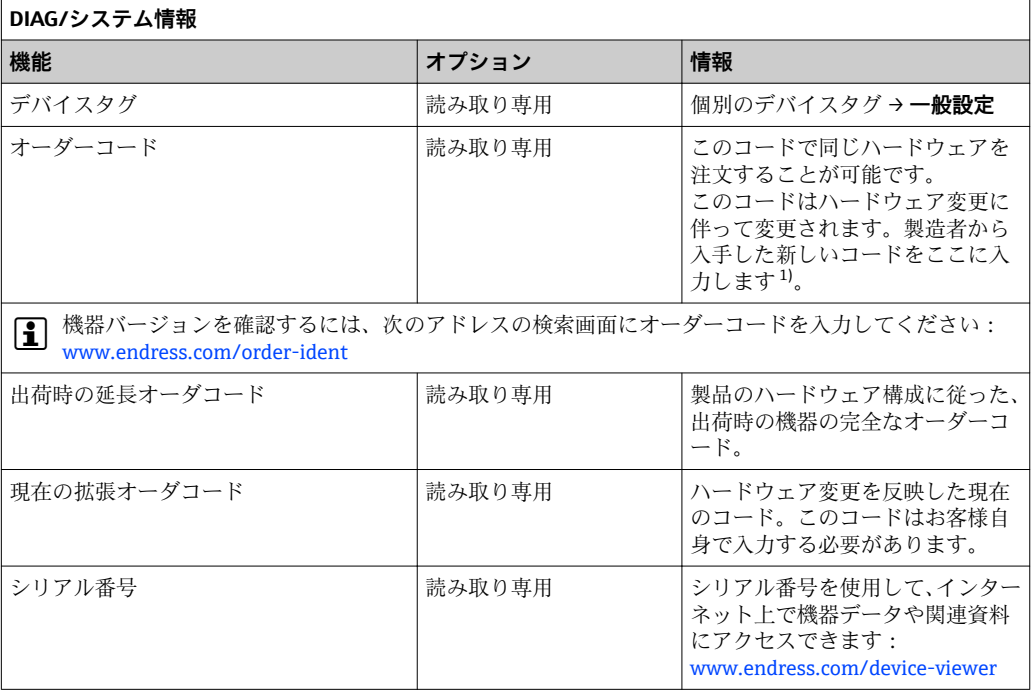

<span id="page-110-0"></span>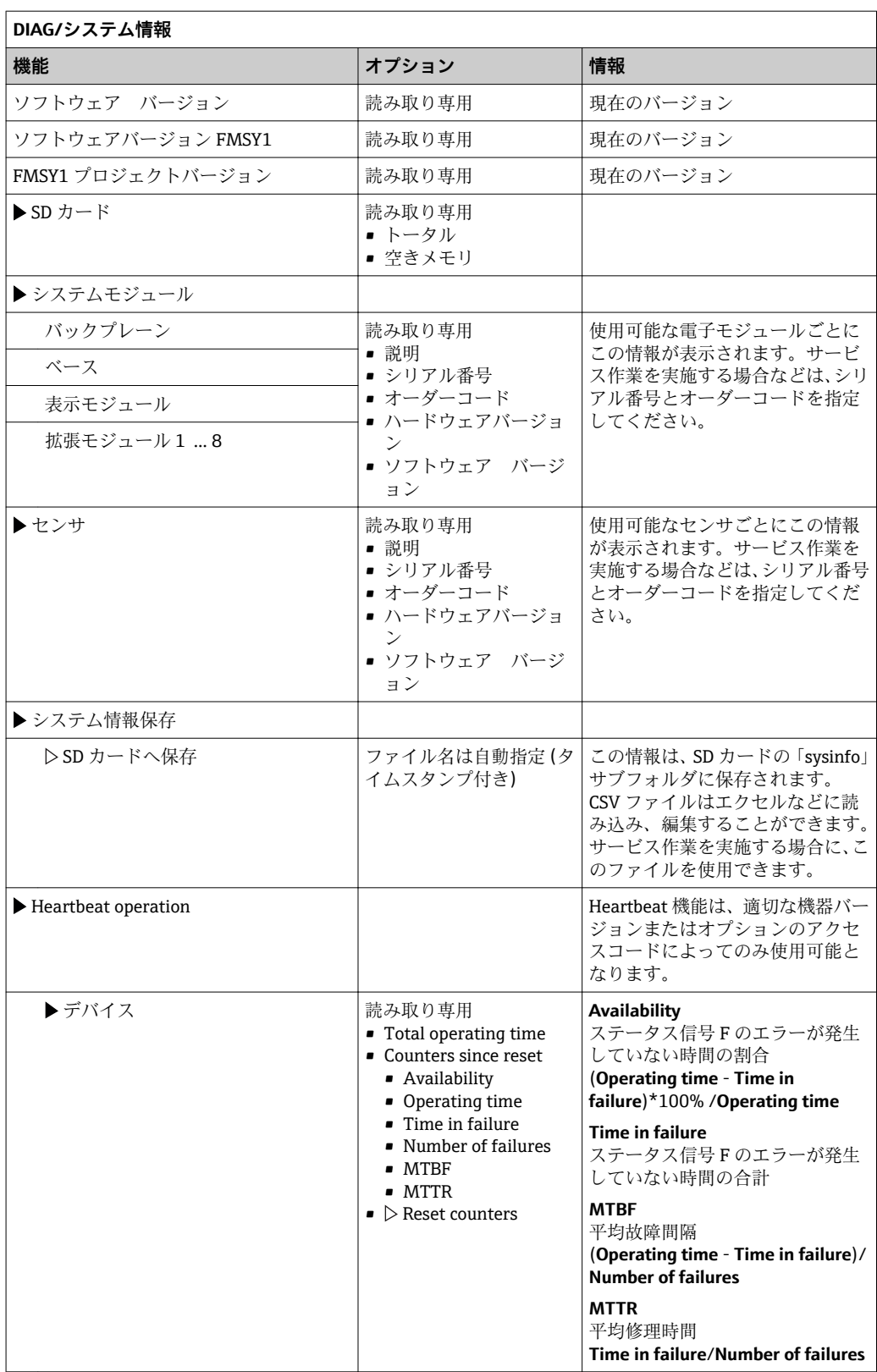

1) ハードウェア変更に関するすべての情報がユーザーから製造業者に提供されていることが前提です。

## **11.8.2 センサ情報**

▶ チャンネルリストから必要なチャンネルを選択してください。

<span id="page-111-0"></span>次のカテゴリの情報が表示されます。

- **極端な値**
	- 最高/最低温度など、過去にセンサがさらされた過酷な条件<sup>2)</sup>
- **稼動時間** 規定された条件下でのセンサの稼働時間
- **校正情報** 前回の校正の校正データ
- **センサ仕様**
	- 主測定値および温度の測定範囲限界
- **一般情報**

センサ識別情報

表示される詳細データは、接続されているセンサに応じて異なります。

## **11.9 シミュレーション**

テスト目的として、以下のような入出力値をシミュレーションできます。

- 電流出力の電流値
- 入力の測定値
- リレー接点の開閉
- 現在の値のみがシミュレーションされます。シミュレーション機能を介して、流量 または降水の積算値を計算することはできません。
- ▶ シミュレーションの前:設定メニューで入力および出力を有効にします。

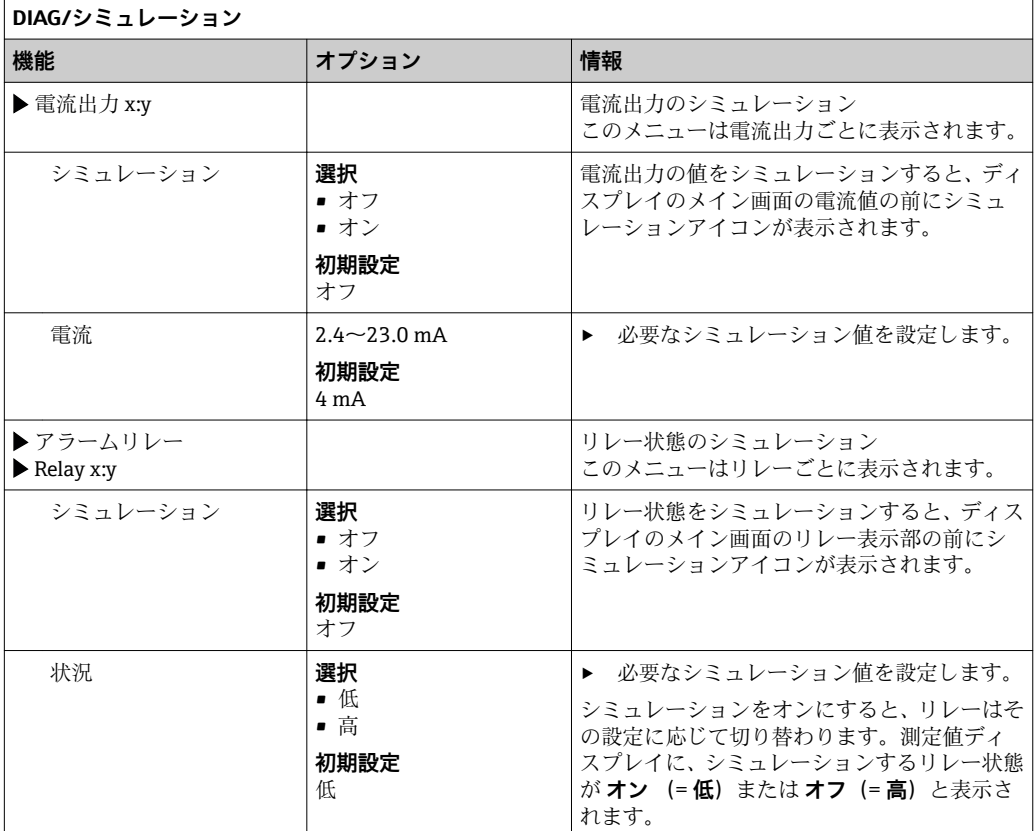

<sup>2)</sup> すべてのセンサタイプで使用できるわけではありません。

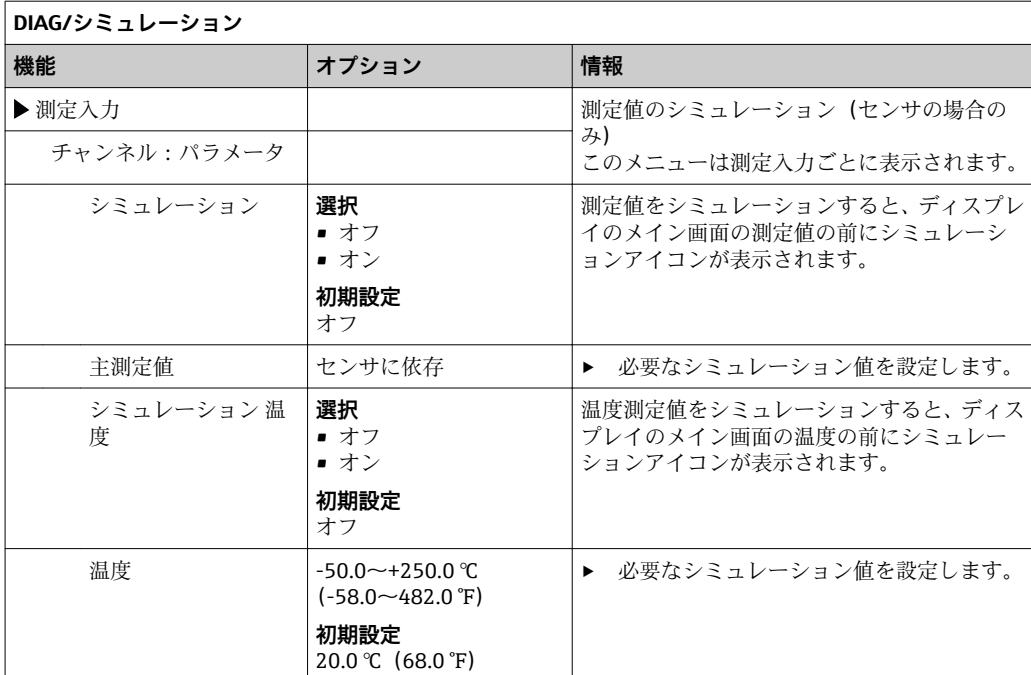

## <span id="page-113-0"></span>**11.10 機器テスト**

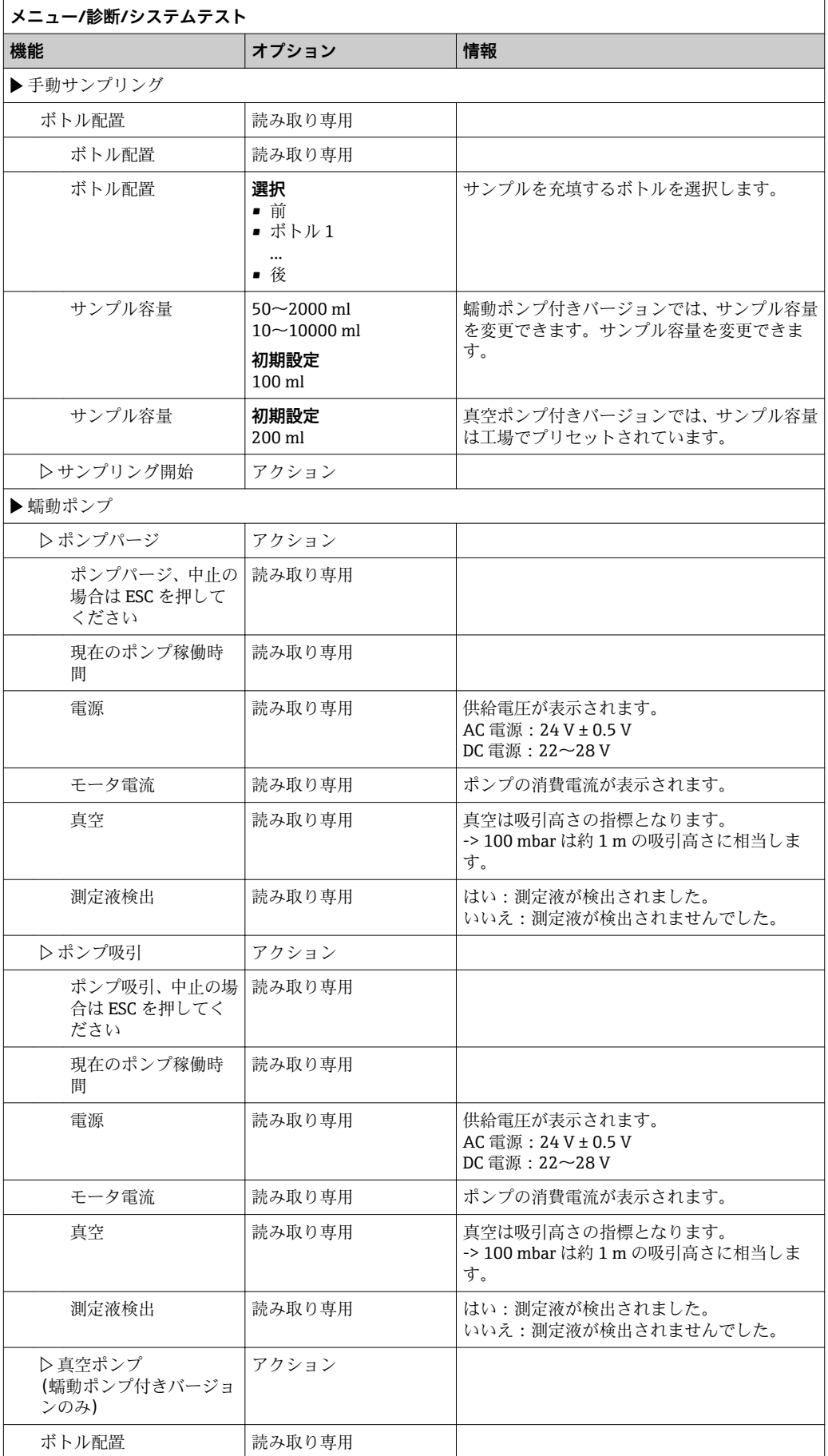

<span id="page-114-0"></span>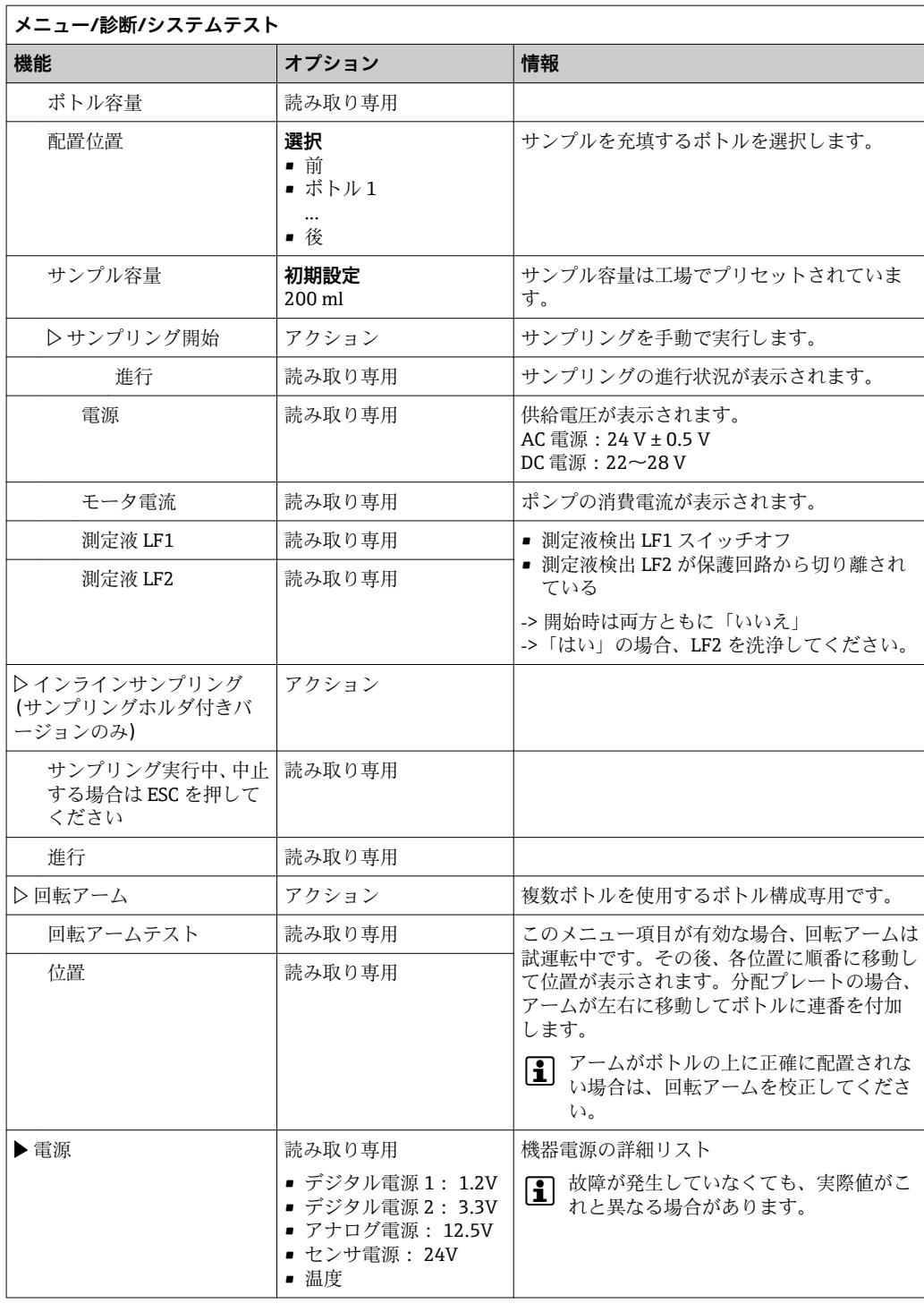

## **11.11 機器のリセット**

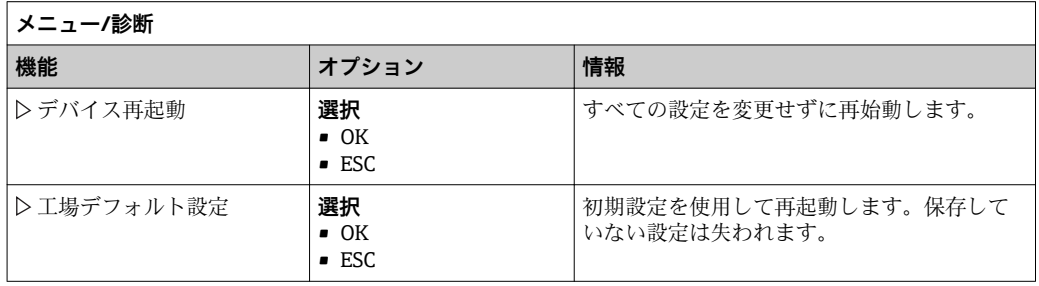

## <span id="page-115-0"></span>**11.12 稼働時間に関する情報**

- 以下の情報が表示されます。
- **デバイス稼動時間**:
	- 機器の合計稼働時間(日数、時間、分)が表示されます。
- **サンプルトートライザ**: すべての採取サンプルおよびサンプルエラーの数
- **ポンプチューブ寿命**(蠕動ポンプ付きバージョンの場合): チューブの使用期間(日数、時間、分)が表示されます。
- **■蠕動ポンプ**(蠕動ポンプ付きバージョンの場合): ポンプの稼働時間(時間、分)が表示されます。

■■ このカウンタは、チューブの交換時にリセットする必要があります。

- **フィルタマット**: 使用期間を日数で表示します。
- **フォトメータ 稼働時間**: 稼働時間が時間単位で表示されます。

**リセット**を使用して、特定のカウンタの読み値をゼロに設定します。

## **11.13 入力/出力のステータス**

## パス: **ディスプレイ**/**測定**

- 以下の測定値が表示されます(読取専用)。
- バイナリ入力 現在の機能状態:オンまたはオフ
- 電流入力 使用可能なすべての電流入力の実際の電流値
- バイナリ出力 現在の機能状態:オンまたはオフ • 温度センサ
- 現在値が表示されます。 • 電流出力
- (Memosens プロトコル対応センサ付きバージョンの場合)電流出力の実際の電流値

## <span id="page-116-0"></span>**11.14 ファームウェアの履歴**

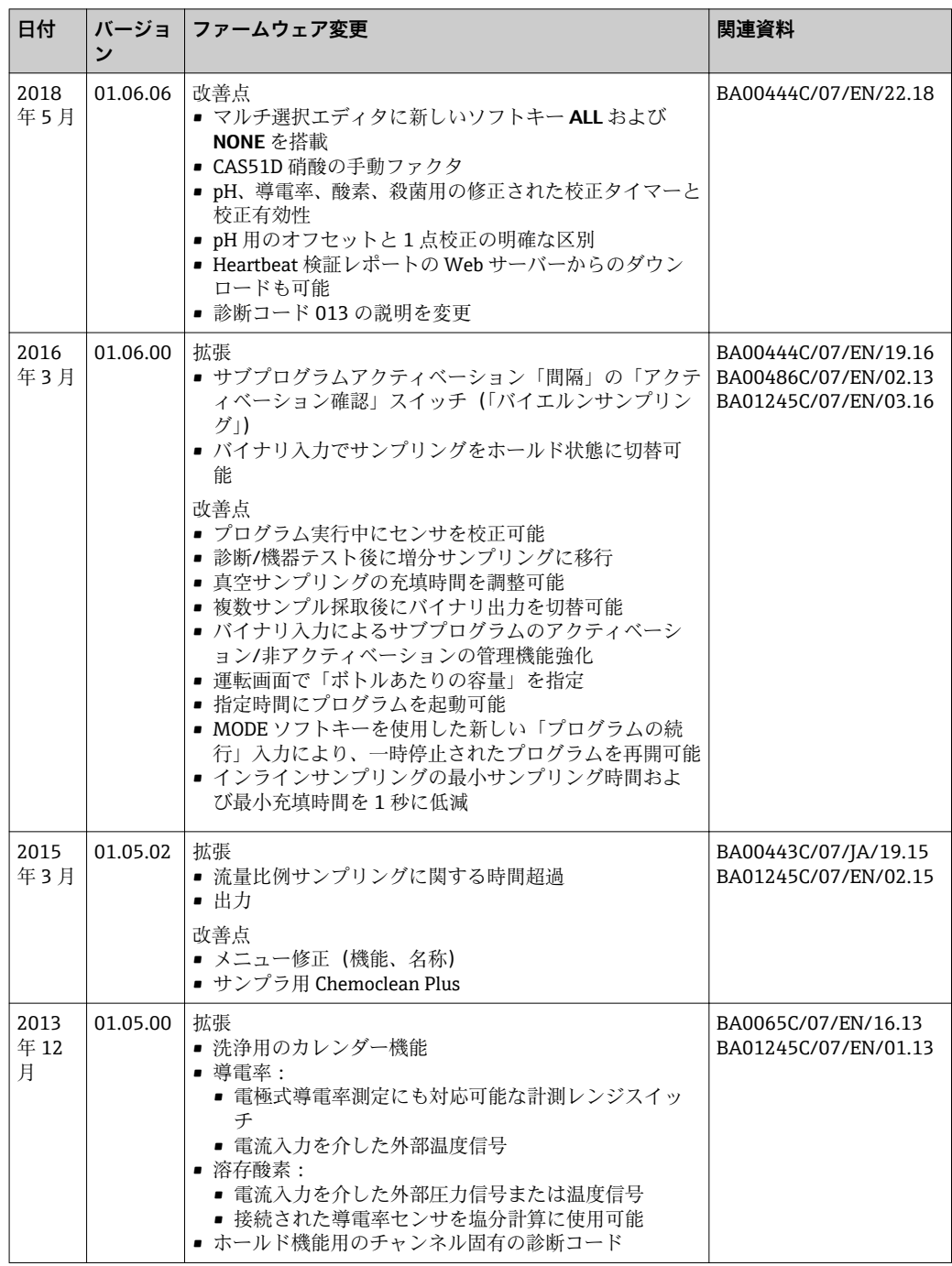

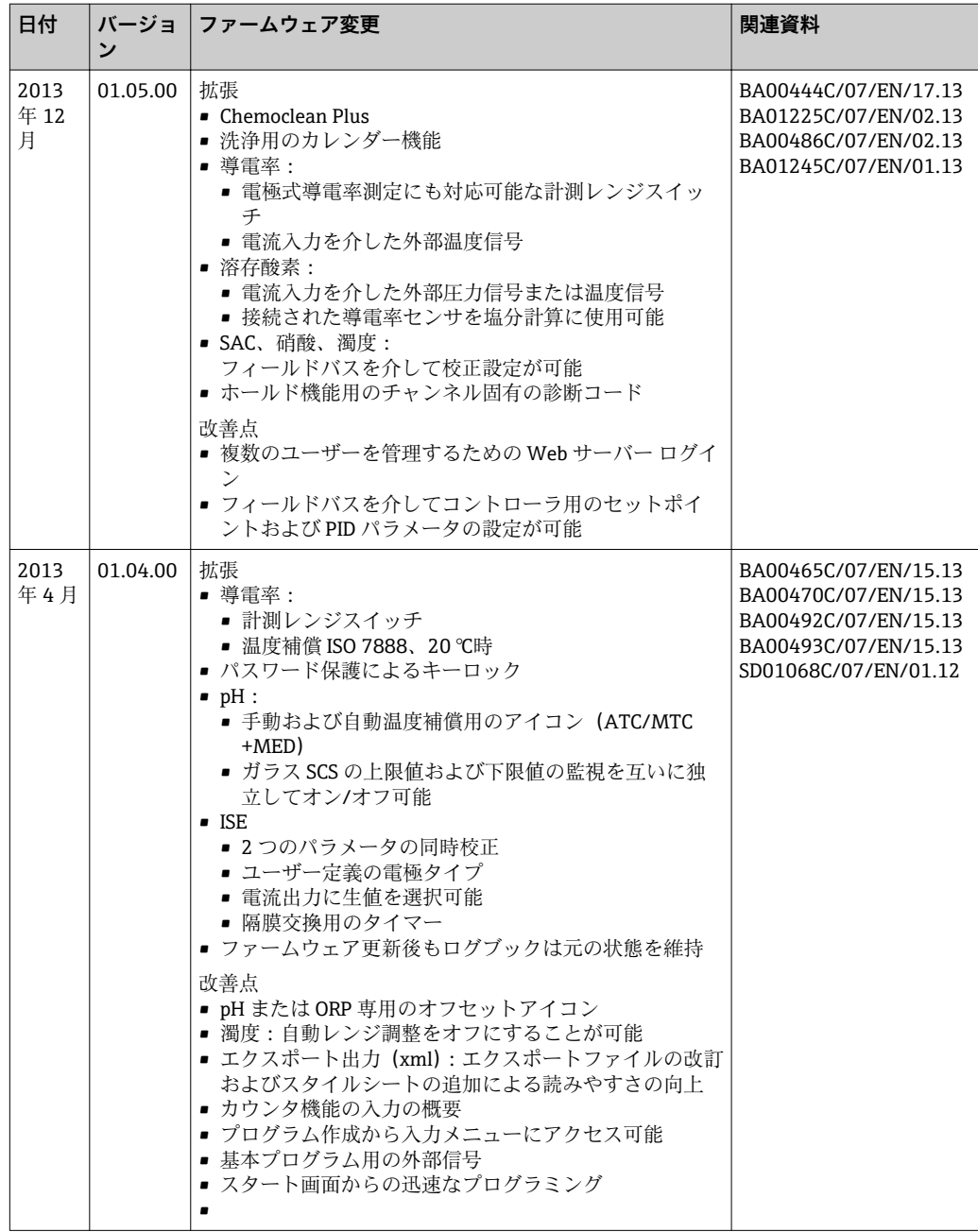

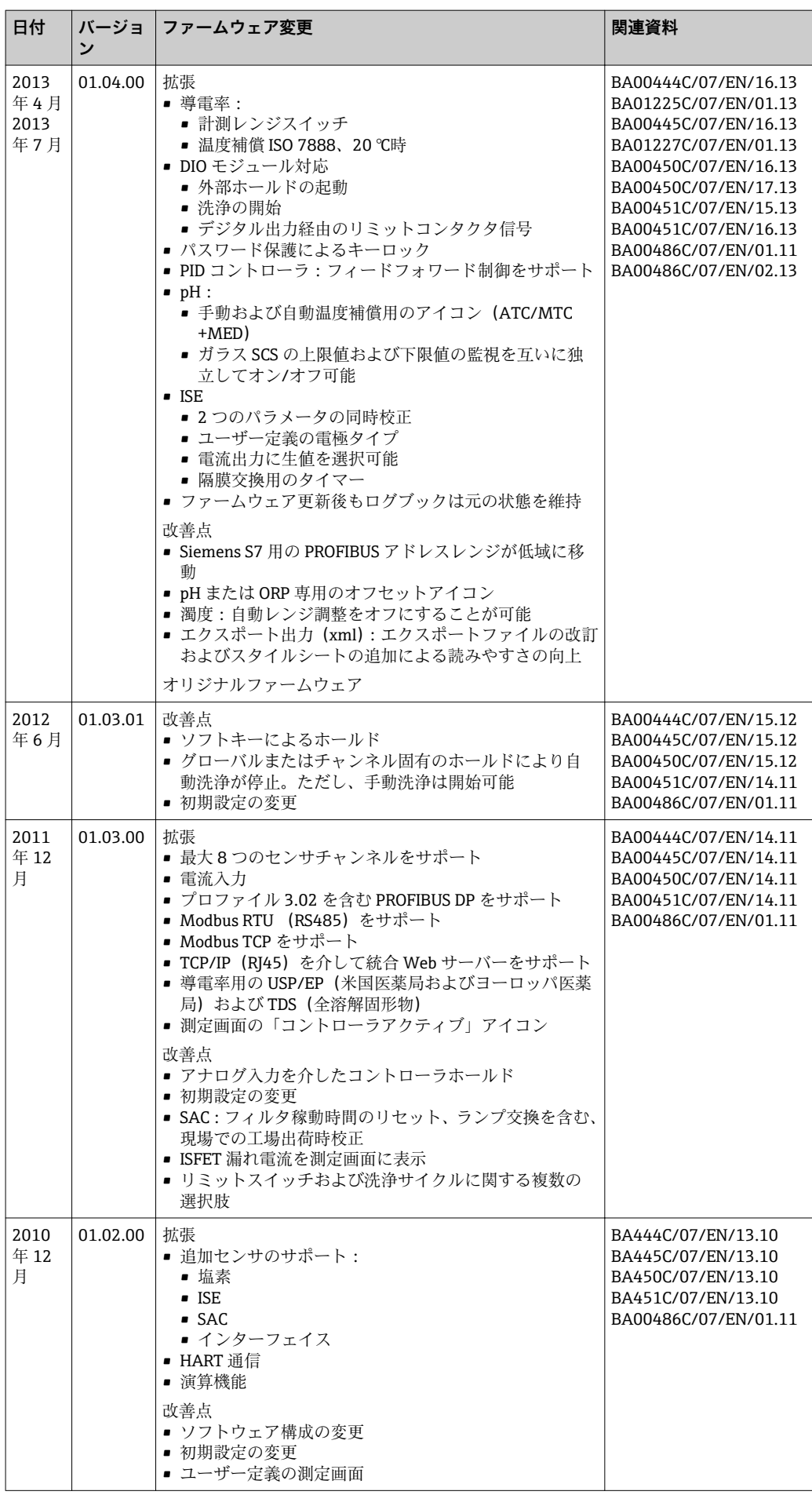

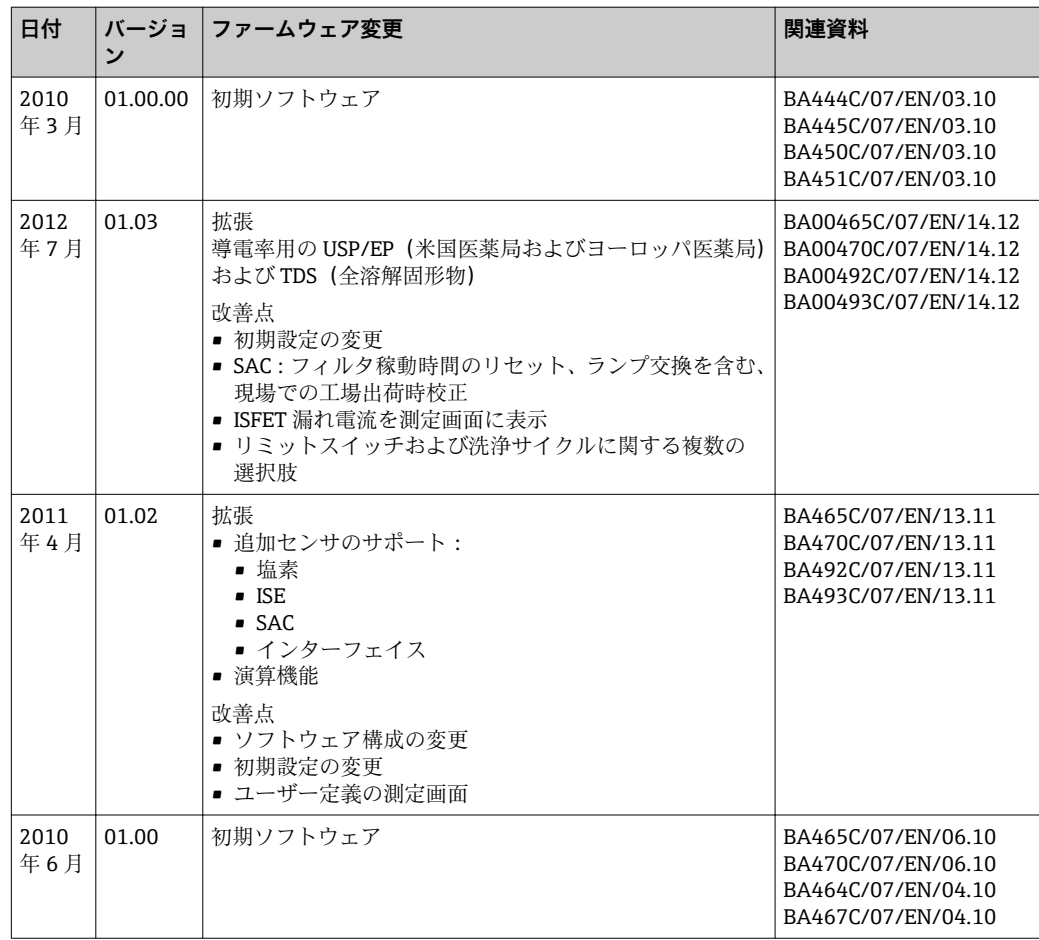

## <span id="page-120-0"></span>**12 メンテナンス**

プロセスおよびプロセス制御への影響

▶ 適切なタイミングで、あらゆる必要な措置を講じることにより、測定点全体の操作 の安全性と信頼性を確保してください。

## L **警告**

## **プロセス圧力、温度、汚染、電圧**

重傷または死亡事故につながる恐れがあります。

- ‣ メンテナンス作業中にセンサを取り外す必要がある場合は、圧力、温度、汚染に起 因する危険を防止してください。
- ▶ 機器を開ける前に電源を切ってください。
- ‣ 別の回路からスイッチ接点に電源が供給されている可能性があります。端子で作業 を始める前に、この回路の電源を切ってください。

#### **注記**

**静電放電(ESD)**

電子部品が損傷する恐れがあります。

- ▶ ESD を防止するため、事前に PE で放電するか、またはリストストラップを装着して 常時接地するなどの個人保護対策を講じてください。
- ▶ ご自身の安全のため、純正スペアパーツ以外は使用しないでください。純正パーツ を使用した場合は、メンテナンス作業後も、機能、精度、信頼性が保証されます。

## L **注意**

#### **サンプルボトルの内容物に微生物汚染が発生する可能性があります。**

軽度~中程度の負傷の可能性があります。

▶ 適切な保護服を着用してください。

## **12.1 推奨メンテナンス**

サンプラの運転効率を確保するために、メンテナンス作業を定期的に実施する必要があ ります。

以下のメンテナンス作業があります。

- 摩耗部品の交換
- ■機器の洗浄

洗浄の間隔は、以下の要素に大きく左右されます。

- 測定物
- サンプラの周囲条件 (粉塵など)
- プログラミング間隔

このため、ユーザー固有の要件に応じて洗浄間隔を調整する必要がありますが、洗浄作 業は必ず定期的に実施してください。

#### **摩耗部品の交換**

摩耗部品は 1~2 年の間隔で弊社サービスが交換いたします。詳細については、弊社営 業所もしくは販売代理店にお問い合わせください。

**Endress+Hauser では、メンテナンス契約をご提供しています。メンテナンス契約** により、機器の操作上の安全性が向上し、スタッフの作業負荷を軽減することがで きます。メンテナンス契約の詳細については、弊社営業所もしくは販売代理店にお 問い合わせください。

## <span id="page-121-0"></span>**12.2 校正**

## **12.2.1 センサ**

- Memosens プロトコル付きセンサは工場で校正されています。
- 初回の設定中に校正が必要かどうかは、現在のプロセス条件を考慮してユーザ側で判 断してください。
- 標準的なアプリケーションの多くでは、追加校正は不要です。
- プロセスに応じた適切な間隔でセンサ校正を行ってください。

取扱説明書「Memosens」、BA01245C

■ サンプリングプログラムの実行中に接続センサをすべて校正できます。

## **12.2.2 回転アーム**

回転アームの位置は工場で設定されます。回転アームを校正できるのは、複数ボトル付 きバージョンのみです。

回転アームは、以下の場合に校正する必要があります。

- 回転アームモーターを交換した場合
- ■エラーメッセージ「F236 回転アーム」がディスプレイに表示される場合

1. 「**設定**/**基本設定**」メニューで、ボトル数を選択します。

2. 以下の手順に従って回転アームを校正します。

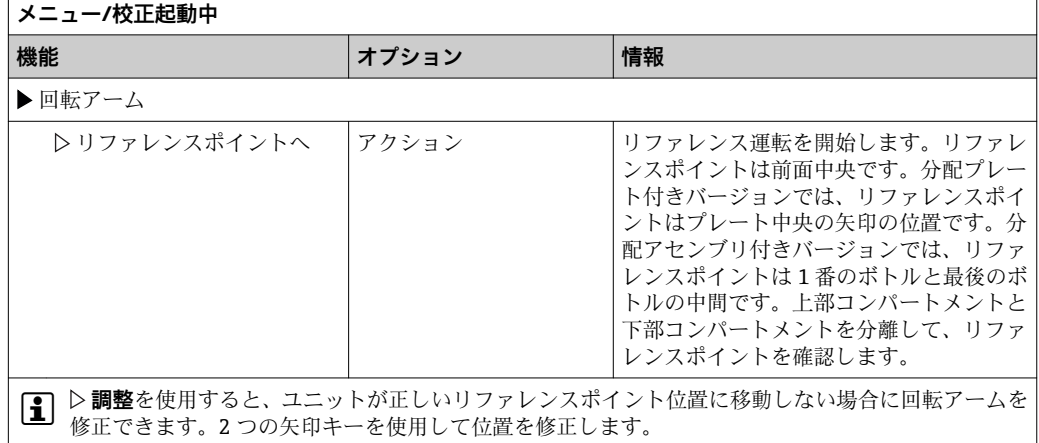

3. 「**診断**/**システムテスト**/**リセット**/**回転アーム**」メニューで、回転アームのテスト を実施します。

## **12.2.3 蠕動ポンプのサンプル容量**

蠕動ポンプのサンプル容量は工場で校正されています。

サンプル容量を校正するには、容量が 200 ml 以上の測定用ビーカーが必要です。

▶ ホースグランドからポンプホースを取り外して、目盛り付きビーカーに挿入します。

<span id="page-122-0"></span>以下の手順に従って校正を行います。

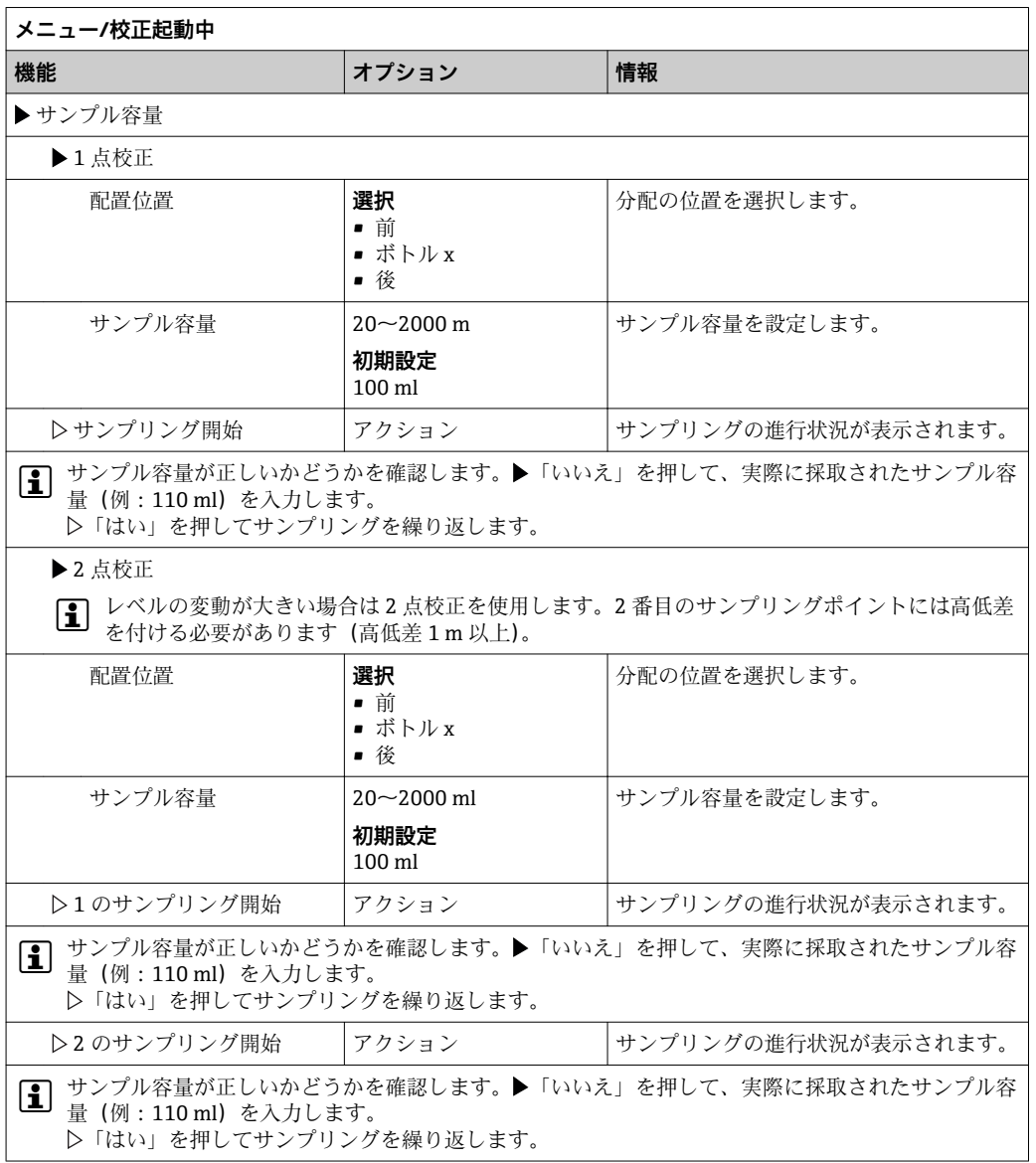

## **12.3 ポンプチューブの交換**

## L **警告**

## **回転部品**

軽度~中程度の負傷の可能性があります。

- ‣ 蠕動ポンプを開ける前に、サンプラの使用を停止してください。
- ‣ ホースポンプを開けて作業する場合、サンプラの不意の始動を防止してください。

## **蠕動ポンプを開く**

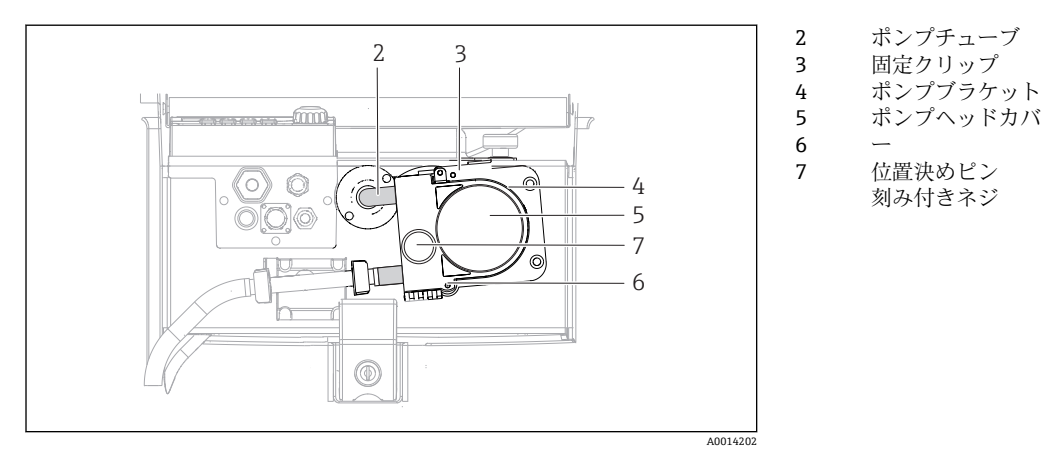

#### ■15 蠕動ポンプを開く

- 1. 現在実行中のプログラムを停止してサンプラの使用を停止します。
- 2. 固定クリップ (項目 3) を開き、ポンプブラケット (項目 4) を押し上げます。
- 3. 刻み付きネジ(項目 7)を取り外して、ポンプヘッドカバー(項目 5)を右側に開 きます。
- 4. 刻み付きネジ(項目 7)を取り外して、ポンプヘッドカバー(項目 5)を右側に開 きます。

## **ポンプチューブの交換**

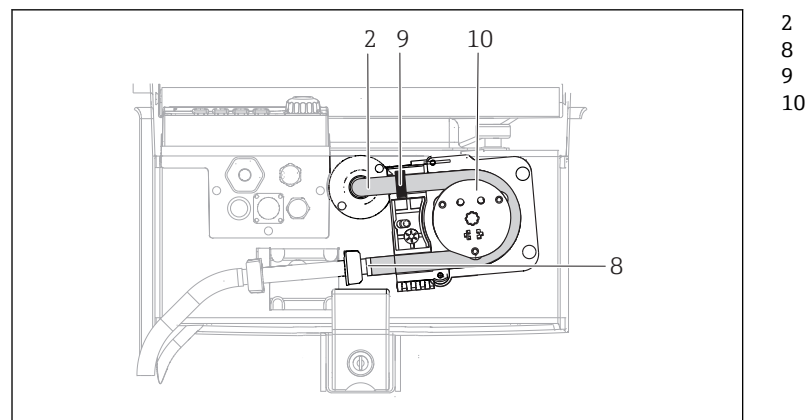

ポンプチューブ 端子 マーキングリング

ローラー

- ■16 ポンプチューブの交換
- 1. クランプ (項目 8) を取り外して、ポンプからポンプチューブ (項目 2) を取り外 します。

A0014203

- 2. ローラー(項目 10) およびフレキシブルポンプブラケットのシリコン被覆を取り 外します。
- 3. ローラーとすべてのロールが均等かつ滑らかに回転することを確認します。
- 4. ローラーに潤滑剤を塗布します。
- 5. クランプ (項目8) を使用して、新しいポンプチューブを圧力センサに固定しま す。
- 6. ポンプチューブをローラーの周囲に通して、マーキングリングを溝 (項目 9)に はめ込みます。
- 7. ポンプヘッドカバーを閉じて、しっかりとネジ留めします。ポンプブラケットを 閉じます。

<span id="page-124-0"></span>8. 不正確な計測を防止するために、**メニュー**/**診断**/**期間情報**/**ポンプチューブ寿命**の 「**リセット**」機能を使用して、チューブ寿命をゼロにリセットします。

■ ポンプチューブを交換するたびに、サンプル容量を校正してください。→ ■ 122

## **12.4 洗浄**

## **12.4.1 ハウジング**

▶ ハウジングのフロント部分の清掃には、市販されている洗浄剤のみを使用してくだ さい。

ハウジングのフロント部分は DIN 42 115 に準拠して、以下に対する耐性があります。

- エタノール (短時間)
- 希釈酸(最大 2% HCl)
- 希塩基 (最大 3% NaOH)
- 石けん系の家庭用洗剤

## **注記**

#### **使用できない洗浄剤**

ハウジング表面またはハウジングシールの損傷

- ▶ 濃縮された鉱酸または塩基は、絶対に清掃のために使用しないでください。
- ▶ 絶対にアセトン、ベンジルアルコール、メタノール、塩化メチレン、キシレン、ま たは濃縮グリセリン洗浄剤などの有機洗浄剤を使用しないでください。
- ‣ 絶対に高圧スチームを使用して洗浄しないでください。

## **12.4.2 接液部**

▶ 洗浄後、以降のサンプルに影響を与えないように、清浄な水ですべての接液部を十 分に洗い流し、洗浄剤の残留物をすべて取り除いてください。

## **蠕動ポンプ付きバージョン**

以下の手順に従って接液部を洗浄します。

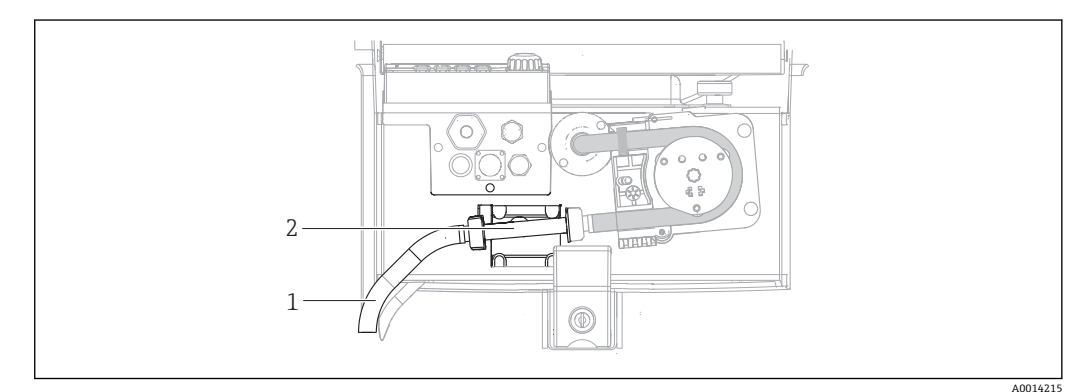

- ■17 蠕動ポンプ付きバージョン
- 1 吸引ライン
- 2 圧力センサ
- 1. 清浄な水を入れた容器をホースアダプタに接続します。
- 2. サンプルコンパートメントからボトルを取り外します。
- 3. 手動サンプル採取またはポンプテストを実施して(**メニュー**/**診断**/**システムテス ト**/ -> **蠕動ポンプ**/**ポンプパージ**/**ポンプ吸引**)、清浄な水で接液部を洗い流しま す。
- 4. 圧力センサ(項目2)の左右のカップリングを緩めます。ボトル用ブラシでチュ ーブを丁寧に洗浄し、清浄な水で洗い流します。
- 5. サンプル供給をホースアダプタに再び接続し、ボトルをサンプルコンパートメン トに戻します。

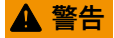

### **回転部品**

軽度~中程度の負傷の可能性があります。

- ▶ ポンプの運転中に蠕動ポンプのカバーを開けないでください。
- ‣ ホースポンプを開けて作業する場合、サンプラの不意の始動を防止してください。

### **蠕動ポンプの内部**

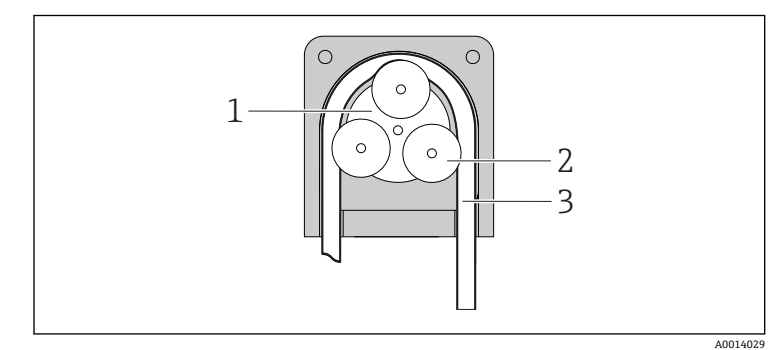

ポンプローター

1 2 3

ローラー ポンプチューブ

### ■18 蠕動ポンプの内面図

- 1. 現在実行中のプログラムを停止してサンプラの使用を停止します。
- 2. 「ポンプチューブの交換」(→ ■123セクション)の説明に従って、蠕動ポンプを 開きます。
- 3. ポンプチューブを取り外します。
- 4. ローラーおよびフレキシブルポンプブラケットのシリコン被覆を取り外します。
- 5. ローラーが均等かつ滑らかに回転することを確認します。

### **回転アームの洗浄**

### **以下の手順に従って回転アームを洗浄します。**

- 1. 側面にある固定クリップを開き、機器の上部と下部のセクションを分離します。 上部セクションを 90° 回転させます。
- 2. 回転アームのネジを取り外します。
- 3. 回転アームを水または石鹸水で洗浄します。必要に応じて、ボトル用ブラシを使 用してください。
- 4. 洗浄した回転アームを逆の手順で再び取り付けます。

## **12.4.3 サンプルコンパートメント**

サンプルコンパートメントには、切れ目のないプラスチック製インナーライニングが付 いています。

- 1. ボトルトレイおよび分配パンを取り外します。
- 2. ボトルを取り外します。
- 3. 回転アームを取り外します。以下も参照してください。
- 4. 散水ホースを使用して、サンプルコンパートメントをスプレー洗浄します。

■ PE ボトルとガラスボトルは食洗機 (60 ℃) で洗浄できます。

## <span id="page-126-0"></span>**12.4.4 デジタルセンサ**

### L **注意**

**洗浄システムは校正中またはメンテナンス中にオフにならない**

測定物または洗浄剤による負傷の危険があります。

- ▶ 洗浄システムが接続されている場合は、洗浄システムをオフにした後でセンサを媒 体から取り外してください。
- ▶ 洗浄機能をテストするために洗浄システムをオフにしない場合は、保護服、保護ゴ ーグル、および保護手袋を着用するか、その他の適切な措置を講じてください。

## **測定点の可用性を確保しながらセンサを交換**

エラーが発生した場合、あるいは保守計画に基づきセンサの交換が必要な場合は、新し いセンサ、またはラボで事前校正されたセンサを使用してください。

- 最適な外部条件下のラボでセンサを校正することにより、測定品質の向上が保証され ます。
- 事前に校正していないセンサを使用する場合は、現場で校正を実施する必要がありま す。
- 1. メンテナンスの必要なセンサを取り外します。
- 2. 新しいセンサを取り付けます。
	- センサデータは自動的に変換器に転送されます。リリースコードは必要あり ません。 測定が再開します。
- 3. 使用済みのセンサをラボに返却します。
	- ラボでは、測定点の可用性を確保し、センサを再利用可能な状態に準備するこ とが可能です。

## **センサを再利用するための準備**

- 1. センサを洗浄してください。
	- その場合は、センサ取扱説明書に指定されている洗浄剤を使用してください。
- 2. ひびやその他の損傷がないかセンサを点検します。
- 3. 損傷が認められない場合は、センサを再生成します。必要に応じて、センサを再 生成溶液に浸漬させます(センサ取扱説明書を参照)。
- 4. センサを再利用するために、再校正を実施してください。

## **12.5 充電式バッテリの交換**

最初にバッテリ収納部のカバーを取り外して、バッテリを交換してください。

### L **警告**

#### **機器には電気が流れています**

不適切な接続により、負傷または死亡事故につながる恐れがあります。

▶ 電源ユニットまたは充電器が接続されている場合は、電源から切り離します。

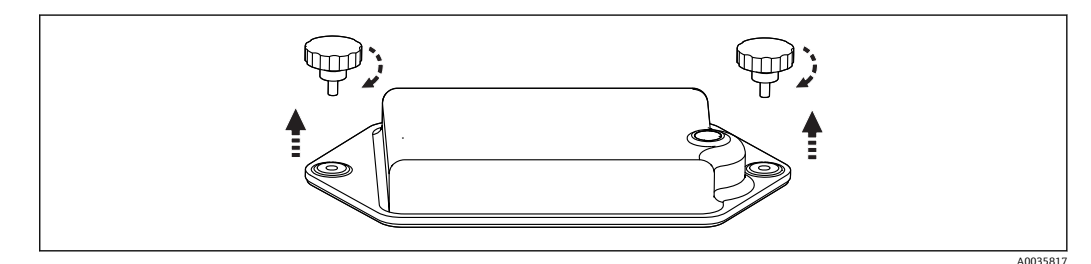

- 1. 両方の固定ネジを緩めます。
- 2. バッテリ収納部のカバーを外します。

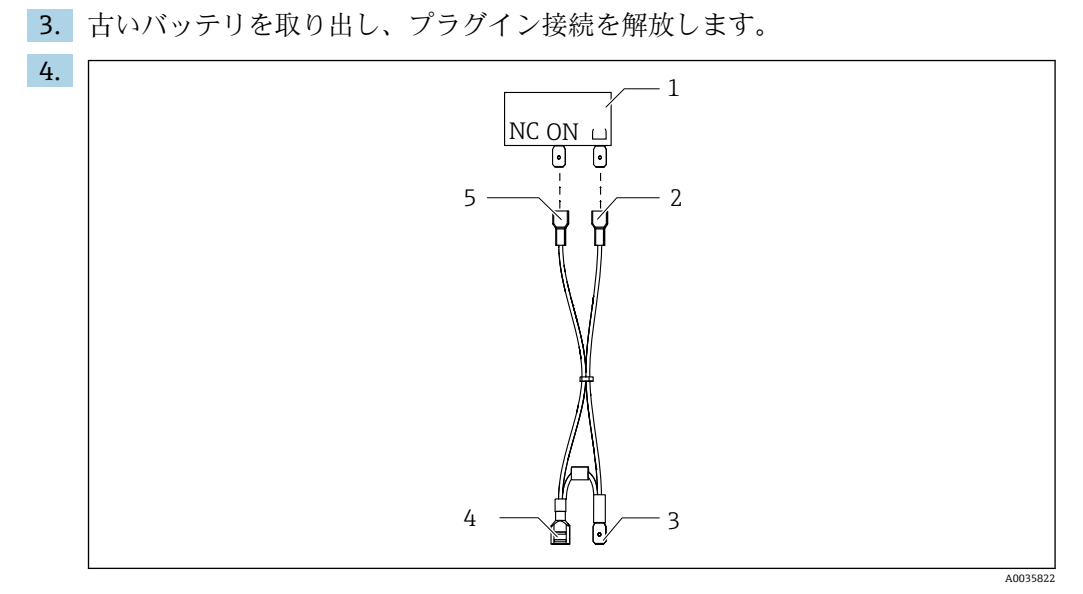

- 1 スイッチ<br>2 「接地」ス
- 「接地」スイッチに接続
- 3 バッテリに接続 (PN)<br>4 バッテリに接続 (赤色
- 4 バッテリに接続(赤色)
- 5 「ON」スイッチに接続

新しいバッテリを接続します。

5. 新しいバッテリを入れて、バッテリ収納部カバーを固定します。

## **12.6 技術サポート**

SD カード(「アクセサリ」セクションを参照)を購入して使用することをお勧めし ます。SDカードにサンプラのすべての設定を保存しておくと(「データ管理」セク ションを参照)、技術サポートが必要となった場合に、サービスチームにデータを 提供することができます。

## <span id="page-128-0"></span>**13 修理**

## **13.1 スペアパーツ**

スペアパーツについてご不明な点がございましたら、弊社サービスセンターにお問 い合わせください。

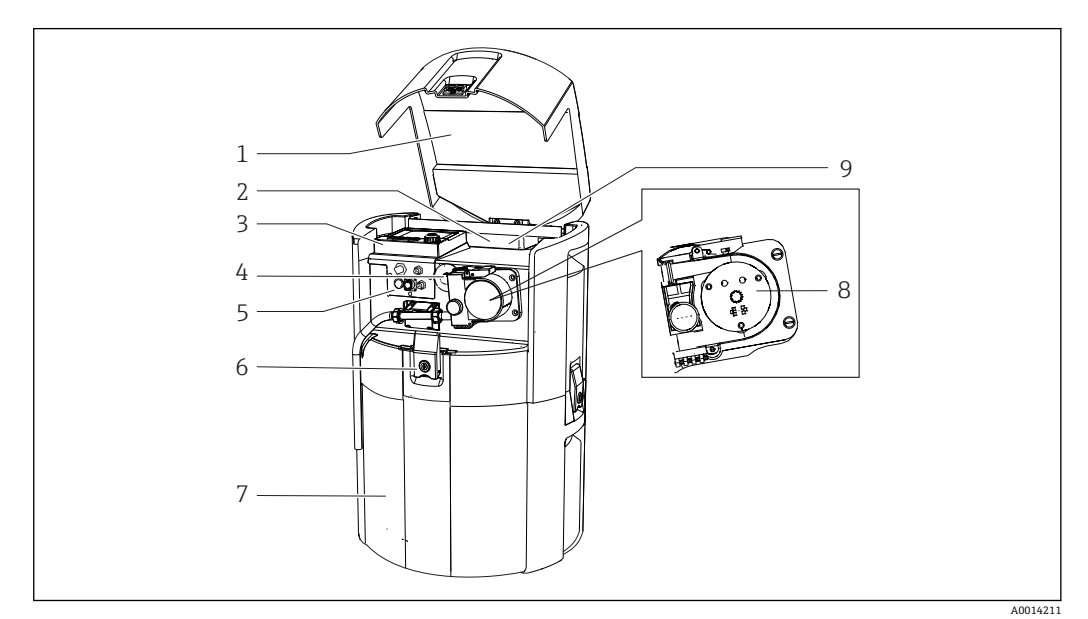

<sup>■19</sup> スペアパーツ

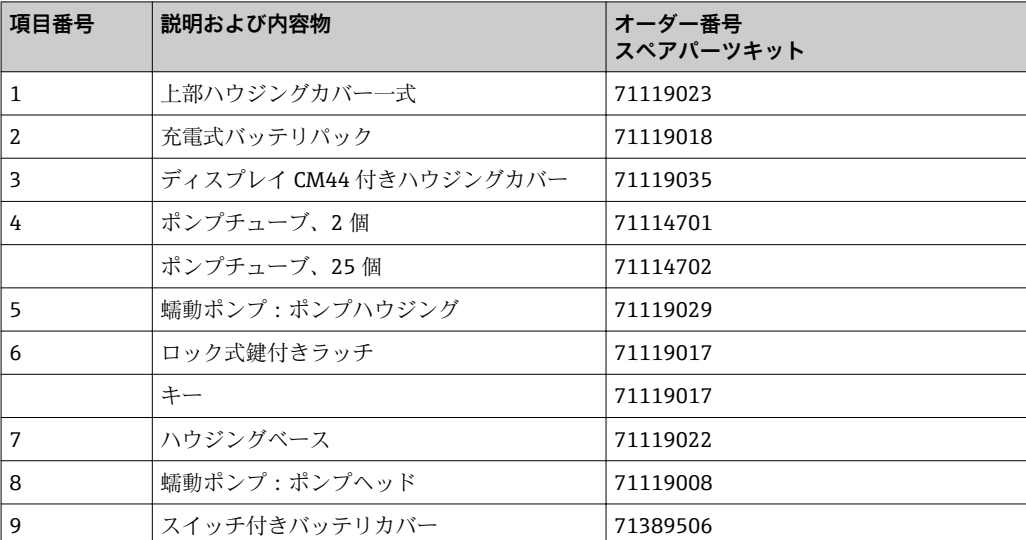

<span id="page-129-0"></span>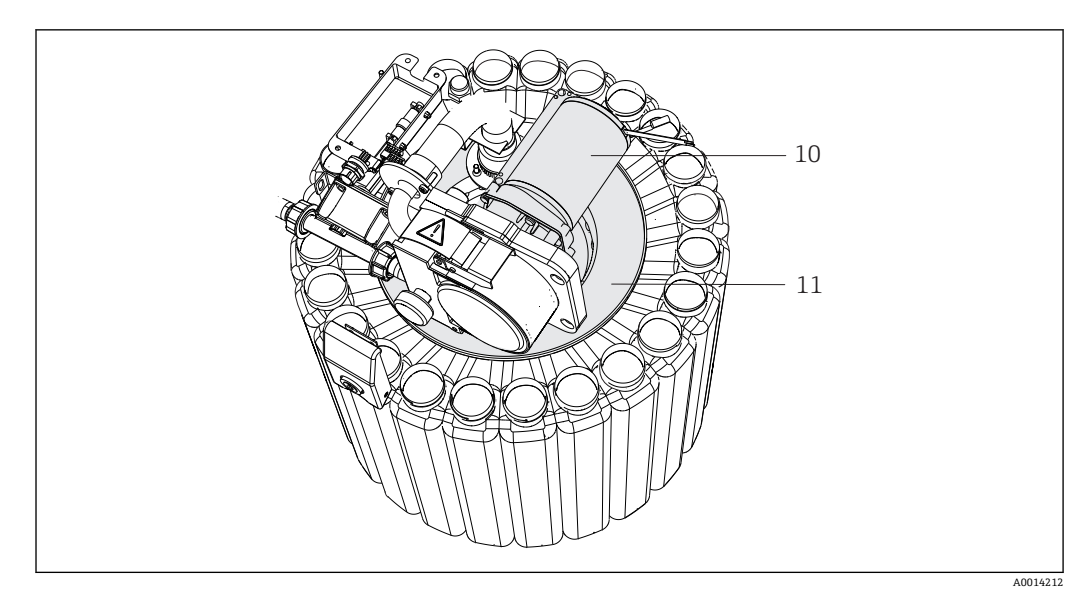

■20 スペアパーツ

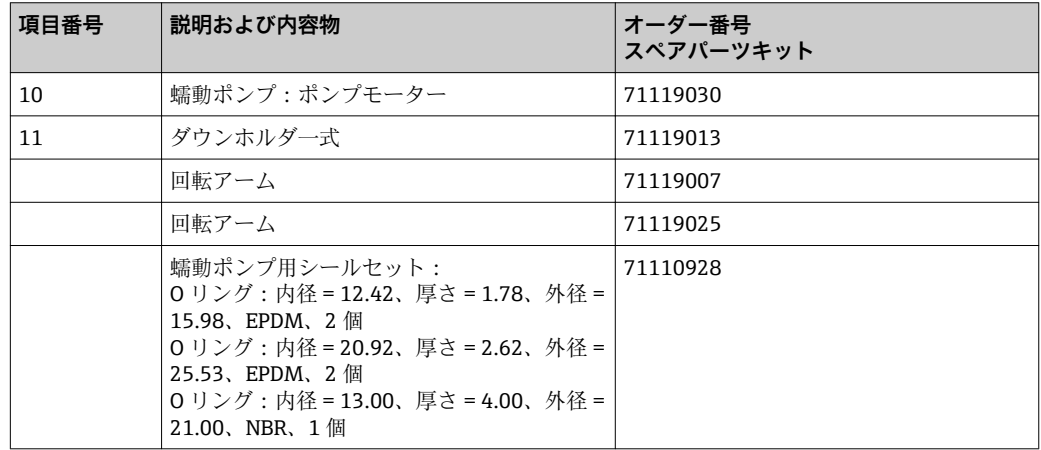

## **13.2 返却**

機器の修理または工場校正が必要な場合、あるいは、誤った機器が注文または納入され た場合は、本機器を返却する必要があります。Endress+Hauser は ISO 認定企業として 法規制に基づき、測定物と接触した返却製品に対して所定の手順を実行する義務を負い ます。

迅速、安全、適切な機器返却を保証するため:

▶ 機器返却の手順および条件については、弊社ウェブサイト [www.endress.com/support/return-material](http://www.endress.com/support/return-material) をご覧ください。

## **13.3 廃棄**

機器には電子部品が含まれます。製品は電子部品廃棄物として処分する必要がありま す。

- ▶ 廃棄にあたっては地域の法規・法令に従ってください。
- バッテリーは必ずバッテリー廃棄に関する各地域の法規に従って処分してくださ  $| \cdot |$ い。

## <span id="page-130-0"></span>**14 アクセサリ**

以下には、本書の発行時点で入手可能な主要なアクセサリが記載されています。

▶ ここに記載されていないアクセサリについては、弊社営業所もしくは販売代理店に お問い合わせください。

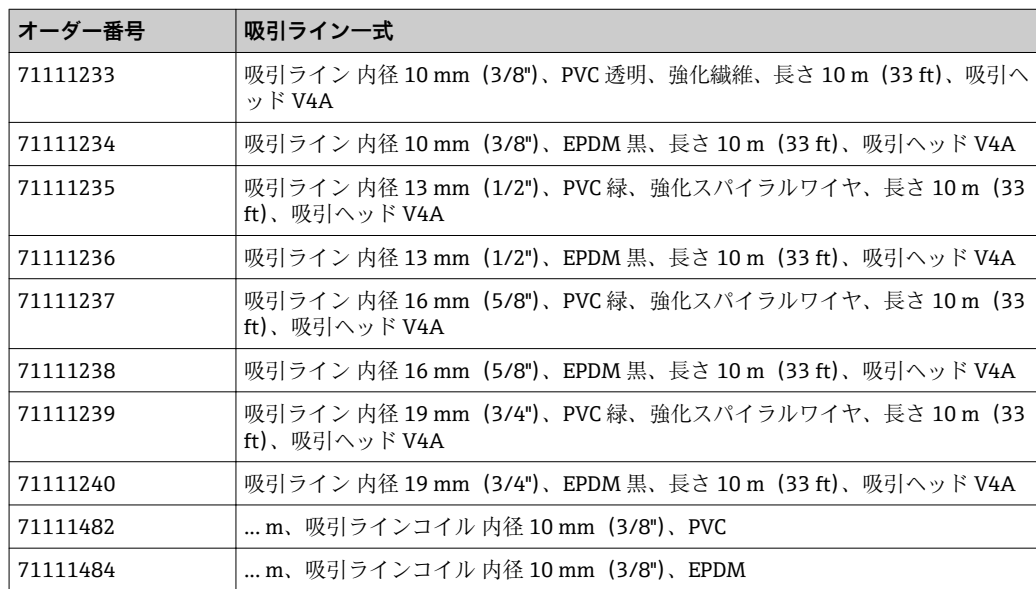

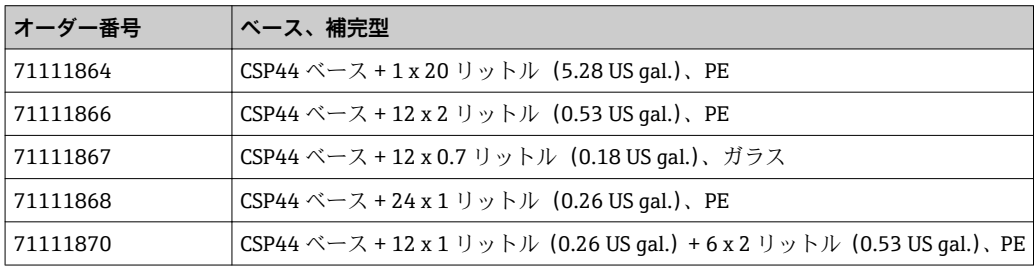

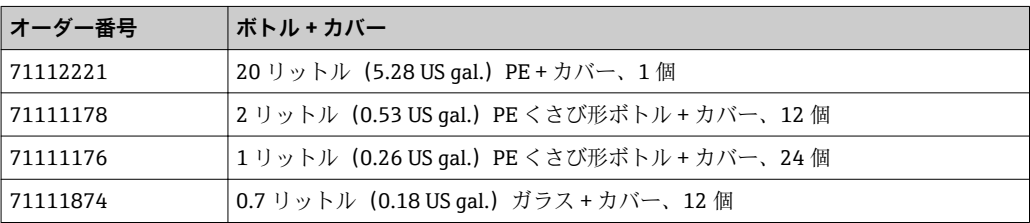

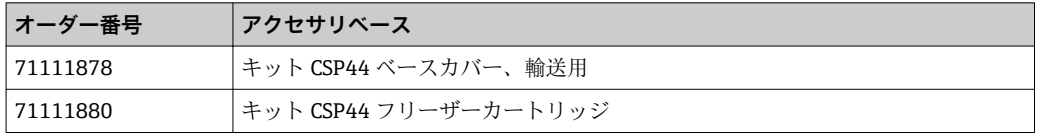

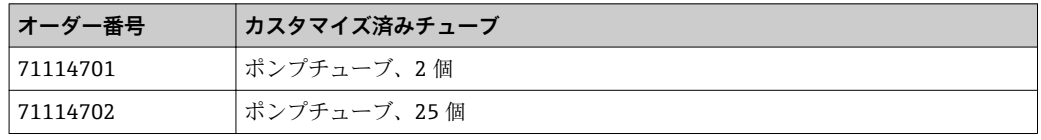

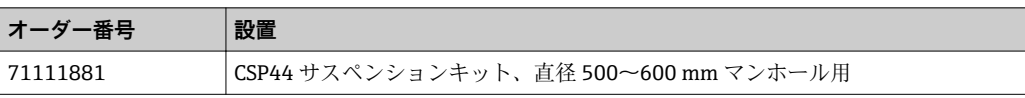

<span id="page-131-0"></span>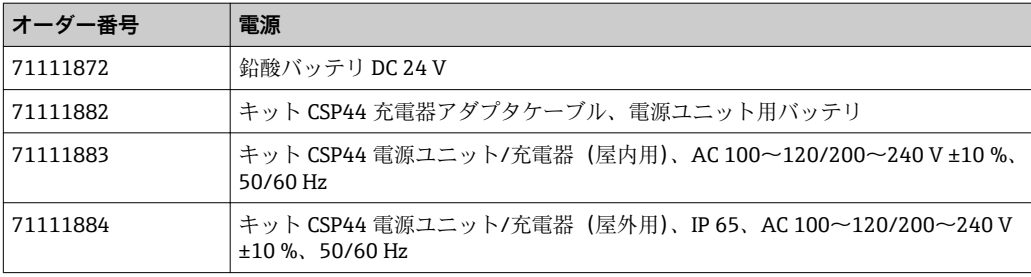

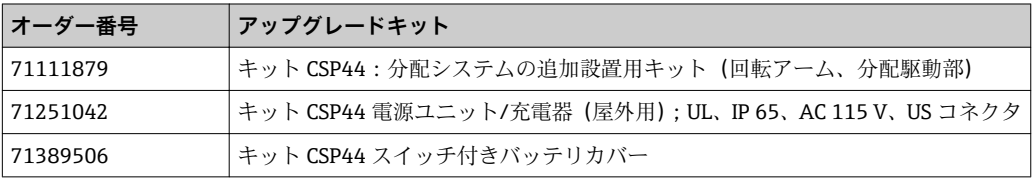

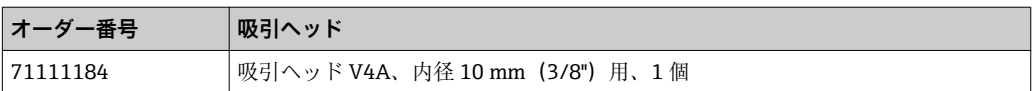

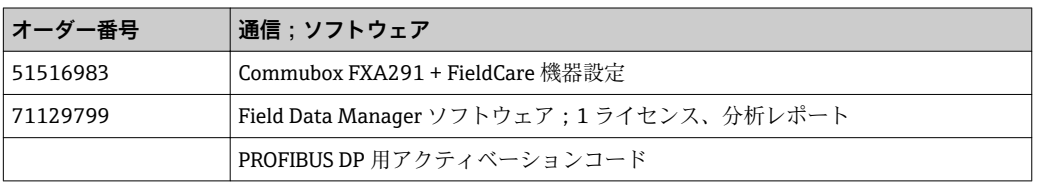

## **14.1 測定用ケーブル**

## **Memosens データケーブル CYK10**

- Memosens テクノロジ搭載のデジタルセンサ用
- 製品ページの製品コンフィグレータ: [www.endress.com/cyk10](http://www.endress.com/cyk10)

技術仕様書 TI00118C

## **測定用ケーブル CYK81**

- センサケーブル (例: Memosens、CUS31/CUS41) を延長するための終端未処理ケー ブル
- 2 x 2 芯線、シールドおよび PVC シース付きより線 (2 x 2 x 0.5 mm<sup>2</sup> + シールド)
- メートル単位で販売、オーダー番号: 51502543

## **14.2 センサ**

■ センサの接続には M12 プラグのみを使用できます。

## **14.2.1 ガラス電極:**

### **Orbisint CPS11D**

- プロセスモニタおよび制御用 pH センサ
- 汚れが付着しにくい PTFE 液絡膜
- 製品ページの製品コンフィグレータ: [www.endress.com/cps11d](http://www.endress.com/cps11d)

技術仕様書 TI00028C

### **Memosens CPS31D**

- セラミック液絡膜を使用したリファレンスシステム搭載のゲル充填型 pH 電極
- 製品ページの製品コンフィグレータ: www.endress.com/cps31d

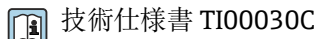

#### **Ceraliquid CPS41D**

- セラミックジャンクションを使用した KCl 電解液補給型 pH 電極
- 製品ページの製品コンフィグレータ: [www.endress.com/cps41d](http://www.endress.com/cps41d)

技術仕様書 TI00079C

#### **Ceragel CPS71D**

- ■イオントラップ付きリファレンスシステム搭載の pH 電極
- ■製品ページの製品コンフィグレータ:[www.endress.com/cps71d](http://www.endress.com/cps71d)

技術仕様書 TI00245C

### **Orbipore CPS91D**

- 汚れ負荷が大きい測定物用のオープンダイアフラム付き pH 電極
- 製品ページの製品コンフィグレータ: [www.endress.com/cps91d](http://www.endress.com/cps91d)

技術仕様書 TI00375C

#### **Orbipac CPF81D**

- ■設置または浸漬操作用のコンパクトな pH センサ
- 工業用水および廃水処理向け
- 製品ページの製品コンフィグレータ: www.endress.com/cpf81d

技術仕様書 TI00191C

## **14.2.2 ファウドラー電極**

#### **Ceramax CPS341D**

- pH 高感度エナメル付き pH 電極
- 測定精度、圧力、温度、無菌性、耐久性に関する極めて高い要求に対応
- 製品ページの製品コンフィグレータ: www.endress.com/cps341d

技術仕様書 TI00468C

## **14.2.3 ORP センサ**

#### **Orbisint CPS12D**

- プロセスモニタおよび制御用 ORP センサ
- 製品ページの製品コンフィグレータ: [www.endress.com/cps12d](http://www.endress.com/cps12d)

技術仕様書 TI00367C

### **Ceraliquid CPS42D**

- セラミックジャンクションを使用した KCl 電解液補給型 ORP 電極
- 製品ページの製品コンフィグレータ: [www.endress.com/cps42d](http://www.endress.com/cps42d)

技術仕様書 TI00373C

#### **Ceragel CPS72D**

- ■イオントラップ付きリファレンスシステム搭載の ORP 電極
- 製品ページの製品コンフィグレータ:[www.endress.com/cps72d](http://www.endress.com/cps72d)

技術仕様書 TI00374C

#### **Orbipac CPF82D**

- ■プロセス水または排水内の設置または浸漬操作用のコンパクトな ORP センサ
- 製品ページの製品コンフィグレータ: www.endress.com/cpf82d

技術仕様書 TI00191C

#### **Orbipore CPS92D**

- 汚れ負荷が大きい測定物用のオープンダイヤフラム付き ORP 雷極
- 製品ページの製品コンフィグレータ: [www.endress.com/cps92d](http://www.endress.com/cps92d)

技術仕様書 TI00435C

## **14.2.4 pH ISFET センサ**

#### **Tophit CPS441D**

- ■導電率の低い測定物用の滅菌可能な ISFET センサ
- KCl 電解液補給型
- 製品ページの製品コンフィグレータ: [www.endress.com/cps441d](http://www.endress.com/cps441d)

技術仕様書 TI00352C

#### **Tophit CPS471D**

- ■食品、製薬、プロセスエンジニアリング向けの滅菌およびオートクレーブ対応 ISFET センサ
- ■水処理およびバイオテクノロジ
- ■製品ページの製品コンフィグレータ:[www.endress.com/cps471d](http://www.endress.com/cps471d)

技術仕様書 TI00283C

### **Tophit CPS491D**

- 汚れ負荷が大きい測定物用のオープンダイアフラム付き ISFET センサ
- 製品ページの製品コンフィグレータ: [www.endress.com/cps491d](http://www.endress.com/cps491d)

技術仕様書 TI00377C

## **14.2.5 電磁式導電率センサ**

## **Indumax CLS50D**

- 耐久性の高い電磁式導電率センサ
- 標準および危険場所アプリケーションに対応
- Memosens テクノロジ搭載
- 製品ページの製品コンフィグレータ:[www.endress.com/cls50d](http://www.endress.com/cls50d)

技術仕様書 TI00182C

## **14.2.6 電極式導電率センサ**

#### **Condumax CLS15D**

- 雷極式導雷率ヤンサ
- 純水、超純水、危険場所アプリケーション用
- 製品ページの製品コンフィグレータ : [www.endress.com/CLS15d](http://www.endress.com/cls15d)

技術仕様書 TI00109C

#### **Condumax CLS16D**

- サニタリ仕様、電極式導電率センサ
- 純水、超純水、防爆アプリケーション用
- EHEDG および 3A 認証
- 製品ページの製品コンフィグレータ : [www.endress.com/CLS16d](http://www.endress.com/cls16d)

技術仕様書 TI00227C

### **Condumax CLS21D**

- ■2 電極センサ、プラグインヘッドバージョンバージョン
- 製品ページの製品コンフィグレータ: [www.endress.com/CLS21d](http://www.endress.com/cls21d)

技術仕様書 TI00085C

#### **Memosens CLS82D**

- 4 電極式センサ
- Memosens テクノロジ搭載
- ■製品ページの製品コンフィグレータ:[www.endress.com/cls82d](http://www.endress.com/cls82d)

技術仕様書 TI01188C

## **14.2.7 溶存酸素センサ**

### **Oxymax COS22D**

- 滅菌可能な溶存酸素用センサ
- Memosens テクノロジー搭載、またはアナログセンサ
- 製品ページの製品コンフィグレータ: www.endress.com/cos22d

技術仕様書 TI00446C

### **Oxymax COS51D**

- 隔膜式溶存酸素センサ
- Memosens テクノロジー搭載
- 製品ページの製品コンフィグレータ: www.endress.com/cos51d

技術仕様書 TI00413C

### **Oxymax COS61D**

- ■飲料水および工業用水測定のための光学式溶存酸素センサ
- 測定原理:光学(蛍光)式
- Memosens テクノロジー搭載
- 製品ページの製品コンフィグレータ: www.endress.com/cos61d

技術仕様書 TI00387C

#### **Memosens COS81D**

- 滅菌可能な光学式溶存酸素センサ
- Memosens テクノロジー搭載
- 製品ページの製品コンフィグレータ: www.endress.com/cos81d

技術仕様書 TI01201C

## **14.2.8 塩素センサ**

#### **CCS142D**

- 遊離残留塩素用の隔膜式センサ
- 測定範囲 0.01~20 mg/l
- Memosens テクノロジー搭載
- 製品ページの製品コンフィグレータ: www.endress.com/ccs142d

技術仕様書 TI00419C

## **14.2.9 イオン選択性センサ**

### **ISE マックス CAS40D**

- イオン選択性センサ
- 製品ページの製品コンフィグレータ: www.endress.com/cas40d
- 技術仕様書 TI00491C

## **14.2.10 濁度センサ**

## **Turbimax CUS51D**

- 廃水中の濁度および固形物の比濁度分析測定用
- 4 ビーム散乱光方式
- Memosens テクノロジー搭載
- 製品ページの製品コンフィグレータ: www.endress.com/cus51d

技術仕様書 TI00461C

## **14.2.11 SAC および硝酸センサ**

## **Viomax CAS51D**

- ■飲料水および廃水中の SAC および硝酸測定
- Memosens テクノロジー搭載
- 製品ページの製品コンフィグレータ: www.endress.com/cas51d

技術仕様書 TI00459C

## **14.2.12 界面測定**

## **Turbimax CUS71D**

- 界面測定用の浸漬型センサ
- 超音波式界面センサ
- ■製品ページの製品コンフィグレータ:www.endress.com/cus71d

技術仕様書 TI00490C

## **15 技術データ**

## **15.1 入力**

<span id="page-136-0"></span>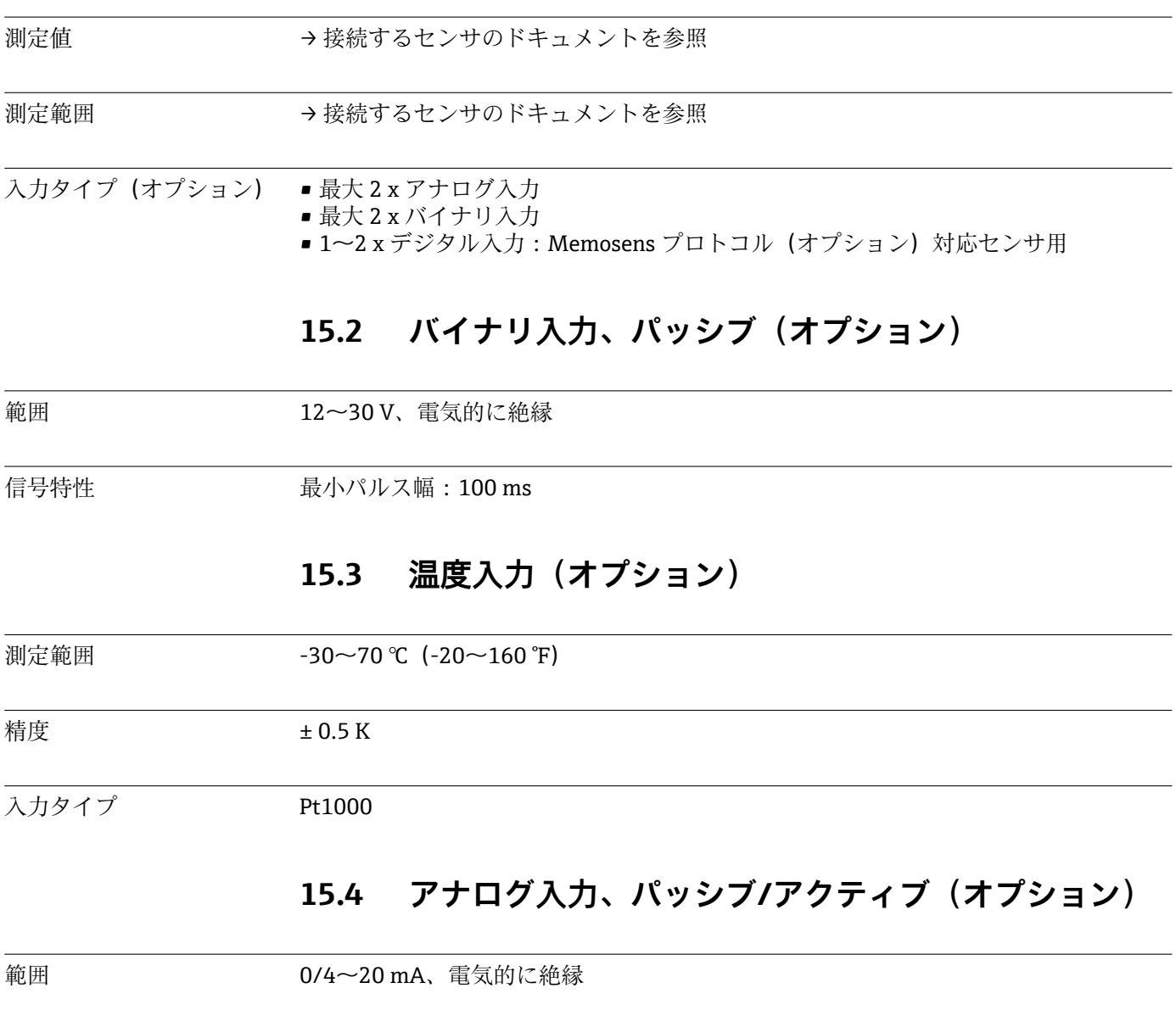

精度 または - 割定範囲の ±0.5 %

## **15.5 出力オプション**

## 出力信号

- 通信 1 x サービスインターフェイス
	- 前面パネル接続部からアクセス可能(オプション)

■ PC による通信には Commubox FXA291 (アクセサリ)が必要

<span id="page-137-0"></span>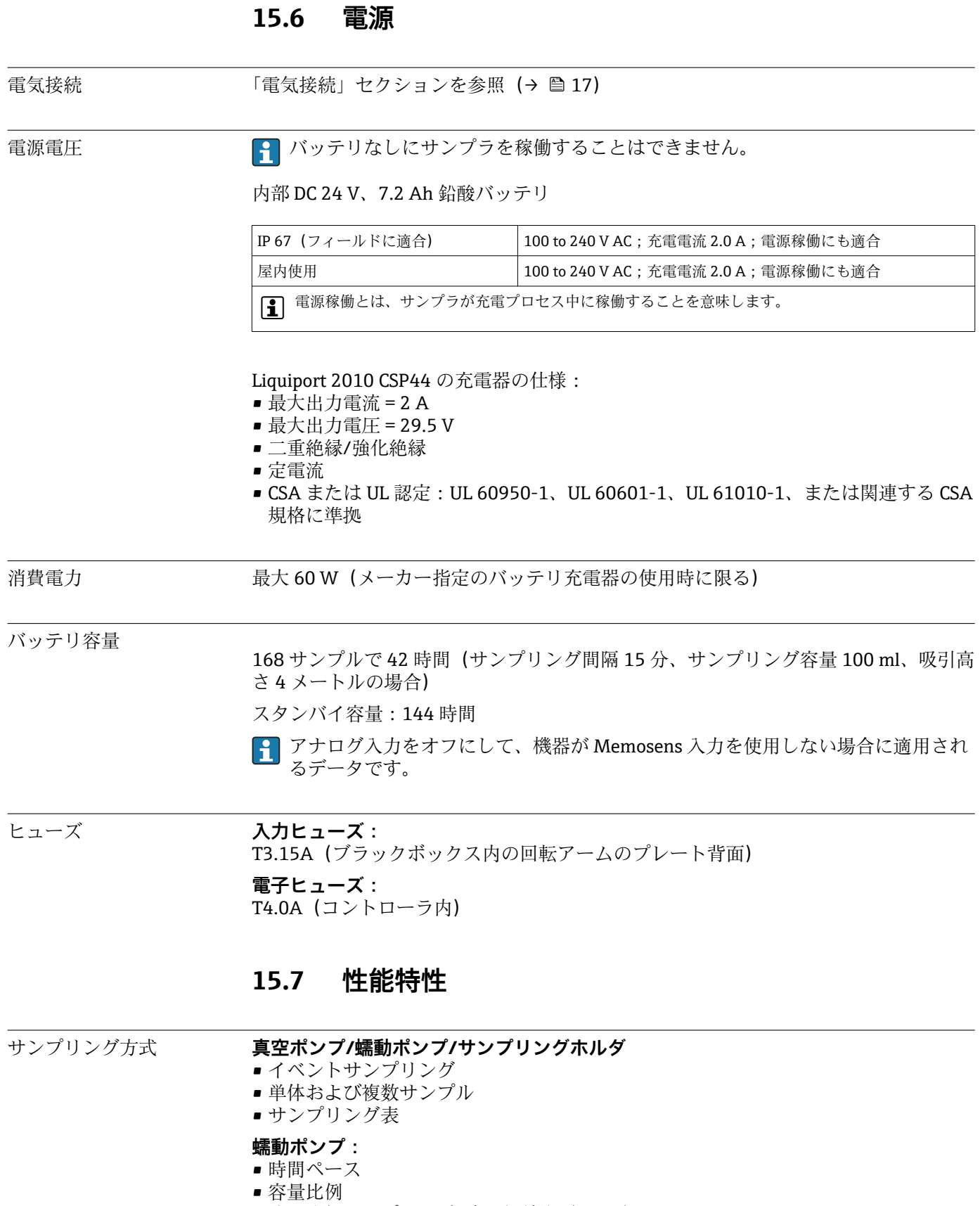

■流量比例サンプリング/時間無効化 (CTVV)

<span id="page-138-0"></span>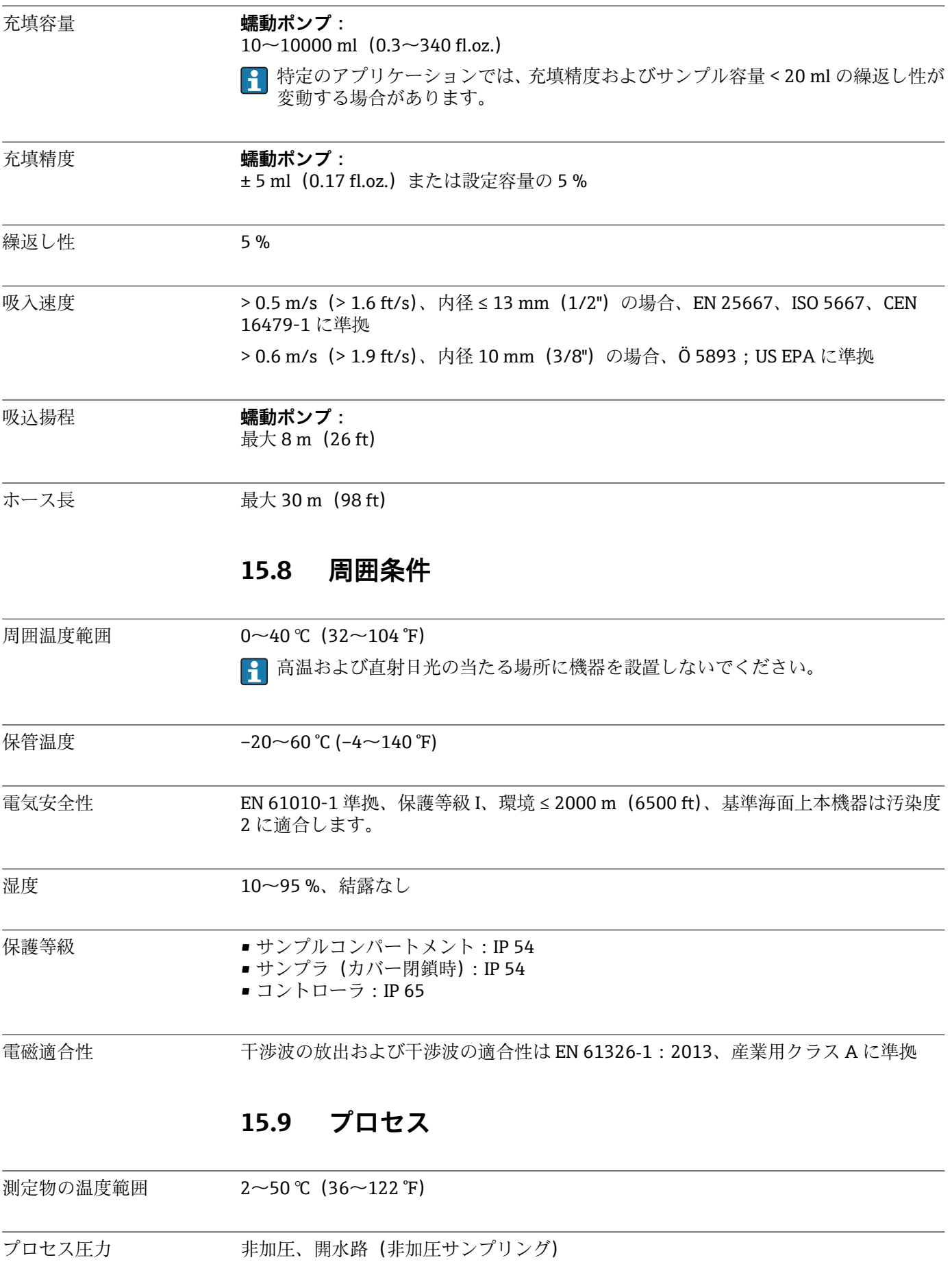

<span id="page-139-0"></span>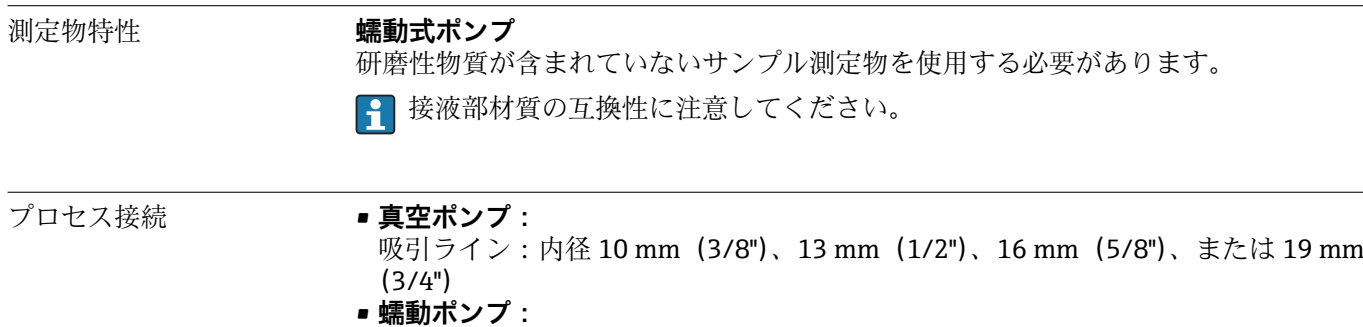

吸入ホース:内径 10 mm(3/8")

## **15.10 構造**

寸法 | インコンを参照してください→ ■14

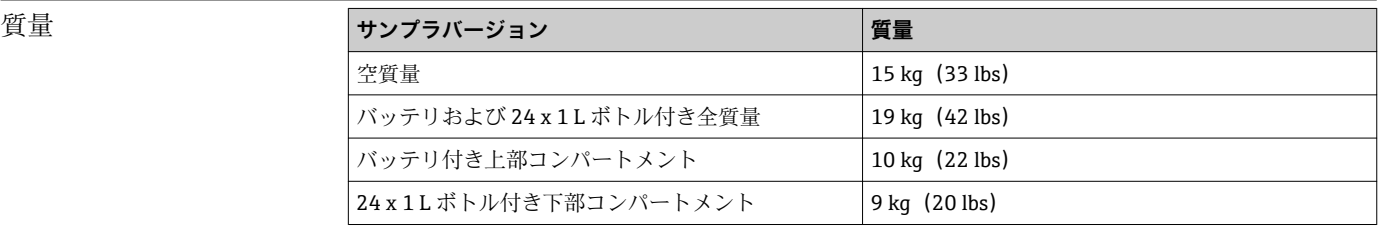

ボトル満量時のサンプラの質量は 25 kg(55 lbs)を上回ります。ISO 11228-1 に 準拠するには、別のスタッフと一緒にサンプラを移動させる必要があります。

材質 プラスチックポリスチレン VO は、直射日光にさらされると変色する可能性があり ます。日除けカバーなしに屋外で使用する場合は、プラスチック ASA+PC V0 の使 用をお勧めします。変色による機能性への影響はありません。

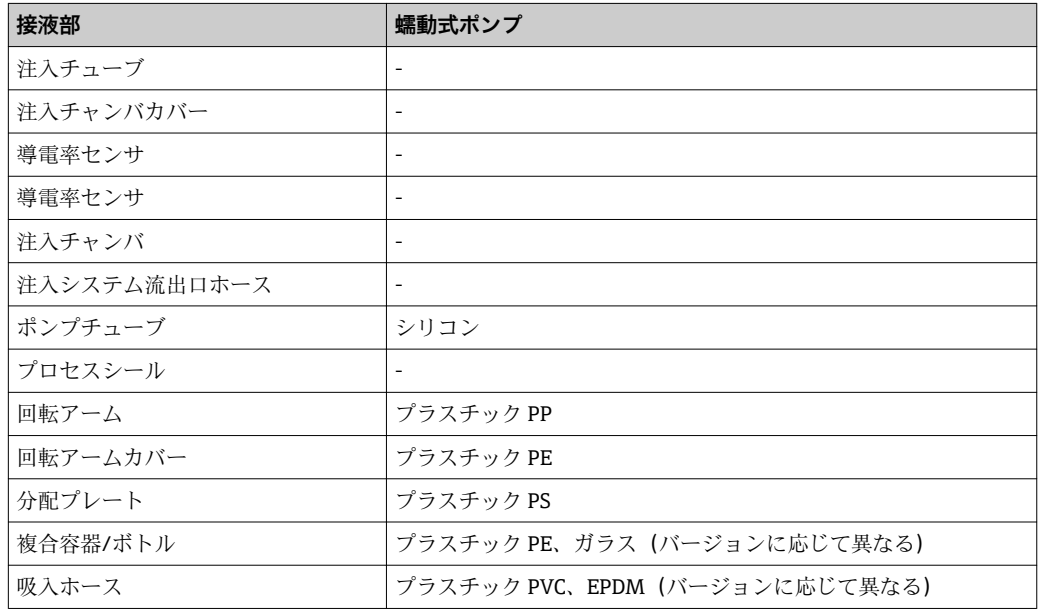

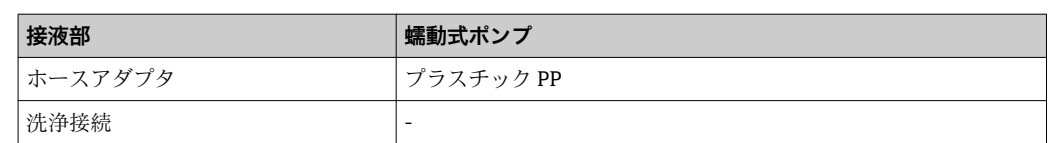

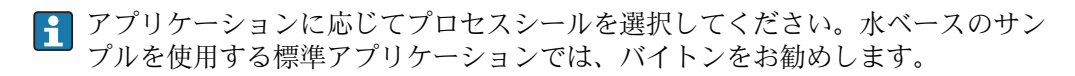

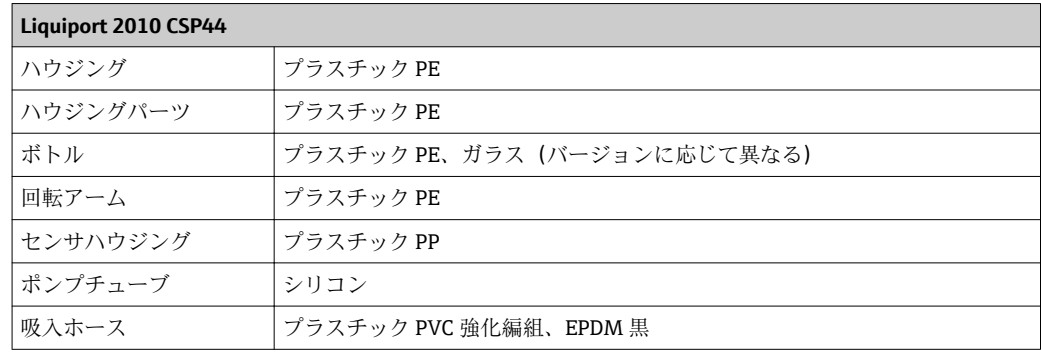

プロセス接続 蠕動ポンプ:

吸入ホース:内径 10 mm(3/8")

# 索引

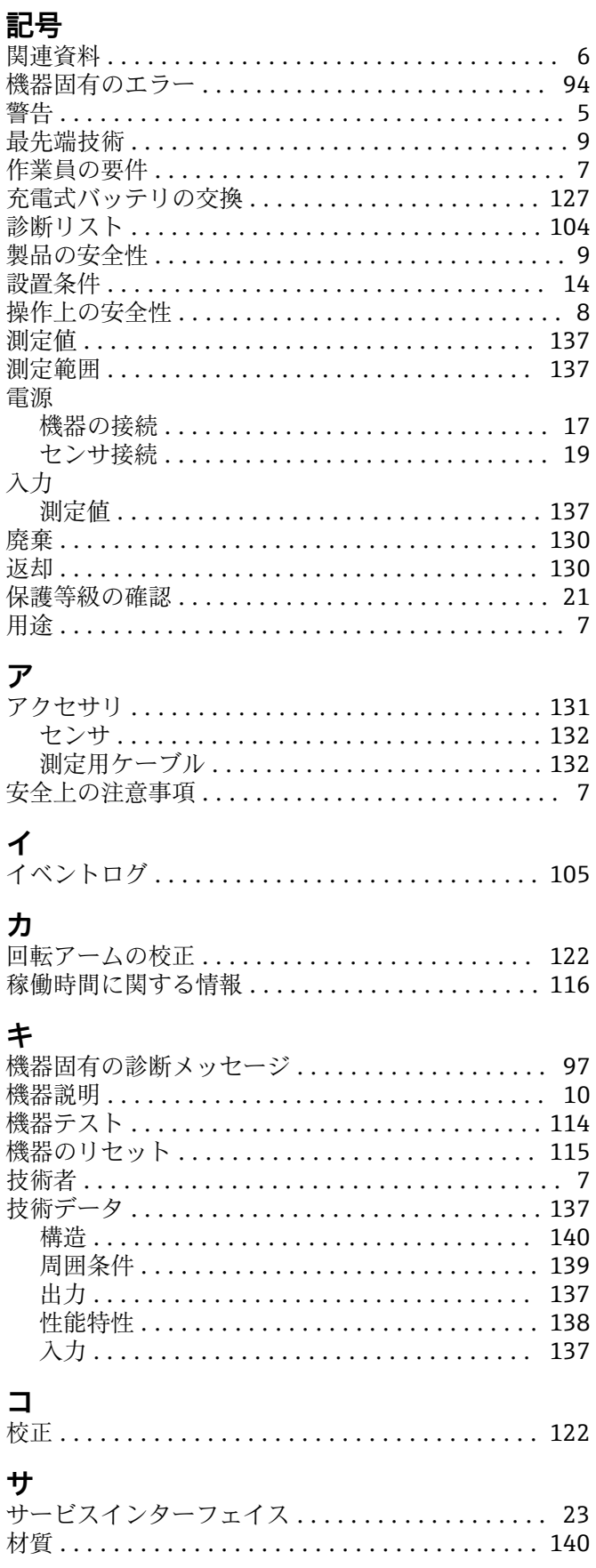

![](_page_141_Picture_81.jpeg)

![](_page_142_Picture_16.jpeg)

www.addresses.endress.com

![](_page_143_Picture_1.jpeg)